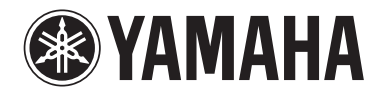

Clavinova

사용설명서

CLP- 585 CLP- 575 CLP- 545 CLP-535 CLP-565GP

#### 중요 **—**ᱥᬱŖɪᰆ⊹ෝ⪶ᯙ⦹ᝎ᪅ **— (CLP-585/575)**

AC 주 전압이 하단 패널의 명판에 명시된 전압과 일치하는지 확인하십시오. 일부 지역에서는 건반 본체 후면 패널의 AC IN 근처에 전압 선택기가 제공될 수 있습니다. 해당 지역의 전압에 맞게 전압 선택기를 설정하십시오. 악기가 처음 출고될 때 전압 선택기는 240V로 설정되어 있습니다. 이 설정을 변경할 때는 "일자형" 드라이버로 선택기 다이얼을 돌려서 패널 포인터 옆에 해당 전압이 표시되도록 하십시오.

악기를 사용하기 전에 본 설명서 6~7페이지의 "안전 주의사항"을 반드시 읽으시기 바랍니다. 악기 조립에 관한 내용은 본 설명서 끝 부분에 나오는 설명을 참조하십시오.

이 기기는 가정용(B급) 전자파적합기기로서 주로 가정에서 사용하는 것을 목적으로 하며, 모든 지역에서 사용할 수 있습니다.

(class b korea)

본 제품의 모델 번호, 일련 번호, 전원 규격 등은 기기 밑면에 있는 명판 이나 명판 주위에서 확인할 수 있습니다. 도난 시 확인할 수 있도록 일 련 번호를 아래 공란에 기입하고 본 사용설명서를 구매 기록으로 영구 보관해야 합니다.

## 모델 번호

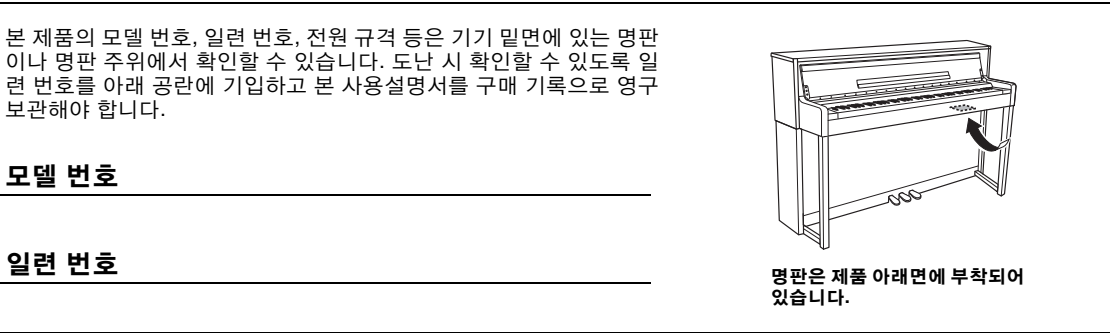

(bottom\_ko\_01)

**CANADA Yamaha Canada Music Ltd.** 135 Milner Avenue, Toronto, Ontario, M1S 3R1, Canada Tel: 416-298-1311 **U.S.A. Yamaha Corporation of America**  6600 Orangethorpe Avenue, Buena Park, CA 90620, U.S.A. Tel: 714-522-9011 **MEXICO Yamaha de México, S.A. de C.V.** Av. Insurgentes Sur 1647 "Prisma Insurgentes", Col. San Jose Insurgentes, Del. Benito Juarez, 03900, Mexico, D.F. Tel: 55-5804-0600 **BRAZIL Yamaha Musical do Brasil Ltda.** Rua Joaquim Floriano, 913 - 4º andar, Itaim Bibi, CEP 04534-013 São Paulo, SP. BRAZIL Tel: 011-3704-1377 **ARGENTINA Yamaha Music Latin America, S.A., Sucursal Argentina** Olga Cossettini 1553, Piso 4 Norte, Madero Este-C1107CEK Buenos Aires, Argentina Tel: 54-11-4119-7000 **VENEZUELA Yamaha Music Latin America, S.A., Sucursal Venezuela** C.C. Manzanares Plaza P4 Ofic. 0401- Manzanares-Baruta Caracas Venezuela Tel: 58-212-943-1877 **PANAMA AND OTHER LATIN AMERICAN COUNTRIES/ CARIBBEAN COUNTRIES Yamaha Music Latin America, S.** Torre Banco General, Piso No.7, Marbella, Calle 47 y Aquilino de la Guardia, Ciudad de Panamá, República de Panamá Tel: +507-269-5311 **THE UNITED KINGDOM/IRELAND Yamaha Music Europe GmbH (UK)** Sherbourne Drive, Tilbrook, Milton Keynes, MK7 8BL, U.K. Tel: 01908-366700 **GERMANY Yamaha Music Europe GmbH** Siemensstraße 22-34, 25462 Rellingen, Germany Tel: 04101-3030 **SWITZERLAND/LIECHTENSTEIN Yamaha Music Europe GmbH Branch Switzerland in Zürich** Seefeldstrasse 94, 8008 Zürich, Switzerland Tel: 044-387-8080 **FRANCE ITALY** Tel: 02-935-771 **España GREECE** Tel: 01-228 2160 **SWEDEN Scandinavia DENMARK Denmark FINLAND** Tel: 09 618511 **NORWAY ICELAND** Tel: 525 5000 **RUSSIA** 121059, Russia **NORTH AMERICA CENTRAL & SOUTH AMERICA EUROPE**

**AUSTRIA Yamaha Music Europe GmbH Branch Austria** Schleiergasse 20, A-1100 Wien, Austria Tel: 01-60203900 **CZECH REPUBLIC/HUNGARY/ ROMANIA/SLOVAKIA/SLOVENIA**

**Yamaha Music Europe GmbH<br><b>Branch Austria (Central Eastern Europe Office)**<br>Schleiergasse 20, A-1100 Wien, Austria<br>Tel: 01-60203900

**POLAND/LITHUANIA/LATVIA/ESTONIA Yamaha Music Europe GmbH Branch Poland Office** ul. Wrotkowa 14 02-553 Warsaw, Poland

Tel: 022-500-2925 **BULGARIA**

#### **Dinacord Bulgaria LTD.**

Bul.Iskarsko Schose 7 Targowski Zentar Ewropa 1528 Sofia, Bulgaria Tel: 02-978-20-25 **MALTA Olimpus Music Ltd.**

The Emporium, Level 3, St. Louis Street Msida MSD06 Tel: 02133-2144

DMI7

**NETHERLANDS/BELGIUM/ LUXEMBOURG Yamaha Music Europe Branch Benelux** Clarissenhof 5-b, 4133 AB Vianen, Netherlands Tel: 0347-358 040 **Yamaha Music Europe**  7 rue Ambroise Croizat, Zone d'activites Pariest, 77183 Croissy-Beaubourg, France Tel: 01-64-61-4000 **Yamaha Music Europe GmbH, Branch Italy** Viale Italia 88, 20020 Lainate (Milano), Italy **SPAIN/PORTUGAL Yamaha Music Europe GmbH Ibérica, Sucursal en**  Ctra. de la Coruna km. 17,200, 28231 Las Rozas (Madrid), Spain Tel: +34-91-639-88-88 **Philippos Nakas S.A. The Music House** 147 Skiathou Street, 112-55 Athens, Greece **Yamaha Music Europe GmbH Germany filial** J. A. Wettergrensgata 1, Box 30053 S-400 43 Göteborg, Sweden Tel: +46 31 89 34 00 **Yamaha Music Europe GmbH, Tyskland – filial** Generatorvej 6A, DK-2730 Herlev, Denmark Tel: 44 92 49 00 **F-Musiikki Oy** Kluuvikatu 6, P.O. Box 260, SF-00101 Helsinki, Finland **Yamaha Music Europe GmbH Germany - Norwegian Branch** Grini Næringspark 1, N-1361 Østerås, Norway Tel: 67 16 78 00 **Skifan HF** Skeifan 17 P.O. Box 8120, IS-128 Reykjavik, Iceland **Yamaha Music (Russia) LLC.** Room 37, bld. 7, Kievskaya street, Moscow, Tel: 495 626 5005 **OTHER EUROPEAN COUNTRIES Yamaha Music Europe GmbH** Siemensstraße 22-34, 25462 Rellingen, Germany Tel: +49-4101-3030 **SOUTH AFRICA Global Music Instruments** Unit 4, 130 Boeing Road East Bedfordview 2008 Postnet Suite 130, Private Bag X10020 Edenvale 1610, **AFRICA**

South Africa Tel: 27-11-454-1131 **OTHER AFRICAN COUNTRIES Yamaha Music Gulf FZE**

LOB 16-513, P.O.Box 17328, Jebel Ali, Dubai, United Arab Emirates Tel: +971-4-881-5868

#### **MIDDLE EAST**

**TURKEY/CYPRUS Yamaha Music Europe GmbH**

**Merkezi Almanya Türkiye İstanbul Şubesi**<br>Maslak Meydan Sokak No:5 Spring Giz Plaza Böl. No:3, 34398 Şişli, İstanbul<br>Tel: +90-212-999-8010

**OTHER COUNTRIES Yamaha Music Gulf FZE** LOB 16-513, P.O.Box 17328, Jebel Ali, Dubai, United Arab Emirates Tel: +971-4-881-5868

#### **Tom Lee Music Co., Ltd.** 11/F., Silvercord Tower 1, 30 Canton Road, Tsimshatsui, Kowloon, Hong Kong Tel: 2737-7688 **INDIA Yamaha Music India Pvt. Ltd.** Spazedge building, Ground Floor, Tower A, Sector 47, Gurgaon- Sohna Road, Gurgaon, Haryana, India Tel: 0124-485-3300 **INDONESIA PT. Yamaha Musik Indonesia (Distributor)**  Yamaha Music Center Bldg. Jalan Jend. Gatot Subroto Kav. 4, Jakarta 12930, Indonesia Tel: 021-520-2577 **KOREA Yamaha Music Korea Ltd.**<br>8F, 9F, Dongsung Bldg. 158-9 Samsung-Dong,<br>Kangnam-Gu, Seoul, Korea<br>Tel: 02-3467-3300 **MALAYSIA Yamaha Music (Malaysia) Sdn., Bhd.** No.8, Jalan Perbandaran, Kelana Jaya, 47301 Petaling Jaya, Selangor, Malaysia Tel: 03-78030900 **PHILIPPINES Yupangco Music Corporation** 339 Gil J. Puyat Avenue, P.O. Box 885 MCPO, Makati, Metro Manila, Philippines Tel: 819-7551 **SINGAPORE Yamaha Music (Asia) Private Limited** Block 202 Hougang Street 21, #02-00, Singapore 530202, Singapore Tel: 65-6747-4374 **TAIWAN Yamaha Music & Electronics Taiwan Co.,Ltd.** 3F, No.6, Section 2 Nan-Jing East Road, Taipei, Taiwan R.O.C. Tel: 02-2511-8688 **THAILAND Siam Music Yamaha Co., Ltd.**<br>3, 4, 15 and 16th floor, Siam Motors Building,<br>891/1 Rama 1 Road, Wangmai,<br>Pathumwan, Bangkok 10330, Thailand Tel: 02-215-2622 **VIETNAM Yamaha Music Vietnam Company Limited** 15th Floor, Nam A Bank Tower, 201-203 Cach Mang Thang Tam St., Ward 4, Dist.3, Ho Chi Minh City, Vietnam Tel: +84-8-3818-1122

**THE PEOPLE'S REPUBLIC OF CHINA Yamaha Music & Electronics (China) Co.,Ltd.** 2F, Yunhedasha, 1818 Xinzha-lu, Jingan-qu,

**ASIA**

Shanghai, China Tel: 021-6247-2211 **HONG KONG**

**OTHER ASIAN COUNTRIES** 

**Yamaha Corporation Market Development Section** Nakazawa-cho 10-1, Naka-ku, Hamamatsu, Japan 430-8650 Tel: +81-53-460-2312

#### **OCEANIA**

**AUSTRALIA**

**Yamaha Music Australia Pty. Ltd.** Level 1, 99 Queensbridge Street, Southbank, Victoria 3006, Australia Tel: 3-9693-5111

**NEW ZEALAND**

**Music Works LTD** P.O.BOX 6246 Wellesley, Auckland 4680, New Zealand Tel: 9-634-0099

**COUNTRIES AND TRUST** 

**TERRITORIES IN PACIFIC OCEAN Yamaha Corporation<br><b>Market Development Section**<br>Nakazawa-cho 10-1, Naka-ku, Hamamatsu,<br>Japan 430-8650 Tel: +81-53-460-2312

## 안전 주의사항

## <span id="page-5-0"></span>사용 전에 반드시 "안전 주의사항"을 읽어 주십시오.

본 사용설명서를 찾기 쉬운 안전한 곳에 보관하여 향후에 참조하도록 하십시오.

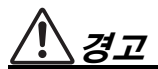

아래에 열거되어 있는 기본 주의사항을 반드시 준수하여 감전, 누전, 손상, 화재 및 기타 위험으로 인해 부상 및 사망이 발생할 가능성을 줄이시기 바랍니다. 다음과 같은 주의사항들이 있으나 이 사항들에 국한되는 것 은 아닙니다.

## 전원/전원 코드

- 전원 코드를 히터나 라디에이터 등의 열기구와 가까운 곳에 두 지 마십시오. 또한 코드가 손상될 수 있으므로 코드를 과도하게 구부리거나 코드 위에 무거운 물건을 놓지 마십시오.
- 본 악기에 알맞은 것으로 지정된 전압만 사용하십시오. 전압 조 건은 악기 명판에 인쇄되어 있습니다.
- 제공된 전원 코드/플러그만을 사용하십시오.
- 전원 플러그를 정기적으로 점검하고, 오물이나 먼지가 쌓인 경 우에는 이를 제거하십시오.

#### 분해 금지

• 이 제품의 내부를 열거나 내부 부품을 분해, 개조하지 마십시오. 감전이나 화재, 부상 또는 고장의 원인이 될 수 있습니다. 고장이 의심되는 경우에는 즉시 사용을 중단하고 Yamaha 공식 AS센터 에서 점검을 받도록 하십시오.

### 침수 경고

- 비에 젖지 않도록 하고, 물 또는 습기가 많은 장소에서 사용하거 나 쏟아질 우려가 있는 액체가 담긴 용기(예: 화병, 병 또는 유리 컵)를 본 제품에 올려놓지 않도록 하십시오. 물과 같은 액체가 제 품 안으로 새어 들어가는 경우, 즉시 전원을 끄고 AC 콘센트에서 전원 코드를 뺀 다음 Yamaha 공식 AS센터에 악기 점검을 의뢰 하십시오.
- 절대로 젖은 손으로 플러그를 꽂거나 빼지 마십시오. 감전의 위 험이 있습니다.

#### 화재 경고

• 양초 등 연소성 물품을 본체 위에 놓지 마십시오. 연소성 물품이 떨어져 화재를 일으킬 수 있습니다.

### 이상 징후 발견 시

- 다음과 같은 문제가 발생할 경우 즉시 전원 스위치를 끄고 콘센 트에서 전원 플러그를 뽑으십시오. 그대로 사용을 계속했을 경 우 감전, 화재 또는 고장의 위험이 있습니다. 바로 Yamaha 공식 AS센터에 점검을 의뢰하여 주시기 바랍니다.
	- 전원 코드 또는 플러그가 마모되거나 손상된 경우
	- 이상한 냄새나 연기가 나는 경우
	- 제품 내부에 이물질이 들어간 경우
	- 악기 사용 중 갑자기 소리가 나지 않는 경우

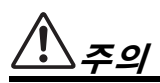

아래에 열거되어 있는 기본 주의사항을 반드시 준수하여 본인이나 타인의 신체적 부상 또는 본 악기나 기타 재산의 손상을 방지하시기 바랍니다. 다음과 같은 주의사항들이 있으나 이 사항들에 국한되는 것은 아닙니 다.

#### 전원/전원 코드

- 멀티탭을 사용하여 연결하지 마십시오. 음질이 저하되거나 콘센 트가 과열되어 화재의 원인이 될 수 있습니다.
- 전원 플러그를 뽑을 때에는 반드시 코드가 아닌 플러그 손잡이 부분을 잡으십시오. 코드가 손상되면 감전이나 화재의 원인이 될 수 있습니다.
- 본 악기를 장시간 동안 사용하지 않을 경우 또는 뇌우 발생 시에 는 전기 플러그를 콘센트에서 뽑아놓으십시오.

### 조립

• 조립 과정을 설명하는 첨부 문서를 주의 깊게 읽으십시오. 본 악 기를 올바른 순서로 조립하지 않으면 악기가 손상되거나 사용자 가 상해를 입을 수 있으므로 주의하십시오.

#### 설치

- 불안정한 장소에는 본 악기를 설치하지 마십시오. 본체가 떨어 져서 고장이 나거나 사용자 혹은 다른 사람이 다칠 수 있습니다.
- 반드시 2인 이상이 본체를 옮기십시오. 혼자 옮기는 경우 등을 다치거나 다른 상해를 입거나 악기가 손상될 수 있습니다.
- 본체를 옮길 경우에는 케이블이 손상되거나 다른 사람이 발에 걸려 넘어져 다치지 않도록 연결된 모든 케이블을 분리한 후 이 동하십시오.
- 본 악기를 AC 콘센트 가까이에 설치하십시오. 전원 플러그가 손 이 닿기 쉬운 곳에 설치하여 고장 또는 오작동이 발생할 경우 즉 시 전원 스위치를 끄고 콘센트에서 플러그를 뽑으십시오. 제품의 전원을 끄더라도 내부에는 최소한의 전류가 흐르고 있습니다. 악 기를 장시간 사용하지 않을 때에는 반드시 콘센트에서 전원 플 러그를 뽑아놓으십시오.

#### 연결

- 본 악기를 다른 전자 기계에 연결할 때에는 먼저 모든 기계의 전 원을 끈 다음 연결하십시오. 전원을 켜거나 끄기 전에는 음량을 최소로 낮추십시오.
- 연주를 시작하기 전에 악기의 음량이 최소로 설정되어 있는지 확인하고 연주 중 단계적으로 음량을 올려 원하는 음량 수준으 로 맞추십시오.

#### 취급상 주의

- 건반 덮개 또는 악기의 틈에 손가락이나 손을 넣지 마십시오. 그리고 건반 덮개 사이에 손가락이 끼지 않도록 주의하십시오.
- 건반 덮개, 패널, 건반의 틈새에 종이나 금속 물질 등의 물건을 끼워넣거나, 떨어뜨리지 않도록 주의하십시오. 본인이나 타인의 신체적 부상, 본 악기나 기타 재산의 손상 또는 운영 오작동의 원 인이 될 수 있습니다.
- 악기에 올라가거나 무거운 물체를 올려놓지 마십시오. 버튼, 스 위치, 입출력 단자 등에 무리하게 힘을 가하지 마십시오. 본체가 파손되거나 사용자가 다칠 위험이 있습니다.
- 음량을 크게 하거나 귀에 거슬리는 수준의 음량으로 장시간 작 동시키지 마십시오. 청각 장애가 나타나거나 귀 울림현상이 발 생한 경우에는 이비인후과 전문의의 진찰을 받으십시오.

### 연주용 의자 사용(포함된 경우)

- 떨어질 가능성이 있는 불안정한 장소에는 본 의자를 놓지 마십 시오.
- 연주용 의자 위에 올라서는 등 연주용 의자를 함부로 다루지 마 십시오. 연주용 의자를 도구나 발판 사다리 등 다른 용도로 사용 할 경우 사고나 부상을 당할 수 있으므로 주의하십시오.
- 사고, 상해의 위험을 방지하기 위해 연주용 의자에는 한 사람만 앉아주십시오.
- 조절할 수 있는 연주용 의자의 경우, 연주용 의자에 앉아있는 동 안 의자 높이를 조정하면 높이 조정 장치에 과도한 힘을 주어 장 치가 손상되거나 부상을 입을 수도 있으므로 이러한 행동을 삼 가십시오.
- 오랜 기간 사용해 연주용 의자의 나사가 헐거워지면 본 제품과 함 께 제공된 도구를 이용하여 주기적으로 나사를 조여 주십시오.
- 어린이가 연주용 의자 뒤로 떨어지지 않도록 각별히 주의하십시 오. 연주용 의자에는 등받이가 없기 때문에 어린이가 어른의 관 리감독 없이 사용할 경우 사고나 상해로 이어질 수 있습니다.

Yamaha는 부적절하게 악기를 사용하거나 개조하여 발생한 고장 또는 데이터 손실이나 파손에 대해 책임지지 않습니다.

악기를 사용하지 않을 때에는 항상 전원을 끄십시오.

[ ](대기/켜짐) 스위치가 대기 상태(전원 램프 꺼짐)에 놓여 있더라도 악기에는 최소한의 전류가 흐릅니다. 악기를 장시간 사용하지 않을 때에는 반드시 콘센트에서 전원 코드를 뽑아놓으십시오.

## <span id="page-7-0"></span>주의사항

제품의 오작동/손상, 데이터 손상 또는 기타 재 산의 손상을 방지하기 위해 다음 주의사항을 준 수하십시오.

## ■ 취급

- TV, 라디오, 스테레오 음향 장비, 휴대 전화 또는 기 타 전기 장치 부근에서는 본 악기를 사용하지 마십 시오. 본 악기, TV 또는 라디오에서 잡음이 생길 수 있습니다. iPad, iPhone 또는 iPod touch에 설치된 애 플리케이션과 악기를 함께 사용할 경우, 통신에 의 한 잡음이 생기지 않도록 해당 기기에서 "Airplane Mode"를 "ON"으로 설정할 것을 권장합니다.
- 먼지, 진동이 많은 곳, 극한 혹은 고온의 장소(예: 직 사광선, 히터 주변, 대낮 중 차량의 실내)에 본 악기 를 노출시키지 마십시오. 이로 인한 패널의 외관 변 형, 내장 부품의 손상, 불안정한 작동이 유발될 수 있습니다. 검증된 작동 온도 범위는 5°~40°C(41°~104°F)입니다.
- 패널이나 건반이 변색될 수 있으므로 비닐, 플라스 틱 또는 고무로 된 물체를 악기 위에 올려놓지 마십 시오.
- 광택 도장 처리된 모델은 금속, 자기류 또는 기타 단단한 물체의 표면이 부딪히면 도장 면에 금이 가 거나 도장이 벗겨질 수 있습니다. 사용 시 주의하십 시오.

## ■ 악기/**엮주용 의자 유지보수**

#### **Clavinova**를 최적의 상태로 유지할 수 있도록 아래 유지보수 지침을 정기적으로 따를 것을 권 장합니다**.**

- 악기를 닦을 때는 부드럽고 마른 천이나 물기가 약 간 있는 천을 사용하십시오. 도료희석제, 용제, 세 정액 또는 화학약품 처리된 걸레는 사용하지 마십 시오.
- 광택 도장 처리된 모델은 부드러운 천으로 먼지를 살살 제거하십시오. 작은 먼지 입자가 악기의 도장 면에 흠집을 낼 수 있으므로 힘을 과도하게 주어 닦 지 마십시오. 표면의 광택을 유지할 수 있도록 시판 중인 피아노 광택제를 부드러운 천에 묻혀 악기 표 면에 바르십시오. 그런 다음 다른 천으로 광택을 냅 니다. 정확한 사용 방법을 먼저 숙지한 후에 피아노 광택제를 사용하십시오.
- 온도나 습도의 급격한 변화가 생기면 악기 표면에 응결이 발생하거나 물이 고일 수 있습니다. 물기가 남아 있으면 목재부가 이 물기를 흡수하여 손상될 수 있습니다. 부드러운 천으로 물기를 즉시 닦아내 십시오.
- 어쿠스틱 피아노처럼 페달도 시간이 지나면서 녹 이 생깁니다. 이럴 경우에는 피아노 페달용 세제로 페달을 닦아줍니다. 세제를 사용할 때는 먼저 정확 한 사용 지침을 숙지하도록 하십시오.

## ■ 데이터 저장

- 저장하지 않고 악기의 전원을 끄면 녹음된 곡이 손 실됩니다. 녹음된 데이터를 악기 또는 USB 플래시 메모리에 저장하십시오(52[페이지](#page-51-0)). 저장된 데이터 는 기기 고장이나 오작동으로 인해 손실될 수 있습 니다. 중요한 데이터는 USB 플래시 메모리나 컴퓨 터 같은 기타 외부 장치에 저장하십시오.
- 매체의 손상으로 인한 데이터 손실을 방지하기 위 해 중요한 데이터는 두 개의 USB 플래시 메모리 장 치에 저장할 것을 권장합니다.

## <span id="page-7-1"></span>정보

## ■ 저작권

- MIDI 데이터 및 오디오 데이터 등의 시중에서 구매 할 수 있는 음악 데이터를 복사하는 것은 엄격하게 금지되어 있습니다. 단, 개인적인 용도로 사용하는 경우는 예외입니다.
- 본 제품에는 Yamaha가 저작권을 보유한 컴퓨터 프 로그램과 내용 또는 타인의 저작권을 사용하기 위 해 Yamaha가 라이센스를 얻은 내용이 통합되어 번 들로 제공됩니다. 이러한 저작권이 있는 자료로는 모든 컴퓨터 소프트웨어, 스타일 파일, MIDI 파일, WAVE 데이터, 악보 및 음향 녹음 등이 있습니다. 이 러한 프로그램 및 컨텐츠를 개인적인 용도 외에 무 단으로 사용하는 일은 관련 법률에 의거, 일절 허용 되지 않습니다. 모든 저작권 위반은 법적 영향력을 지닙니다. 불법 복사본을 제작, 배포 또는 사용하지 마십시오.

## ■ 악기와 함께 제공되는 기능/데이터

- 일부 내장곡은 길이와 배열에 맞게 편집되었기 때 문에 원곡과 정확히 일치하지 않을 수 있습니다.
- 본 악기는 다양한 유형/형식의 음악 데이터를 사용 할 수 있습니다. 이러한 데이터들은 장치의 고급 기 능을 사용하기 위해 장치에 적합한 형식으로 최적 화되어야 합니다. 따라서 해당 음악 데이터의 프로 듀서나 작곡자가 의도한 대로 데이터를 정밀하게 재생하지 못할 수도 있습니다.
- 본 악기에 사용된 비트맵 폰트는 Ricoh Co., Ltd.가 제공했으며 Ricoh Co., Ltd.의 재산입니다.

## ■ 본 사용설명서 정보

- 본 사용설명서에 표시된 그림 및 화면은 설명용으 로만 제공된 것으로, 실제 악기에 나타나는 것과 다 소 다르게 표시될 수 있습니다.
- Apple, Mac, Macintosh, iPad, iPhone, iPad 및 iPod touch는 미국 및 기타 국가에 등록된 Apple 사의 등 록 상표입니다.
- 본 사용설명서에 기재된 회사명과 제품명은 각 회 사의 상표 또는 등록 상표입니다.

Yamaha Clavinova를 구입해 주셔서 감사합니다.

Clavinova의 연주 성능과 사양을 최대로 활용할 수 있도록 본 사용설명서를 숙지하시고 찾기 쉬운 장소에 보관해 향후에 참조하시기 바랍니다.

## <span id="page-8-0"></span>포함된 부속 품목

- **Owner's Mannual(**사용설명서**)(**본 책자**)**
- **Data List(**데이터 목록**)(CLP-585**에 한함**)**
- **"50 Greats for the Piano"(**악보**)**
- 온라인 회원 제품 등록지 사용자 등록 양식을 작성하려면 온라인 회원 제품 등록지에 있는 PRODUCT ID가 필요합니다.
- AC 전원 코드

### ● 연주용 의자

구입하신 지역에 따라 연주용 의자가 함께 제공될 수 있고, 선택 품목일 수도 있습니다.

## <span id="page-8-1"></span>설명서 정보

본 악기에는 다음과 같은 설명서 및 지침서가 제공됩니다.

### 포함된 설명서

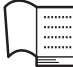

#### **Owner's Mannual(**사용설명서**) (**본 책자**)**

사용설명서에서는 Clavinova의 사용법을 설명합니다.

#### **•** 소개

이 부분에서는 Clavinova의 설치 및 사용 시작 방법을 설명합니다. 설치는 매우 간단하므로 바로 연주할 수 있습니다.

#### **•** 고급 기능

이 부분에서는 내장곡 재생과 곡 녹음 등 연습에 도 움이 되는 다양한 기능을 설명합니다.

#### **•** 세부 설정

Clavinova의 다양한 기능을 상세하게 설정하는 방법 을 설명합니다. 필요한 경우 이 부분을 참조하십시오.

#### **•** 부록

이 부분에서는 메시지 목록, 내장 음색에 관한 설명 및 기타 참고 자료를 소개합니다.

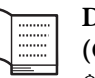

#### **Data List(**데이터 목록**) (CLP-585**에 한함**)**

이 문서에는 CLP-585에서 선택할 수 있는 XG 음색 및 XG 드럼 키트의 목록이 포함되 어 있습니다.

#### 본 설명서의 아이콘

예 **585 575 545 535 565GP**

이는 해당 기능을 특정 모델에서만 사용할 수 있 다는 뜻입니다. 이러한 아이콘은 해당 기능을 CLP-585에서는 사용할 수 있으나 CLP-575/545/ 535/565GP에서는 사용할 수 없음을 나타냅니다.

## 온라인 자료**(**웹에서 다운로드 가능**)**

# PDF

#### **iPhone/iPad Connection Manual**

iPhone, iPad 등의 스마트 기기에 악기를 연 결하는 방법에 대해 설명합니다.

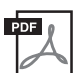

#### **Computer-related Operations**

본 악기를 컴퓨터에 연결하는 작업과 곡 데 이터를 전송하는 작업에 관한 지침이 포함 되어 있습니다.

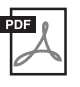

#### **MIDI Reference**

이펙트 파라미터 및 MIDI 관련 정보에 대한 목록이 수록되어 있습니다.

이 설명서들을 구하려면 Yamaha Downloads 웹 사이트에 액세스하고 국가를 선택한 다음 "CLP-585"를 모델명 상자에 입력한 후 [Search] 를 클릭합니다.

**Yamaha Downloads**

http://download.yamaha.com/

<span id="page-9-0"></span>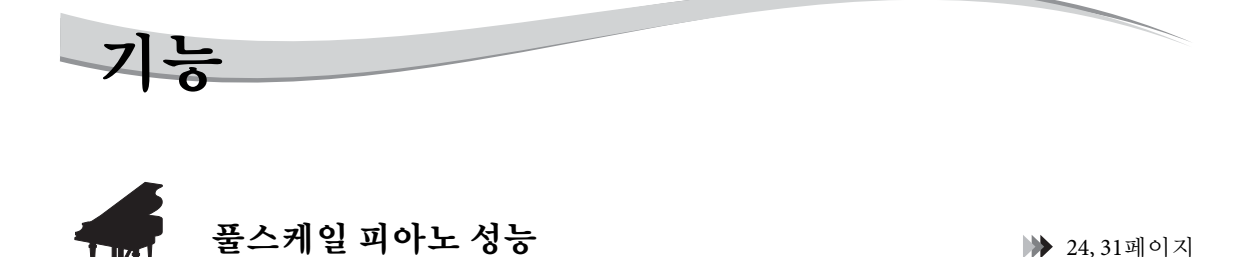

본 악기에는 콘서트용 그랜드 피아노의 대표 모델인 Yamaha CFX의 샘플을 통해 생성된 피아노 음색, 그 리고 신속한 반복 성능 등의 실제 콘서트용 그랜드 피아노에서 누릴 수 있는 자연스러운 터치 응답과 표 현 뉘앙스를 재현하는 특수 건반이 있습니다. 또 다른 음색은 유명한 Bösendorfer\* 콘서트용 그랜드 피아 노의 음향을 지니고 있어, 연주에 적합한 가장 이상적인 피아노 음색을 더욱 엄선하여 선택할 수 있습니 다. 또한 CLP-585/575에는 하나의 현이 진동할 때 다른 현과 공명판이 함께 공명하여 진동하게 되는 어쿠 스틱 피아노의 감미로운 스트링 레조넌스 이펙트와 유사한 VRM 기능도 내장되어 있어 가장 섬세한 뉘 앙스를 표현할 수 있고 페달을 사용하고 건반을 연주할 때 정밀한 반응을 끌어낼 수 있습니다. CLP-545/ 535/565GP도 댐퍼 레조넌스와 스트링 레조넌스 기능을 통해 이와 유사한 감미롭고 표현력 넘치는 이펙 트를 만들어냅니다. 전반적으로 이 모델들은 실제 어쿠스틱 피아노에 충실한 매우 다양하고 풍부한 음향 을 제공합니다.

\* Bösendorfer는 Yamaha의 자회사입니다.

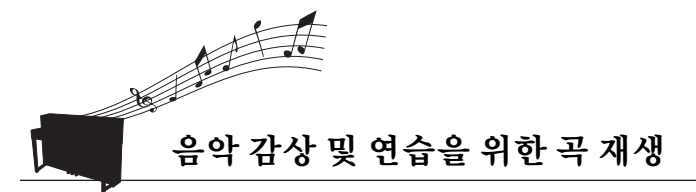

38[페이지](#page-37-0)

본 악기에는 피아노를 완전히 익힐 수 있도록 해주는 50곡의 유명한 클래식 피아노 곡과 303곡의 레슨 곡 이 내장되어있습니다. 내장된 곡은 단순한 감상용으로 사용하거나 오른손과 왼손을 개별적으로 연습할 때 사용할 수 있습니다.\* 303곡의 레슨 곡은 "The Virtuoso Pianist"를 포함하여 수많은 표준 피아노 설명서 에서 선택된 연습곡으로 구성되어 있습니다.

\*파트 켜기/끄기 기능은 오른손과 왼손 파트가 모두 포함된 MIDI 곡에 한해 이용할 수 있습니다.

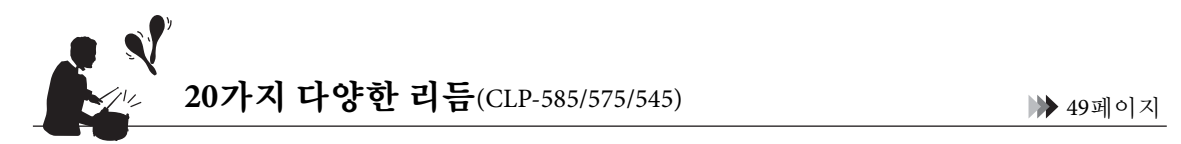

흥미롭게 연주를 즐길 수 있는 좋은 방법은 본 악기에 내장된 20가지 기본 리듬 중 하나를 사용하여 연주 하는 것입니다. 이러한 리듬은 재즈, 팝 음악 등의 다양한 형식을 갖추고 있어 더욱 즐겁고 생동감 넘치는 연주에 필요한 요소를 선사합니다.

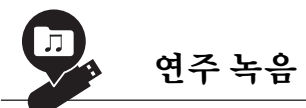

50[페이지](#page-49-0)

본 악기는 내부 메모리나 USB 플래시 메모리(별도 판매)에 연주를 저장할 수 있는 기능을 제공합니다. 필 요에 따라 MIDI 녹음이나 오디오 녹음 중 한 가지 방법을 사용하여 연주를 녹음할 수 있습니다. MIDI 녹 음은 독립적인 트랙을 생성할 때 가장 좋은 방식입니다. 예를 들어 오른손 파트를 먼저 트랙 1으로 녹음 한 다음 왼손 파트를 트랙 2로 녹음하여 양손으로 라이브 연주하기 어려운 곡을 생성할 수 있습니다. 반 면 오디오 녹음 방식은 컴퓨터에 저장하고 휴대용 음악 플레이어에서 재생할 수 있도록 스테레오, CD 음 질 WAV 형식의 녹음된 데이터를 USB 플래시 메모리에 저장합니다.

## 목차

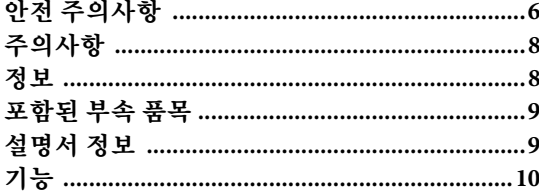

## 소개

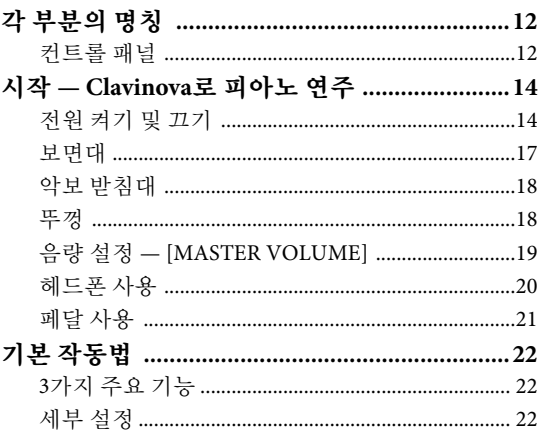

## 고급 기능

## 24

 $12$ 

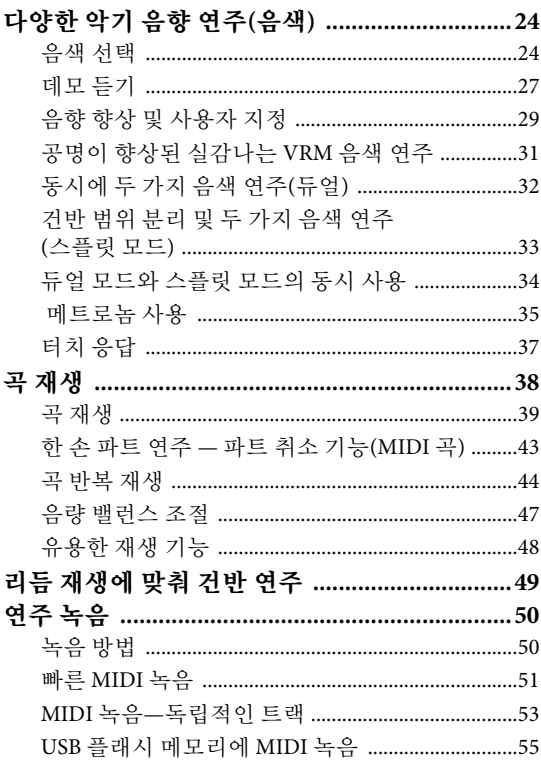

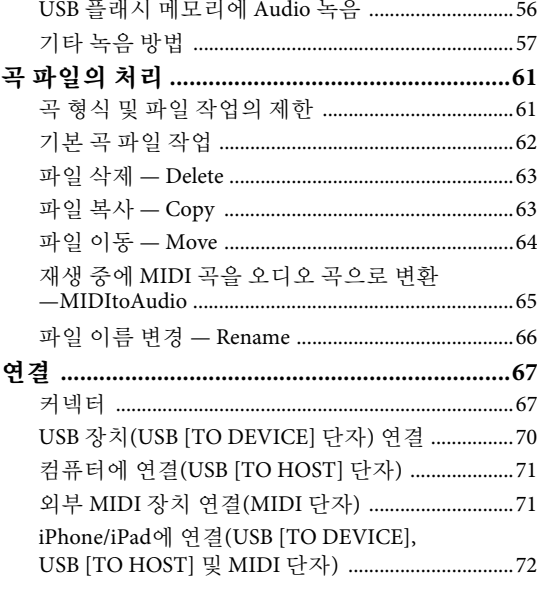

## 세부 설정

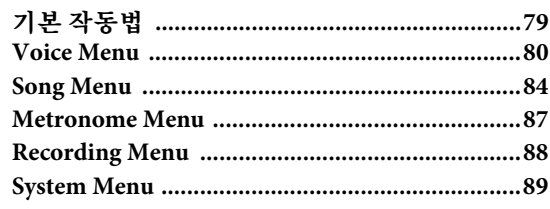

## 부록

## 96

79

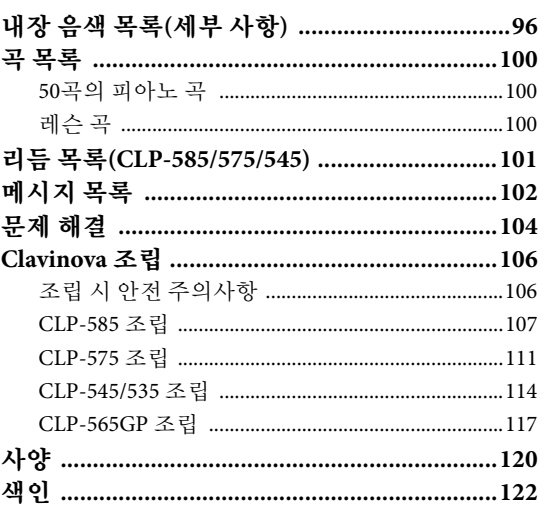

## <span id="page-11-1"></span><span id="page-11-0"></span>각 부분의 명칭

## <span id="page-11-2"></span>컨트롤 패널

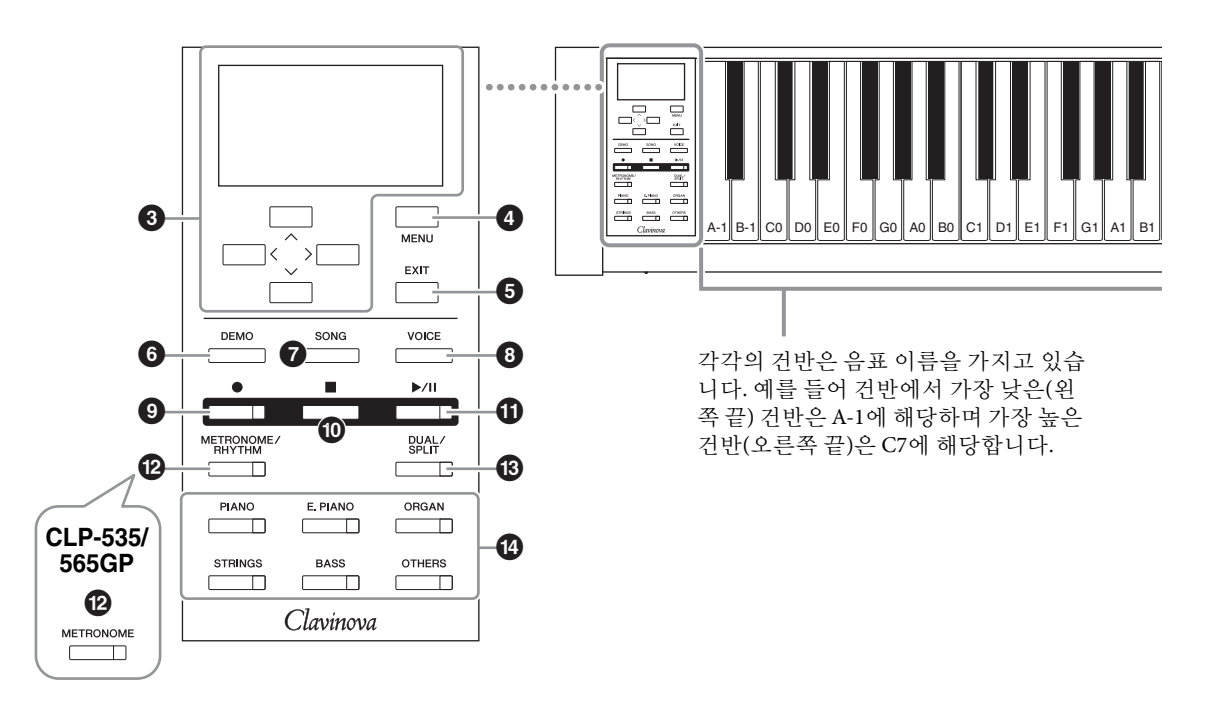

- 1 **[**P**]** 대기**/**켜짐 스위치 .............. **15**[페이지](#page-14-0) 전원을 켜거나 대기로 설정합니다.
- 2 **[MASTER VOLUME]** 슬라이더 ... **19**[페이지](#page-18-1) 전체 음량을 조절합니다.
- 3 **[**u**]/[**d**]/[<]/[>]** 버튼**,** 화면 ......... **22**[페이지](#page-21-3) 화면 표시에 해당하는 버튼을 사용하여 항목을 선택 하거나 값을 설정합니다.
- 4 **[MENU]** 버튼 ....................... **79**[페이지](#page-78-2) 이 버튼을 누르면 Voice Menu, Song Menu, Metronome Menu, Recording Menu, System Menu 사이에서 화면이 전환되어 관련 기능들에 대해 상세하게 설정을 할 수 있습니다.
- 5 **[EXIT]** 버튼......................... **23**[페이지](#page-22-0) 이 버튼을 누르면 현재 화면에서 빠져나가거나 음색 또는 곡 화면으로 되돌아갑니다.
- 6 **[DEMO]** 버튼 ....................... **27**[페이지](#page-26-1) 특정 음색에 대한 데모 재생을 선택할 수 있는 화면 을 불러옵니다.
- 7 **[SONG]** 버튼........................ **39**[페이지](#page-38-1) 재생하거나 편집할 곡을 선택합니다.
- 8 **[VOICE]** 버튼 .......................**25**[페이지](#page-24-0) 현재 음색을 보여주거나 음색을 선택할 수 있는 음 색 화면을 불러옵니다.
- 9 **[](**녹음**)** 버튼 ......................**51**[페이지](#page-50-1) 건반 연주를 녹음합니다.
- ) **[](**정지**)** 버튼 ......................**41**[페이지](#page-40-0) 곡의 재생을 멈춥니다.
- ! **[**R**/**K**](**재생**/**일시 정지**)** 버튼 .......**41**[페이지](#page-40-1) 내장곡 또는 녹음한 자료의 재생 및 일시 정지를 교 대로 실행합니다.
- @ **[METRONOME/RHYTHM]** 버튼 **(CLP-585/575/545) .......................... 35**[페이지](#page-34-1) 메트로놈 또는 리듬 기능을 사용합니다.

**[METRONOME]** 버튼 **(CLP-535/565GP) ............................ 35**[페이지](#page-34-1) 메트로놈 기능을 사용합니다.

- # **[DUAL/SPLIT]** 버튼 ................**32**[페이지](#page-31-1) 두 가지 음색을 동시에 재생하거나 건반의 왼손 파트 및 오른손 파트에서 서로 다른 음색을 재생합니다.
- **①** 음색 그룹 버튼 .............................24[페이지](#page-23-4) 음색을 선택합니다.

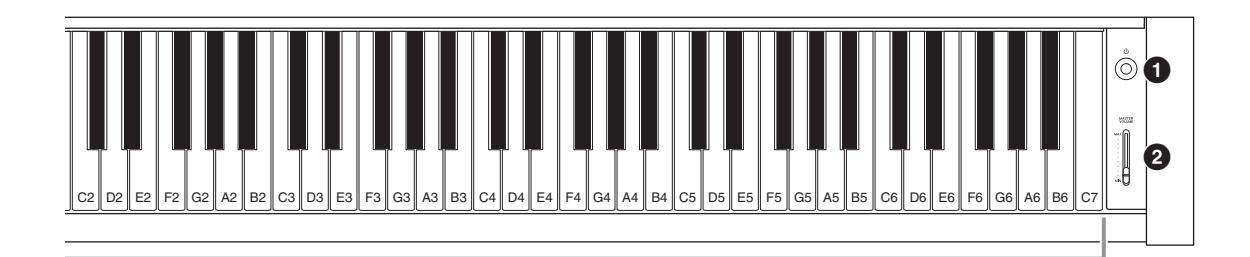

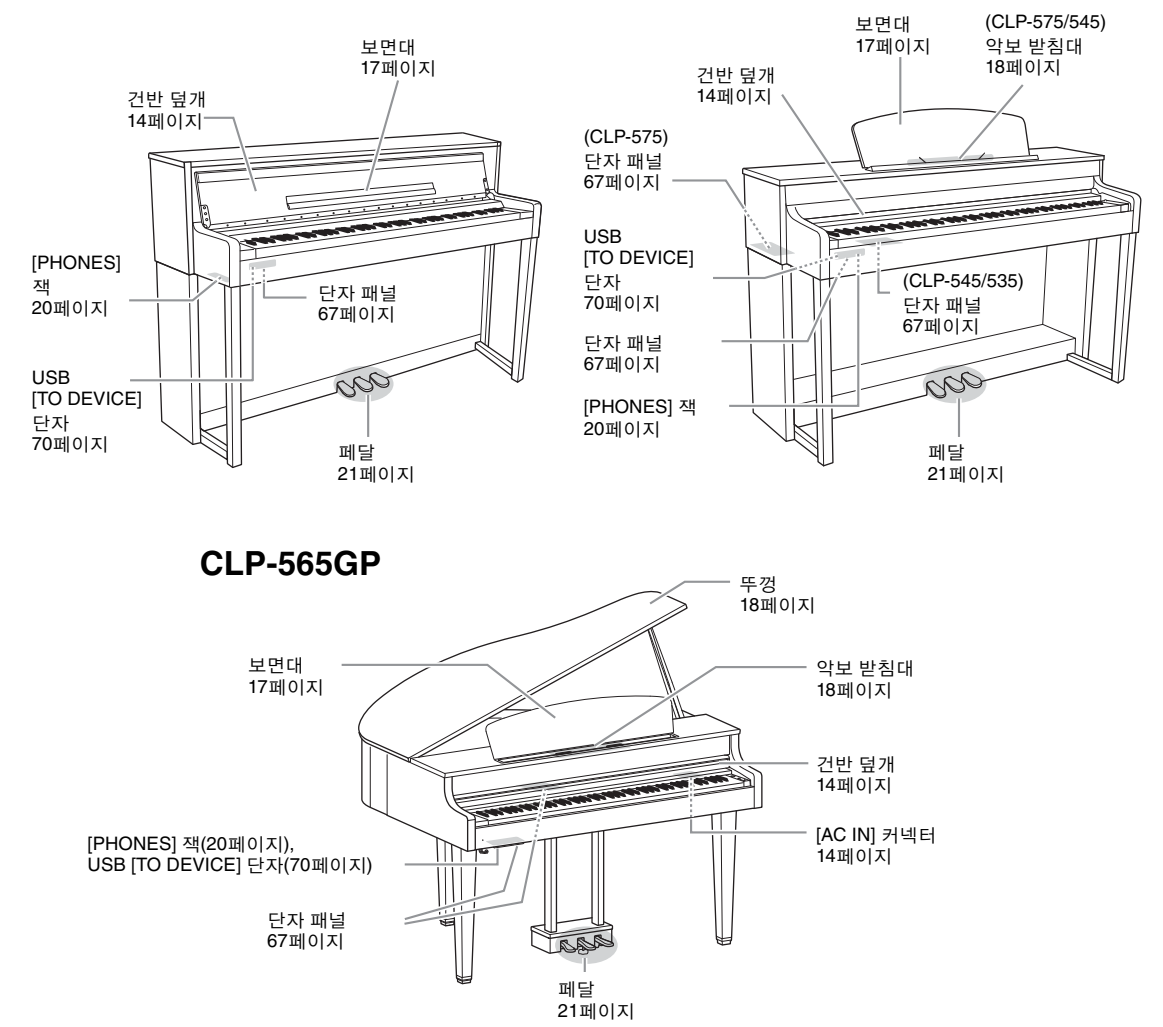

**CLP-585 CLP-575/545/535**

## <span id="page-13-0"></span>시작 **— Clavinova**로 피아노 연주

본 악기는 표현력이 풍부한 건반과 페달을 모두 갖추고 있어 실제 어쿠스틱 피아노처럼 연주할 수 있습니다. 이 부분에서는 악기를 간단하게 설치하고 연주하는 방법을 설명합니다. 악기를 완전히 익히는 데 도움이 되도록 피아노 연주의 즐거움을 더해주는 "50 Greats for the Piano"(악보)가 포함되 어 있습니다.

## <span id="page-13-1"></span>전원 켜기 및 끄기

<span id="page-13-3"></span>1. 전원 케이블을 연결합니다**.**

먼저 전원 케이블의 플러그를 이 악기의 AC 커넥터에 꽂고, 케이블의 다 른 쪽 끝을 적절한 AC 전원 콘센트에 연결합니다. 일부 지역에서는 해당 지역에서 사용하는 AC 콘센트의 핀 구성에 맞춰 플러그 어댑터가 제공 될 수 있습니다.

전원 코드 연결에 관한 자세한 내용은 [109](#page-108-0), [113,](#page-112-0) [115,](#page-114-0) 또는 119[페이지](#page-118-0)의 조 립 지침을 참조하십시오.

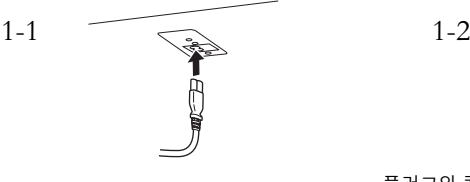

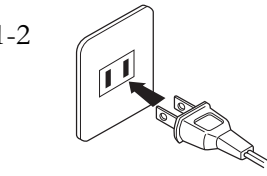

플러그와 콘센트의 형태는 지역에 따라 다릅니다.

<span id="page-13-2"></span>2. 건반 덮개를 엽니다**.**

**585 575 545 535 565GP**

2-1. 양손으로 손잡이 부분을 잡고 건반 덮개를 올려서 엽니다**.** 2-2. 건반 덮개의 상단을 아래로 접어 내립니다**.**

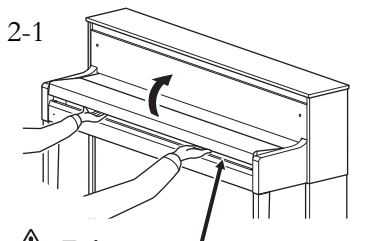

덮개를 열거나 닫을 때 손가락이 끼지 않 도록 주의하십시오. /!\ 주의

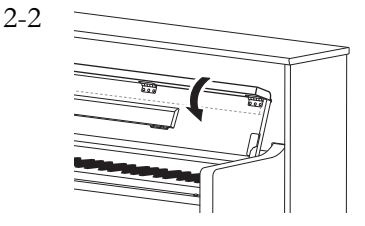

#### 경고

- 악기가 사용 지역의 AC 전압 규격에 맞는지 확인하십시오. 전압 규격은 하단 패널의 명판 에 표시되어 있습니다. 일부 지 역에서는 건반 본체 하단 패널 의 AC IN 근처에 전압 선택기 가 제공될 수 있습니다. 해당 지 역의 전압에 맞게 전압 선택기 를 설정하도록 하십시오. 호환 되지 않는 AC 전원에 장치를 연결하면 내부 회로에 심각한 손상을 줄 수 있으며 감전의 위 험이 있습니다!
- 악기와 함께 제공되는 AC 전원 코드만을 사용하십시오. 제공 된 코드를 분실하거나 코드가 손상되어서 교체해야 하는 경 우 Yamaha 판매처에 문의하십 시오. 부적절한 교체품을 사용 하면 화재 및 감전의 위험이 있 을 수 있습니다!
- 악기와 함께 제공되는 AC 전원 코드의 유형은 해당 구입 지역 에 따라 다를 수 있습니다. (일 부 지역에서는 해당 지역에서 사용하는 AC 콘센트의 핀 구성 에 맞춰 플러그 어댑터가 제공 될 수 있습니다.) 악기와 함께 제공되는 플러그를 개조하지 마십시오. 플러그가 콘센트에 맞지 않는 경우에는 자격 있는 전기 기술자에게 알맞은 콘센 트의 설치를 문의하십시오.

## 주의

- 건반 덮개 위에 금속 또는 종이 조각과 같은 다른 물건을 올려 놓지 마십시오. 건반 덮개 위에 작은 물체를 올려 두면 덮개를 열 때 본체 안으로 물체가 떨어 져 꺼내지 못할 수도 있습니다. 또한 감전, 단락, 화재 등이 발 생하여 악기에 심각한 손상을 줄 수도 있습니다.
- 덮개를 열거나 닫을 때는 양손 으로 붙잡고, 완전히 열거나 닫 은 후에 손을 놓으십시오. 사용 자나 다른 사람, 특히 아이들의 손가락이 덮개와 본체 사이에 끼지 않도록 주의하십시오.

#### **585 575 545 535 565GP**

덮개를 살짝 들어 올린 다음, 좌측의 패널 버튼과 건반이 모두 보이도록 끝까지 밉니 다. 이 상태에서 건반 연주는 물론 음색 선택과 곡 녹음/재 생과 같은 다양한 패널 작업 을 할 수 있습니다.

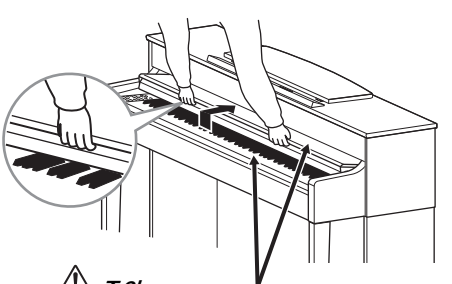

덮개를 열거나 닫을 때 손가락이 끼지 않 도록 주의하십시오. /!\ 주의

<span id="page-14-0"></span>3. 전면 패널의 우측 말단부에 있는 **[**P**](**대기**/**켜짐**)** 스위치 를 눌러 전원을 켭니다**.**

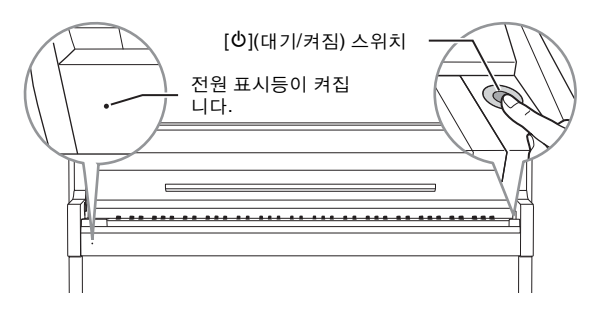

전면 패널의 좌측 말단부에 위치한 화면과 건반의 좌측 말단부 하단에 위치한 전원 표시등이 모두 켜집니다.

## 4. 전면 패널의 우측 말단부에 있는 **[MASTER VOLUME]** <sup>슬</sup> 라이더를 사용하여 음량을 조절합니다**.**

건반을 연주하면서 음량을 조절합니다. 자세한 내용은 "음량 설정 — [MASTER VOLUME]"(19[페이지](#page-18-0))을 참조하십시오.

5. 악기를 사용한 후에는 **[**P**](**대기**/**켜짐**)** 스위치를 **1**<sup>초</sup> <sup>동</sup> 안 눌러 전원을 끕니다**.**

화면과 전원 표시등이 꺼집니다.

### 오토 파워 오프 기능

본 악기에는 오토 파워 오프 기능이 내장되어 있어 지정된 시간 동안 악기가 작동하지 않을 경우 자동으로 전원이 꺼집니다. 따라서 불필 요하게 전원이 소비되는 것을 방지합니다. 전원이 자동으로 꺼지는 데 걸리는 시간은 기본으로 약 30분이지만, 해당 설정은 변경할 수 있 습니다(93[페이지](#page-92-0)).

#### 튜닝

어쿠스틱 피아노와는 달리 본 악 기는 전문가의 튜닝이 필요하지 않습니다(피치는 다른 악기와 맞 도록 사용자가 조절 가능). 디지 털 악기의 피치는 항상 완벽하게 유지되기 때문입니다.

### /!\ 주의

악기가 꺼진 경우에도 내부에는 최소한의 전류가 흐르고 있습니 다. 악기를 장시간 사용하지 않거 나 천둥 번개가 발생할 때에는 AC 전원 콘센트에서 AC 전원 플 러그를 뽑아놓으십시오.

#### 주의사항

- 악기의 전원이 자동으로 꺼지 면 저장되지 않은 모든 녹음 곡 은 손실됩니다. 이런 일이 발생 하기 전에 데이터를 반드시 저 장해야 합니다.
- 악기의 상태에 따라 일정 시간 이 지나도 전원이 자동으로 꺼 지지 않을 수 있습니다. 악기를 사용하지 않을 때에는 항상 수 동으로 전원을 끄십시오.

6. 건반 덮개를 닫습니다**.**

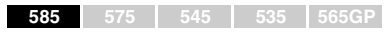

- 6-1. 보면대가 펼쳐져 있으면 접 습니다**.**
- 6-2. 건반 덮개의 접힌 상단을 양 손으로 펴서 부드럽게 닫습 니다**.**

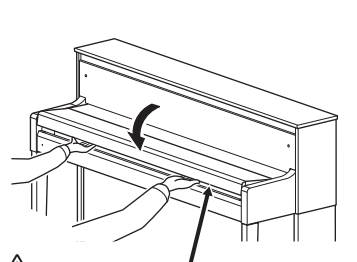

덮개를 열거나 닫을 때 손가락이 끼지 않 도록 주의하십시오.  $\mathbin{\perp\!\!\!\!\perp}$  주의

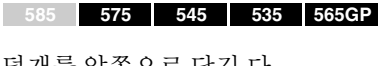

덮개를 앞쪽으로 당긴 다 음 부드럽게 건반 위로 올 려놓습니다.

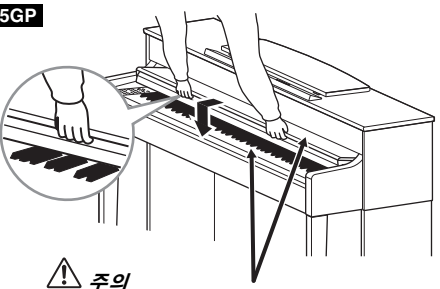

덮개를 열거나 닫을 때 손가락이 끼지 않 도록 주의하십시오.

<span id="page-16-2"></span><span id="page-16-1"></span><span id="page-16-0"></span>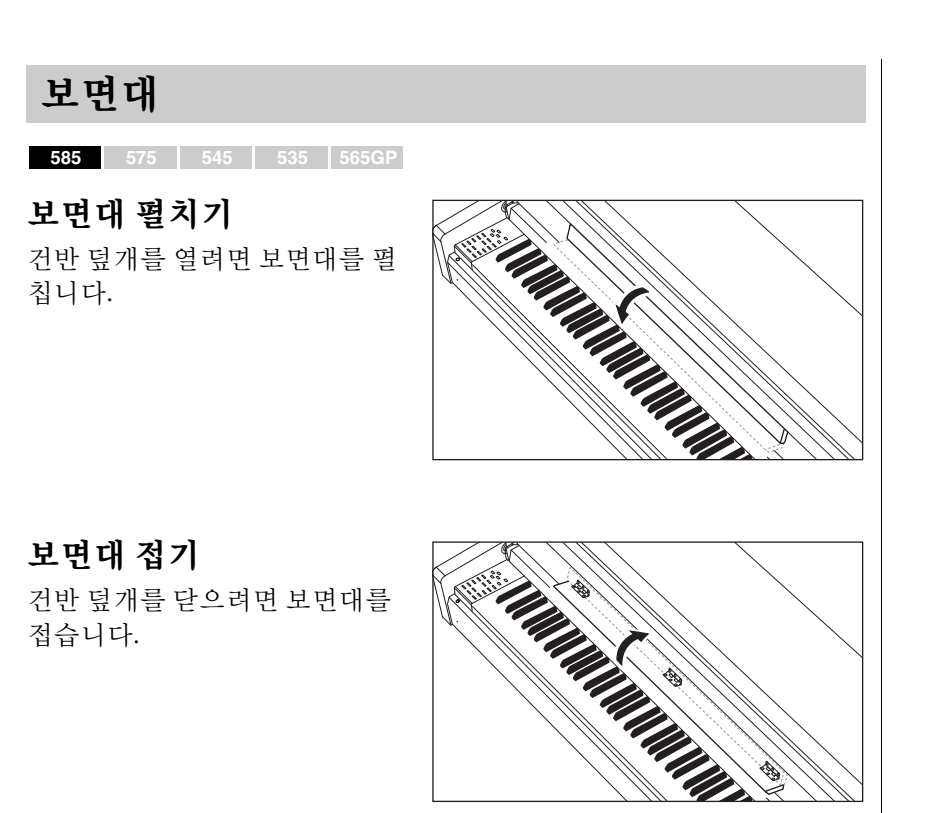

<span id="page-16-3"></span>**585 575 545 535 565GP**

## 보면대 세우기

- 1. 보면대를 올려서 앞쪽으로 최 대한 당깁니다**.**
- 2. 보면대 후면의 좌우에 있는 두 개의 금속 지지대를 아래로 젖 힙니다**.**
- 3. 보면대를 내려서 금속 지지대 를 알맞은 위치에 고정시킵니 다**.**

## 보면대 내리기

- 1. 보면대를 앞쪽으로 최대한 당 깁니다**.**
- 2. 보면대 후면에 있는 두 개의 금 속 지지대를 들어 올립니다**.**
- 3. 보면대가 완전히 내려갈 때까 지 뒤로 살며시 젖힙니다**.**

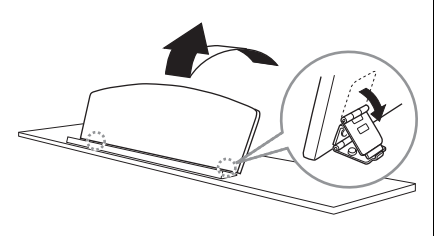

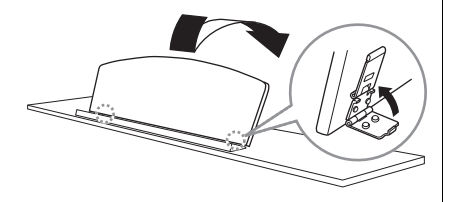

### ⁄!∖ *주의*

보면대를 반만 올린 상태로 사용 하지 마십시오. 보면대를 높이거 나 낮출 때는, 보면대가 완전히 올라가거나 내려갈 때까지 보면 대에서 손을 떼지 마십시오.

<span id="page-17-3"></span><span id="page-17-2"></span><span id="page-17-1"></span><span id="page-17-0"></span>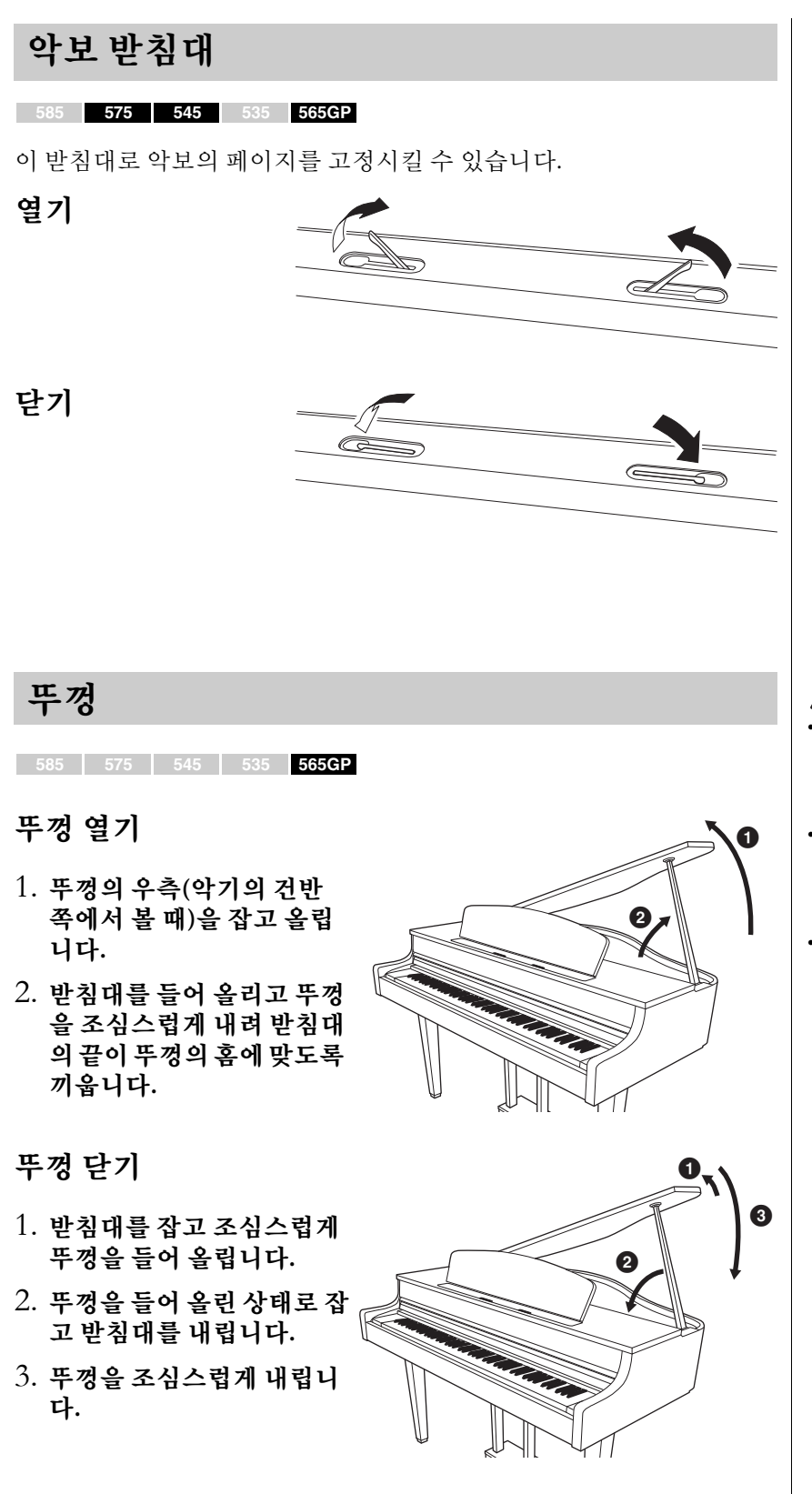

## $\mathbin{\triangle}$  주의

- 받침대의 끝을 뚜껑 홈에 단단 히 고정하십시오. 받침대가 홈 에 제대로 고정되지 않으면 뚜 껑이 쓰러져 손상을 입거나 부 상을 초래할 수 있습니다.
- 뚜껑이 올려져 있는 동안 사용 자나 다른 사람이 받침대에 부 딪히지 않도록 주의하십시오. 받침대가 뚜껑 홈에서 벗어나 뚜껑이 쓰러질 수 있습니다.
- 뚜껑을 올리거나 내릴 때 사용 자나 다른 사람, 특히 어린이의 손가락이 끼지 않도록 주의하 십시오.

## <span id="page-18-1"></span><span id="page-18-0"></span>음량 설정 **— [MASTER VOLUME]**

음량을 조절하려면 패널 우측에 있는 [MASTER VOLUME] 슬라이더를 사용합니다. 건반을 연 주하여 실제로 소리를 내면서 음량을 조절합니 다.

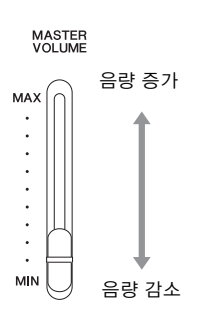

#### 주 음량: 건반 전체 음향의 음 량 레벨.

[MASTER VOLUME] 슬라이더를 조절하면 [PHONES] 잭의 출력 레벨과 AUX OUT 잭의 출력 레벨 에 영향을 끼칩니다.

#### $\mathcal{L}$  주의

본 악기를 높은 음량 레벨에서 장 시간 사용하지 마십시오. 청력이 손상될 수 있습니다.

## 지능형 어쿠스틱 컨트롤**(IAC)**

IAC는 악기의 전체 음량에 따라 음질을 자동으로 조절 및 제어하는 기능 입니다. 음량이 작을 때도 낮은 음향과 높은 음향을 선명하게 들을 수 있 습니다.

IAC 컨트롤은 악기 스피커의 음향 출력에서만 작동합니다.

System Menu 화면의 "Sound" → "IAC"를 통해 IAC 설정을 켜거나 끌 수 있 습니다. 이 기능의 기본 설정은 "On(켜짐)"입니다.

System Menu 화면(89[페이지](#page-88-1))

주

## <span id="page-19-1"></span><span id="page-19-0"></span>헤드폰 사용

헤드폰을 [PHONES] 잭 중 하나에 연결합니다. [PHONES] 잭 중 하나에 헤 드폰을 연결하면 내장 스피커 시스템은 자동으로 꺼집니다. 두 개의 [PHONES] 잭이 제공되기 때문에 표준 스테레오 헤드폰을 두 세트 연결할 수 있습니다. (헤드폰을 하나만 사용하는 경우에는 둘 중 아무 곳에나 연 결해서 사용할 수 있습니다.)

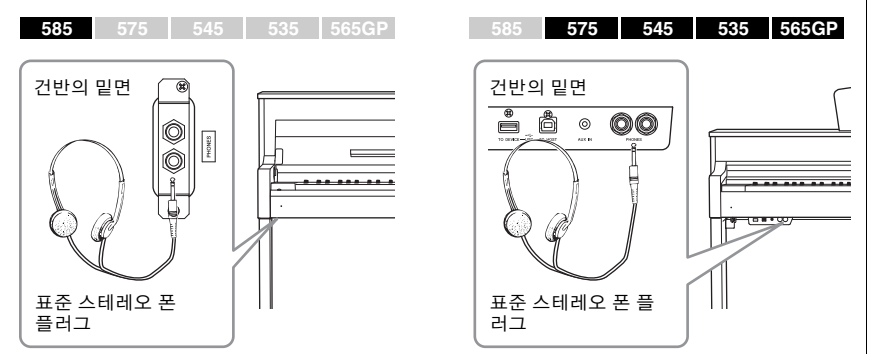

/!\ 주의

헤드폰을 높은 음량으로 장시간 사용하지 마십시오. 청력이 손상 될 수 있습니다.

헤드폰(선택 품목) HPE-160 Yamaha 헤드폰

## 자연스러운 음향 거리감 재생**(**스테레오포닉 옵티마 이저**)**

**585 575 545 535 565GP**

스테레오포닉 옵티마이저 기능은 어쿠스틱 피아노를 연주할 때 듣는 것 과 같은 공간감을 헤드폰을 통해 재생시켜 줍니다. 일반적으로 헤드폰에 서 생성되는 음향은 자연적 음향에 비해 훨씬 더 귀에 가깝게 들립니다. 이 기능을 On(켜짐)으로 설정하면 헤드폰을 통해서도 음향이 피아노에서 나오는 것처럼 자연스러운 음향 거리감을 느낄 수 있습니다. System Menu 화면의 "Sound" → "SP Optimizer"를 통해 켜짐/꺼짐(On/Off) 설정을 할 수 있습니다. 기본 설정은 On(HP)입니다.

## 헤드폰 걸이 사용

헤드폰을 사용하지 않을 때는 악기에 편리하게 걸어둘 수 있습니다. 그림 에서처럼 악기와 함께 제공된 나사(4 x 10mm) 두 개를 사용하여 헤드폰 걸이를 설치합니다.

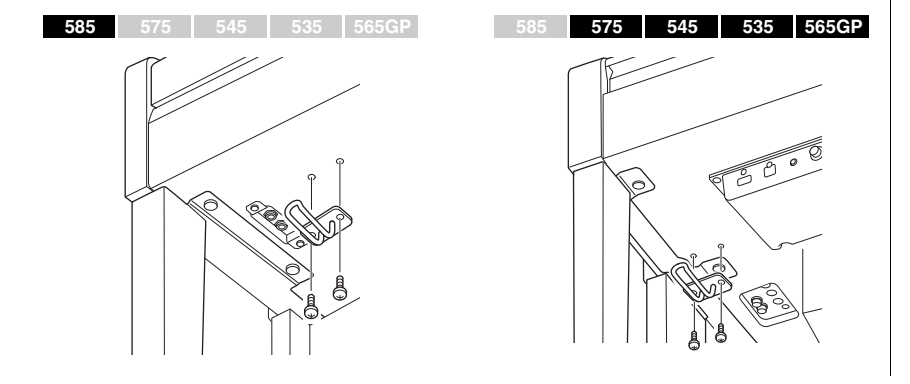

주의사항

이 헤드폰 걸이에는 헤드폰 외에 다른 물체를 걸지 마십시오. 그렇 지 않으면 악기 또는 헤드폰 걸이 가 손상될 수 있습니다.

## <span id="page-20-1"></span><span id="page-20-0"></span>페달 사용

본 악기에는 세 개의 풋 페달, 즉 댐퍼 페달(오른 쪽), 소스테누토 페달(중앙), 소프트 페달(왼쪽) 이 있습니다.

## 댐퍼 페달**(**오른쪽 페달**)**

댐퍼 페달을 밟으면 연주한 음이 보다 길게 지속됩 니다.

VRM(CLP-585/575: 31[페이지](#page-30-0)) 또는 댐퍼 레조넌스 (CLP-545/535/565GP: 30[페이지](#page-29-0))와 호환되는 피아노 음색을 선택한 경우, 댐퍼 페달을 밟으면 VRM 또는 댐퍼 레조넌스가 활성화되어 어쿠스틱 그랜드피아 노의 공명판과 현의 고유한 공명이 재현됩니다.

#### 하프 페달 기능

본 악기에는 댐퍼를 중간 정도로 누르는 하프 댐퍼 기법을 사용할 수 있는 하프 페 달 기능도 있습니다. 이 하프 댐퍼 상태(실제 피아노의)에서는 댐퍼 펠트가 현의 음 을 부분적으로 소거합니다. Clavinova의 하프 페달 기능은 페달에 가해지는 압력이 댐퍼 음소거에 영향을 미치는 지점을 미세 조절함으로써 연주자가 댐퍼 음소거를 섬세하고 다양하게 조절하여 연주에 미묘한 차이를 표현할 수 있게 해줍니다. System Menu 화면의 "Pedal" > "Half Pedal Point"(90[페이지](#page-89-0))를 통해 이 기능을 설정 할 수 있습니다.

**GP** 응답 댐퍼 페달 CLP-585/575의 댐퍼 페달은 GP 응답 댐퍼 페달입니다. 이 특별한 페달은 향상된 Tactile Response를 제공하도록 설계되어, 페달을 밟았을 때 실제 그랜드 피아노 페 달에 훨씬 유사한 느낌을 선사합니다. 따라서 실제로 하프 페달 지점을 느끼는 것이 더욱 쉬우며, 다른 페달보다 하프 페달 이펙트를 더욱 손쉽게 적용할 수 있습니다. 악기가 설치된 위치 등의 상황에 따라 페달을 밟는 느낌이 달라질 수 있으므로, 위 에 설명한 하프 페달 지점을 원하는 설정에 맞춰 조절해야 합니다. **585 575 545 535 565GP**

## 소스테누토 페달**(**중앙 페달**)**

건반의 한 음 또는 코드를 연주할 때 해당 음을 누 른 상태에서 소스테누토 페달을 밟으면 페달을 밟 고 있는 동안 해당 음이 지속됩니다. 그 이후에 누 르는 음은 지속되지 않습니다.

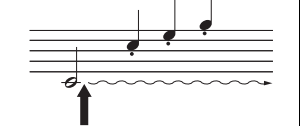

음을 누른 상태에서 소스테누토 페달을 밟으면 페달을 밟고 있는 동안 그 음이 지속됩니다.

### 소프트 페달**(**왼쪽 페달**)**

소프트 페달은 음량을 줄이고 페달을 밟고 있는 동안에 연주하는 음의 음색을 약간 바꿔줍니다. 소프트 페달을 밟을 때 이미 연주되고 있던 음은 소프트 페 달의 영향을 받지 않습니다. 이 이펙트를 적용하려면 페달을 밟은 후에 음을 누르십시오.

이 페달 기능은 선택한 음색에 따라 소프트 페달에서 달라진다는 점에 유의하 십시오. "Mellow Organ"을 선택한 경우, 이 페달을 밟았다 페달에서 발을 떼면 로터리 스피커의 속도가 "fast"와 "slow" 사이에서 전환됩니다(81[페이지의](#page-80-0) "Rotary Speed"). Vibraphone을 선택한 경우, 이 페달을 사용하면 비브라토가 켜짐/꺼짐(on/off) 사이에서 전환됩니다(81[페이지](#page-80-1)의 "VibeRotor").

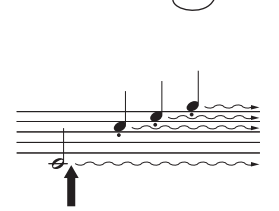

이 지점에서 댐퍼 페달을 밟으 면 페달에서 발을 떼기 전에 연주하는 음들이 길게 지속됩 니다.

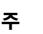

VRM 또는 댐퍼 레조넌스와 호환 되는 피아노 음색에 관한 자세한 내용은 96[페이지](#page-95-2)의 "내장 음색 목록(세부 사항)"을 참조하십시 오.

#### 주

Voice Menu 화면의 "Pedal Assign"을 사용하여 각 페달에 다 른 기능들을 지정할 수 있습니다 (82[페이지](#page-81-0)).

주

페달은 비닐 커버가 씌워진 상태 로 출고됩니다. 악기에 GP 응답 댐퍼 페달이 있는 경우, 페달 이 펙트를 최대한 효과적으로 사용 할 수 있도록 댐퍼 페달의 커버를 벗기십시오.

#### 주

소스테누토(중앙) 페달을 밟고 있으면, 음에서 손을 뗀 이후에도 현악기나 오르간과 같은 서스테 인(감쇄되지 않음) 유형의 음색 이 감쇄 없이 연속적으로 재생될 수 있습니다.

#### 주

System Menu 화면에서 "Play/ Pause" 파라미터를 설정하면([90](#page-89-1) [페이지](#page-89-1)) 중앙 페달이나 왼쪽 페달 을 패널의 [R/K](재생/일시 정지) 버튼과 동일하게 사용할 수 있습 니다.

# <span id="page-21-3"></span><span id="page-21-0"></span>기본 작동법

<span id="page-21-1"></span>컨트롤 패널 중앙에 위치한 세 개의 버튼을 사용하여 3가지 주요 기능, 음색(24[페이지](#page-23-5)), 곡(38[페이지](#page-37-0)), 데모(27[페이지](#page-26-1))를 불러올 수 있습니다. 이를 통해 다양한 연주와 기능을 즐길 수 있습니다. 또한, [MENU] 버튼을 사용한 여러 가지 세부 설정을 통해 연주 성능의 폭을 더욱 넓힐 수 있습니다.

<span id="page-21-2"></span>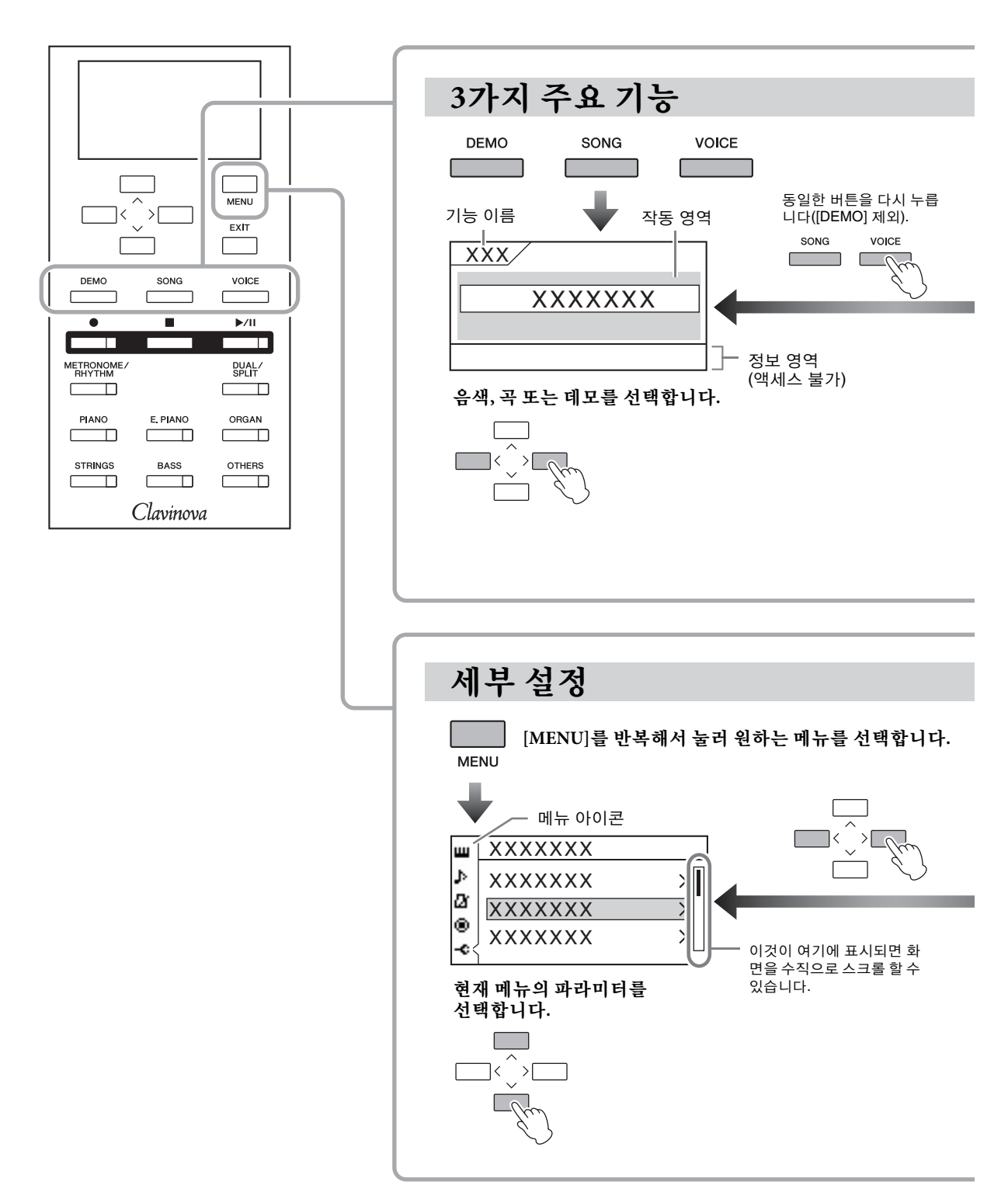

- 음색**:** 건반에서 재생될 악기 음색. 피아노 음색뿐만 아니라 그 외에 여러 가지 다양한 악기의 음색 또한 제공됩 니다.
- 곡**:** 곡을 재생하여 감상하거나 연습할 수 있습니다.
- 데모**:** 음색 데모에서는 여러 가지 음색의 특성을 경험할 수 있으며, 피아노 데모는 실제 피아노와 Advanced DSP 기술의 정밀한 샘플링을 모두 보여줍니다.

<span id="page-22-0"></span>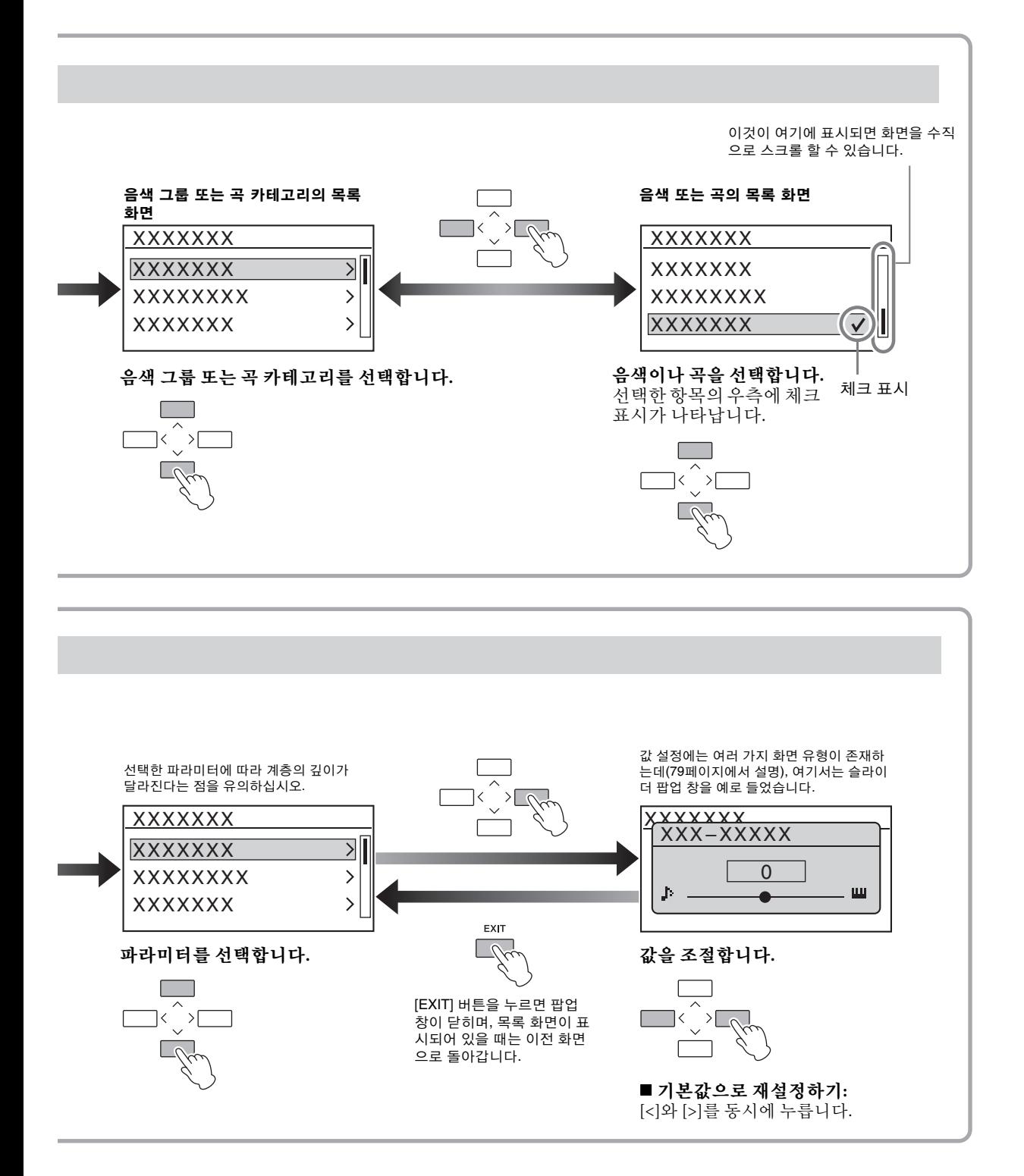

## <span id="page-23-5"></span><span id="page-23-1"></span>고급 기능

## <span id="page-23-2"></span>다양한 악기 음향 연주**(**음색**)**

놀라울 정도로 실감나는 피아노 음향은 물론, 오르간이나 현악기 같은 다른 악기의 음향(음색)을 선 택하여 연주할 수 있습니다. "CFX Grand" 음색은 일반적으로 전원이 켜진 상태에서 선택됩니다.

## <span id="page-23-3"></span><span id="page-23-0"></span>음색 선택

악기의 음색은 특정 그룹으로 간편히 나뉘어져 있으며, 각각은 악기 패널 의 음색 그룹 버튼에 지정되어 있습니다. 음색을 선택하는 방법에는 음색 그룹 버튼과 음색 목록 화면을 사용하는 두 가지 방법이 있습니다.

## <span id="page-23-4"></span>원하는 음색 그룹 버튼 사용

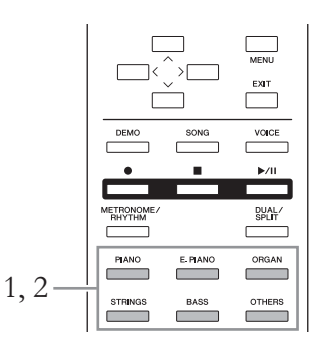

## 1. 음색 그룹 버튼 <sup>중</sup> 하나를 눌러 음색 그룹을 선택합니다**.**

선택한 음색 그룹 버튼에 지정되어 있는 음색이 호출되어 음색 화면 에 그 이름이 표시됩니다. 건반을 연주하면서 음색을 들어보십시오.

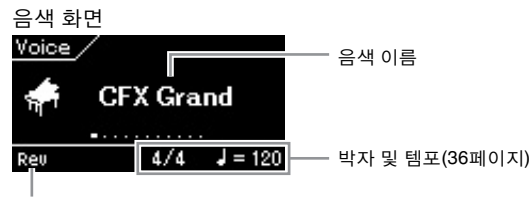

리버브가 켜졌을 때 나타남

#### 주

음색의 특징을 듣고 경험하려면 각 음색의 데모 곡을 들어보십시 오(27[페이지](#page-26-0)). 또한 각 내장 음색 의 특징에 대한 자세한 내용은 [96](#page-95-2) [페이지](#page-95-2)의 "내장 음색 목록(세부 사항)"을 참조하십시오.

#### 주

일부 음색은 터치 응답(37[페이지](#page-36-0)) 이 적용되지 않습니다. 터치 응답 을 적용할 수 있는 음색에 대한 자세한 내용은 96[페이지의](#page-95-2) "내장 음색 목록(세부 사항)"을 참조하 십시오.

#### 주

다른 음색 그룹 버튼을 누르면 해 당 그룹에서 가장 최근에 선택한 음색을 불러올 수 있습니다.

2. 동일한 음색 그룹 버튼을 반복해서 눌러**(1**단계와 동일**)**  현재 그룹에서 사용할 수 있는 음색을 순서대로 불러와 원하는 음색을 선택합니다**.** 96[페이지의](#page-95-2) "내장 음색 목록(세부 사항)"을 참조하십시오. 또한 [<]/[>] 버튼을 사용하여 이전 음색이나 다음 음색을 차례로 선 택할 수 있습니다. 선택 범위는 현재 선택되어 있는 음색 그룹 내에 있습니다(음색 그룹 버튼이 점등됨). 그룹 내 첫 번째 음색을 선택하 려면 [<] 및 [>] 버튼을 동시에 누릅니다.

3. 건반을 연주합니다**.**

## <span id="page-24-0"></span>음색 목록 화면 사용

XG 음색(CLP-585만 해당)에서도 음색을 선택할 수 있으며, 음색 그룹 버 튼으로는 선택이 불가능합니다.

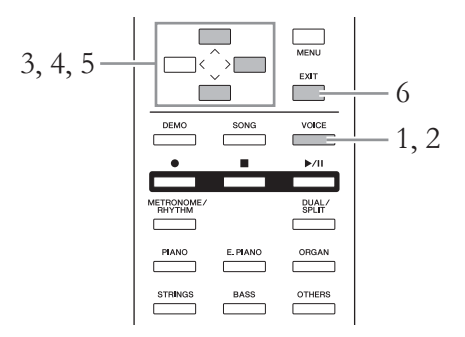

- 1. **[VOICE]** 버튼을 눌러 음색 화면을 불러옵니다**.**
- 2. **[VOICE]** 버튼을 다시 눌러 음색 목록 화면을 불러옵니다**.** 음색 그룹이 화면에 나타나고, 현재 선택되어 있는 음색이 강조 표시 됩니다.

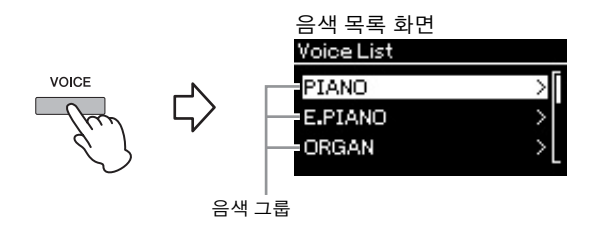

[VOICE] 버튼을 누르면 음색 화면과 음색 목록 화면이 교대로 표시 됩니다.

#### XG

XG는 GM 시스템 레벨 1 형식(3[8](#page-37-2) [페이지](#page-37-2))을 대폭 향상시킨 것으로, 음색 및 이펙트에 대한 뛰어난 표 현력 조절 기능과 더욱 다양한 음 색 및 변주 기능을 제공하고, 향후 데이터 호환성을 보장하기 위해 Yamaha가 특별히 개발한 형식입 니다.

3. **[**u**]/[**d**]** 버튼을 사용하여 음색 그룹을 선택합니다**.** 사용하려는 음색 그룹 이름이 강조 표시됩니다.

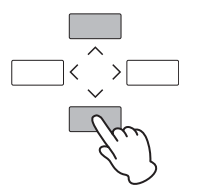

## 4. **[>]** 버튼을 누릅니다**.**

선택한 그룹의 음색이 화면에 표시됩니다.

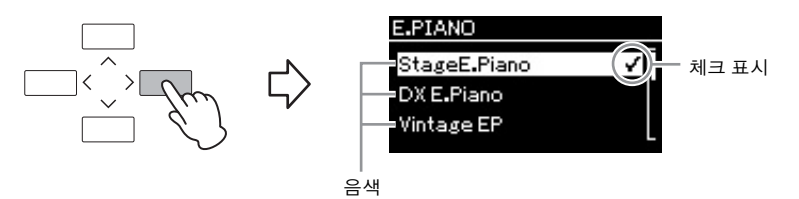

5. **[**u**]/[**d**]** 버튼을 사용하여 원하는 음색을 선택합니다**.**

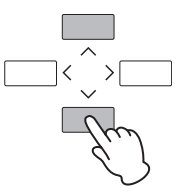

음색 목록 화면에서 음색이 선택되면 해당 음색 옆에 체크 표시가 나 타나며, 이는 지정된 음색이 건반에서 연주될 것임을 의미합니다.

- 6. **[EXIT]** 버튼을 눌러 음색 화면으로 되돌아갑니다**.**
- 7. 건반을 연주합니다**.**

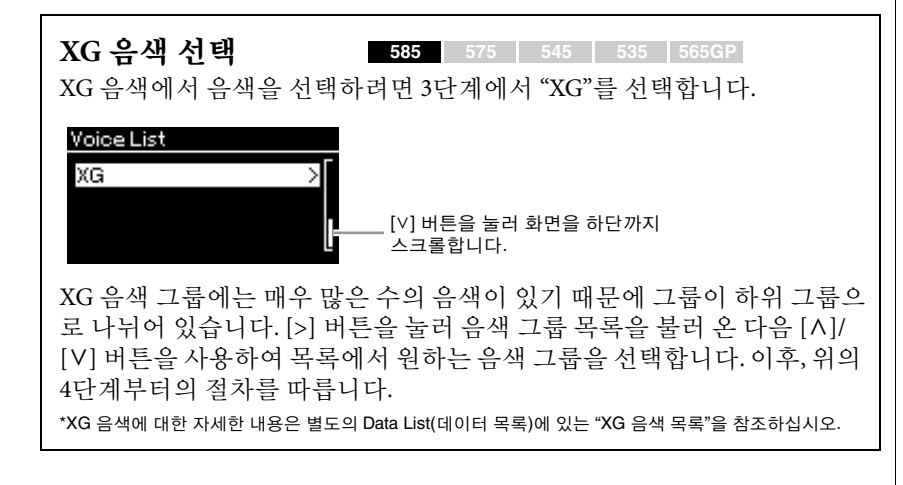

## <span id="page-26-1"></span><span id="page-26-0"></span>데모 듣기

데모에는 음색 데모와 피아노 데모의 두 가지 유형이 있습니다. 음색 데모 에서는 음색의 특징을 듣고 경험할 수 있으며, 피아노 데모에서는 Yamaha 의 섬세한 DSP/샘플링 기술을 확인할 수 있습니다(28[페이지](#page-27-0)).

## 음색 데모 듣기

각 음색 그룹마다 해당 음색의 특징을 보여주는 데모 곡이 몇 개씩 들어 있 습니다. 데모가 있는 음색에 대한 자세한 내용은 96[페이지](#page-95-2)의 "내장 음색 목록(세부 사항)"을 참조하십시오.

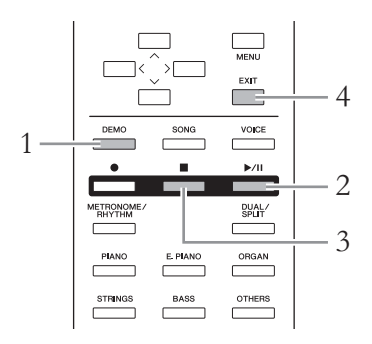

## 1. **[DEMO]** 버튼을 눌러 데모 모드를 시작합니다**.**

선택한 음색 그룹 버튼의 표시기가 점등되고 그룹의 첫 번째 데모가 화면에 나타납니다.

## 2. **[**R**/**K**](**재생**/**일시 정지**)** 버튼을 눌러 재생을 시작합니다**.**

데모는 재생을 중지할 때까지 좌측 상단의 음색 그룹 버튼에서부터 연속적으로 재생됩니다. 각 음색 그룹마다 몇 개의 데모가 재생됩니 다. 원하는 음색 그룹의 버튼을 눌러 선택할 수도 있습니다.

## 이전**/**다음 데모 선택

[<]/[>] 버튼을 사용하여 이전 또는 다음 음색 데모를 차례로 선택할 수 있습니다. 선택 범위는 모든 음색 데모입니다. 첫 번째 음색 데모 를 선택하려면 [<] 및 [>] 버튼을 동시에 누릅니다. 동일한 음색 그룹 버튼을 반복해서 눌러 음색 그룹의 음색 데모를 차 례로 선택할 수도 있습니다.

3. **[](**정지**)** 버튼을 눌러 재생을 중단합니다**.**

## 4. **[EXIT]** 버튼을 눌러 데모 모드를 종료합니다**.**

모드

모드는 특정 기능을 실행할 수 있는 상태를 뜻합니다. 데모 모드에서는 데모 곡을 재생할 수 있습니다.

## <span id="page-27-0"></span>피아노 데모 듣기**(DSP** 기술 및 샘플링 기술 사용**)**

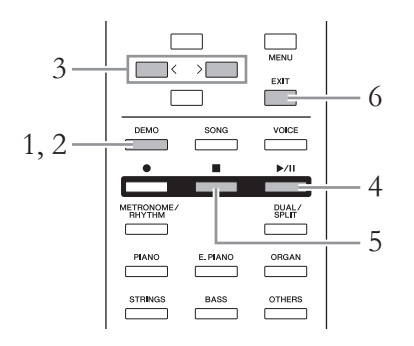

- 1. **[DEMO]** 버튼을 눌러 데모 모드를 시작합니다**.** 음색 데모 화면을 불러옵니다.
- 2. **[DEMO]** 버튼을 다시 눌러 피아노 데모 화면으로 전환합 니다**.**

현재 선택되어 있는 피아노 데모 이름이 화면에 표시됩니다.

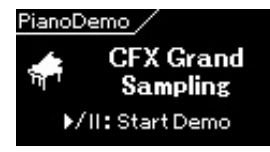

[DEMO] 버튼을 누르면 음색 데모 화면과 피아노 데모 화면이 교대 로 표시됩니다.

3. 아래 표를 참조하여 **[<]/[>]** 버튼으로 원하는 피아노 데모 를 선택합니다**.**

**CLP-585/575**

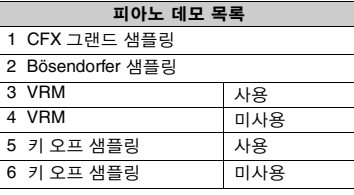

#### **CLP-545/535/565GP**

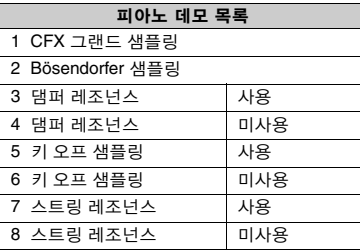

- 4. **[**R**/**K**] (**재생**/**일시 정지**)**버튼을 눌러 재생을 시작합니다**.** 피아노 데모는 재생이 끝나면 자동으로 정지됩니다.
- 5. **[](**정지**)** 버튼을 눌러 재생을 중단합니다**.**
- 6. **[EXIT]** 버튼을 눌러 데모 모드를 종료합니다**.**

#### **DSP**

Digital Signal Processor(또는 Processing)의 약자로, DSP는 VRM 및 댐퍼 레조넌스를 포함한 다양한 이펙트를 위해 디지털 형 태의 오디오 신호를 바꾸고 향상 시킵니다.

#### 샘플링

어쿠스틱 악기의 음향을 녹음하 고 톤 제너레이터에 저장하여 건 반에서 수신된 정보에 따라 연주 되도록 하는 기술입니다.

피아노 데모는 [PIANO] 음색 버

튼에 지정되어 있으므로, 피아노 데모 화면에서 [PIANO] 버튼을 반복해서 눌러 피아노 데모를 선 택할 수 있습니다.

#### 주

주

VRM에 관한 내용은 31[페이지](#page-30-1)를 참조하십시오.

#### 주

DSP/샘플링에 대한 설명과 DSP 를 적용할 수 있는 음색 또는 샘 플링 기술이 사용된 음색에 관한 자세한 내용은 96[페이지의](#page-95-2) "내장 음색 목록(세부 사항)"을 참조하 십시오. 80[페이지](#page-79-1)를 참조하여 음 색의 샘플링 이펙트 깊이를 설정 하십시오.

## <span id="page-28-0"></span>음향 향상 및 사용자 지정

아래와 같은 이펙트를 적용하면 표현력이 더욱 근사하고 풍부해집니다.

## 밝기

음향의 밝기를 조절합니다. 이 설정은 모든 부분에 공통적으로 적용됩니 다(건반 음색/곡/MIDI).

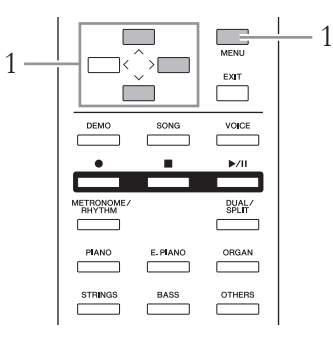

1. **[MENU]** 버튼을 반복해서 눌러 **System Menu** 화면을 <sup>불</sup> 러오고**,** 아래 그림처럼 각 화면에 강조 표시된 항목을 선 택합니다**.**

[u]/[d] 버튼을 사용하여 밝기 화면에서 원하는 음조를 선택합니다. 기본 설정으로 돌아가려면 [A]와 [V] 버튼을 동시에 누릅니다.

조용하고 부드러운 톤. 숫자가 높아질수록 음향이 더욱 부드럽고

#### **System Menu** 화면

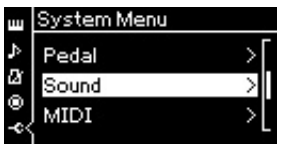

1-1. [A]/[V] 버튼을 사용하여 "Sound"를 선택합니다. 1-2. [>] 버튼을 눌러 다음 화면 을 불러옵니다.

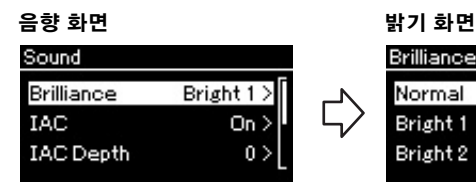

1-3. [A]/[V] 버튼을 사용하여 "Brilliance"를 선택합니다. 1-4. [>] 버튼을 눌러 다음 화면 을 불러옵니다.

체크 표시

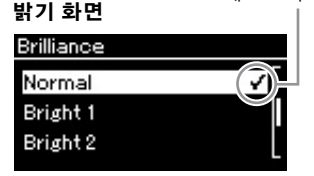

1-5. [A]/[V] 버튼을 사용하 여 값을 선택합니다.

기본 설정: Normal

주

Bright 1 – 3을 밝기 형식으로 선 택하면 음량 레벨이 약간 높아집 니다. 이 조건에서 [MASTER VOLUME]

슬라이더 설정을 올리면 음향이 왜곡될 수 있습니다. 음향이 왜곡 되면 음량을 적절히 낮추십시오.

매끄러워집니다.

**• Mellow 1 – 3**

- **Normal**
	- 표준 톤
- **Bright 1 3** 밝은 톤. 숫자가 높아질수록 음향이 더욱 밝아집니다.

## 리버브

이 컨트롤은 콘서트 홀의 자연스러운 잔향을 재현하여 음향에 잔향 효과를 더해줍니다. 사용자가 음색을 선택할 때마다 이상적인 리버브 형식이 자동 으로 선택되지만, 제공되는 리버브 형식 중 한가지를 직접 선택할 수도 있 습니다.

### 원하는 리버브 형식을 선택하려면 **Voice Menu** 화면의 **"Reverb"(80**[페이지](#page-79-2)**)** 를 사용합니다**.**

이 설정은 모든 부분에 공통적으로 적용됩니다(건반 음색/곡/MIDI).

## 코러스

이 컨트롤은 음향에 공간감과 따뜻한 느낌을 더해줍니다. 사용자가 음색 을 선택할 때 마다 이상적인 코러스 형식이 자동으로 선택되지만, 제공되 는 코러스 형식 중 한가지를 직접 선택할 수도 있습니다.

### 원하는 코러스 형식을 선택하려면 **Voice Menu** 화면의 **"Chorus"(80**[페이지](#page-79-3)**)** 를 사용합니다**.**

이 설정은 모든 부분에 공통적으로 적용됩니다(건반 음색/곡/MIDI).

## 이펙트

본 악기에는 다양한 이펙트가 내장되어 있어 건반 연주를 위해 선택한 음 색에 에코나 트레몰로와 같은 기능을 적용할 수 있습니다. 사용자가 음색 을 선택할 때 마다 이상적인 이펙트 형식이 자동으로 선택되지만, Voice Menu 화면의 "Voice Edit" → "Effect"(81[페이지](#page-80-3))를 통해 제공되는 이펙트 형식 중 한가지를 직접 선택할 수도 있습니다.

#### <span id="page-29-0"></span>댐퍼 레조넌스**(CLP-545/535/565GP)**

CLP-545/535/565GP에서 [PIANO] 버튼으로 피아노 음색을 선택하면 댐퍼 레조넌스가 이펙트 형식으로 자동 선택되어 댐퍼 페달을 밟을 때 댐퍼 레 조넌스 이펙트를 즉시 경험할 수 있습니다.

주 사용자는 Voice Menu 화면의 "Voice Edit"  $\rightarrow$  "Reverb Depth" (81[페이지](#page-80-2))를 통해 선택한 음색 의 리버브 깊이를 조절할 수 있습 니다.

주

사용자는 Voice Menu 화면의<br>"Voice Edit" **→** "Chorus Depth" (81[페이지](#page-80-4))를 통해 선택한 음색 의 코러스 깊이를 조절할 수 있습 니다.

#### 주

기본적으로 코러스 형식이 꺼짐 으로 설정된 음색에 코러스 이펙 트를 적용하기를 원하는 경우, 코 러스 형식을 "Off" 외에 다른 것으 로 설정하고 원하는 코러스 깊이 값을 설정합니다("0"보다 큰 값).

## <span id="page-30-1"></span><span id="page-30-0"></span>공명이 향상된 실감나는 **VRM** 음색 연주

#### **585 575 545 535 565GP**

실제 어쿠스틱 피아노에서는 댐퍼 페달을 누르고 건반을 연주하면 누른 건반의 현뿐만 아니라 다른 현과 공명판도 진동되어 나머지 현에도 영향 을 미치며 오래 지속되고 널리 퍼지는 풍성하고 멋진 공명을 만들어냅니 다. CLP-585/575가 제공하는 VRM(가상 공명 모델링) 기술은 가상의 악기 (물리적 모델링)를 사용하여 현과 공명판 모두의 공명에 대한 복잡한 상 호 작용을 정확히 재현함으로써 실제 어쿠스틱 피아노와 매우 흡사한 음 색을 표현합니다. 건반이나 페달 상태에 따라 그 순간에 즉각적인 공명이 발생하므로, 건반을 누르는 타이밍과 페달을 밟는 깊이와 타이밍에 변화 를 주어 다양한 음색을 표현할 수 있습니다.

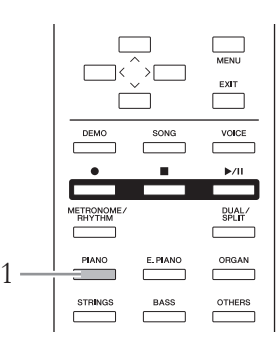

## 1. **[PIANO]** 버튼을 사용하여 원하는 피아노 음색을 선택합 니다**.**

[PIANO] 버튼으로 피아노 음색을 선택하면 VRM 기능이 자동으로 실행되어 VRM 이펙트를 즉시 경험할 수 있습니다.

사용자는 Voice Menu의 "Piano setting" → "VRM"에서 "VRM" 파라미 터를 설정하여 VRM을 켜고 끌 수 있습니다(80[페이지](#page-79-5)). 기본 설정은 "On"입니다.

2. 건반을 연주합니다**.**

주

VRM이 켜져 있으면 VRM을 사 용하여 발생되는 스트링 레조넌 스와 댐퍼 레조넌스의 깊이를 조 절할 수 있습니다. Voice Menu의 "Piano setting" →<br>"Damper Res." 또는 "String Res." (80[페이지](#page-79-4))

## <span id="page-31-1"></span><span id="page-31-0"></span>동시에 두 가지 음색 연주**(**듀얼**)**

(서로 다른)두 음색을 동시에 연주할 수 있습니다. 한 레이어에서 다른 그 룹의 음색을 동시에 사용하거나 동일한 그룹의 음색을 사용하여 한층 더 풍부하고 짜임새 있는 복합적인 음색을 만들 수 있습니다.

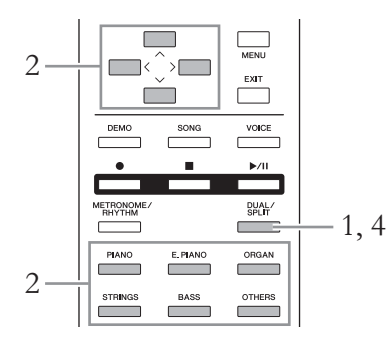

1. 듀얼 모드를 시작하려면 **[DUAL/SPLIT]** 버튼을 <sup>한</sup> <sup>번</sup> <sup>눌</sup> 러 표시등에 빨간 불이 들어오도록 합니다**.**

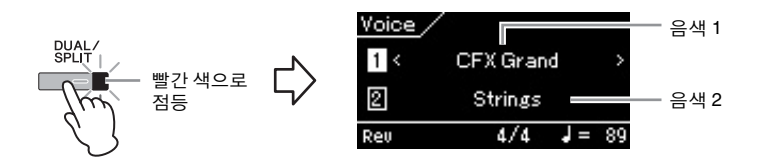

상단에 표시되는 음색이 음색 1이며 하단에 표시되는 음색이 음색 2 입니다.

- 2. 레이어링 <sup>할</sup> 음색을 선택합니다**.**
	- 2-1. **[**u**]/[**d**]** 버튼을 사용하여 화면에 **(**음색 **1)**을 강조 표시합 니다**.**
	- 2-2. **[<]/[>]** 버튼 또는 음색 그룹 버튼을 사용하여 원하는 음색을 선택합니다**.** 음색 1과 동일한 방법으로 음색 2를 선택합니다.
- 3. 건반을 연주합니다**.**
- 4. 듀얼 모드를 종료하려면 **[DUAL/SPLIT]** 버튼을 반복해서 눌러 표시등을 끕니다**.**

[BASS]를 제외한 두 개의 다른 .<br>음색 그룹 버튼을 동시에 눌러 듀 얼 모드를 시작할 수도 있습니다. 두 개의 음색 그룹 버튼 중에 [BASS]이 포함되면 듀얼 모드를 시작할 수 없습니다.

주

주

화면에 음색 1 또는 음색 2가 강 조 표시되는 경우, 또 다른 음색 그룹 버튼을 누르면 해당 그룹에 서 마지막으로 선택한 음색을 불 러옵니다.

<span id="page-32-0"></span>건반 범위 분리 및 두 가지 음색 연주 **(**스플릿 모드**)**

스플릿 모드를 사용하면 건반에서 서로 다른 두 가지 음색을 왼손과 오른 손으로 각각 연주할 수 있습니다.

## 1. 스플릿 모드를 시작하려면 **[DUAL/SPLIT]** 버튼을 반복해 서 눌러 녹색 표시등을 켭니다**.**

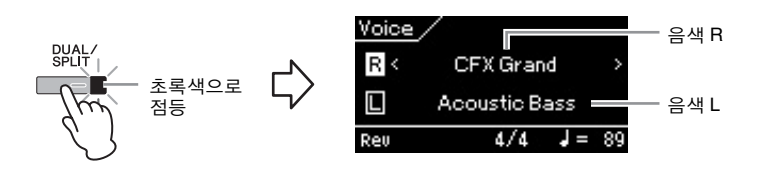

상단에 표시되는 음색이 음색 R이고 하단에 음색이 음색 L입니다.

## 2. 오른손 영역과 왼손 영역의 음색을 선택합니다**.**

- 2-1. **[**u**]/[**d**]** 버튼을 사용하여 화면에 **(**음색 **R)**을 강조 표시합 니다**.**
- 2-2. **[<]/[>]** 버튼 또는 음색 그룹 버튼을 사용하여 원하는 음색을 선택합니다**.**

음색 R과 동일한 방법으로 음색 L을 선택합니다.

## 3. 건반을 연주합니다**.**

### 분리점 변경

기본 설정 "F#2"에서 다른 거반을 부리점(오른손과 외손 범위 사이 의 경계)으로 변경할 수 있습니다. 스플릿 모드에 있을 때 [DUAL/ SPLIT] 버튼을 누른 상태에서 분리점으로 지정할 건반을 누릅니다.

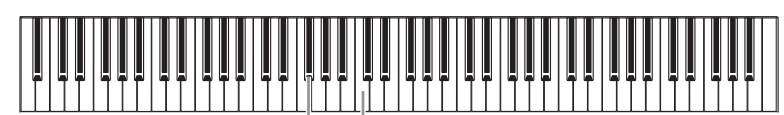

중앙 "C"

## 4. 스플릿 모드를 종료하려면 **[DUAL/SPLIT]** 버튼을 반복해 서 눌러 표시등을 끕니다**.**

[BASS] 버튼과 또 다른 음색 그 룹 버튼을 동시에 눌러 스플릿 모 드를 시작할 수도 있습니다. 그러 나 [BASS]를 제외한 다른 두 가 지 음색 버튼을 누르면 다른 기능 ( 음색 버튼을 누르만 ) A 음색 버튼을 누르만<br>( 듀얼)을 시작합니다.

주

주

러옵니다.

화면에 음색 R 또는 음색 L이 강 조 표시되는 경우, 또 다른 음색 그룹 버튼을 누르면 해당 그룹에 서 마지막으로 선택한 음색을 불

주 지정된 분리점 건반은 왼손 범위 에 속합니다.

주

분리점은 System Menu 화면의 "Keyboard" → "Split Point"[\(90](#page-89-2)페 [이지](#page-89-2))를 통해서도 설정할 수 있습 니다.

<span id="page-33-0"></span>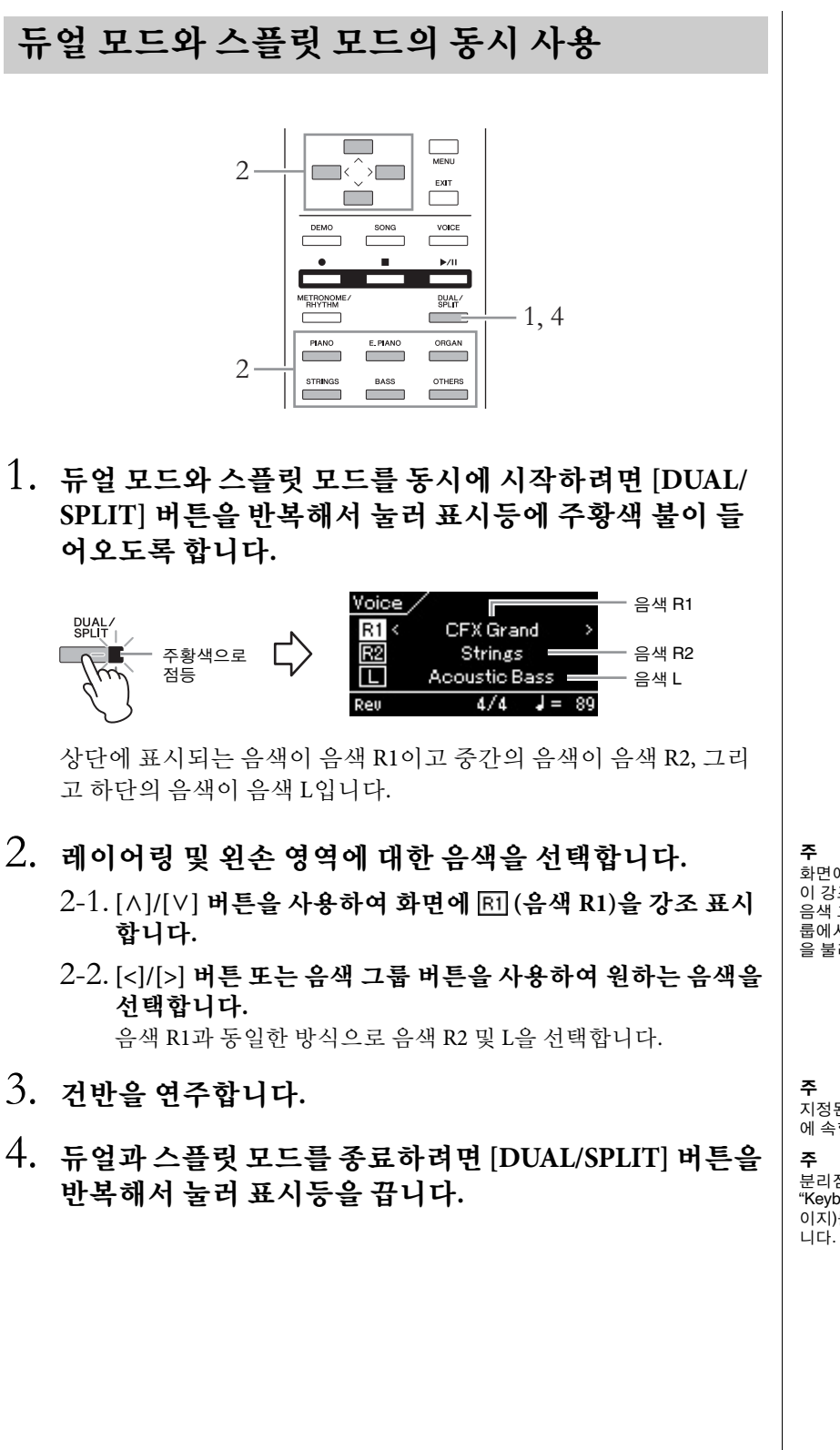

화면에 음색 R1, R2 또는 음색 L 이 강조 표시되는 경우, 또 다른 음색 그룹 버튼을 누르면 해당 그 룹에서 마지막으로 선택한 음색 을 불러 옵니다.

지정된 분리점 건반은 왼손 범위 에 속합니다.

분리점은 System Menu 화면의

"Keyboard" **→** "Split Point"[\(90](#page-89-2)페<br>[이지](#page-89-2))를 통해서도 설정할 수 있습

## <span id="page-34-1"></span><span id="page-34-0"></span>메트로놈 사용

본 악기에는 연습할 때 사용할 수 있는 메트로놈(정확한 템포를 알려주는 장치) 기능이 내장되어 있어 연습시 편리하게 사용할 수 있습니다.

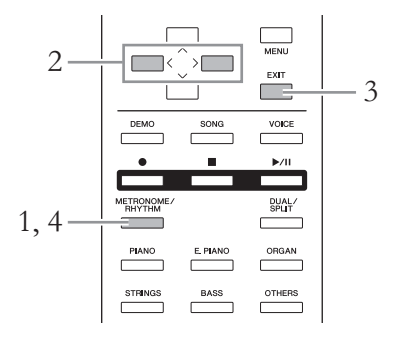

- 1. **[METRONOME/RHYTHM]** 버튼**(CLP-535/565GP**<sup>의</sup> 경우 **[METRONOME]** 버튼**)**을 눌러 메트로놈을 시작합니다**.** Metronome 화면이 나타납니다.
- 2. **[<]/[>]** 버튼을 눌러 템포를 조절합니다**.**

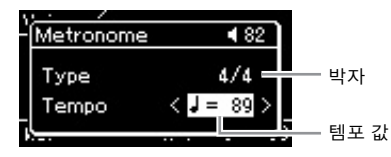

템포 값이 강조 표시되어 있으면 [<]/[>] 버튼을 사용하여 템포 값(분 당 박자 수)을 조절할 수 있습니다. 템포 값이 강조 표시되어 있지 않 으면 [d] 버튼을 눌러 템포를 강조 표시한 다음 값을 설정합니다. 템 포를 기본 설정으로 되돌리려면 [<] 버튼과 [>] 버튼을 동시에 누릅 니다.

아무런 작업도 수행되지 않으면 몇 초 후 Metronome 화면이 자동으 로 종료됩니다.

## 3. **[EXIT]** 버튼을 눌러 **Metronome** 화면을 닫습니다**.**

메트로놈 재생 상태를 유지하면서 Metronome 화면을 불러오려면 [METRONOME/RHYTHM] 버튼(CLP-535/565GP의 경우 [METRONOME] 버튼)을 몇 초간 누릅니다.

## 4. **[METRONOME/RHYTHM]** 버튼**(CLP-535/565GP**<sup>의</sup> 경우 **[METRONOME]** 버튼**)**을 눌러 메트로놈을 종료합니다**.**

주

음색 또는 곡 이외의 화면이 나타 나 있을 때, 곡이 재생되고 있거 나 일시 정지 상태일 때, 또는 악 기가 곡 녹음 모드에 있을 때에는 Metronome 화면을 불러올 수 없 습니다.

#### 주

Metronome Menu 화면에서 메트 로놈 음량, BPM 등을 설정할 수 있습니다(87[페이지](#page-86-1)).

## <span id="page-35-0"></span>메트로놈 박자 설정

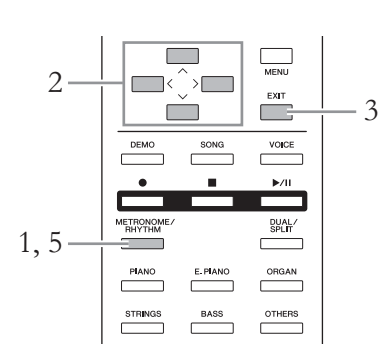

1. **[METRONOME/RHYTHM]** 버튼**(CLP-535/565GP**<sup>의</sup> <sup>경</sup> 우 **[METRONOME]** 버튼**)**을 눌러 **Metronome** 화면을 불 러옵니다**.**

메트로놈이 재생됩니다.

2. 박자를 설정합니다**.**

**585 575 545 535 565GP**

아래 그림과 같이 **[**u**]/[**d**]/[<]/[>]** 버튼을 사용하여 각 화면에 강 조 표시된 항목을 선택합니다**.** 클릭 화면에서 원하는 박자를 선택합니다.

#### **Metronome** 화면

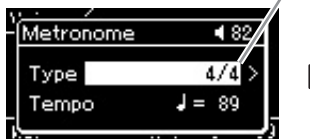

2-1. [A]/[V] 버튼을 사용하여 "Type"을 선택합니다. 2-2. [>] 버튼을 눌러 다음 화면 을 불러옵니다.

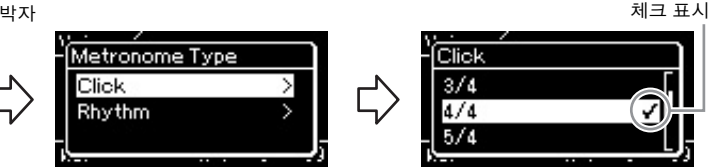

2-3. [A]/[V] 버튼을 사용하여 "Click"을 선택합니다. 2-4. [>] 버튼을 눌러 다음 화면 을 불러옵니다.

음색 또는 곡 이외의 화면이 나타 나 있을 때, 곡이 재생되고 있거 나 일시 정지 상태일 때, 또는 악 기가 곡 녹음 모드에 있을 때에는 Metronome 화면을 불러올 수 없

Metronome 화면에서 리듬을 선 택할 수 있습니다(49[페이지](#page-48-0)).

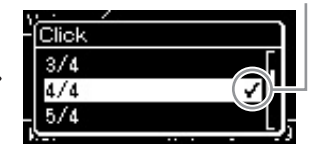

주

습니다. 주

2-5. [A]/[V] 버튼을 사용하여 원하는 박자를 선택합니 다.

#### **585 575 545 535 565GP**

**"Time Signature"**를 강조 표시한 다음 **[<]/[>]** 버튼을 사용하여 원 하는 박자를 선택합니다**.**

#### **Metronome** 화면

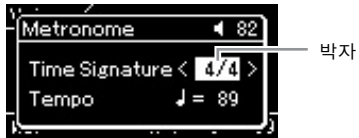

36 CLP-585/575/545/535/565GP 사용설명서
<span id="page-36-0"></span>설정 범위**:** 2/2, 1/4, 2/4, 3/4, 4/4, 5/4, 6/4, 7/4, 3/8, 6/8, 7/8, 9/8, 12/8

기본 설정**:** 4/4(MIDI 곡을 선택하면 선택한 MIDI 곡 데이터에 지정된 템포 값으로 변경됨)

#### 템포 표시 및 설정 범위

템포는 "음표 형식=xxx"(예: ) =120)로 표시됩니다. 박자를 선택하면 사용할 수 있는 파라미터가 다음과 같이 변경됩니다.

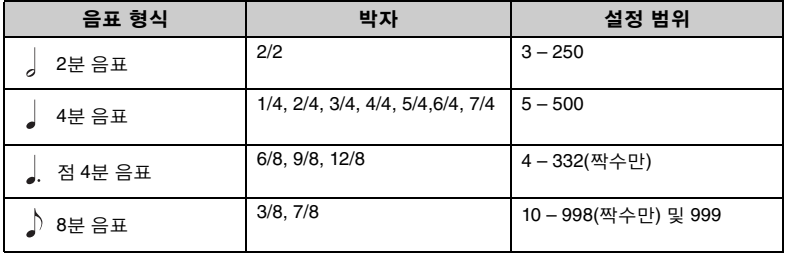

\* 선택한 MIDI 곡의 템포 값이 악기의 설정 범위를 벗어난 경우, 설정 범위에 맞도록 값이 다시 변경됩 니다.

\* 음표 형식은 Metronome Menu 화면에 "BPM" 파라미터가 "Crotchet"으로 설정되어 있으면 사용자가 설정한 박자 신호에 관계없이 4분 음표로 고정됩니다.

# 3. **[EXIT]** 버튼을 눌러 **Metronome** 화면을 종료합니다**.**

# 4. **"Bell"**<sup>을</sup> 켜짐 상태로 설정합니다**.**

자세한 내용은 Metronome Menu의 "Bell"을 참조하십시오. 메트로놈은 각 소절의 첫 번째 박자에서 선택한 벨 음향 및 박자 신 호에 따라 재생됩니다.

5. **[METRONOME/RHYTHM]** 버튼**(CLP-535/565GP**<sup>의</sup> 경우 **[METRONOME]** 버튼**)**을 눌러 메트로놈을 종료합니다**.**

# 터치 응답

터치 응답(건반 연주 방식에 따른 음향의 반응)을 지정할 수 있습니다. 재생 중인 특정 음색이나 연주 중인 특정 곡에 따라 이 설정을 원하는 대로 조절합니다. 설정 방법에 대한 자세한 내용은 System Menu 화면의 "Touch" (90[페이지](#page-89-0))를 참조하십시오.

음표 형식 한 박자 길이

#### 메트로놈 세부 설정

Metronome Menu 화면에서 메트 로놈 음량, BPM 등을 설정할 수 있습니다(87[페이지](#page-86-0)).

곡 재생

본 악기는 내장곡, 사용자가 악기에 녹음한 곡 또는 상용 곡을 재생할 수 있습니다. 이러한 곡을 듣는 것은 물론, 곡을 재생하면서 건반을 연주할 수도 있습니다.

### <span id="page-37-0"></span>**MIDI** 곡 및 오디오 곡

본 악기에서 녹음 및 재생할 수 있는 곡은 MIDI 곡과 오디오 곡의 두 종류입니 다.

MIDI 곡은 건반 연주 정보로 구성된 것이지 실제 음향 자체를 녹음한 것은 아 닙니다. 연주 정보란 악보에 있는 것과 같이 연주하는 건반, 시간, 강도를 의미 합니다. 녹음한 연주 정보를 기준으로 (Clavinova 등의) 톤 제너레이터가 해당 음향을 출력합니다. MIDI 곡은 오디오 곡보다 작은 용량의 데이터를 사용하며, 사용된 음색과 같은 음향의 특성을 간편하게 변경할 수 있습니다. 오디오 곡은 연주한 음향 자체를 녹음한 것입니다. 이 데이터는 카세트 테이프 나 보이스 레코더 등으로 녹음하는 것과 같은 방식으로 녹음됩니다. 이 데이터 는 휴대용 뮤직 플레이어 등에서 재생할 수 있어 다른 사람에게 자신의 연주를 간편하게 들려줄 수 있습니다.

본 악기에서는 다음과 같은 형식의 곡을 재생할 수 있습니다.

- 내장곡: 50곡의 피아노 내장곡("Piano 50")과 303개의 레슨 곡("Lesson")
- 직접 녹음한 곡(녹음에 대한 설명은 50[페이지](#page-49-0) 참조)
- 상용 MIDI 곡 데이터: SMF(표준 MIDI 파일) 본 악기에서 재생할 수 있는 최대 용량의 크기는 MIDI 한 곡당 약 500KB입니다.
- 상용 오디오 곡 데이터: Wav(파일 확장자 = .wav, 샘플 속도 44.1kHz, 해상도 16비트, 스테레오, 최대 길이 80분)

**585 575 545 535 565GP**

CLP-585는 다음 형식과 호환됩니다.

#### **GM System Level 2**

"GM(General MIDI)"은 가장 일반적인 음색 할당 형식 중 하나입니다. "GM System Level 2"는 원곡의 "GM"을 향상시켜 곡 데이터 호환성을 개선하는 표준 사양으로, 증가한 동 시발음수, 한층 다양해진 음색 선택권, 확장된 음색 파라미터 및 통합된 이펙트 프로세 싱 기능을 제공합니다.

#### **XG**

XG는 GM 시스템 레벨 1 형식을 대폭 향상시킨 것으로, 음색 및 이펙트에 대한 뛰어난 표 현력 조절 기능 이외에도 보다 많은 음색 및 변주 기능을 제공하고 향후 데이터 호환성 을 보장하기 위해 Yamaha가 특별히 개발한 형식입니다.

### **GS**

GS는 Roland Corporation에 의해 개발되었습니다. Yamaha XG와 마찬가지로 GS는 특히 GM을 대폭 향상시켜 음색 및 이펙트에 대한 뛰어난 표현력 조절 기능과 더욱 다양한 음 색 및 드럼 키트, 변주 기능을 제공합니다.

기능의 사용 가능 여부는 MIDI 곡과 오디오 곡 간에 차이가 있습니다. 본 장에서는 다음 의 아이콘으로 MIDI 곡에 설명이 적용되는지 또는 오디오 곡에 설명이 적용되는지를 나 타냅니다.

예**: MIDI Audio** 설명이 MIDI 곡에만 적용됨을 나타냄

### <span id="page-38-2"></span><span id="page-38-0"></span>곡 재생

**MIDI Audio** <sup>주</sup>

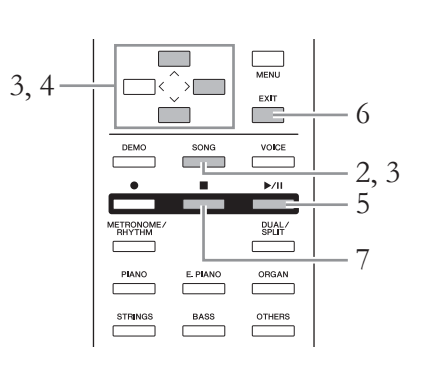

### <span id="page-38-1"></span>1. **USB** 플래시 메모리에 있는 곡을 재생하려면 <sup>곡</sup> 데이터가 들어있는 **USB** 플래시 메모리를 **[USB TO DEVICE]** 단자 에 미리 연결합니다**.**

재생할 오디오 파일이 USB 플래시 메모리에 저장되어 있어야 합니다.

# 2. **[SONG]** 버튼을 누릅니다**.**

곡 화면이 표시되어 현재 선택되어 있는 곡의 이름과 카테고리 이름 을 확인할 수 있습니다. 기본 설정 상태에서는 "Piano 50" 카테고리의 첫 번째 곡이 선택됩니다.

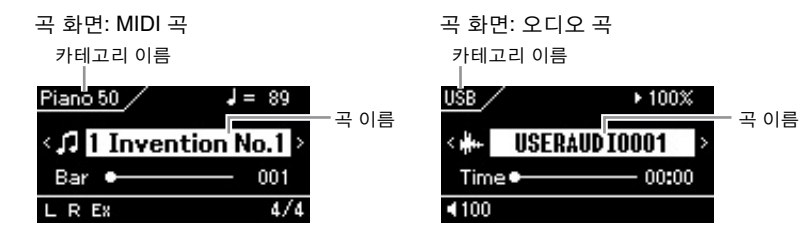

### 이전**/**다음 곡 선택

곡 이름이 강조 표시되어 있으면 [<]/[>] 버튼을 사용하여 카테고리/ 폴더 내에서 이전 곡이나 다음 곡을 차례로 선택할 수 있습니다. 카 테고리/폴더의 첫 번째 곡을 선택하려면 [<]와 [>] 버튼을 동시에 누 릅니다.

다른 카테고리/폴더에서 곡을 선택하려면 다음 지시에 따라 선택할 곡 목록 화면을 불러옵니다.

주

곡 이름이 강조 표시되어 있지 않 으면 [^)/[V] 버튼을 사용하여 곡 을 강조 표시한 다음 [<]/[>] 버튼 을 사용하여 원하는 곡을 선택합 니다.

USB 플래시 메모리가 연결되는 즉시 악기는 USB 플래시 메모리 의 루트 디렉토리에 저장된 곡 파 일을 자동으로 선택할 수 있습니 다. 작동 방법에 대한 내용은 [92](#page-91-0) [페이지](#page-91-0)의 "USB Autoload"를 참조 하십시오.

주

USB 플래시 메모리를 사용하기 전에 반드시 70[페이지](#page-69-0)의 "USB 장치 연결(USB [TO DEVICE] 단 자)"을 읽어보십시오.

# 3. **[SONG]** 버튼을 다시 눌러 <sup>곡</sup> 목록 화면을 불러온 <sup>후</sup> **[**u**]/ [**d**]** 버튼을 사용하여 원하는 카테고리를 선택합니다**.**

아래의 카테고리 설명을 참조하여 "Piano 50," "Lesson," "User", 또는 "USB" 중에서 원하는 것을 선택합니다.

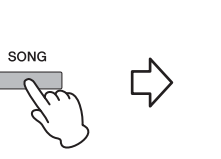

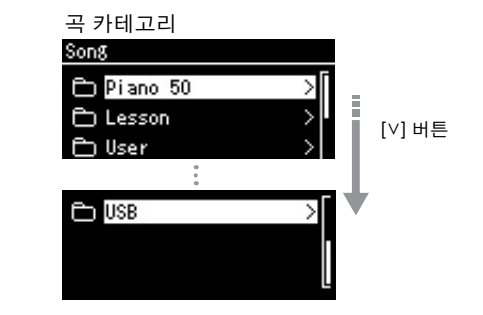

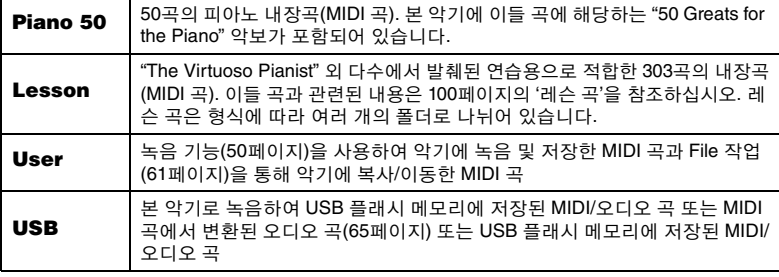

<span id="page-39-0"></span>[SONG] 버튼을 누르면 곡 화면과 곡 목록 화면이 교대로 표시됩니다.

# 4. **[>]** 버튼을 눌러 특정 카테고리 내의 곡들을 표시한 다음 **[**u**]/[**d**]** 버튼을 사용하여 원하는 곡을 선택합니다**.**

곡 이름 좌측에 곡 형식을 나타내는 아이콘이 표시됩니다.

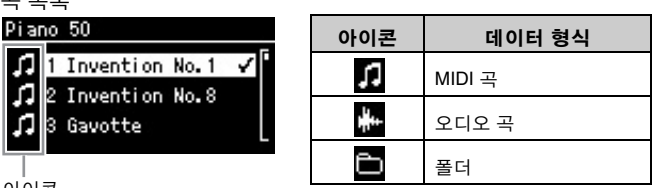

아이콘

고 모르

레슨 곡은 여러 개의 특정 폴더로 편리하게 구분되어 있으므로, 해당 폴더를 선택하고 [>] 버튼을 누른 다음 곡을 선택합니다.

### **USB** 플래시 메모리에 저장된 녹음된 곡 선택

곡을 녹음하여 USB 플래시 메모리에 저장하면 녹음된 곡이 USB 플 래시 메모리의 USER FILES 폴더에 자동으로 저장됩니다. USER FILES 폴더에서 해당 곡을 선택하려면 3단계에서 USB를 선택하고 4단계에서 USER FILES 폴더를 선택합니다.

주

해당 폴더에 데이터가 없으면 화면 에 "NoSong"이라고 표시됩니다.

USB 플래시 메모리에서 곡 을 읽을 수 없는 경우 곡을 읽을 수 없는 경우, System Menu 화면에서 곡 이름에 대한 언어 설정을 변경해야 할 수 있습 니다(93[페이지](#page-92-0)).

- 5. 재생을 시작하려면 **[**R**/**K**](**재생**/**일시 정지**)** 버튼을 누릅 니다**.**
- 6. **[EXIT]** 버튼을 눌러 <sup>곡</sup> 화면으로 되돌아갑니다**.** 곡의 현재 재생 위치가 표시됩니다.

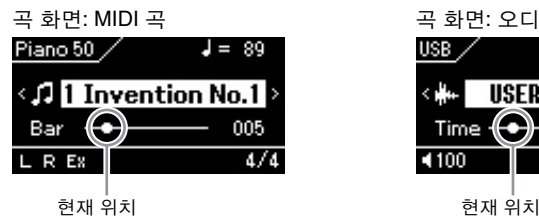

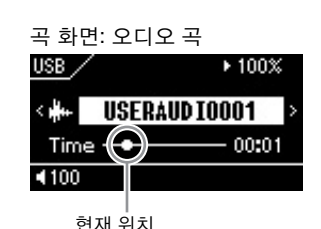

곡 재생 중에 건반을 함께 연주할 수 있으며 건반 연주에 맞게 음색 을 변경할 수도 있습니다. 사용자의 건반 연주와 MIDI 곡 재생 사이 의 음량 밸런스를 조절하거나 오디오 음량을 조절하려면 Song Menu 화면에서 해당 음량 파라미터를 각각 설정합니다(47[페이지](#page-46-0)).

7. **[](**정지**)** 버튼을 눌러 재생을 중단합니다**.** [](정지) 버튼을 누르지 않아도 곡 재생이 끝나면 곡은 자동으로 멈 춥니다.

### 뒤로 감기**/**빨리 감기

1. **[**u**]/[**d**]** 버튼을 사용하여 <sup>곡</sup> 화면의 현재 소절 번호 **(MIDI** 곡**)** 또는 현재 경과 시간**(**오디오 곡**)**을 강조 표시 합니다**.**

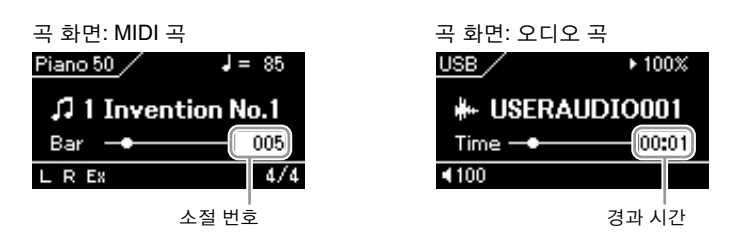

2. **[<]** 또는 **[>]** 버튼을 누르면 재생 도중이나 재생이 일시 <sup>정</sup> 지되어 있는 동안 표시줄이나 초를 앞뒤로 움직입니다**.** 이 중 하나를 길게 누르면 뒤/앞으로 계속 스크롤합니다. [<]와 [>] 버 튼을 동시에 누르면 곡의 최상부로 되돌아갑니다.

주 특정 곡을 선택하는 경우, 해당 곡 의 원래 템포가 사용되며 메트로 놈 설정(35[페이지](#page-34-0))은 무시됩니다.

주 [43](#page-42-0) ~ [4](#page-47-0)8페이지에 유용한 재생 기 능들이 설명되어 있습니다.

# 일시 정지

[R/K](재생/일시 정지) 버튼을 누르면 현재 위치에서 재생이 정지됩니다. [R/K] 버튼을 다시 누르면 그 위치에서 재생이 시작됩니다. 재생이 일시 정지되어 있는 동안 화면의 소절 번호 또는 경과 시간이 깜박입니다.

# 템포 조절

곡의 재생 템포를 조절할 수 있습니다.

1. **[**u**]/[**d**]** 버튼을 사용하여 <sup>곡</sup> 화면의 템포 값을 강조 표시 합니다**.**

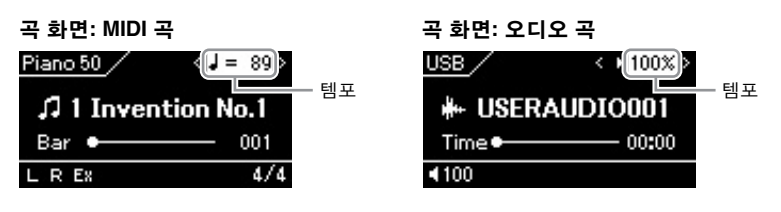

2. **[<]/[>]** 버튼을 사용하여 템포 값을 변경합니다**.**

[<]와 [>] 버튼을 동시에 누르면 현재 곡의 원래 템포를 불러올 수 있 습니다.

MIDI 곡을 선택하면 선택한 곡의 박자 기호에 따라 템포 범위가 달 라집니다. 설정 값은 박자 기호에 따라 2의 배수로만 지정할 수 있습 니다. 자세한 내용은 37[페이지를](#page-36-0) 참조하십시오.

오디오 곡을 선택하면 템포 범위는 75% ~ 125%입니다. 100%는 원래 의 템포 값입니다. 값이 높을수록 템포가 빨라집니다.

주 오디오 곡의 템포를 변경하면 곡 의 음조 특성이 바뀔 수 있습니다.

# <span id="page-42-0"></span>한 손 파트 연주 **—** 파트 취소 기능**(MIDI** 곡**)**

#### **MIDI Audio**

내장곡과 같은 일부 MIDI 곡은 오른손 파트와 왼손 파트로 나뉘어 있습니 다. 이러한 곡 데이터를 사용해 오른손 파트만 켜서 왼손을 연습하고 왼손 파트만 켜서 오른손을 연습할 수 있기 때문에, 파트를 개별적으로 연습하 여 어려운 곡을 쉽게 익힐 수 있습니다.

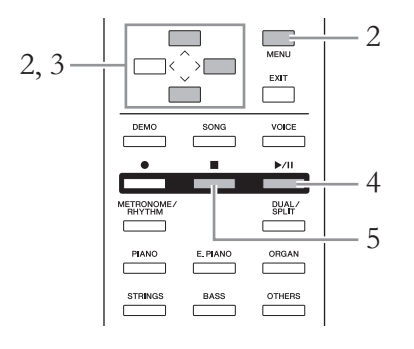

### 1. 연습할 곡을 선택합니다**.**

지침은 39[페이지](#page-38-0)를 참조하십시오. 연습용으로 "Piano 50" 또는 "Lesson" 곡 카테고리가 권장됩니다.

 $2.$  여습하고자 하는 파트를 선택한 다음 해당 파트를 꺼짐 으로 설정합니다**.**

[MENU] 버튼을 반복해서 눌러 Song Menu 화면을 불러오고, 아래 그 림처럼 각 화면에 강조 표시된 항목을 선택합니다.

Track On/Off 화면에서, 연습을 위해 음소거를 하고자 하는 파트 (트랙)를 선택합니다. 오른손 파트를 연습하려면 "Track R"을 선택하 고 왼손 파트를 연습하려면 "Track L"을 선택합니다.

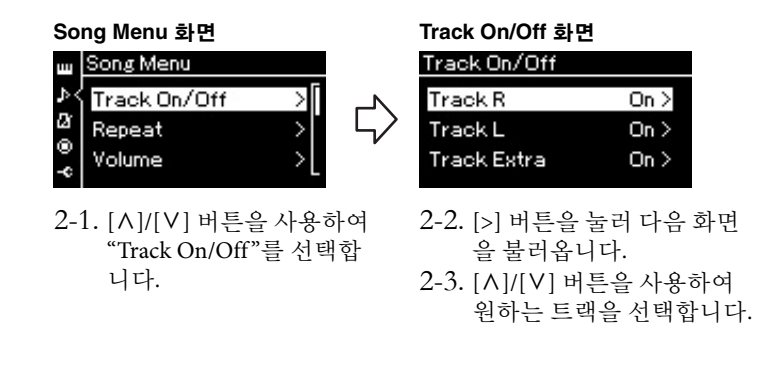

- 3. **[>]** 버튼을 사용하여 선택한 파트를 **"Off "**<sup>로</sup> 선택합니다**.**
- 4. **[**R**/**K**](**재생**/**일시 정지**)** 버튼을 눌러 재생을 시작합니다**.** 안내용으로 재생 파트를 들으면서 방금 음소거한 파트를 연주하고 연습합니다.

주

재생 중에도 파트를 켜거나 끌 수 있습니다.

#### 주

일반적으로, 채널 1은 "Track R" 에, 채널 2는 "Track L"에, 그리고 채널 3 ~ 16은 "Track Extra"에 지 정되어 있습니다 하지만 특정 곡 에 따라 이러한 지정이 달라질 수 있습니다.

#### 주

다른 MIDI 곡을 선택할 때마다 두 파트가 자동으로 켜집니다.

5. **[](**정지**)** 버튼을 눌러 재생을 중지합니다**.** [] 버튼을 누르지 않아도 곡 재생이 끝나면 곡은 자동으로 멈춥니다.

# 곡 반복 재생

다음과 같은 세 가지 반복 항목이 있습니다. 이 기능은 어려운 프레이즈를 반복해서 연습할 때 편리합니다. MIDI 곡의 경우, 까다로운 프레이즈를 연습할 때 이 기능과 파트 취소 기능(위)을 사용하면 좋습니다.

- **구가 반복............... MIDI** 곡 안에서 특정 범위를 지정하여 반복적으로 재생할 수 있습니다.
- 프레이즈 반복 .... MIDI 곡 안에서 프레이즈를 지정하여 반복적으로 재생할 수 있습니다.
- 곡 반복...................... MIDI/오디오 곡을 반복적으로 재생하거나 지정한 폴 더에 저장된 모든 MIDI/오디오 곡들을 순서대로 또 는 임의의 순서로 반복적으로 재생할 수 있습니다.

여기서의 설명은 구간 반복과 곡 반복에만 적용됩니다. 프레이즈 반복에 대해서는 84[페이지](#page-83-0)를 참조하십시오.

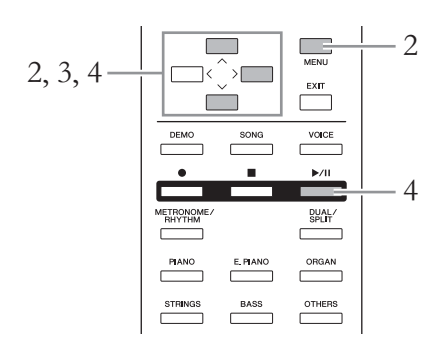

1. 재생할 곡을 선택합니다**.**

지침은 39[페이지](#page-38-0)를 참조하십시오.

# 2. 반복 화면을 불러옵니다**.**

[MENU] 버튼을 반복해서 눌러 Song Menu 화면을 불러옵니다. "Repeat"을 선택한 다음 [>] 버튼을 누릅니다.

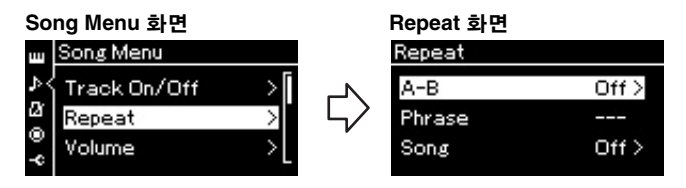

- 3. 반복 화면에서 **[**u**]/[**d**]** 버튼을 사용하여 원하는 항목을 선택한 다음 **[>]** 버튼을 누릅니다**.** 구간 반복을 설정하려면 "A – B"를 선택합니다. 곡 반복을 설정하려면 "Song"을 선택합니다.
- 4. 설정 화면에서 설정을 합니다**.**
	- **•** 구간 반복 **....................** 아래 참조
	- **•** 곡 반복 **.........................** 46[페이지](#page-45-0) 참조

# 구간 반복 설정

**MIDI Audio**

반복 범위를 지정합니다.

- 4-1. **[**R**/**K**]** 버튼을 눌러 <sup>곡</sup> 재생을 시작합니다**.**
- 4-2. 반복될 범위의 시작 지점**(A)**에서 **[>]** 버튼을 누릅니다**.**

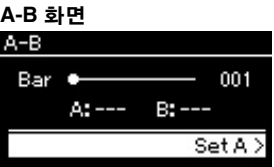

### 4-3. 종료 지점**(B)**에서 **[>]** 버튼을 다시 누릅니다**.** (프레이즈로 안내하기 위한) 자동 도입부 이후 A지점에서 B지점 의 범위가 반복 재생됩니다.

5. 반복 기능을 끄려면 **"Repeat Off "**<sup>가</sup> 강조 표시되어 있을 때 **[>]** 버튼을 누르거나 다른 곡을 선택합니다**.**

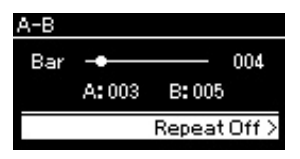

구간 반복이 켜져 있으면 곡 화면에 가 표시됩니다.

#### 곡의 처음 부분을 A지점으로 지정

재생을 시작하기 전에 A지점을 지정한 다음 재생을 시작하고 B 지점을 지정합니다.

#### 곡의 끝 부분을 B지점으로 지정

A지점만 설정하면 A지점과 곡의 끝 부분(B지점) 사이에서 반복 재 생됩니다.

#### 주

다음 절차에 따라 반복 범위를 지 정할 수도 있습니다.

- 1 [ A] [V] 버튼을 사용하여 소절 번호를 강조 표시한 다음 [<]/ [>] 버튼을 사용하여 곡을 A 지점까지 빨리 감기 합니다.
- 2 [시/[V] 버튼을 사용하여 "Set A"를 강조 표시한 다음 [>] 버 튼을 누릅니다. A지점을 지정하고 나면 B지 점을 지정하기 위한 화면이 표시됩니다.
- 3 A지점과 동일한 방식으로 B 지점을 지정합니다.

### <span id="page-45-0"></span>곡 반복 설정

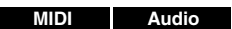

4-1. 설정 화면에서 **[**u**]/[**d**]** 버튼을 사용하여 원하는 반복 <sup>형</sup> 식을 선택합니다**.**

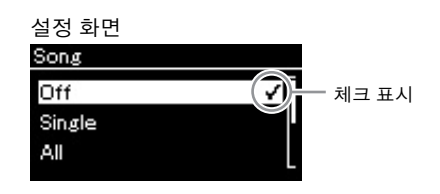

- **Off:** 반복 재생 기능을 비활성화합니다.
- **Single:** 선택한 파일 전체를 반복 재생합니다.
- **All:**
	- 지정된 범위 내에 있는 모든 곡을 순서대로 연속 재생합니다.
- **Random:** 지정된 범위 내에 있는 모든 곡을 무작위로 연속 재생합니다. 반복 설정이 켜져 있으면 곡 화면에 1, , , , 또는 ¤ 가 표시됩 니다.
- 4-2. **[**R**/**K**](**재생**/**일시 정지**)** 버튼을 눌러 반복 재생을 시작 합니다**.**
- 5. 반복 기능을 끄려면 **[](**정지**)** 버튼을 눌러 재생을 멈춘 다음 **4-1**단계에서 **"Off "**를 선택합니다**.**

### <span id="page-46-0"></span>음량 밸런스 조절

#### **MIDI Audio**

MIDI 곡을 선택한 경우, 곡 재생과 사용자가 건반으로 연주하는 음향 사 이의 음량 밸런스 또는 선택한 곡의 오른손 파트와 왼손 파트 사이의 음량 밸런스를 조절할 수 있습니다. 오디오 곡을 선택하면 오디오 곡 음량을 조 절할 수 있습니다.

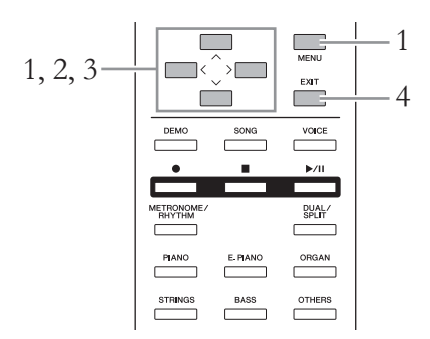

먼저 원하는 곡을 선택합니다.

1. **[MENU]** 버튼을 반복해서 눌러 **Song Menu** 화면을 불러 옵니다**. "Volume"**을 선택한 다음 **[>]** 버튼을 누릅니다**.**

**Song Menu** 화면(MIDI 곡을 선택한 경우)

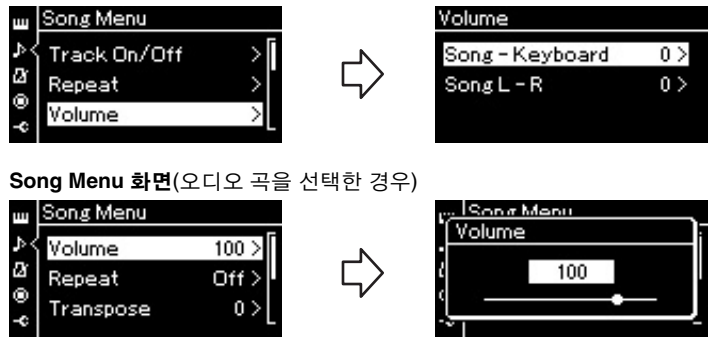

2. **MIDI** 곡을 선택한 경우**, [**u**]/[**d**]** 버튼을 사용하여 **"Song – Keyboard"** 또는 **"Song L – R"**을 선택한 다음 **[>]** 버튼을 눌러 설정 화면을 불러옵니다**.**  오디오 곡을 선택한 경우**, the [<]/[>]** 버튼을 사용하여 오

디오 재생 음량을 설정합니다**.** 값을 설정한 다음 **4**단계로 이동합니다**.**

**• Song – Keyboard**

MIDI 곡 재생과 사용자가 건반으로 연주하는 음향 사이의 음량 밸 런스를 조절합니다.

**• Song L – R**

선택한 MIDI 곡의 오른손 파트와 왼손 파트 사이의 음량 밸런스를 조절합니다.

주

일부 상용 음악 데이터는 음량이 매우 높습니다. 이러한 데이터를 사용하는 경우 "Song – Keyboard"를 조절합니다.

3. **[<]/[>]** 버튼을 사용하여 음량 밸런스를 조절합니다**.**

**"Song – Keyboard"**의 경우

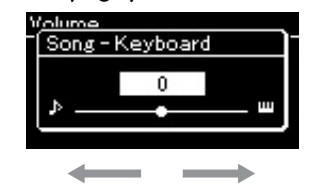

재생 음량이 낮아짐 곡 재생 음량이 낮아짐

**"Song L – R"**의 경우

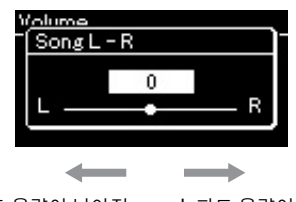

R 파트 음량이 낮아짐 L 파트 음량이 낮아짐

4. **[EXIT]** 버튼을 <sup>두</sup> <sup>번</sup> 눌러 **Song Menu** 화면을 종료합니다**.** 다른 MIDI 곡을 선택할 때마다 "Song L – R"의 설정이 기본 설정으로 복구됩니다. "Song – Keyboard"와 오디오 음량의 경우, 다른 곡을 선 택해도 값이 재설정되지 않습니다.

# <span id="page-47-0"></span>유용한 재생 기능

# 건반을 연주하는 즉시 자동 재생 시작**(**동시 시작**)**

"동시 시작"이라는 특수 모드에서는 건반에서 임의의 음을 누르면 곡 재 생이 시작됩니다. 동시 시작 모드를 불러오려면 곡을 하나 선택한 다음 [■](정지) 버튼을 누 른 상태에서 [▶/II](재생/일시 정지) 버튼을 누릅니다. [▶/II] 표시등이 현재 템포로 깜박입니다. ([] 버튼을 누르면 동시 시작 모드가 해제됩니다.)

이제 건반에서 연주를 시작하면 곧바로 재생이 시작됩니다.

# 페달로 재생 시작**/**일시 정지

System Menu에서 곡 재생/일시 정지 기능([▶/II](재생/일시 정지) 버튼에 해당)을 중앙 또는 왼쪽 페달에 지정할 수 있습니다(90[페이지](#page-89-1)). 이 기능은 연주하는 동안 건반에서 손을 뗄 수 없을 때 재생을 시작하거나 일시 정지할 경우 편리합니다.

# <span id="page-48-0"></span>리듬 재생에 맞춰 건반 연주

**585 575 545 535 565GP**

본 악기는 다양한 리듬 패턴 기능을 갖추고 있습니다. 리듬이 재생되는 동안 건반을 연주할 수 있습 니다.

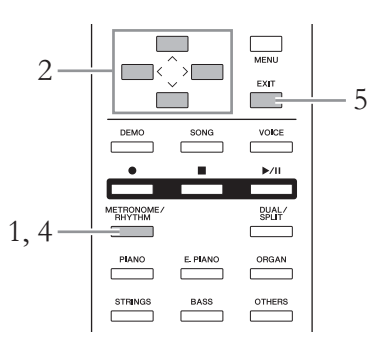

1. **[METRONOME/RHYTHM]** 버튼을 눌러 **Metronome** <sup>화</sup> 면을 불러옵니다**.**

메트로놈 재생이 시작됩니다.

2. **[**u**]/[**d**]/[<]/[>]** 버튼을 사용하여 원하는 리듬을 불러옵 니다**.**

사용할 수 있는 리듬에 관한 자세한 내용은 리듬 목록(101[페이지](#page-100-0))을 참조하십시오.

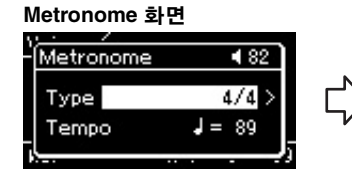

2-1. [A]/[V] 버튼을 사용하여 "Type"을 선택합니다. 2-2. [>] 버튼을 눌러 다음 화면 을 불러옵니다.

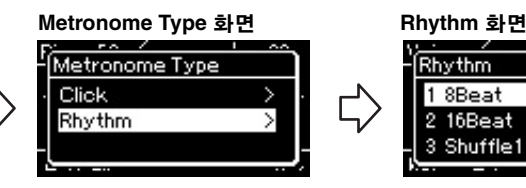

2-3. [A]/[V] 버튼을 사용하여 "Rhythm"을 선택합니다. 2-4. [>] 버튼을 눌러 다음 화면 을 불러옵니다.

체크 표시 Rhythm

리듬 템포 소개

\_\_*.*<br>할 수 있습니다.

주

습니다.

[이지](#page-34-0)).

• 리듬 템포는 메트로놈의 리듬 템포 설정과 동일합니다([35](#page-34-0)페

• 리듬 템포를 설정했더라도 MIDI 곡을 선택하면 해당 MIDI 곡 데이터에 지정된 템포 값으로 변경됩니다. 리듬 세부 설정

Metronome Menu 화면에서([8](#page-86-0)7 [페이지](#page-86-0)), 리듬 음량 및 동시 시작 (건반을 누르면 리듬 재생이 시작 됨)과 같은 세부 파라미터를 설정

음색 또는 곡 이외의 화면이 나타 나 있을 때, 곡이 재생되고 있거 나 일시 정지 상태일 때, 또는 악 기가 곡 녹음 모드에 있을 때에는 Metronome 화면을 불러올 수 없

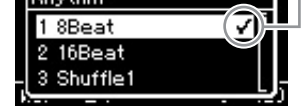

2-5. [A]/[V] 버튼을 사용하 여 원하는 리듬을 선택합 니다.

- $3.$  리듬 재생에 맞춰 건반을 연주합니다.
- 4. 리듬 재생을 중지하려면 **[METRONOME/RHYTHM]** <sup>버</sup> 튼을 다시 누릅니다**.**
- 5. **[EXIT]** 버튼을 눌러 **Metronome** 화면을 종료합니다**.**

인트로 및 엔딩 재생 각 리듬은 "인트로"와 "엔딩"을 제

공하기 때문에 사용자는 반주를 다양하게 각색할 수 있습니다. 이 를 재생하려면 Metronome Menu 화면에서 "Intro"와 "Ending"을 각 각 "on"으로 설정합니다. 이 설정 에서 [METRONOME/RHYTHM] 버튼을 누르면 인트로 재생이 시 작된 다음 리듬이 재생되고, [METRONOME/RHYTHM] 버튼 을 다시 누르면 재생에서 엔딩으 로 전환된 다음 재생이 멈춥니다.

# <span id="page-49-0"></span>연주 녹음

본 악기는 다음 두 가지 방법으로 연주를 녹음할 수 있습니다.

# **• MIDI** 녹음 **MIDI**

이 방법을 사용하면 녹음된 연주가 SMF(형식 0) MIDI 파일로 악기 또는 USB 플래시 메모리에 저장 됩니다. 특정 부분을 재녹음하거나 음색 등의 파라미터를 편집하려면 이 방법을 사용합니다. 또한 연주를 각 트랙에 개별적으로 녹음할 수도 있습니다. MIDI 곡은 녹음 후에 오디오 곡으로 변환할 수 있으므로(65[페이지](#page-64-0)) MIDI 녹음(오버더빙 및 다중 부분)을 사용하여 먼저 다른 방법으로는 라이브 로 연주할 수 없는 복잡한 편곡을 만든 다음 오디오 곡으로 변환할 수 있습니다. 본 악기는 곡당 약 500KB의 데이터를 녹음할 수 있습니다.

# **•** 오디오 녹음 **Audio**

이 방법을 사용하면 녹음한 연주가 USB 플래시 메모리에 오디오 파일로 저장됩니다. 녹음은 녹음 파트를 지정하지 않은 상태에서 진행됩니다. 기본으로 일반 CD 품질 분해능(44.1kHz/16비트)의 스 테레오 WAV 형식으로 저장되므로, 컴퓨터로 전송하여 휴대용 뮤직 플레이어에서 재생할 수 있습 니다. [AUX IN] 잭을 통한 오디오 신호도 녹음되기 때문에 건반 연주와 악기에 연결된 CD 플레이어 또는 휴대용 음악 플레이어의 음향을 함께 녹음할 수 있습니다. 본 악기는 녹음 1회당 최대 80분까 지 녹음할 수 있습니다.

MIDI 곡과 오디오 곡의 차이에 관한 자세한 내용은 38[페이지](#page-37-0)를 참조하십시오.

# <span id="page-49-1"></span>녹음 방법

본 장에서는 다음 네 가지 녹음 방법에 대해 설명합니다. 녹음 방법에 따 라 생성되는 데이터 형식이 다르다는 점에 유의하십시오(MIDI 또는 Audio).

**•** 빠른 **[MIDI](#page-50-0)** 녹음 **................................................51**[페이지](#page-50-0) **MIDI** 이 방법을 사용하면 녹음을 가장 빨리 시작할 수 있습니다. 사용자의 연주 는 악기의 내장 메모리 안의 "User" 카테고리에 저장됩니다.

**• MIDI** 녹음**—**[독립적인](#page-52-0) 트랙 **............................53**[페이지](#page-52-0) **MIDI** 이 기능으로 오른손, 왼손, 특별 파트를 따로 녹음할 수 있습니다. 오른손 파트를 재생하면서 왼손 파트를 녹음할 수 있기 때문에 듀엣의 양 파트를 녹음하는 데 유용합니다. 최대 16개의 파트를 개별적으로 녹음할 수 있기 때문에 각 악기 파트의 연주를 하나씩 녹음해서 오케스트라용으로 전체 편곡된 곡을 만들 수 있습니다.

**• USB** 플래시 [메모리에](#page-54-0) **MIDI** 녹음 **...................55**[페이지](#page-54-0) **MIDI** 이 방법은 USB 플래시 메모리에 이미 녹음된 MIDI 곡에 덮어쓰기 하거나 USB 플래시 메모리에서 새로운 MIDI 곡을 생성하고자 할 때 유용합니다.

**• USB** 플래시 [메모리에](#page-55-0) **Audio** 녹음 **..................56**[페이지](#page-55-0) **Audio**이 방법을 사용하면 사용자의 연주를 USB [TO DEVICE] 단자에 연결된 USB 플래시 메모리에 Audio 데이터로 녹음할 수 있습니다.

# <span id="page-50-0"></span>빠른 **MIDI** 녹음

#### **MIDI**

이 방법은 녹음을 시작하는 가장 빠른 방법입니다.

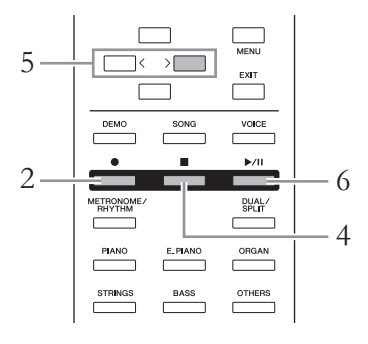

### <span id="page-50-1"></span>1. 음색 선택 <sup>및</sup> 박자 <sup>등</sup> 필요한 설정을 합니다**.**

녹음 작업을 시작하기에 앞서, 건반 연주를 위한 음색(24[페이지](#page-23-0))을 선택하고 필요에 따라 듀얼/스플릿 모드의 켜거나 끈 뒤, 리듬의 박 자 및 음량(87[페이지](#page-86-0))을 설정하고 원하는 리버브/코러스/이펙트를 선택합니다.

### 2. **[](**녹음**)** 버튼을 눌러 녹음 모드를 시작합니다**.** 녹음할 새로운 빈 곡이 자동으로 설정됩니다.

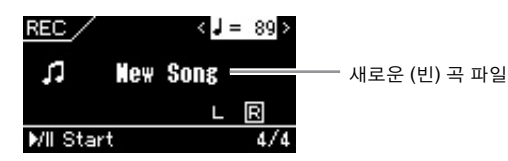

[R/K](재생/일시 정지) 버튼이 현재 템포로 깜박입니다. 녹음 모드를 종료하려면 [●](녹음) 버튼을 다시 누릅니다.

### 3. 건반을 연주하여 녹음을 시작합니다**.**

곡이 시작할 때 빈 부분을 녹음하려면 [▶/Ⅲ](재생/일시 정지) 버튼 을 눌러 녹음을 시작합니다. 녹음 중에 현재 소절 번호가 화면에 나타납니다.

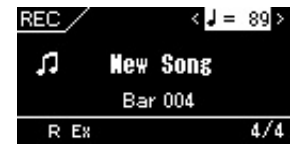

#### 메트로놈/리듬 사용(CLP-585/575/545)

녹음 중에 메트로놈/리듬을 사용 할 수 있습니다. 메트로놈 음향은 녹음할 수 없지만 리듬 음향은 녹 음할 수 있습니다. 리듬 재생 도 중에 녹음 모드를 시작하면 재생 이 정지됩니다. 따라서, 녹음 모 드를 시작한 이후에 리듬 재생을 시작하도록 합니다.

#### 주

여기서 설명하는 녹음 방법은 왼 손 파트와 오른손 파트를 함께 녹 음한다고 가정하므로, 왼손 파트 와 오른손 파트를 따로 녹음하고 자 한다면 "MIDI 녹음—독립적인 트랙"(53[페이지](#page-52-0))을 참조하십시오

#### . 주

"Song – Keyboard" 음량 밸런스 는 녹음되지 않습니다.

#### 주

MIDI 녹음을 사용하면 연주가 트 랙 1에 녹음됩니다. 그러나 듀얼/ 스플릿 모드에서는 녹음하기 위 해 지정한 트랙과 실제로 녹음에 사용되는 트랙이 서로 다릅니다. 자세한 내용은 53[페이지의](#page-52-1) "녹음 트랙 지정"을 참조하십시오.

### 주

[●] 버튼을 1초 동안 누르고 있으 면 녹음 대상 곡들이 나열된 화면 이 나타납니다. 이 경우, [New Song]을 선택한 다음 55[페이지](#page-54-1) 의 표를 참조하여 [>] 버튼을 누 릅니다.

#### 리듬이 시작하는 즉시 녹음 시작 (CLP-585/575/545)

리듬(49[페이지](#page-48-0))을 선택한 경우 [METRONOME/RHYTHM] 버튼 을 눌러 리듬 재생과 MIDI 녹음을 동시에 시작합니다.

# 4. 연주를 완료한 다음 **[](**정지**)** 버튼을 눌러 녹음을 정지 합니다**.**

그러면 녹음 모드를 종료하고 녹음된 연주 데이터를 저장하기 위한 화면이 나타납니다.

5. 녹음한 연주를 저장하려면 **"Save"**<sup>가</sup> 강조 표시된 상태에 서**[>]** 버튼을 눌러 저장을 실행합니다**.**

저장 작업이 완료되면 화면에 "Save Completed"라고 표시된 다음 곡 화면이 다시 표시됩니다.

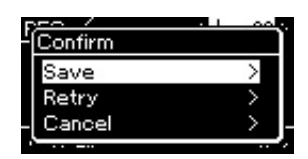

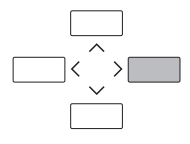

- 연주가 만족스럽지 못해서 다시 녹음하고자 하는 경우, "Retry"를 강조 표시한 다음 [>] 버튼을 누릅니다. 3단계에서부터 다시 녹음 을 진행합니다.
- 녹음된 데이터를 저장하지 않으려는 경우, "Cancel"을 강조 표시한 다음 [>] 버튼을 누릅니다.
- 6. 녹음된 연주를 들으려면 **[**R**/**K**](**재생**/**일시 정지**)** 버튼을 누릅니다**.**

녹음된 곡은 "USERSONGxxx"(xxx: 번호)라는 이름으로 "User" 카테 고리에 저장됩니다.

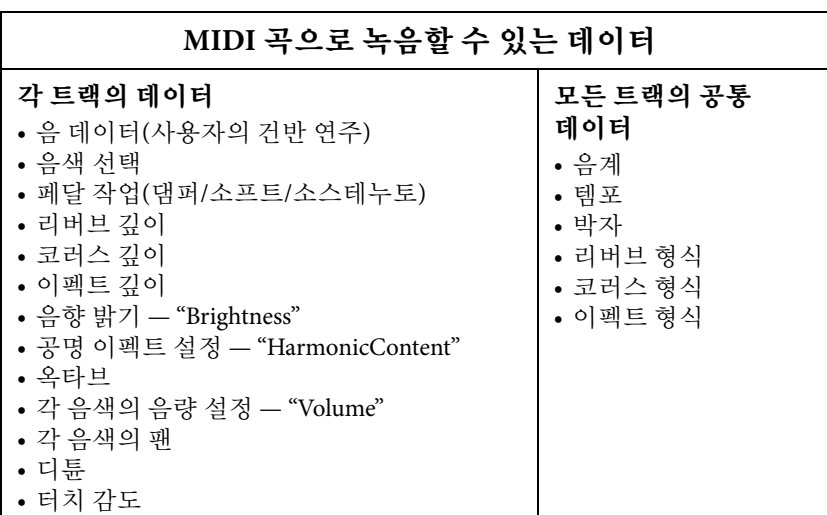

#### 주의사항

저장하지 않고 다른 곡으로 변경 하거나 전원을 끄면 녹음된 MIDI 곡이 손실됩니다.

#### 녹음된 곡 이름 변경

녹음된 곡은 자동으로 이름이 지 정되지만 원하는 대로 이름을 변 경할 수 있습니다(66[페이지](#page-65-0)).

#### 주

음 데이터, 페달(댐퍼/소프트/소 스테누토) 데이터, 옥타브 설정 및 박자와 같은 음색과 템포 외의 파라미터 설정은 녹음 후 변경할 수 없습니다.

# <span id="page-52-0"></span>**MIDI** 녹음**—**독립적인 트랙

#### **MIDI**

MIDI 녹음을 사용하면 각 트랙에 개별적으로 연주를 녹음하여 16개의 트 랙으로 구성된 MIDI 곡을 만들 수 있습니다. 예를 들어 피아노 곡을 녹음 할 때, 오른손 파트를 트랙 1에 녹음한 다음 왼손 파트를 트랙 2에 녹음하 여 양손으로 라이브로 연주하기 어려운 곡을 완성 곡으로 만들 수 있습니 다. 예를 들어, 리듬을 재생한 상태에서 연주를 녹음하려면(CLP-585/575/ 545에만 해당), 리듬 재생을 트랙 9 ~ 10에 녹음한 다음, 이미 녹음된 리듬 재생을 들으면서 멜로디를 트랙 1에 녹음합니다. 이런 방식으로, 라이브 연주가 어렵거나 불가능할 수 있는 곡 전체를 생성할 수 있습니다.

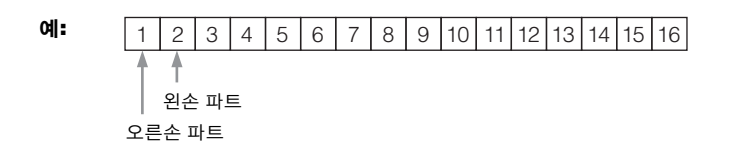

- 1. **<sup>51</sup>**[페이지](#page-50-1)의 **1**단계와 **2**단계의 작업을 실행하여 새로 선택 한 빈 곡으로 녹음 모드를 시작합니다**.**
- 2. **[**d**]** 버튼을 눌러 트랙을 강조 표시한 다음 **[<]/[>]** 버튼을 사용하여 녹음 트랙을 선택합니다**.**

오른손 파트를 녹음하려면 "R"(트랙 1)을 강조 표시합니다. 왼손 파트를 녹음하려면 "L"(트랙 2)을 강조 표시합니다. 연주를 트랙 3 ~ 16에 녹음하려면 [<]/[>] 버튼을 반복해서 눌러 원하 는 트랙을 불러올 수도 있습니다.

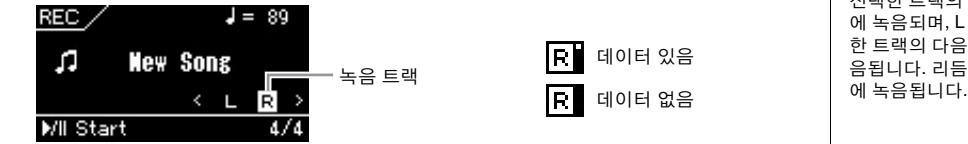

3. 건반을 연주하여 녹음을 시작합니다**.**

4. 연주를 완료한 다음 **[](**정지**)** 버튼을 눌러 녹음을 정지 합니다**.**

그러면 녹음 모드를 종료하고 녹음된 연주 데이터를 저장하기 위한 화면이 나타납니다.

주

USB 플래시 메모리에 연주를 녹 음하거나 USB 플래시 메모리의 MIDI 곡에 녹음을 추가하고 싶다 면 "USB 플래시 메모리에 MIDI 녹음"(55[페이지](#page-54-0))을 참조하십시오 .

주

녹음된 곡에 리듬을 추가할 수는 없습니다.

#### 이미 녹음한 MIDI 곡의 새 트 랙을 녹음하려는 경우:

대상 MIDI 곡을 선택한 다음[\(39~](#page-38-1) [40](#page-39-0)페이지의 1~4단계), [●](녹음) 버튼을 1초 동안 눌러 녹음 대상 곡들이 나열된 화면을 불러옵니 다. 그런 다음, 4번째 항목(선택 한 MIDI 곡)을 선택하고 [>] 버튼 을 누른 후 본 페이지에 설명된 2 단계로 이동합니다.

#### 주

양손 연주를 트랙 R과 트랙 L에 차례대로 녹음하는 경우, 두 녹음 이 동시에 하나의 곡으로 재생됩 니다.

<span id="page-52-1"></span>녹음 트랙 지정

듀얼/스플릿 모드가 켜져 있는 경 우, R1 음색 연주만이 선택한 트 랙에 녹음되고 R2 음색 연주는 선택한 트랙의 다음 6번째 트랙 에 녹음되며, L 음색 연주는 선택 한 트랙의 다음 3번째 트랙에 녹 음됩니다. 리듬 재생은 트랙 9/10

### <span id="page-53-0"></span>5. 녹음한 연주를 저장하려면 **"Save"**<sup>가</sup> 강조 표시된 상태에 서**[>]** 버튼을 눌러 저장을 실행합니다**.**

저장 작업이 완료되면 화면에 "Save Completed"라고 표시된 다음 곡 화면이 다시 표시됩니다.

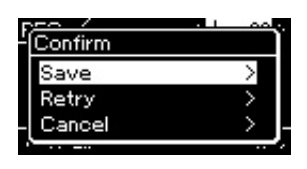

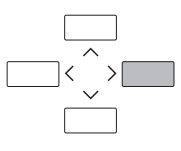

- 연주가 만족스럽지 못해서 다시 녹음하고자 하는 경우, "Retry" 커 서를 강조 표시한 다음 [>] 버튼을 누릅니다. 3단계에서부터 다시 녹음을 진행합니다.
- 녹음된 데이터를 저장하고 않으려는 경우, "Cancel"을 강조 표시한 다음 [>] 버튼을 누릅니다.

### 트랙 데이터 상태

각 트랙에 녹음 데이터가 포함되어 있는지의 여부를 확인할 수 있습 니다.

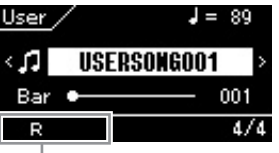

트랙에 데이터가 있는 경우 표시됨

### 6. 녹음된 연주를 들으려면 **[**R**/**K**](**재생**/**일시 정지**)** 버튼을 누릅니다**.**

녹음된 곡은 "USERSONGxxx"(xxx: 번호)라는 이름으로 "User" 카테 고리에 저장됩니다.

7. 다른 트랙을 녹음하려면 <sup>곡</sup> 녹음 모드를 다시 시작합니다**.**

### 7-1. **[](**녹음**)** 버튼을 **1**초 동안 누릅니다**.**

녹음 대상 곡들이 화면에 나열됩니다.

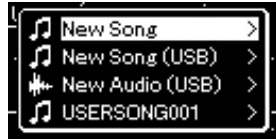

- 7-2. **[**d**]** 버튼을 사용하여 기존 **MIDI** 곡**(**목록 하단**)**을 선택한 다 음 **[>]** 버튼을 누릅니다**.**
- 8. <sup>이</sup> 부분의 **2 ~ 6**단계를 반복하여 다른 트랙에 연주를 <sup>녹</sup> 음합니다**.**

2단계에서 녹음된 데이터가 없는 트랙을 선택합니다. 3단계에서 이 미 녹음된 데이터를 들으면서 건반을 연주합니다.

#### 주의사항

저장하지 않고 다른 곡으로 변경 하거나 전원을 끄면 녹음된 MIDI 곡이 손실됩니다.

#### 녹음된 곡 이름 변경

녹음된 곡은 자동으로 이름이 지 정되지만 원하는 대로 이름을 변 경할 수 있습니다(66[페이지](#page-65-0)).

# <span id="page-54-0"></span>**USB** 플래시 메모리에 **MIDI** 녹음

#### **MIDI**

여기서는 USB 플래시 메모리에 이미 녹음된 MIDI 곡을 덮어쓰기 하거나 USB 플래시 메모리에 새로운 MIDI 곡을 생성하는 방법에 대해 설명합니다.

- 1. **USB** 플래시 메모리를 **USB [TO DEVICE]** 단자에 연결합 니다**.**
- 2. **MIDI** 곡을 녹음 대상으로 선택한 다음 녹음 모드를 시작 합니다**.**
	- 2-1. 이미 녹음된 **MIDI** 곡에 추가 트랙을 녹음하려면 **USB** 플래 시 메모리에서 원하는 **MIDI** 곡을 선택합니다**.** 처음부터 녹 음하려면 이 단계를 건너뜁니다**.**
	- 2-2. **[](**녹음**)** 버튼을 **1**초 동안 누르고 있으면 녹음 대상 곡들이 나열된 화면이 나타납니다**.**

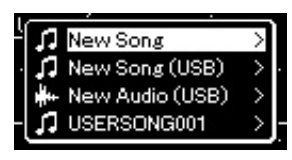

<span id="page-54-1"></span>2-3. 녹음 대상 곡에서 **[**u**]/[**d**]** 버튼을 사용하여 **"New Song (USB)"** 또는 **"xxxxx"(**아래에서 **4**번째 항목**)**을 선택한 다음 **[>]** 버튼을 눌러 녹음 모드를 시작합니다**.**

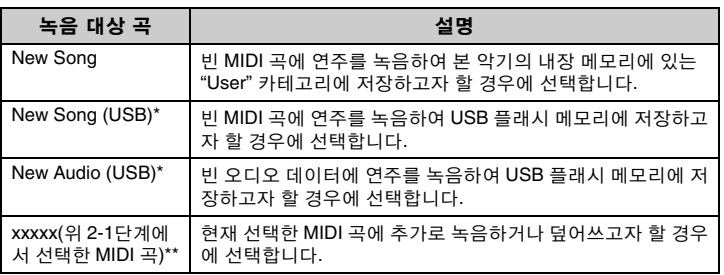

\* USB 플래시 메모리가 USB [TO DEVICE] 단자에 연결되어 있을 때에만 선택 가능합니다.

\*\* 위 2-1단계에서 미리 녹음된 MIDI 곡을 선택하지 않았거나 2-1단계에서 내장곡 또는 보호된 곡을 선 택한 경우에는 표시되지 않습니다.

주 USB 플래시 메모리를 연결하려 면 반드시 70[페이지](#page-69-0)의 "USB 장치 연결(USB [TO DEVICE] 단자)"을 읽어보십시오.

#### 주

녹음 작업을 시작하기 전에 USB 플래시 메모리의 남은 메모리 용 량을 확인하십시오. System  $M$ enu의 "Utility"  $\rightarrow$  "USB Properties" (92[페이지](#page-91-1)).

3. 녹음 작업을 실행한 다음 녹음된 연주를 저장합니다**. •** 현재 선택한 **MIDI** 곡에 추가로 녹음을 하거나 빈 **MIDI** 곡 의 특정 트랙에 녹음을 하는 경우 53[페이지](#page-52-0)의 "MIDI 녹음—독립된 트랙"의 2 ~ 8단계를 실행합니다. **•** 빈 **MIDI** 곡에 빠르게 녹음을 하는 경우 51[페이지](#page-50-0)의 "빠른 MIDI 녹음"의 3 ~ 6단계를 실행합니다.

# <span id="page-55-0"></span>**USB** 플래시 메모리에 **Audio** 녹음

#### **Audio**

여기서는 녹음을 오디오 데이터로 녹음하는 방법에 대해 설명합니다. 연 주가 녹음될 오디오 파일은 USB 플래시 메모리에만 저장할 수 있다는 점 에 유의하십시오. 따라서 녹음 작업을 시작하기 전에 USB 플래시 메모리 장치를 준비해야 합니다.

- 1. **USB** 플래시 메모리를 **USB [TO DEVICE]** 단자에 연결합 니다**.**
- 2. **[] (**녹음**)** 버튼을 **1**<sup>초</sup> 동안 누르고 있으면 녹음 대상 <sup>곡</sup> 들이 나열된 화면이 나타납니다**.**
- 3. **[**u**]/[**d**]** 버튼을 사용하여 **"New Audio (USB)"**<sup>를</sup> 선택한 다음 **[>]** 버튼을 누릅니다**.**
- 4. **"**빠른 **MIDI** 녹음**"**의 **3 ~ 6**단계를 실행합니다**(51**[페이지](#page-50-0)**).** MIDI 녹음과 달리 Audio 녹음이 실행될 때는 화면에 경과 시간이 표 시됩니다.

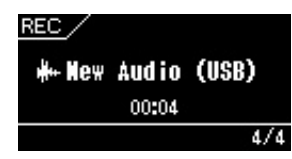

#### 주의사항

데이터가 포함된 트랙에 연주를 녹음하면 이전에 기록되었던 데 이터가 삭제된다는 점에 유의하 십시오.

주 기존 MIDI 곡의 일부를 교체하더 라도 박자와 템포는 변경되지 않 습니다.

#### 주

USB 플래시 메모리를 연결하려 면 반드시 70[페이지](#page-69-0)의 "USB 장치 연결(USB [TO DEVICE] 단자)" 부 분을 읽어보십시오.

주

녹음 작업을 시작하기 전에 USB 플래시 메모리의 남은 메모리 용 량을 확인하십시오. System Menu의 "Utility" > "USB Properties" (92[페이지](#page-91-1)).

주

오디오 녹음을 이용할 때 음색 음 량이 기본 설정보다 높은 값으로 설정된 경우에는 음향이 왜곡될 수 있습니다. Voice Menu 화면의 "Voice Edit"  $\rightarrow$  "Volume" (81[페이](#page-80-0) [지](#page-80-0))을 통해 음색 음량을 기본값 이 하로 설정한 후에 녹음하십시오.

주

오디오 녹음에서는 [AUX IN] 잭을 통한 오디오 신호도 녹음됩니다.

# 기타 녹음 방법

### **MIDI** 곡을 부분적으로 다시 녹음

#### **MIDI**

MIDI 곡의 특정 범위를 다시 녹음할 수 있습니다.

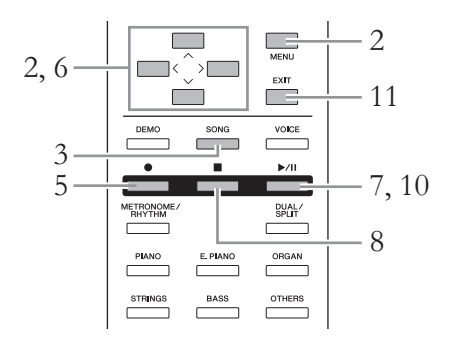

- 1. 원하는 **MIDI** 곡을 선택합니다**.** 지침은 39[페이지](#page-38-2)를 참조하십시오.
- $2.$  녹음 시작 방법과 정지 방법을 결정하는 파라미터들을 설정합니다**.**
	- 2-1. **[MENU]** 버튼을 반복해서 눌러 **Recording Menu** 화면을 불 러옵니다**.**

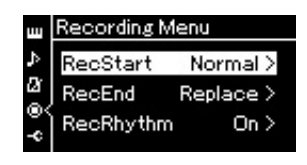

- 2-2. **[**u**]/[**d**]** 버튼을 사용하여 **"RecStart"**를 선택한 다음 **[>]** 버튼 을 사용하여 녹음 시작 방법을 결정하는 값을 선택합니다**.**
	- **Normal**

녹음이 시작되자마자 기존에 기록된 데이터가 새 데이터로 교체 됩니다.

**• KeyOn** 

건반을 누를 때까지 기존에 기록된 데이터가 유지되며, 건반을 누르자마자 실제 녹음이 시작됩니다.

- 2-3. **[**u**]/[**d**]** 버튼을 사용하여 **"RecEnd"**를 선택한 다음 **[>]** 버튼 을 사용하여 녹음 정지 방법을 결정하는 값을 선택합니다**.**
	- **Replace**

녹음을 멈춘 지점 이후의 데이터도 삭제됩니다.

#### **• PunchOut**

녹음을 멈춘 지점 이후의 데이터는 그대로 유지됩니다.

# 3. **[SONG]** 버튼을 눌러 <sup>곡</sup> 화면을 불러옵니다**.**

### 4. 다시 녹음하고자 하는 시작 지점을 지정합니다**.**

[u]/[d] 버튼을 사용하여 소절 수를 강조 표시한 다음 [<]/[>] 버튼을 사용하여 재생 위치(소절 수)를 원하는 지점으로 이동시킵니다. 또는, [R/K] (재생/일시 정지) 버튼을 눌러 재생을 시작한 다음 원하 는 지점 약간 앞에서 [R/K] 버튼을 다시 누릅니다.

필요한 경우, 설정(음색 및 기타 파라미터)을 선택합니다. 이전 설정을 변경하려면 원하는 설정을 선택합니다.

### 5. **[] (**녹음**)** 버튼을 **1**<sup>초</sup> 동안 눌러 녹음 대상 곡들이 나열 된 화면을 불러온 다음 **4**번째 항목**(1**단계에서 선택한 곡**)** 을 선택하고 **[>]** 버튼을 눌러 녹음 모드를 시작합니다**.**

- 6. **[**d**]** 버튼을 눌러 트랙을 강조 표시한 다음 **[<]/[>]** 버튼을 사용하여 다시 녹음할 트랙을 선택합니다**.**
- 7. 건반을 연주하거나 **[**R**/**K**] (**재생**/**일시 정지**)** 버튼을 눌러 녹음을 시작합니다**.**
- 8. **[] (**정지**)** 버튼을 눌러 녹음을 정지합니다**.**
- 9. **<sup>54</sup>**[페이지](#page-53-0)의 **5**단계에 따라 녹음된 연주를 저장합니다**.** 그러면 녹음 모드를 종료할 수 있습니다.
- 10.녹음된 연주를 들으려면 **[**R**/**K**] (**재생**/**일시 정지**)** 버튼을 누릅니다**.**

주 기존 곡의 일부를 교체하더라도 박자는 변경되지 않습니다.

# 이전에 녹음된 **MIDI** 곡의 템포나 음색 변경

#### **MIDI**

MIDI 곡은 녹음 후에 템포와 음색을 변경하여 느낌을 변경하거나 보다 알 맞은 템포를 설정할 수 있습니다.

### 템포 변경

- 1. 변경하려는 **MIDI** 곡을 선택합니다**.** 지침은 39[페이지](#page-38-2)를 참조하십시오.
- 2. 현재 **MIDI** 곡에 적용하기 원하는 템포를 설정합니다**.** 곡 화면을 불러온 다음 [A]/[V] 버튼을 사용하여 템포를 강조 표시하 고, [<]/[>] 버튼을 사용하여 값을 설정합니다.
- 3. **[MENU]** 버튼을 반복해서 눌러 **Song Menu** 화면을 불러 오고**,** 아래 그림처럼 각 화면에 강조 표시된 항목을 선택합 니다**.**

### **Song Menu** 화면

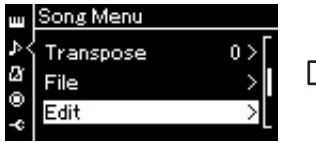

3-1. [A]/[V] 버튼을 사용하여 "Edit"을 선택합니다. 3-2. [>] 버튼을 눌러 다음 화면 을 불러옵니다.

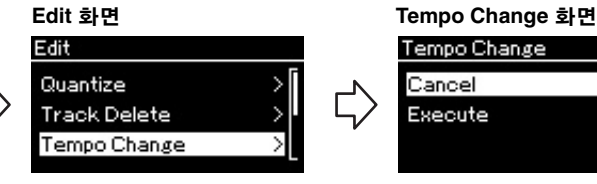

3-3. [A]/[V] 버튼을 사용하여 "Tempo Change"를 선택합 니다. 3-4. [>] 버튼을 눌러 다음 화면

을 불러옵니다.

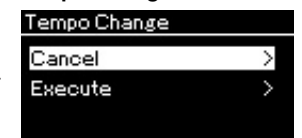

4. 선택한 템포 값을 현재 **MIDI** <sup>곡</sup> 데이터에 적용합니다**.** [V] 버튼을 눌러 "Execute"를 강조 표시한 다음 [>] 버튼을 눌러 새 템 포 값을 현재 MIDI 곡 데이터에 적용합니다.

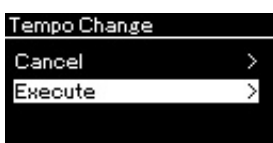

이 작업이 완료되면 화면에 "Completed"라고 표시되고 잠시 후 다시 Tempo Change 화면으로 돌아옵니다.

5. **[EXIT]** 버튼을 눌러 **Song Menu** 화면을 종료합니다**.**

# 음색 변경

- 1. 변경하려는 **MIDI** 곡을 선택합니다**.** 지침은 39[페이지](#page-38-2)를 참조하십시오.
- 2. 원하는 음색을 선택합니다**.** 지침은 24[페이지](#page-23-0)를 참조하십시오.
- 3. **[MENU]** 버튼을 반복해서 눌러 **Song Menu** 화면을 불러 오고**,** 아래 그림처럼 각 화면에 강조 표시된 항목을 선택 합니다**.**

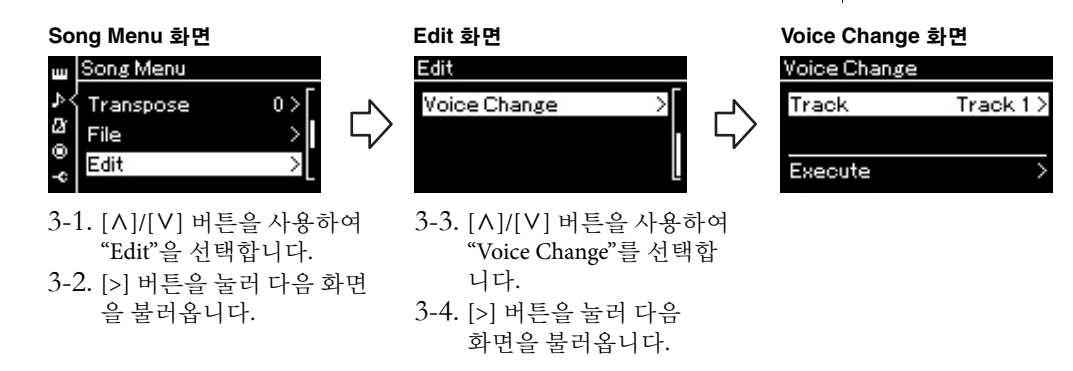

- 4. **[>]** 버튼을 눌러 설정 화면을 불러온 다음 **[**u**]/[**d**]** 버튼을 사용하여 원하는 트랙을 선택합니다**.**
- 5. **<sup>4</sup>**단계에서 선택한 트랙에 대해 **2**단계에서 선택한 음색을 현재 **MIDI** 곡 데이터에 적용합니다**.**

[<] 버튼을 눌러 Voice Change 화면으로 되돌아갑니다. [V] 버튼을 눌 러 "Execute"를 강조 표시한 다음 [>] 버튼을 눌러 새 음색을 현재 MIDI 곡 데이터에 적용합니다.

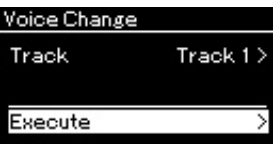

이 작업이 완료되면 화면에 "Completed"라고 표시되고 잠시 후 다시 Voice Change 화면으로 돌아옵니다.

6. **[EXIT]** 버튼을 눌러 **Song Menu** 화면을 종료합니다**.**

# <span id="page-60-0"></span>곡 파일의 처리

Song Menu 화면의 "File" 메뉴(84[페이지](#page-83-1))에서 곡 파일(본 악기에서 녹음한 곡 또는 상용 곡)에 다양 한 작업을 할 수 있습니다.

USB 플래시 메모리를 연결하려면 70[페이지](#page-69-0)의 "USB [TO DEVICE] 단자 사용 시 주의사항"을 읽어보 십시오.

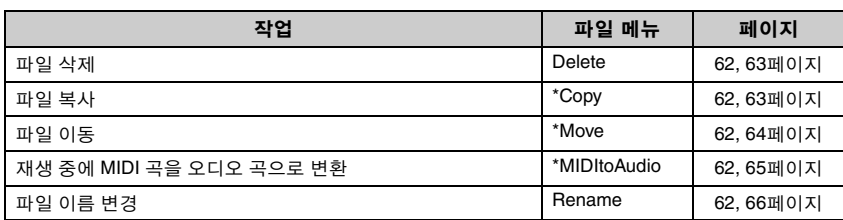

파일 파일에는 데이터 그룹이 포함되 어 있습니다. 본 악기의 경우 곡 파일에는 곡 데이터와 곡 이름이 포함되어 있습니다.

"\*" 표시가 있는 설정은 MIDI 곡을 선택한 경우에만 효과가 있습니다.

# <span id="page-60-1"></span>곡 형식 및 파일 작업의 제한

곡 형식은 곡 화면에 카테고리 이름과 아이콘으로 표시됩니다. 다음 표에 서 곡 형식 및 파일 작업의 제한에 대해 확인할 수 있습니다.

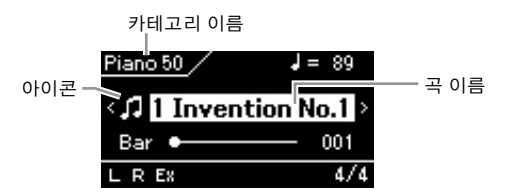

보호되는 곡에 대한 제한

상용 곡 데이터는 불법 복사하거 나 실수로 지우지 못하도록 복사 가 금지되어 있을 수 있습니다.

: 있음,×: 없음

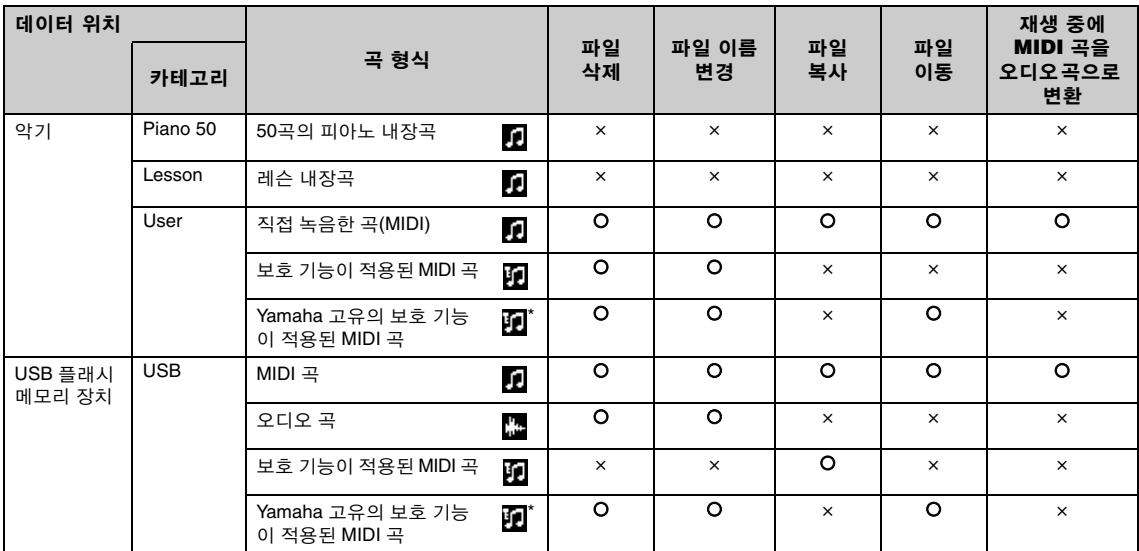

\* 원곡과 편집곡의 두 가지 형식의 곡이 있습니다. 원곡과 편집곡은 같은 폴더에 저장해야 합니다. 그렇지 않으면 재생할 수 없습니다.

# <span id="page-61-0"></span>기본 곡 파일 작업

아래의 설명에 따라 곡 파일을 처리할 수 있습니다.

1. 필요한 경우 **USB** 플래시 메모리를 **USB [TO DEVICE]** <sup>단</sup> 자에 연결합니다**.**

본 악기에서 USB 플래시 메모리의 파일을 사용하려면 USB 플래시 메모리에 해당 파일이 저장되어 있어야 합니다.

2. 처리할 곡을 선택합니다**.**

곡 선택에 관한 내용은 39[페이지를](#page-38-2) 참조하십시오.

- 3. 파일 모드를 불러옵니다**.**
	- 3-1. **[MENU]** 버튼을 반복해서 눌러 **Song Menu** 화면을 불러옵니 다**. [**u**]/[**d**]** 버튼을 사용하여 **"File"**을 선택한 다음 **[>]** 버튼 을 누릅니다**.**

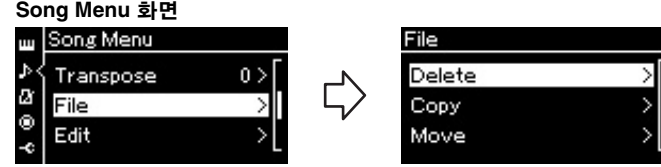

3-2. **"Delete", "Copy", "Move", "MIDItoAudio", "Rename"** 중에서 원하는 작업을 선택합니다**.**

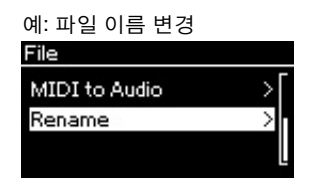

여기서 파일 모드를 닫으려면 [EXIT] 버튼을 한두 번 누릅니다.

4. 선택한 작업을 실행합니다**.**

구체적인 지침에 대해서는 해당 부분을 참조하십시오.

- **• Delete ..................... 63**[페이지](#page-62-0)
- **• Copy ....................... 63**[페이지](#page-62-1)
- **• Move....................... 64**[페이지](#page-63-0)
- **• MIDItoAudio......... 65**[페이지](#page-64-1)
- **• Rename .................. 66**[페이지](#page-65-1)

작업 중에 메시지(정보, 확인 등)가 화면에 표시될 수 있습니다. 자세 한 설명은 102[페이지](#page-101-0)의 "메시지 목록"을 참조하십시오.

# 5. **[EXIT]** 버튼을 눌러 파일 모드를 닫습니다**.**

#### 주의사항

파일을 처리하는 중이거나 USB 플래시 메모리가 장착된 상태에 서는 USB 플래시 메모리를 분리 하지 마십시오. 그럴 경우 USB 플래시 메모리와 악기에 담긴 데 이터가 모두 삭제될 수 있습니다.

# <span id="page-62-0"></span>파일 삭제 **— Delete**

삭제할 수 있는 곡 형식에 관한 자세한 내용은 61[페이지](#page-60-1)를 참조하십시오.

기본 작업에 관한 내용은 62[페이지](#page-61-0)를 참조하십시오. 아래의 내용은 해당 페이지의 4단계 절차에 관한 자세한 설명입니다.

4-1. **"Delete"**<sup>가</sup> 강조 표시되어 있으면 **[>]** 버튼을 눌러 설정 화면을 불러옵니다**.**

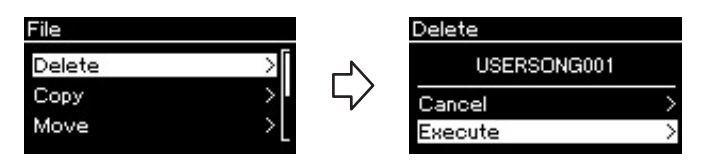

4-2. **[**d**]** 버튼을 눌러 **"Execute"**<sup>를</sup> 강조 표시한 다음 **[>]** 버튼 을 누릅니다**.**

곡이 삭제되면 화면이 곡 목록 화면으로 돌아갑니다.

# <span id="page-62-1"></span>파일 복사 **— Copy**

복사할 수 있는 곡 형식에 관한 자세한 내용은 61[페이지](#page-60-1)를 참조하십시오.

### 복사**/**이동 작업 범위

본 악기의 "User" 카테고리에 있는 MIDI 곡은 USB 플래시 메모리의 USER FILES 폴더에만 복사/이동할 수 있습니다. 복사/이동을 위해 "User"에서 MIDI 곡을 선택하면 대상 폴더가 자동으로 USER FILES 폴더로 지정됩니 다.

USB 플래시 메모리에 있는 MIDI 곡의 경우 본 악기의 "User" 카테고리로 복사/이동할 수 있습니다.

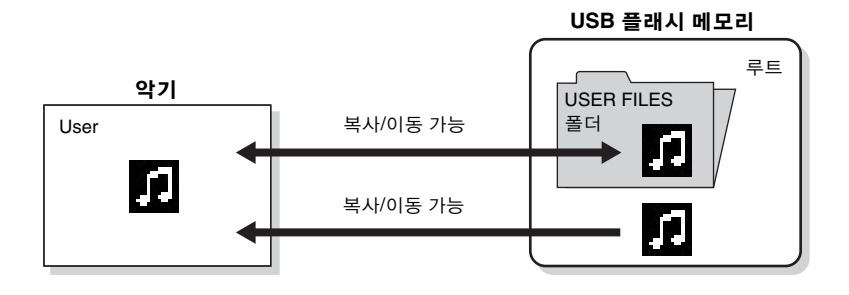

기본 작업에 관한 내용은 62[페이지](#page-61-0)를 참조하십시오.

아래의 내용은 해당 페이지의 4단계 절차에 관한 자세한 설명입니다.

주의사항 "Executing"이 화면에 표시되어

있으면 전원을 끄거나 USB 플래 시 메모리를 분리하지 마십시오.

#### USER FILES 폴더

악기에 연결된 USB 플래시 메모 리에 USER FILES 폴더가 없는 경우, 해당 장치를 포맷하거나 해 당 장치에 곡을 녹음하면 USER FILES가 자동으로 생성됩니다. 그런 다음 녹음된 곡이 그 폴더에 저장됩니다.

#### 주

복사 기능은 개인적인 용도로만 사용할 수 있습니다.

주 폴더는 복사할 수 없습니다.

#### 루트

계층 구조의 가장 높은 레벨로, 폴더에 속해 있지 않은 영역을 가 리킵니다.

### 4-1. **"Copy"**<sup>가</sup> 강조 표시되어 있으면 **[>]** 버튼을 눌러 설정 화면을 불러옵니다**.**

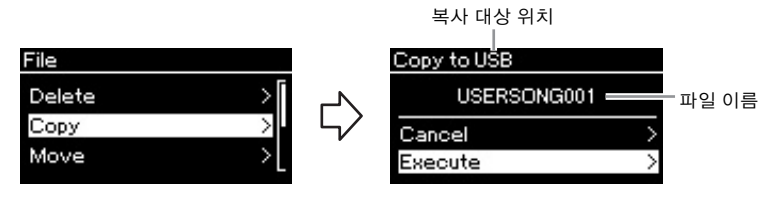

### 4-2. **[**d**]** 버튼을 눌러 **"Execute"**<sup>를</sup> 강조 표시한 다음 **[>]** 버튼 을 누릅니다**.**

선택한 곡이 복사 원본 파일과 동일한 이름으로 대상 위치에 복사 됩니다.

# <span id="page-63-0"></span>파일 이동 **— Move**

이동할 수 있는 곡 형식에 관한 자세한 내용은 61[페이지](#page-60-1)를 참조하십시오. 기본 작업에 관한 내용은 62[페이지](#page-61-0)를 참조하십시오.

아래의 내용은 해당 페이지의 4단계 절차에 관한 자세한 설명입니다.

### 4-1. **"Move"**<sup>가</sup> 강조 표시되어 있으면 **[>]** 버튼을 눌러 설정 화면을 불러옵니다**.**

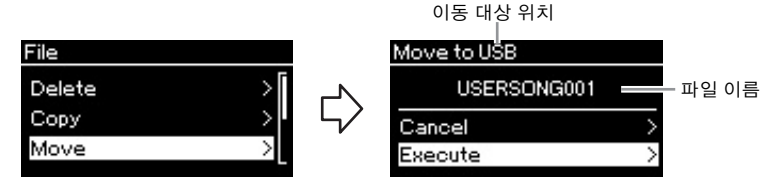

### 4-2. **[**d**]** 버튼을 눌러 **"Execute"**<sup>를</sup> 강조 표시한 다음 **[>]** 버튼 을 누릅니다**.**

선택한 곡이 대상 위치로 이동하고 화면은 곡 목록 화면으로 돌아 갑니다.

#### 복사 대상 위치

복사 대상 위치가 USB 플래시 메 모리일 경우 "USB"가 표시되고, 본 악기일 경우 "User"가 표시됩 니다. USB 플래시 메모리에 복사 되는 파일은 USER FILES 폴더 에 저장됩니다.

#### 주

복사 대상 위치에 동일한 이름을 가진 곡이 이미 존재하는 경우 메 시지가 나타납니다. [^]/[V] 버튼 을 사용하여 선택한 곡을 덮어쓰 려면 "Overwrite"를 선택하고 취 소하려면 "Cancel"을 선택한 다 음 [>] 버튼을 누릅니다.

#### 주의사항

Overwrite 작업은 복사 대상 위치 에 있는 파일의 기존 데이터를 모 두 삭제하고 복사 원본 파일의 데 이터를 덮어쓰기합니다.

#### 주의사항

"Executing"이 화면에 표시되어 있으면 전원을 끄거나 USB 플래 시 메모리를 분리하지 마십시오.

#### 이동 대상 위치

이동 대상 위치가 USB 플래시 메 모리일 경우 "USB"가 표시되고, 본 악기일 경우 "User"가 표시됩 니다. USB 플래시 메모리에 이동 되는 파일은 USER FILES 폴더 에 저장됩니다.

#### 주

이동 대상 위치에 동일한 이름을 가진 곡이 이미 존재하는 경우 메 시지가 나타납니다. [^]/[V] 버튼 을 사용하여 선택한 곡을 덮어쓰 려면 "Overwrite"를 선택하고 취 소하려면 "Cancel"을 선택한 다 음 [>] 버튼을 누릅니다.

#### 주의사항

Overwrite 작업은 이동 대상 위치 에 있는 파일의 기존 데이터를 모 두 삭제하고 이동 원본 파일의 데 이터를 덮어쓰기합니다.

#### 주의사항

"Executing"이 화면에 표시되어 있으면 전원을 끄거나 USB 플래 시 메모리를 분리하지 마십시오.

# <span id="page-64-1"></span><span id="page-64-0"></span>재생 중에 **MIDI** 곡을 오디오 곡으로 변환 **—MIDItoAudio**

악기의 "User" 메모리 또는 USB 플래시 메모리에 있는 MIDI 곡을 오디오 곡으로 변환한 다음 USB 플래시 메모리의 USER FILES 폴더에 저장할 수 있습니다. 변환할 수 있는 곡 형식에 관한 자세한 내용은 61[페이지를](#page-60-1) 참조 하십시오.

기본 작업에 관한 내용은 62[페이지](#page-61-0)를 참조하십시오. 아래의 내용은 해당 페이지의 4단계 절차에 관한 자세한 설명입니다.

### 4-1. **"MIDItoAudio"**<sup>가</sup> 강조 표시되어 있으면 **[>]** 버튼을 <sup>눌</sup> 러 설정 화면을 불러옵니다**.**

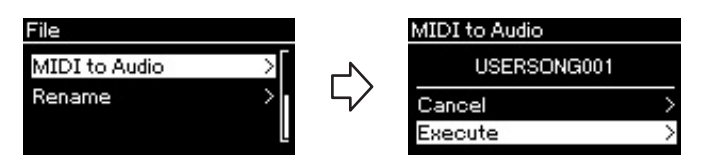

4-2. **[**d**]** 버튼을 눌러 **"Execute"**<sup>를</sup> 강조 표시한 다음 **[>]** 버튼 을 누릅니다**.**

이렇게 하면 재생이 시작되면서 MIDI에서 오디오로 변환됩니다. 이 작업은 [AUIX IN] 잭을 통해 건반 연주와 오디오 신호를 녹음하 는 오디오 곡 녹음과 기본적으로 동일합니다. 곡을 변환한 다음 "Convert completed"라는 메시지가 표시되고 화면이 곡 목록 화면 으로 돌아갑니다.

주 변환 후에도 MIDI 곡은 원래 데이 터 위치에 그대로 남아 있습니다.

# <span id="page-65-1"></span><span id="page-65-0"></span>파일 이름 변경 **— Rename**

이름을 변경할 수 있는 곡 형식에 관한 자세한 내용은 61[페이지](#page-60-1)를 참조하 십시오.

기본 작업에 관한 내용은 62[페이지](#page-61-0)를 참조하십시오. 아래의 내용은 해당 페이지의 4단계 절차에 관한 자세한 설명입니다.

### 4-1. **"Rename"**<sup>이</sup> 강조 표시되어 있으면 **[>]** 버튼을 눌러 <sup>설</sup> 정 화면을 불러옵니다**.**

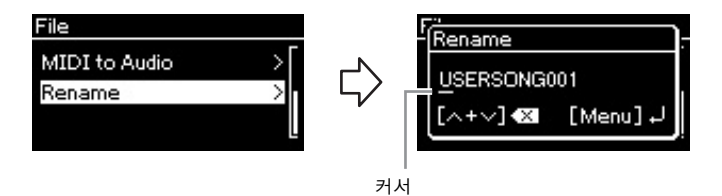

### 4-2. 곡에 이름을 지정합니다**.**

[<]/[>] 버튼을 사용하여 강조 표시(밑줄)를 이동시킵니다. [u]/[d] 버튼을 사용하여 현재 커서 위치에 있는 문자를 변경합니 다. 두 버튼을 동시에 누르면 현재 커서 위치에 있는 문자가 삭제됩 니다.

곡 이름은 최대 46자까지 허용됩니다. 화면의 한계를 넘어서 보이 지 않는 문자들은 [<]/[>] 버튼을 사용하여 강조 표시를 옮기면 볼 수 있습니다.

# 4-3. **[MENU]** 버튼을 누릅니다**.**

곡의 이름을 변경하면 화면이 곡 목록 화면으로 되돌아가서 이름 이 변경된 곡을 선택할 수 있습니다.

주 곡 이름에 사용할 수 있는 문자 유형에 대해서는 93[페이지](#page-92-0)의 "Language"를 참조하십시오.

주의사항

"Executing"이 화면에 표시되어 있으면 전원을 끄거나 USB 플래 시 메모리를 분리하지 마십시오.

# 연결

# 커넥터 주의 스타일 (Align Article of the contract of the contract of the contract of the contract of the contract of the contract of the contract of the contract of the contract of the contract of the contract of the contract of

이러한 커넥터의 위치는 "각 부분의 명칭"(13[페이지](#page-12-0))을 참조하십시오.

### **CLP-585**

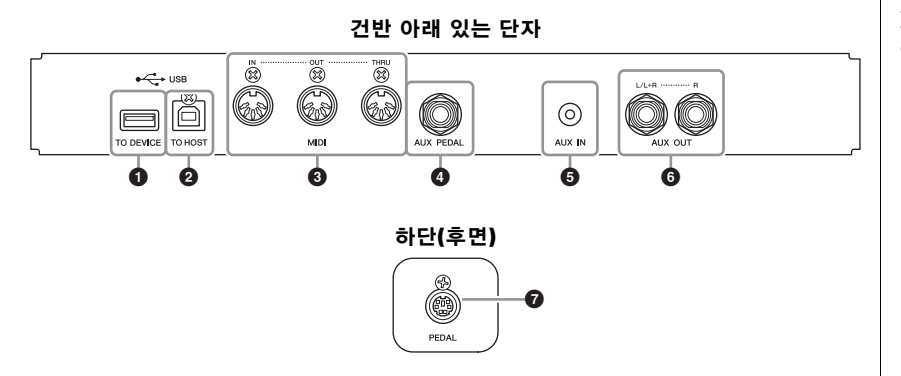

### **CLP-575/545/535/565GP**

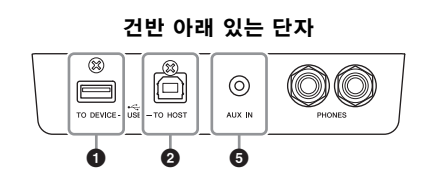

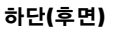

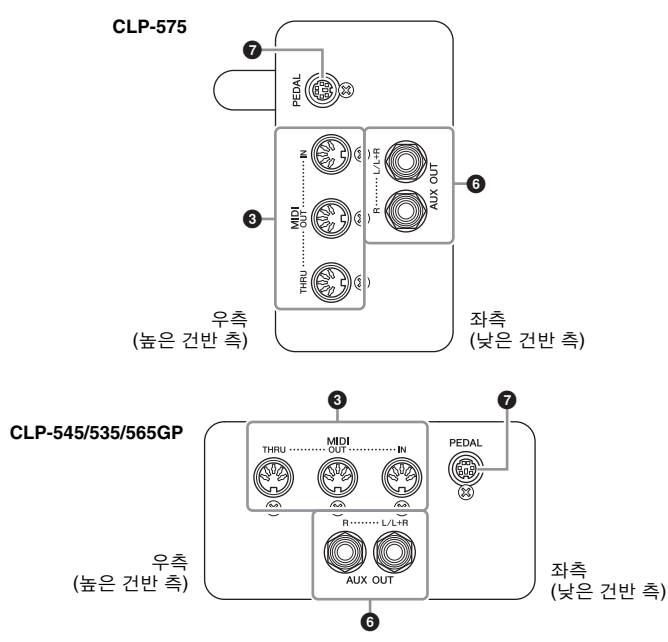

본 악기를 다른 전자 부품에 연결 하기 전에 먼저 모든 부품의 전원 을 끄십시오. 또한 모든 부품의 전원을 켜고 끄기 전에 음량을 모 두 최소(0)로 설정하십시오. 그렇 지 않으면 기계 손상, 감전 또는 영구적인 청력 손실이 발생할 수 있습니다.

### 1 **USB [TO DEVICE]** 단자

이 단자에는 USB 플래시 메모리와 USB 무선 LAN 어댑터(별도 판매)를 연 결할 수 있습니다. "USB 장치 연결(USB [TO DEVICE] 단자)"(70[페이지](#page-69-1)) 및 "iPhone/iPad에 연결"(72[페이지](#page-71-0))을 참조하십시오.

### 2 **USB [TO HOST]** 단자

이 단자를 통해 PC에 직접 연결하거나 Yamaha i-UX1(별도 판매)을 통해 iPhone 또는 iPad 같은 스마트 장치에 연결할 수 있습니다. "컴퓨터에 연결 "(71[페이지](#page-70-0)) 및 에 "iPhone/iPad에 연결"(72[페이지](#page-71-0))을 참조하십시오.

### 3 **MIDI [IN], [OUT], [THRU]** 단자

MIDI 케이블로 외부 MIDI 장치를 이들 커넥터에 연결합니다. 자세한 내 용은 "외부 MIDI 장치 연결"(71[페이지](#page-70-1))을 참조하십시오.

또한 Yamaha i-MX1(별도 판매)을 통해 스마트 기기를 MIDI 단자에 연결 할 수 있습니다. "iPhone/iPad에 연결"(72[페이지](#page-71-0))을 참조하십시오.

### 4 **[AUX PEDAL]** 잭**(CLP-585)**

별도로 판매되는 FC7 풋 컨트롤러 또는 FC4/FC5 풋 스위치를 이 잭에 연결 할 수 있습니다.

FC7을 사용하면 연주하는 동안 음량을 조절하여 연주에 표현력을 더해줄 뿐만 아니라, 다른 여러 기능을 제어할 수 있습니다. FC4/FC5를 사용하면 다양한 선택 기능을 켜거나 끌 수 있습니다. 제어 가능한 기능을 선택하려 면 System Menu 화면에서 "Aux Assign"(90[페이지](#page-89-2))을 사용합니다. "Play/ Pause" 기능도 풋 스위치에 지정할 수 있습니다(90[페이지](#page-89-1)).

### 5 **[AUX IN]** 잭

휴대용 오디오 플레이어의 헤드폰 잭을 악기의 [AUX IN] 잭에 연결하여 악기의 내장 스피커를 통해 오디오 플레이어 음향을 들을 수 있습니다.

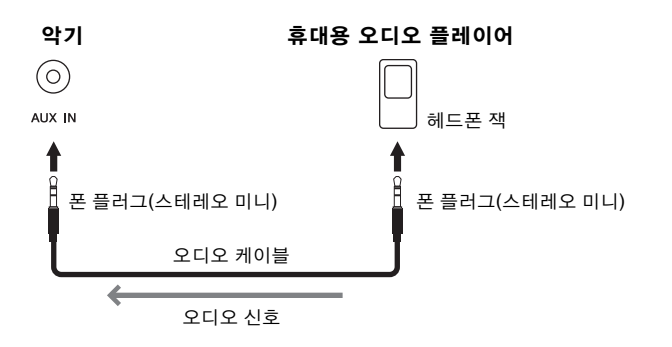

주

본 악기에는 USB [TO HOST] 단 자 및 USB [TO DEVICE] 단자의 두 단자가 있습니다. 두 단자와 이 에 해당하는 케이블 커넥터를 혼 동하지 않도록 주의하십시오. 알 맞은 플러그를 올바른 방향으로 연결할 수 있도록 주의하십시오.

주

- 본 악기의 전원을 끌 때 페달을 연결하거나 분리하십시오.
- 전원을 켜는 도중에는 풋스위 치/풋 페달을 누르지 마십시오. 풋스위치를 밟으면 인지된 풋 스위치 극성이 변경되어 풋스 위치 작동이 바뀔 수 있습니다.

#### 주의사항

Clavinova의 [AUX IN] 잭을 외부 장치에 연결한 경우, 먼저 외부 장치의 전원을 켠 다음 Clavinova 의 전원을 켜십시오. 전원을 끌 때는 반대의 순서로 하십시오.

#### 주

악기의 [MASTER VOLUME] 설 정은 [AUX IN] 잭의 입력 신호에 영향을 줍니다.

주

저항이 없는(제로 저항) 오디오 케이블과 어댑터 플러그를 사용 하십시오.

### 6 **AUX OUT [L/L+R] [R]** 잭**(CLP-585) AUX OUT [R] [L/L+R]** 잭**(CLP-575/545/535/565GP)**

이 잭으로 Clavinova를 외부 전원 스피커 시스템에 연결하여 대규모 공연 장에서 보다 높은 음량으로 연주할 수 있습니다.

### **CLP-585**

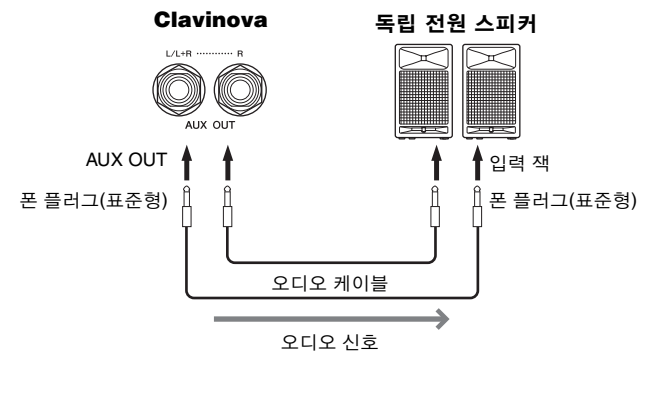

### **CLP-575/545/535/565GP**

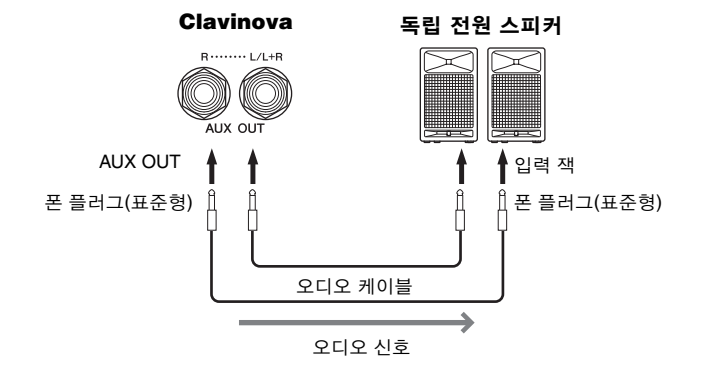

Clavinova의 [MASTER VOLUME] 설정은 AUX OUT 잭에서 출력되는 음향 에 영향을 줍니다. Clavinova의 AUX OUT 잭이 외부 스피커에 연결된 상태 에서 Clavinova의 스피커 음향을 끄려면 System Menu의 "Utility" "Speaker"(92[페이지](#page-91-2))를 통해 "speaker" 파라미터 스위치를 끄십시오.

### 7**[PEDAL]** 잭

이 잭으로 페달 코드를 연결할 수 있습니다(CLP-585: 109[페이지](#page-108-0), CLP-575: 113[페이지](#page-112-0), CLP-545/535: 115[페이지](#page-114-0), CLP-565GP: 118[페이지](#page-117-0)).

### 주

모노럴 장치와 연결할 때는 [L/ L+R] 잭만 사용하십시오.

#### 주의사항

- 손상이 발생할 가능성을 방지 하기 위해 먼저 악기 전원을 켠 다음 외부 장치를 켜십시오. 전 원을 끌 때는 먼저 외부 장치의 전원을 끈 다음 악기 전원을 끄 십시오. 본 악기의 전원은 오토 파워 오프 기능으로 인해 자동 으로 꺼질 수 있으므로(15[페이](#page-14-0) [지](#page-14-0)), 악기를 작동하지 않으려 할 경우에는 외부 장치의 전원 을 끄거나 오토 파워 오프를 정 지시키십시오.
- [AUX OUT] 잭의 출력 경로를 .<br>[AUX IN] 잭으로 지정하지 마 십시오. 이렇게 연결할 경우 [AUX IN] 잭의 신호 입력이 [AUX OUT] 잭에서 출력됩니다. 이러한 방식으로 연결하면 피 드백 순환이 발생해 정상적인 연주가 불가능해 질 수 있고, 장 비가 손상될 수도 있습니다.

# <span id="page-69-1"></span><span id="page-69-0"></span>**USB** 장치**(USB [TO DEVICE]** 단자**)** 연결

USB 플래시 메모리 또는 USB 무선 LAN 어댑터(별도 판매)를 USB [TO DEVICE] 단자에 연결할 수 있습니다. 악기에서 생성한 데이터를 USB 플래시 메모리에 저장하거나([61](#page-60-0), [94](#page-93-0)페이지), 무선 LAN을 통해 iPad 등의 스마트 장치에 악기를 연결할 수 있습니다(72[페이지](#page-71-1)).

# **USB [TO DEVICE]** 단자 사용 시 주 의사항

본 악기에는 내장 USB [TO DEVICE] 단자가 있습 니다. USB 장치를 단자에 연결할 때 조심해서 USB 장치를 취급해야 합니다. 아래 중요한 주의사항을 따르십시오.

주 USB 장치 취급에 관한 자세한 내용은 USB 장치의 사용설명서를 참조하십시오.

### 호환되는 **USB** 장치

- USB 플래시 메모리
- USB 허브
- USB 무선 어댑터(별도 판매, 121[페이지](#page-120-0))

컴퓨터 키보드나 마우스와 같은 다른 USB 장치는 사용할 수 없습니다.

USB 장치 1.1 ~ 3.0을 본 악기에 사용할 수 있으나, USB 장치에 저장하거나 USB 장치에서 불러오는 데 소요되는 시간은 데이터의 형식 또는 악기의 상태에 따라 다를 수 있습니다.

본 악기는 일부 상용 USB 장치를 지원하지 않습니 다. Yamaha는 고객이 구입한 USB 장치의 작동을 보장할 수 없습니다. 본 악기에서 사용하기 위한 USB 장치를 구매하기 전에 아래 웹 페이지를 참조 하십시오.

#### http://download.yamaha.com/

#### 주

USB [TO DEVICE] 단자의 정격은 최대 5V/500mA입니다. 정격 이 이 이상인 USB 장치를 연결하지 마십시오. 악기 자체가 손상 될 수 있습니다.

### ■ USB 장치 연결

USB 장치를 USB [TO DEVICE] 단자에 연결하는 경 우 장치 커넥터가 맞는지, 방 향이 맞게 연결되었는지 확인 하십시오.

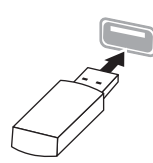

#### 주의사항

- 재생/녹음, 파일 관리 작업(저장, 복사, 삭제, 포맷) 또는 USB 장 치에 액세스 중에는 USB 장치를 연결 또는 분리하지 않도록 하 십시오. 그렇지 않으면 악기의 작동이 멈추거나 USB 장치 및 데이터가 손상될 수 있습니다.
- USB 장치를 연결한 다음 분리(또는 그 반대)하는 경우에는 반 드시 각 작업 전후로 몇 초간 기다리십시오.

주 • 장치 2 ~ 3개를 단자에 동시에 연결하려면 버스 전원 공급 방식 의 USB 허브를 사용해야 합니다. USB 허브는 하나만 사용할 수 있습니다. USB 허브를 사용하는 동안 오류 메시지가 나타나 면 악기에서 허브의 연결을 분리하고 악기의 전원을 켠 다음 USB 허브를 다시 연결하십시오.

주

• USB 케이블을 연결할 때는 케이블의 길이가 3미터 미만인지 확인하십시오.

### **USB** 플래시 메모리 사용

악기를 USB 플래시 메모리에 연결하면 자신이 생 성한 데이터를 연결된 장치에 저장할 수 있을 뿐 만 아니라 연결되어 있는 USB 플래시 메모리의 데 이터를 읽을 수도 있습니다.

### ■ USB 플래시 메모리 최대 허용 수

한 개의 USB 플래시 메모리만 USB [TO DEVICE] 단자에 연결할 수 있습니다. (USB 허브를 사용할 때에도 악기와 동시에 사용할 수 있는 USB 플래시 메모리의 개수는 단 한 개입니다.)

### ■ USB 플래시 메모리 포맷

USB 플래시 메모리는 본 악기로만 포맷해야 합니 다(92[페이지](#page-91-3)). 다른 장치에서 포맷한 USB 플래시 메모리는 제대로 작동하지 않을 수 있습니다.

#### 주의사항

포맷 작업을 하면 이전에 있던 데이터를 모두 덮어쓰게 됩니다. 포맷할 USB 플래시 메모리에 중요한 데이터가 없는지 반드시 확 인하십시오.

### ■ 데이터 보호(쓰기 방지)

부주의로 중요한 데이터가 지워지는 것을 방지하 려면 각 USB 플래시 메모리에 제공되는 쓰기 방지 기능을 적용하십시오. USB 플래시 메모리에 데이 터를 저장하는 경우 반드시 쓰기 방지 기능을 해 제하십시오.

### $\blacksquare$  악기 끄기

악기를 끌 때는 악기가 재생/녹음 또는 파일 관리 (저장, 복사, 삭제 및 포맷 작업 등)를 위해 USB 플 래시 메모리에 액세스하고 있지 않는지 반드시 확 인하십시오. 그렇지 않으면 USB 플래시 메모리와 데이터가 손상될 수 있습니다.

# <span id="page-70-0"></span>컴퓨터에 연결**(USB [TO HOST]** 단자**)**

컴퓨터를 USB [TO HOST] 단자에 연결하면 MIDI를 통해 악기와 컴퓨터 사이에서 데이터를 전송할 수 있습니다.

본 악기와 컴퓨터를 함께 사용하는 것에 관한 자세한 내용은 웹사이트의 "Computer-related Operations"를 참조하십시오(9[페이지](#page-8-0)).

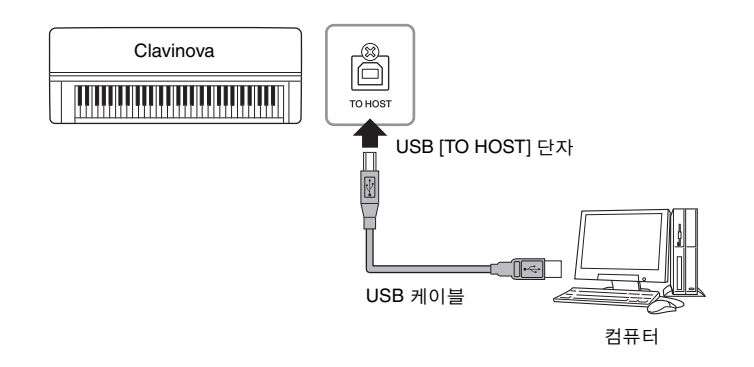

#### 주의사항

3미터 미만의 AB형 USB 케이블 을 사용하십시오. USB 3.0 케이 블은 사용할 수 없습니다.

#### 주

- USB가 연결되고 조금 후에 악 기가 전송을 시작합니다.
- USB 케이블을 사용하여 악기 를 컴퓨터에 연결한 경우 USB 허브를 거치지 않고 직접 연결 하도록 하십시오.
- 시퀀스 소프트웨어 설정에 관 한 내용은 해당 소프트웨어의 사용설명서를 참조하십시오.

# <span id="page-70-1"></span>외부 **MIDI** 장치 연결**(MIDI** 단자**)**

정교한 MIDI 기능은 음악 연주와 창작의 가능성을 넓힐 수 있는 강력한 도구가 됩니다. MIDI 단자와 표준 MIDI 케이블을 사용하여 외부 MIDI 장 치(건반, 시퀀서 등)를 연결합니다.

- **MIDI [IN]**..........MIDI 메시지를 다른 MIDI 장치로부터 수신
- **MIDI [OUT]** ...악기에서 생성된 MIDI 메시지를 다른 MIDI 장치로 전송
- **MIDI [THRU]**...MIDI IN에서 수신한 MIDI 메시지를 단순히 전달

### **CLP-585**

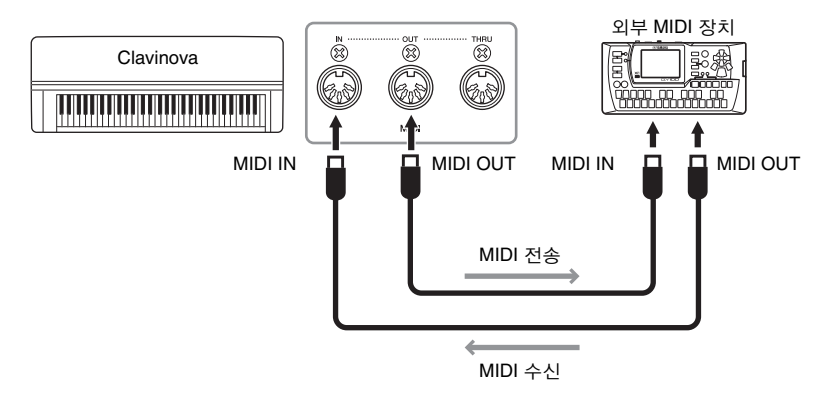

### ⁄!∖ *주의*

본 악기를 다른 MIDI 장치에 연결 하기 전에 먼저 모든 부품의 전원 을 끄십시오.

#### 주

MIDI에 관한 자세한 내용은 Yamaha 웹사이트에서 다운로드 할 수 있는 "MIDI Basics"를 참조 하십시오(9[페이지](#page-8-1)).

#### 주

전송 또는 수신할 수 있는 MIDI 데이터는 MIDI 장치 유형에 따라 다르므로, MIDI Data Format (MIDI 데이터 형식)을 참조하여 해당 장치에서 전송 또는 수신 가 능한 MIDI 데이터 및 명령을 확인 하십시오. MIDI Data Format은 Yamaha 웹사이트에서 다운로드 할 수 있는 "MIDI Reference"에 수록되어 있습니다(9[페이지](#page-8-1)).

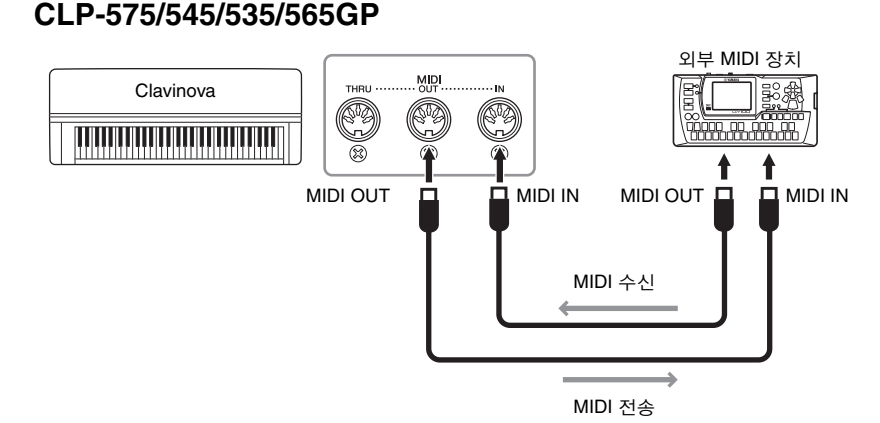

# <span id="page-71-0"></span>**iPhone/iPad**에 연결**(USB [TO DEVICE], USB [TO HOST]** 및 **MIDI** 단자**)**

악기에 iPhone 또는 iPad 등의 스마트 장치를 연결할 수 있습니다. 스마트 장치에 애플리케이션 도구를 사용하면 편리한 기능을 활용하고 본 악기 를 보다 더 즐길 수 있습니다.

- 연결에 관한 자세한 내용은 웹사이트의 "iPhone/iPad Connection Manual"을 참조 하십시오(9[페이지](#page-8-2)).
- 호환되는 스마트 장치와 애플리케이션 도구에 대한 내용은 다음 페이지에 액세 스하여 확인하십시오.

http://www.yamaha.com/kbdapps/

### **USB** 무선 **LAN** 어댑터 **UD-WL01(**별도 판매**)**을 통해 연결

USB 무선 LAN 어댑터 UD-WL01을 사용하여 Clavinova를 iPhone/iPad에 무선으로 연결할 수 있습니다. 그렇게 하려면 웹사이트의 "iPhone/iPad Connection Manual"에 지침을 따르고, 사용설명서(본 책자)로 돌아와 무 선 연결에 필요한 아래 "무선 LAN 설정" 내용을 확인합니다.

# <span id="page-71-1"></span>무선 **LAN** 설정

웹사이트의 "iPhone/iPad Connection Manual" 지침에 따라 무선 연결을 시 작하고 난 다음 "네트워크 및 액세스 포인트로의 연결 표시", "WPS 자동 설정", "수동 설정" 또는 "Accesspoint Mode로 연결" 등의 지침에 따라 적절 히 설정합니다. 본 사용설명서의 [75](#page-74-0) ~ [78](#page-77-0)페이지를 참조하여 필요한 설정 을 마치십시오.

### 주

- USB [TO DEVICE] 단자를 사 용하기 전에 "USB [TO DEVICE] 단자 사용 시 주의사항"(70[페이](#page-69-1) [지](#page-69-1))을 반드시 읽으십시오.
- iPhone/iPad에 설치된 애플리 케이션과 악기를 함께 사용할 경우, 통신에 의한 잡음이 생기 지 않도록 iPhone/iPad에서 먼 저 "Airplane Mode"를 "ON"으로 설정한 다음 "Wi-Fi"를 "ON"으 로 설정하는 것을 권장합니다.

#### 주의사항

불안정한 위치에 iPhone/iPad를 놓지 마십시오. 장치가 떨어져 손 상될 수 있습니다.
아래 메뉴는 본 악기에서 USB 무선 LAN 어댑터를 USB [TO DEVICE] 단자에 연결할 때 표시됩니다. \* 표시가 있는 메뉴는 "Infrastructure"와 "Accesspoint"의 두 가지 모드 사이에 Wireless LAN Mode 파라미터가 서로 다르게 나타납니다. Wireless LAN Mode의 기본 설정은 "Infrastructure"입니다.

<span id="page-72-0"></span>

| 원하는 파라미터 불러오기<br>[MENU] 버튼을 몇 차례 눌러 "System Menu"를 선택한 다음 [^]/[∨]/[<]/[>] 버튼을 사용하여 원하는 파라미터를 선택합니다. |                                           |                                    |                                                                                                    |                            |                                                                                                    |                                                          |                                                                                                    |
|----------------------------------------------------------------------------------------------------|-------------------------------------------|------------------------------------|----------------------------------------------------------------------------------------------------|----------------------------|----------------------------------------------------------------------------------------------------|----------------------------------------------------------|----------------------------------------------------------------------------------------------------|
| ÞІ<br>$\lceil \leq \rceil$                                                                          | $\triangleright$<br>$\lceil \leq \rceil$  | ĿП<br>$\lceil \leq \rceil$         | E>I<br>$\lceil$ <l< th=""><th>ĿГ<br/><math>\lceil \leq \rceil</math></th><th>설명</th><th>기본 설정</th><th>설정 범위</th></l<> | ĿГ<br>$\lceil \leq \rceil$ | 설명                                                                                                    | 기본 설정                                                    | 설정 범위                                                                                              |
| Utility                                                                                             | Wireless LAN*<br>("Infrastructure"<br>모드) | Select<br><b>Network</b>           | (네트워크)                                                                                                    |                            | 네트워크를 선택하여 액세스 포<br>인트에 연결합니다.                                                                                                    |                                                          |                                                                                                    |
|                                                                                                    |                                           |                                    | Other                                                                                                    | SSID                       | SSID를 설정합니다.                                                                                                    | $\overline{\phantom{a}}$                                 | 최대 32개 문자(반자),<br>영숫자, 기호                                                                          |
|                                                                                                    |                                           |                                    |                                                                                                    | Security                   | 보안을 설정합니다.                                                                                                    | None                                                     | None. WEP.<br>WPA-PSK (TKIP),<br>WPA-PSK (AES),<br>WPA2-PSK (AES),<br>WPA/WPA2 mixed<br><b>PSK</b> |
|                                                                                                    |                                           |                                    |                                                                                                    | Password                   | 암호를 설정합니다.                                                                                                    |                                                          | 최대 64개 문자(반자),<br>영숫자, 기호                                                                          |
|                                                                                                    |                                           |                                    |                                                                                                    | Connect                    | "Other" 화면에 설정을 사용하여<br>연결합니다.                                                                                                    |                                                          |                                                                                                    |
|                                                                                                    |                                           | Detail                             | <b>DHCP</b>                                                                                                    |                            | 무선 LAN Detail을 설정합니다.<br>DHCP가 Off로 설정되어 있으면<br>IP 주소, 서브넷 마스크, 게이트웨<br>이, DNS Server1, DNS Server2를<br>설정할 수 있고, DHCP가 On 상<br>태일 때는 설정할 수 없습니다.<br>[ <l [="">] 버튼을 사용하여 입력 화면<br/>에서 각각의 옥텟을 선택한 다음<br/>[^)[V] 버튼을 사용하여 값을 입<br/>력합니다. 설정을 마치려면<br/>[MENU] 버튼을 누릅니다.</l> | On                                                       | On/Off                                                                                             |
|                                                                                                    |                                           |                                    | <b>IP Address</b>                                                                                                    |                            |                                                                                                    | 0.0.0.0                                                  | $0.0.0.0 -$<br>255.255.255.255                                                                     |
|                                                                                                    |                                           |                                    | Subnet Mask                                                                                                    |                            |                                                                                                    | 0.0.0.0                                                  | $0.0.0.0 -$<br>255.255.255.255                                                                     |
|                                                                                                    |                                           |                                    | Gateway                                                                                                    |                            |                                                                                                    | 0.0.0.0                                                  | $0.0.0.0 -$<br>255.255.255.255                                                                     |
|                                                                                                    |                                           |                                    | <b>DNS Server1</b>                                                                                                    |                            |                                                                                                    | 0.0.0.0                                                  | $0.0.0.0 -$<br>255.255.255.255                                                                     |
|                                                                                                    |                                           |                                    | <b>DNS Server2</b>                                                                                                    |                            |                                                                                                    | 0.0.0.0                                                  | $0.0.0.0 -$<br>255.255.255.255                                                                     |
|                                                                                                    |                                           |                                    | Save                                                                                                    |                            | "Detail" 화면에서 설정을 저장합<br>니다. 강조 표시를 "Save"로 이동<br>시킨 다음 [>] 버튼을 눌러 저장<br>작업을 실행합니다.                                                                                                    | $\overline{\phantom{0}}$                                 |                                                                                                    |
|                                                                                                    | Wireless LAN<br>Option                    | <b>Wireless</b><br><b>LAN Mode</b> | Infrastructure Mode                                                                                                   |                            | 액세스 포인트를 무선 LAN 연결<br>에 사용할지(Infrastructure<br>Mode), 사용하지 않을지<br>(Accesspoint Mode) 여부를 결<br>정합니다.                                                                                                    | Infrastructure<br>Mode                                   |                                                                                                    |
|                                                                                                    |                                           |                                    | <b>Accesspoint Mode</b>                                                                                               |                            |                                                                                                    |                                                          |                                                                                                    |
|                                                                                                    |                                           | Initialize                         | Cancel                                                                                                    |                            | Wireless LAN 화면에서 설정을<br>초기화합니다. 강조 표시를<br>"Execute"로 이동시킨 다음 [>]<br>버튼을 눌러 초기화 작업을 실행<br>합니다.                                                                                                    | Cancel                                                   |                                                                                                    |
|                                                                                                    |                                           |                                    | Execute                                                                                                    |                            |                                                                                                    |                                                          |                                                                                                    |
|                                                                                                    |                                           | Detail                             | Host Name                                                                                                    |                            | 호스트 이름을 설정합니다.                                                                                                    | $[CLP-****]$ -<br><b>[xxxxxx (MAC</b><br>주소 6 자리<br>미만)] | 최대 57개 문자(반자),<br>영숫자, "_"(밑줄),<br>"-"(하이픈) 문자 포함                                                  |
|                                                                                                    |                                           |                                    | Mac Address                                                                                                    |                            | USB 무선 LAN 어댑터의 MAC<br>주소를 표시합니다.                                                                                                    |                                                          |                                                                                                    |
|                                                                                                    |                                           |                                    | Status                                                                                                    |                            | 네트워크 기능의 에러 코드를 표<br>시합니다.                                                                                                    | $\overline{\phantom{0}}$                                 |                                                                                                    |

## 무선 **LAN(Accesspoint Mode)**

<span id="page-73-0"></span>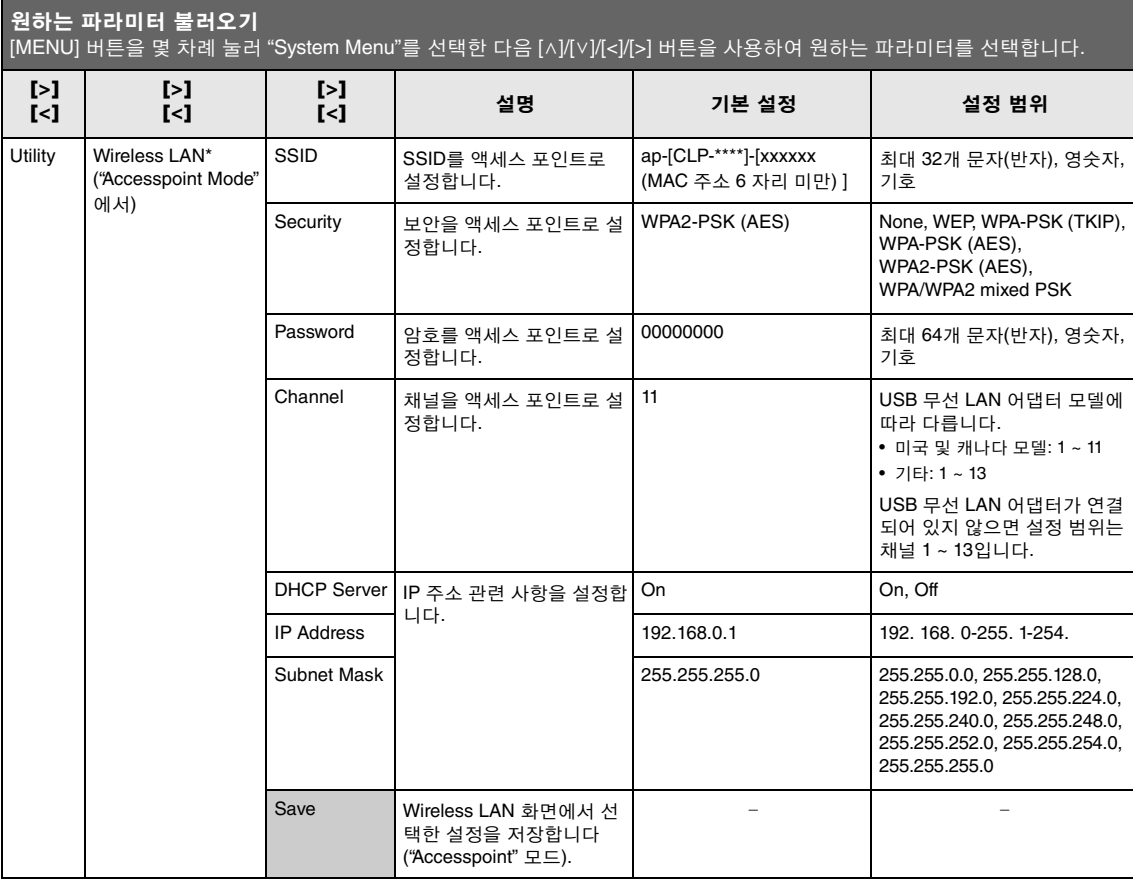

## <span id="page-74-0"></span>무선 **LAN**에서 네트워크 표시 및 네트워크 연결

USB 무선 LAN 어댑터(별도 판매)를 USB [TO DEVICE] 단자에 연결하십 시오. 그렇지 않으면 설정 화면이 나타나지 않습니다.

1. **[MENU]** 버튼을 반복해서 눌러 **System Menu** 화면을 <sup>불</sup> 러오고**,** 아래 그림처럼 각 화면에 강조 표시된 항목을 선 택합니다**.**

Utility

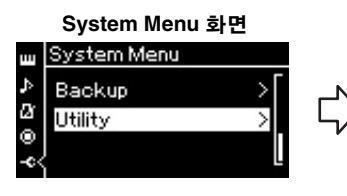

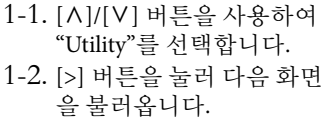

2. **[>]** 버튼을 눌러 네트워크 목록을 불러옵니다**.**

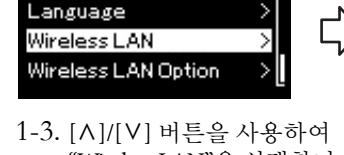

"Wireless LAN"을 선택합니다. 1-4. [>] 버튼을 눌러 다음 화면을 불러옵니다.

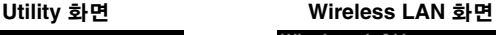

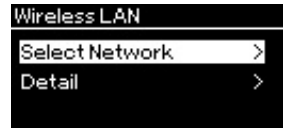

1-5. [A]/[V] 버튼을 눌러 "Select Network"를 선택합 니다.

#### 주

액세스 포인트에서 신호가 수신 되지 않는 경우 액세스 포인트는 표시되지 않으며, 폐쇄된 액세스 포인트도 표시되지 않습니다.

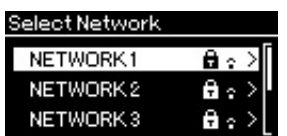

합니다.

- 3. 악기를 네트워크에 연결합니다**.**
	- 3-1. 원하는 네트워크를 선택한 다음 **[>]** 버튼을 누릅니다**.** 선택한 네트워크 이름이 화면에 모두 표시되어, 사용하고자 하는 네트워크가 맞는지 확인할 수 있습니다.

잠금 아이콘 표시가 있는 네트워크에는 적절한 암호를 입력해야

- 3-2. **[>]** 버튼을 누릅니다**.**
- **•** 잠금 아이콘이 없는 네트워크 연결을 시작합니다.
- **•** 잠금 아이콘이 있는 네트워크 적절한 암호를 입력해야 합니다. 문자 입력 방법에 관한 자세한 내 용은 66[페이지](#page-65-0)의 "파일 이름 변경"을 참조하십시오. 암호를 입력 한 다음 [MENU] 버튼을 눌러 설정을 완료합니다. 이 작업은 자동 으로 연결을 시작합니다. 연결이 성공적으로 이루어지면 "Completed"라고 표시되고 "Select Network" 화면으로 돌아갑니다.
- 4. **iPhone/iPad**<sup>를</sup> 액세스 포인트에 연결합니다**.** 웹사이트에서 "iPhone/iPad Connection Manual"을 참조하십시오(9[페](#page-8-0)

[이지](#page-8-0)).

USB 무선 LAN 어댑터(별도 판매)를 USB [TO DEVICE] 단자에 연결하십 시오. 그렇지 않으면 설정 화면이 나타나지 않습니다.

액세스 포인트가 WPS를 지원하는 경우, 암호 입력 등의 설정 없이 WPS를 통해 악기를 액세스 포인트에 쉽게 연결할 수 있습니다. USB 무선 LAN 어 댑터에 WPS 버튼을 누르고, 2분 이내에 사용자의 액세스 포인트에 WPS 버튼을 누릅니다.

연결이 성공적으로 이루어지면 "Completed"라고 표시되고 음색 화면이 나타납니다.

마지막으로, iPhone/iPad와 액세스 포인트 연결은 웹사이트에 "iPhone/ iPad Connection Manual"을 참조하십시오(9[페이지](#page-8-0)).

## 수동 설정

USB 무선 LAN 어댑터(별도 판매)를 USB [TO DEVICE] 단자에 연결하십 시오. 그렇지 않으면 설정 화면이 나타나지 않습니다.

1. 네트워크 목록을 불러오려면 **"**무선 **LAN**에서 네트워크 표시 및 네트워크 연결**"**의 **1 ~ 2** 단계를 수행합니다**[\(75](#page-74-0)**페 [이지](#page-74-0)**).**

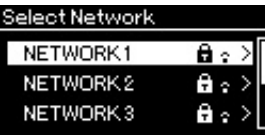

- 2. 무선 목록 하단에서 **"Other"**<sup>을</sup> 선택한 다음 **[>]** 버튼을 <sup>누</sup> 릅니다**.**
- 3. 액세스 포인트에 대한 설정과 동일하게 **SSID,** 보안 <sup>및</sup> <sup>암</sup> 호를 설정합니다**.**

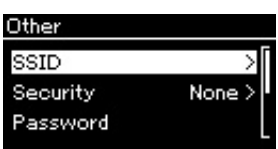

3-1. **"SSID"**를 선택하고 **[>]** 버튼을 눌러 **SSID** 입력 화면을 불러 온 다음 **SSID**를 입력합니다**.**

문자 입력 방법에 관한 자세한 내용은 66[페이지](#page-65-0)의 "파일 이름 변경" 을 참조하십시오. SSID를 입력한 다음 [MENU] 버튼을 눌러 설정 을 완료합니다. 다시 "Other" 화면으로 돌아갑니다.

#### 주

악기가 다음과 같이 특정 모드에 있을 때에는 WPS 설정을 사용할 수 없습니다.

- 데모 모드 또는 노래가 재생되 고 있거나 일시 정지된 경우, 악 기가 곡 녹음 모드에 있는 경우
- System Menu에서 Wireless LAN 모드가 "Accesspoint Mode"로 설정된 경우
- 3-2. **"Security"**를 선택하고 **[>]** 버튼을 눌러 보안 목록을 불러옵 니다**.** 보안을 선택한 다음 **[<]** 버튼을 눌러 **"Other"** 화면으로 돌아갑니다**.**
- 3-3. **"Password"**를 선택한 다음 **SSID**와 동일한 방식으로 암호를 설정합니다**.**
- 4. **<sup>3</sup>**단계에서 나타나는 화면의 하단에서 **"Connect >"**<sup>를</sup> <sup>선</sup> 택한 다음 **[>]** 버튼을 눌러 연결을 시작합니다**.** 연결이 성공적으로 이루어지면 "Completed"라고 표시되고 "Select

Network" 화면으로 돌아갑니다.

5. **iPhone/iPad**<sup>를</sup> 액세스 포인트에 연결합니다**.** 웹사이트에서 "iPhone/iPad Connection Manual"을 참조하십시오(9[페](#page-8-0) [이지](#page-8-0)).

## **Accesspoint Mode**로 연결

USB 무선 LAN 어댑터(별도 판매)를 USB [TO DEVICE] 단자에 연결하십 시오. 그렇지 않으면 설정 화면이 나타나지 않습니다.

1. 악기를 **"Accesspoint Mode"**<sup>로</sup> 전환합니다**.**

[MENU] 버튼을 반복해서 눌러 System Menu 화면을 불러오고, 아래 그림처럼 각 화면에 강조 표시된 항목을 선택합니다.

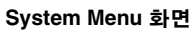

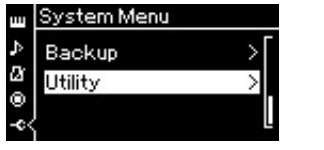

1-1. [A]/[V] 버튼을 사용하여 "Utility"를 선택합니다. 1-2. [>] 버튼을 눌러 다음 화면 을 불러옵니다.

선 LAN 모드 화면으로 돌아갑니다.

**Utility** 화면

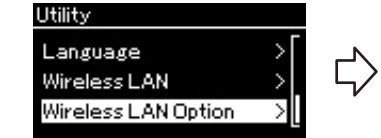

1-3. [A]/[V] 버튼을 사용하여 "Wireless LAN Option"을 선택합니다. 1-4. [>] 버튼을 눌러 다음 화면을 불러 옵니다.

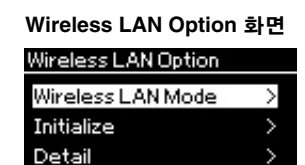

- 1-5. [A]/[V] 버튼을 사용하여 "Wireless LAN Mode"를 선택 합니다.
- 1-6. [>] 버튼을 눌러 다음 화면을 불러옵니다.

모드 변경이 성공적으로 이루어지면 "Completed"라고 표시되고 무

#### **Wireless LAN Mode** 화면

Wireless LAN Mode Infrastructure Mode **Accesspoint Mode** 

1-7. [A]/[V] 버튼을 사용하여 "Accesspoint Mode"를 선택합 니다.

주 보안 설정에서 "none"을 선택한

니다.

#### 주

이 방법은 인터넷이나 또 다른 무 선 LAN 장치 연결에는 사용할 수 없습니다.

경우에는 암호를 설정하지 않습

## 2. **SSID,** 보안**,** 암호 <sup>및</sup> 채널을 설정합니다**.**

2-1. **System Menu** 화면에서 아래 그림과 같이 각 화면에서 강조 표시된 항목을 선택합니다**.**

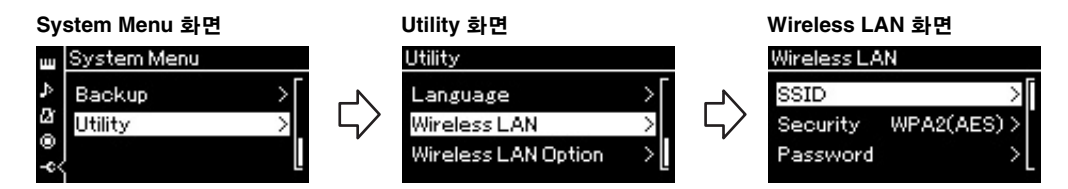

### 2-2. **SSID,** 보안**,** 암호 및 채널을 설정합니다**.**

"수동 설정"의 3단계와 동일한 방식으로 각각의 값/설정을 선택하 고 입력합니다. 각 항목에 대한 설정 범위는 74[페이지](#page-73-0)의 표를 참조 하십시오.

## 3. 설정을 저장합니다**.**

Wireless LAN 화면의 하단에서 "Save >"를 선택한 다음 [>] 버튼을 눌 러 저장합니다. 저장이 성공적으로 이루어지면 "Completed"라고 표시되고 Utility 화

면으로 돌아갑니다.

## 4. **iPhone/iPad**<sup>를</sup> 악기**(**액세스 포인트**)**<sup>에</sup> 연결합니다**.**

웹사이트에서 "iPhone/iPad Connection Manual"을 참조하십시오(9[페](#page-8-0) [이지](#page-8-0)).

## 세부 설정

[MENU] 버튼을 누르면 음색, 곡 재생, 메트로놈, 곡 녹음 및 악기의 전체 시스템에 대한 여러 가지 중요한 설정을 이용할 수 있습니다.

# 기본 작동법

## 1. 필요에 따라 음색 설정을 하거나 곡을 선택합니다**.**

- (Voice Menu를 불러와서) 음색 관련 파라미터를 편집하려면 음색을 선택합니다. 음량 밸런 스와 같은 R1/R2/L 음색 관련 파라미터를 편집하려면 듀얼/스플릿 기능을 켠 다음 원하는 음 색을 선택합니다.
- 반복과 같은 곡 재생 파라미터를 설정하려면 곡을 선택합니다.
- (Song Menu의 편집을 불러와서) 녹음된 MIDI 곡 데이터를 편집하려면 녹음된 MIDI 곡을 선 택합니다.

### 2. **[MENU]** 버튼을 <sup>몇</sup> 차례 눌러 원하는 메뉴를 선택합니다**.**

반복해서 [MENU] 버튼을 누르면 화면 왼쪽의 수직 메뉴에 따라 다음과 같은 메 뉴 화면이 순서대로 표시됩니다.

- **Voice Menu(80**[페이지](#page-79-0)**)**
- **Song Menu(84**[페이지](#page-83-0)**)**
- **Metronome Menu (87**[페이지](#page-86-0)**)**
- **Recording Menu (88**[페이지](#page-87-0)**)**
- **System Menu (89**[페이지](#page-88-0)**)**
- 3. **[**u**]/[**d**]/[<]/[>]** 버튼을 사용하여 원하 는 파라미터를 선택합니다**.**

필요에 따라 2단계에 나열된 각 페이지의 파라 미터 목록을 참조하면서 [A]/[V] 버튼을 사용 하여 수직으로 화면을 탐색하고 [<]/[>] 버튼을 사용하여 수평으로 화면을 탐색합니다.

4. **<sup>3</sup>**단계에서 불러온 화면에서 값을 선택 하거나 작업을 실행합니다**.**

> Song Menu의 편집과 System Menu의 백업과 같 은 일부 파라미터를 사용하여 작업을 실행할 수 있긴 하지만 단순히 [A]/[V] 버튼을 사용해도 대부분의 화면에서 값을 선택할 수 있습니다. 슬라이더 화면이 나타나면 [<]/[>] 버튼으로 값

을 설정한 다음 [EXIT] 버튼을 사용하여 해당 화면을 종료합니다. 또한 선택했던 파라미터가 두 옵션(예: On 및 Off)만을 제공하는 경우 [>] 버튼을 누르기만 하면 두 옵션 사이에서 값이 변경됩니다.

## 5. 메뉴 화면을 종료하려면 **[EXIT]** 버튼을 누릅니다**.**

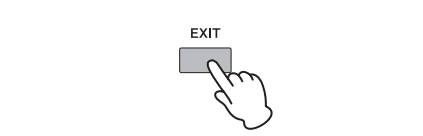

Ш

Song - Keyboard  $\overline{0}$ 

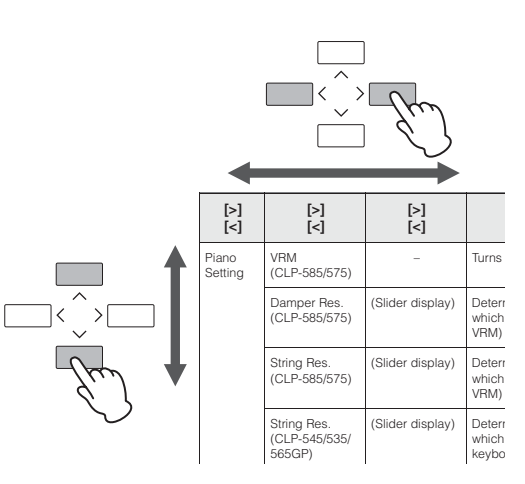

MENU

## <span id="page-79-0"></span>**Voice Menu**

이 메뉴를 사용하면 음색 파라미터를 포함하여 건반 연주에 관한 다양한 파라미터를 편집하거나 설정할 수 있습니다. 듀얼/스플릿 기능을 켜면 각 음색 또는 각 음색의 조합을 설정할 수 있습니다. 건반을 연주하여 소리를 들으면서 파라미터 값을 변경하여 원하는 음향을 찾습니다. Voice Menu 화면을 불러오기 전에 듀얼/스플릿 기능을 켜야 합니다.

주 \* 표시가 있는 괄호는 듀얼/스플릿 기능이 켜질 때에만 표시됩니다.

#### 원하는 파라미터 불러오기 필요에 따라 듀얼 또는 스플릿 기능을 켜고 음색을 선택합니다. 그리고 나서 [MENU] 버튼을 몇 차례 눌러 "Voice Menu"를 선택한 다음 [^]/[∨]/[<]/[>] 버튼을 사용하여 원하는 파라미터를 선택합니다.

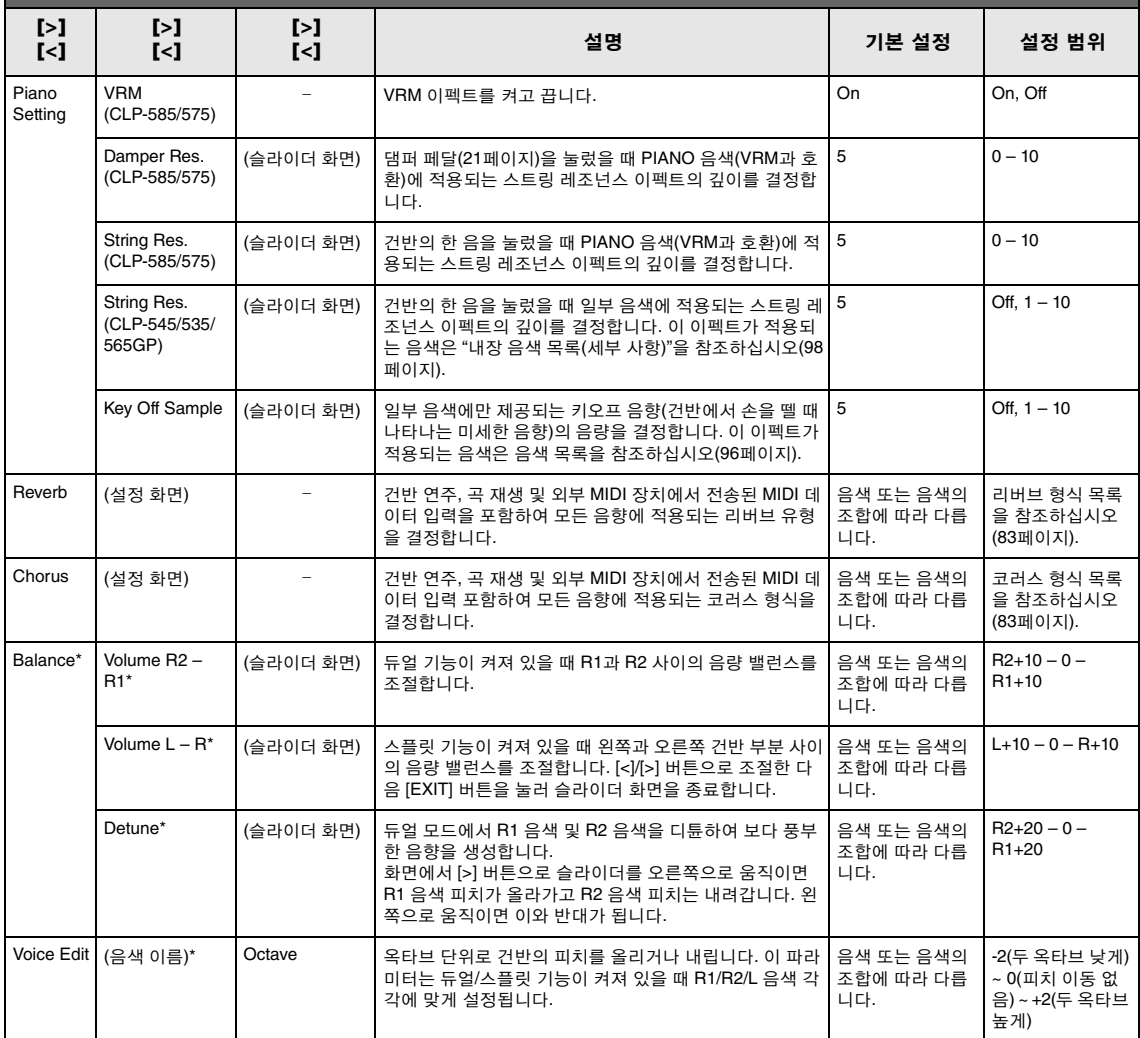

#### 원하는 파라미터 불러오기

필요에 따라 듀얼 또는 스플릿 기능을 켜고 음색을 선택합니다. 그리고 나서 [MENU] 버튼을 몇 차례 눌러 "Voice Menu"를 선택한 다음 [^]/[∨]/[<]/[>] 버튼을 사용하여 원하는 파라미터를 선택합니다.

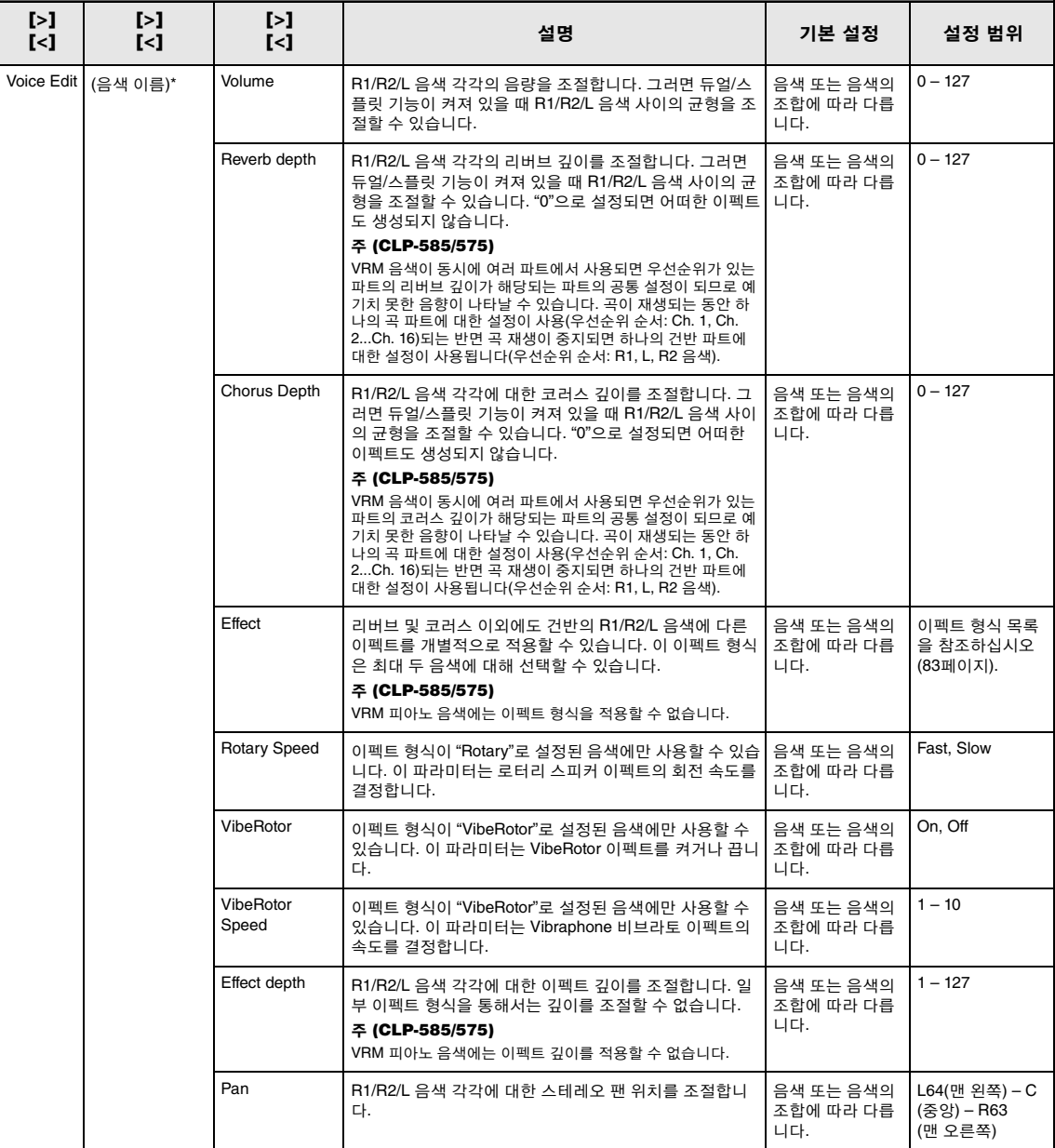

### 원하는 파라미터 불러오기

필요에 따라 듀얼 또는 스플릿 기능을 켜고 음색을 선택합니다. 그리고 나서 [MENU] 버튼을 몇 차례 눌러 "Voice Menu"를 선택한 다음 [^]/[∨]/[<]/[>] 버튼을 사용하여 원하는 파라미터를 선택합니다.

<span id="page-81-2"></span><span id="page-81-1"></span><span id="page-81-0"></span>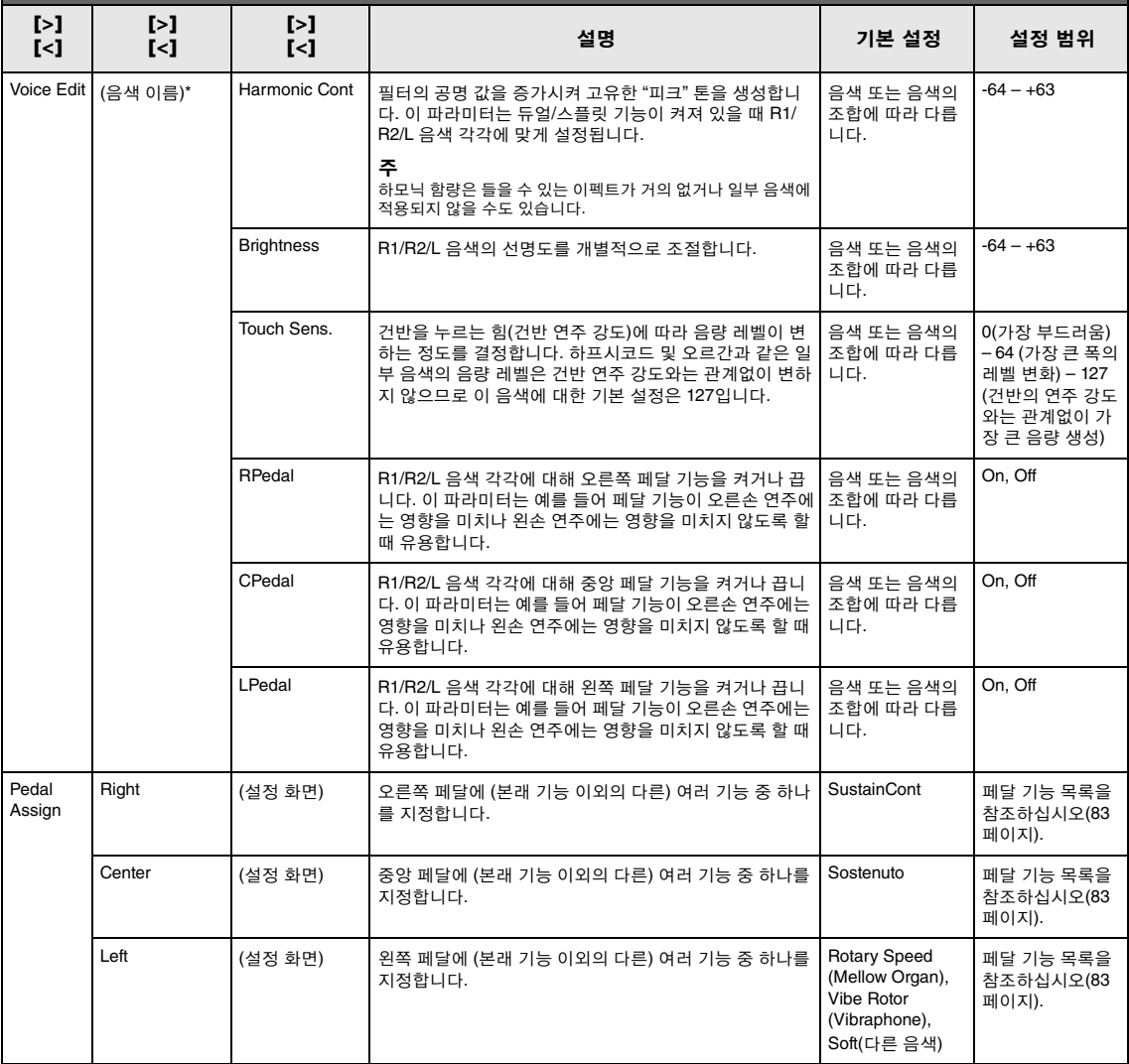

## <span id="page-82-0"></span>■ 리버브 형식 목록

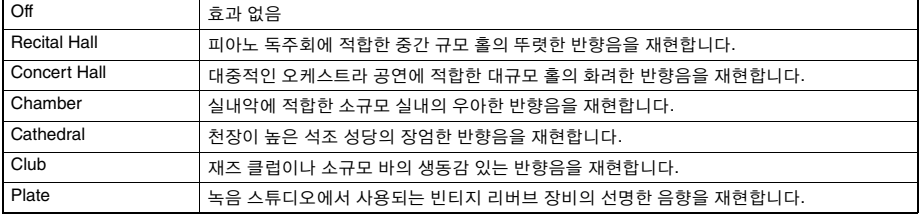

## <span id="page-82-1"></span>■ 코러스 형식 목록

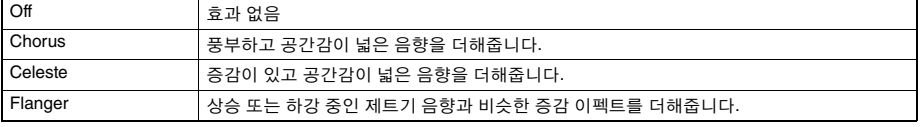

## <span id="page-82-2"></span>■ 이펙트 형식 목록

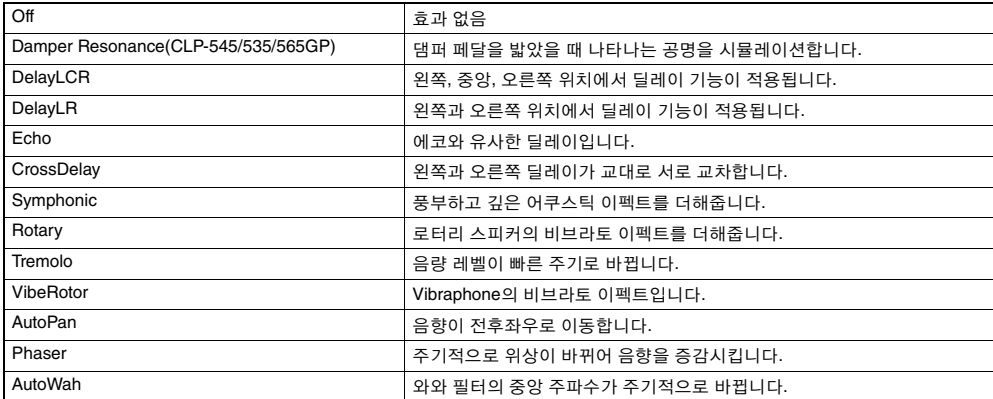

## <span id="page-82-3"></span>■ 페달 기능 목록

<span id="page-82-4"></span>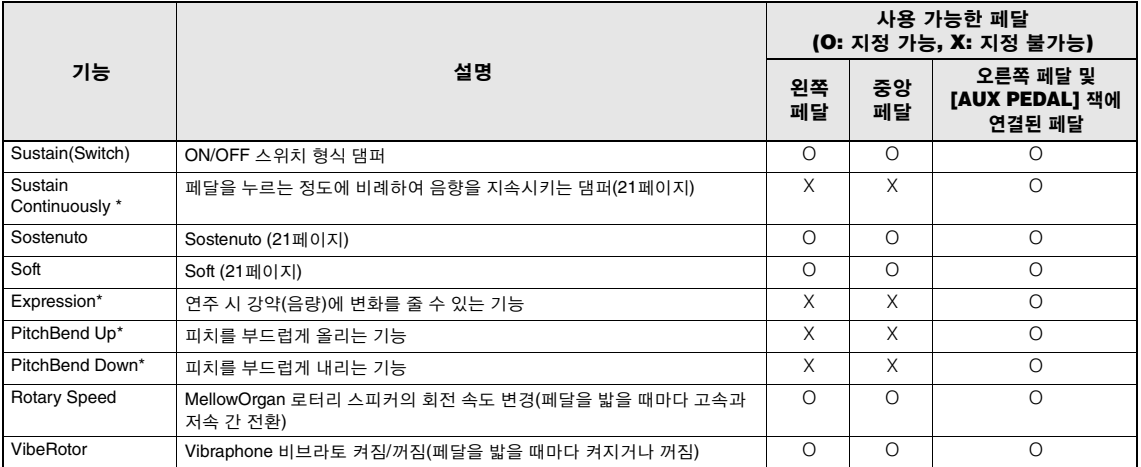

<span id="page-82-6"></span><span id="page-82-5"></span>[AUX PEDAL] 잭에 연결된 페달에 \*가 표시된 기능을 지정하려면 풋 컨트롤러를 사용해야 합니다(68[페이지](#page-67-0)). 다른 기능은 풋스위치를 사용해야 합니 .<br>다(68[페이지](#page-67-0)).

# <span id="page-83-0"></span>**Song Menu**

이 메뉴를 사용하면 한 번의 버튼 조작으로 곡 재생에 관한 다양한 파라미터를 설정하고 곡 데이터 를 편집할 수 있습니다.

#### 주

• \*가 표시된 파라미터는 MIDI 곡을 선택한 경우에만 사용할 수 있으며, 오디오 곡을 선택한 경우에는 표시되지 않습니다.

- 반면 \*\*가 표시된 파라미터는 오디오 곡을 선택한 경우에만 사용할 수 있습니다.
- "File" 메뉴를 사용하는 경우 내장곡 이외의 다른 MIDI 곡을 선택합니다.
- 실행은 현재 곡 데이터를 편집하거나 변경하는 기능입니다. [>] 버튼을 누르면 실제로 곡 데이터가 변하게 됩니다.
- Song Menu의 내용은 현재 선택되어 있는 곡의 유형(MIDI/오디오)에 따라 다릅니다.

#### 원하는 파라미터 불러오기

필요에 따라 곡을 선택하고 [MENU] 버튼을 몇 차례 눌러 Song Menu를 선택한 다음 [^)/[v]/[<]/[>] 버튼을 사용하여 원하는 파라 미터를 선택합니다.

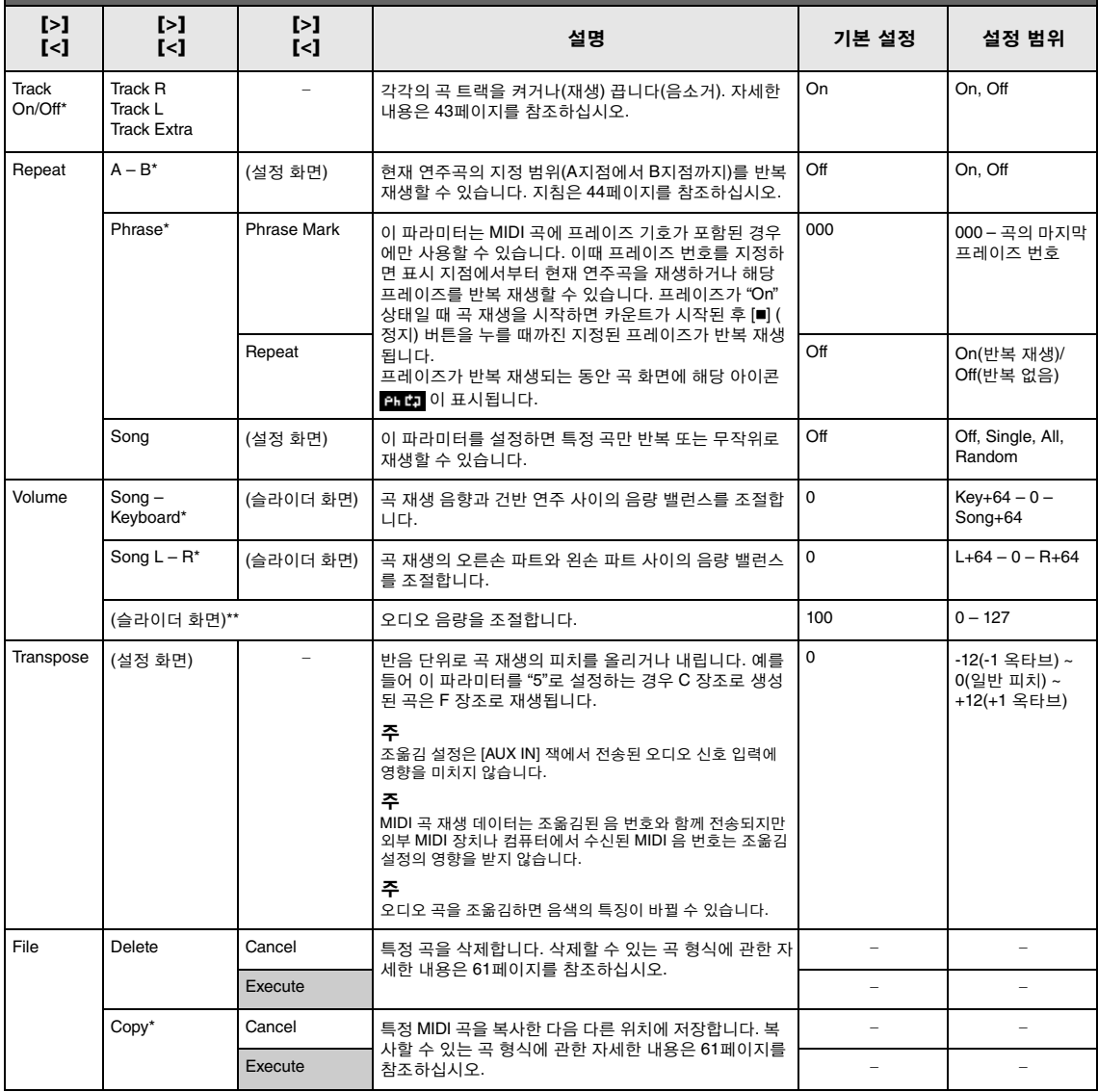

#### 원하는 파라미터 불러오기

필요에 따라 곡을 선택하고 [MENU] 버튼을 몇 차례 눌러 Song Menu를 선택한 다음 [^]/[v]/[<]/[>] 버튼을 사용하여 원하는 파라 미터를 선택합니다.

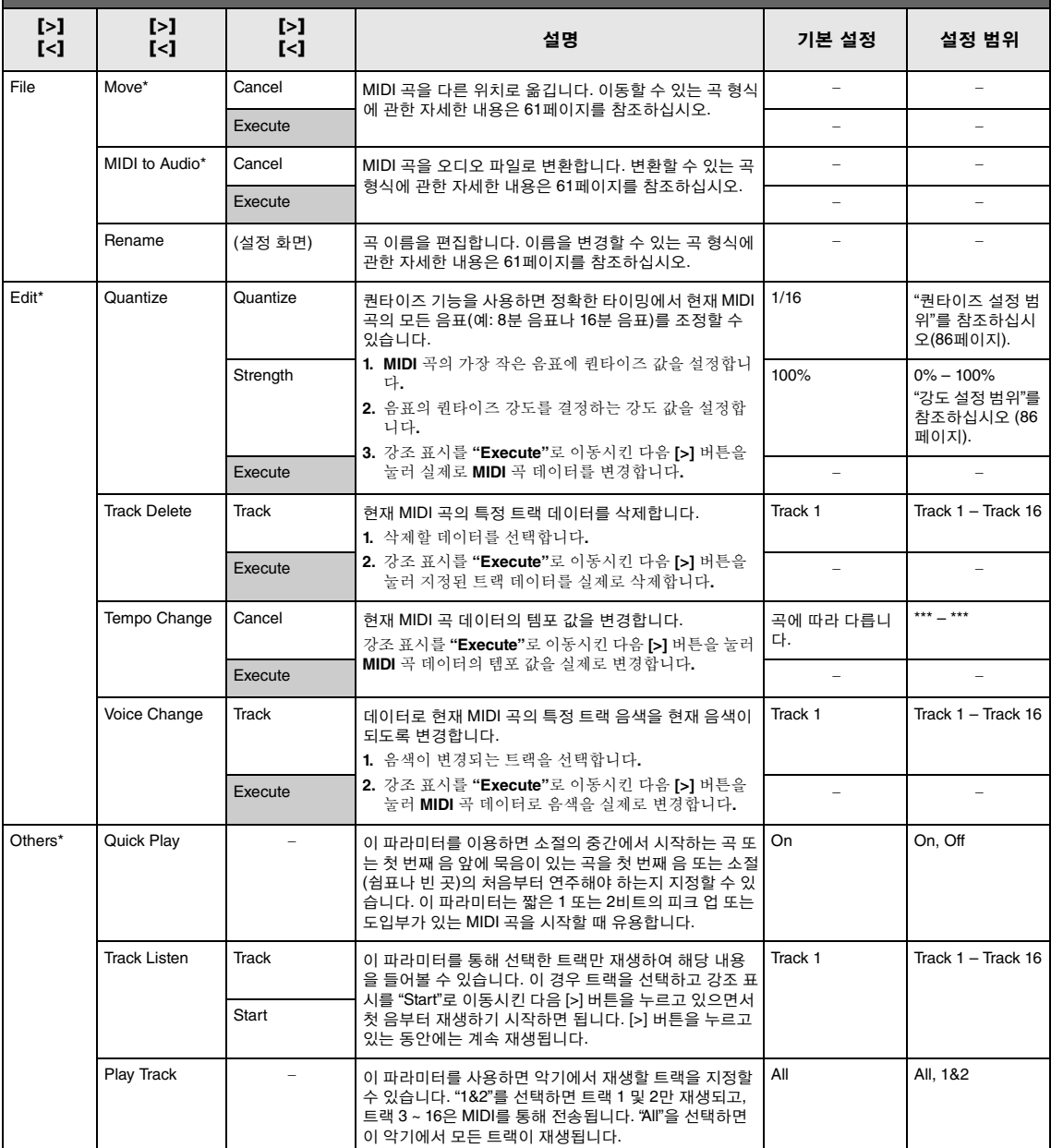

## ■ 퀀타이즈 추가 정보

### <span id="page-85-0"></span>퀀타이즈 설정 범위

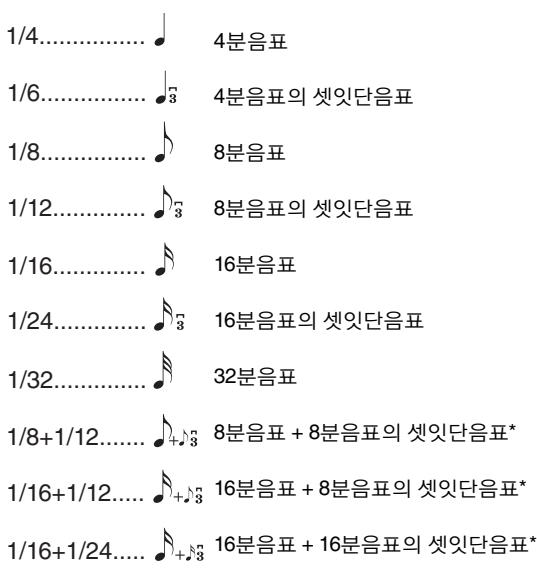

별표(\*)가 표시된 퀀타이즈 설정 세 가지는 다른 음표 값 두 개를 동시에 퀀타이즈할 수 있기 때문에 특히 편리합니다. 예를 들어, 8분음표와 8분 음표의 셋잇단음표가 같은 파트에 들어 있을 때 8분음표별로 퀀타이즈 를 하면 해당 파트의 모든 음표가 8분음표로 퀀타이즈되어 셋잇단음표 의 느낌이 완전히 사라집니다. 그러나 8분음표 + 8분음표의 셋잇단음표 설정을 사용하면 이 음표들은 모두 정확하게 퀀타이즈됩니다.

### <span id="page-85-1"></span>강도 설정 범위

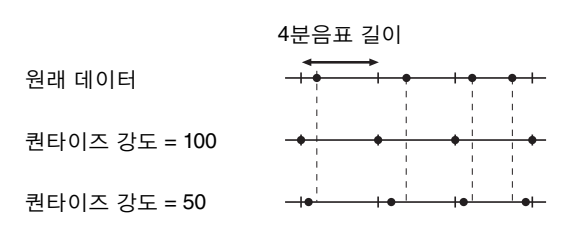

## <span id="page-86-0"></span>**Metronome Menu**

이 메뉴를 사용하면 메트로놈(35[페이지](#page-34-1)) 또는 리듬(49[페이지](#page-48-0))에 대한 음량 및 템포 표시 내용 형식 을 설정할 수 있습니다. 또한 첫 박자에서 재생할 메트로놈의 벨소리를 설정하여 리듬 재생 변화 관 련 파라미터를 조정할 수 있습니다. [METRONOME/RHYTHM] 버튼(CLP-535/565GP의 경우 [METRONOME] 버튼)을 1초간 누르고 있을 때 표시되는 화면에서 박자 기호 및 템포와 같은 파라미 터를 설정할 수 있습니다.

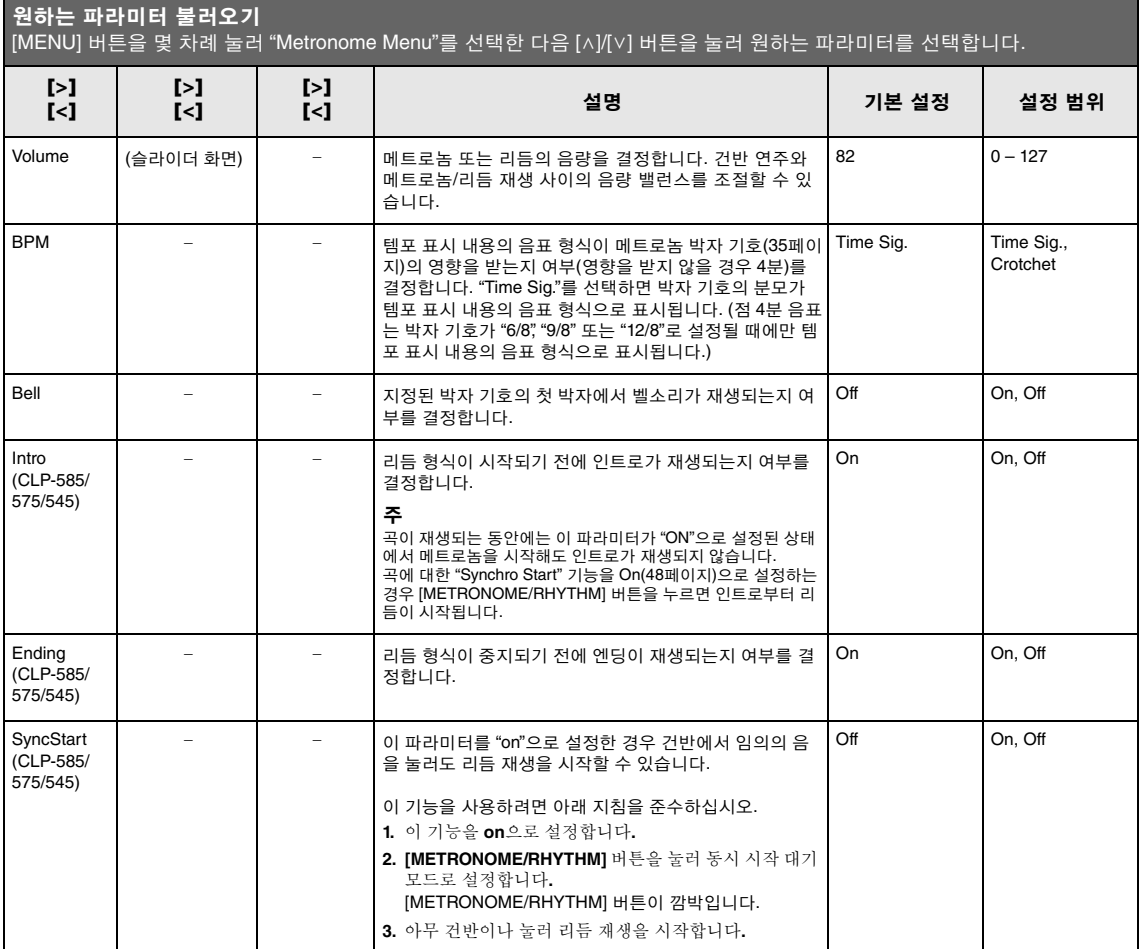

# <span id="page-87-0"></span>**Recording Menu**

이 메뉴를 사용하면 MIDI 녹음과 관련하여 세부적으로 설정할 수 있습니다(50[페이지](#page-49-0)).

주

이 설정은 오디오 녹음에 영향을 미치지 않습니다.

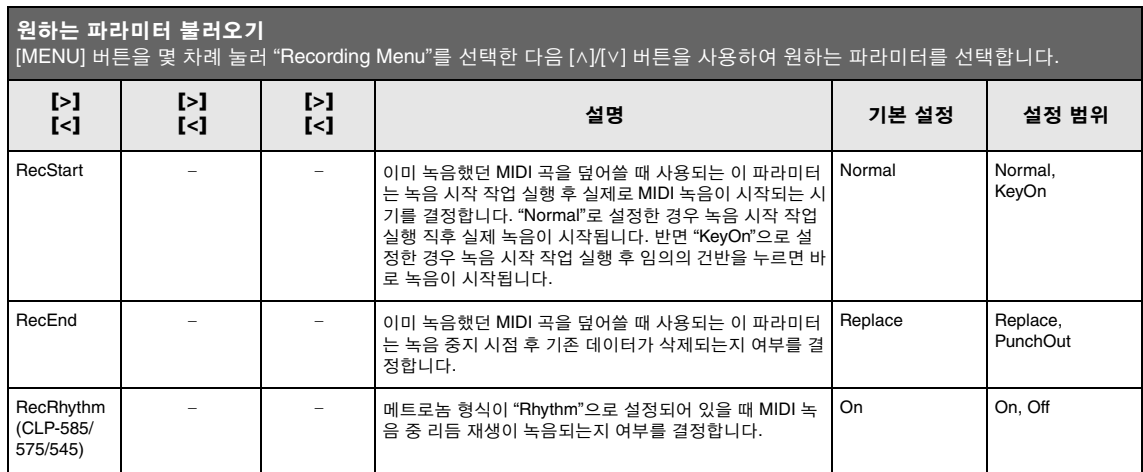

# <span id="page-88-0"></span>**System Menu**

이 메뉴를 사용하면 전반적인 설정을 전체 악기에 적용할 수 있습니다.

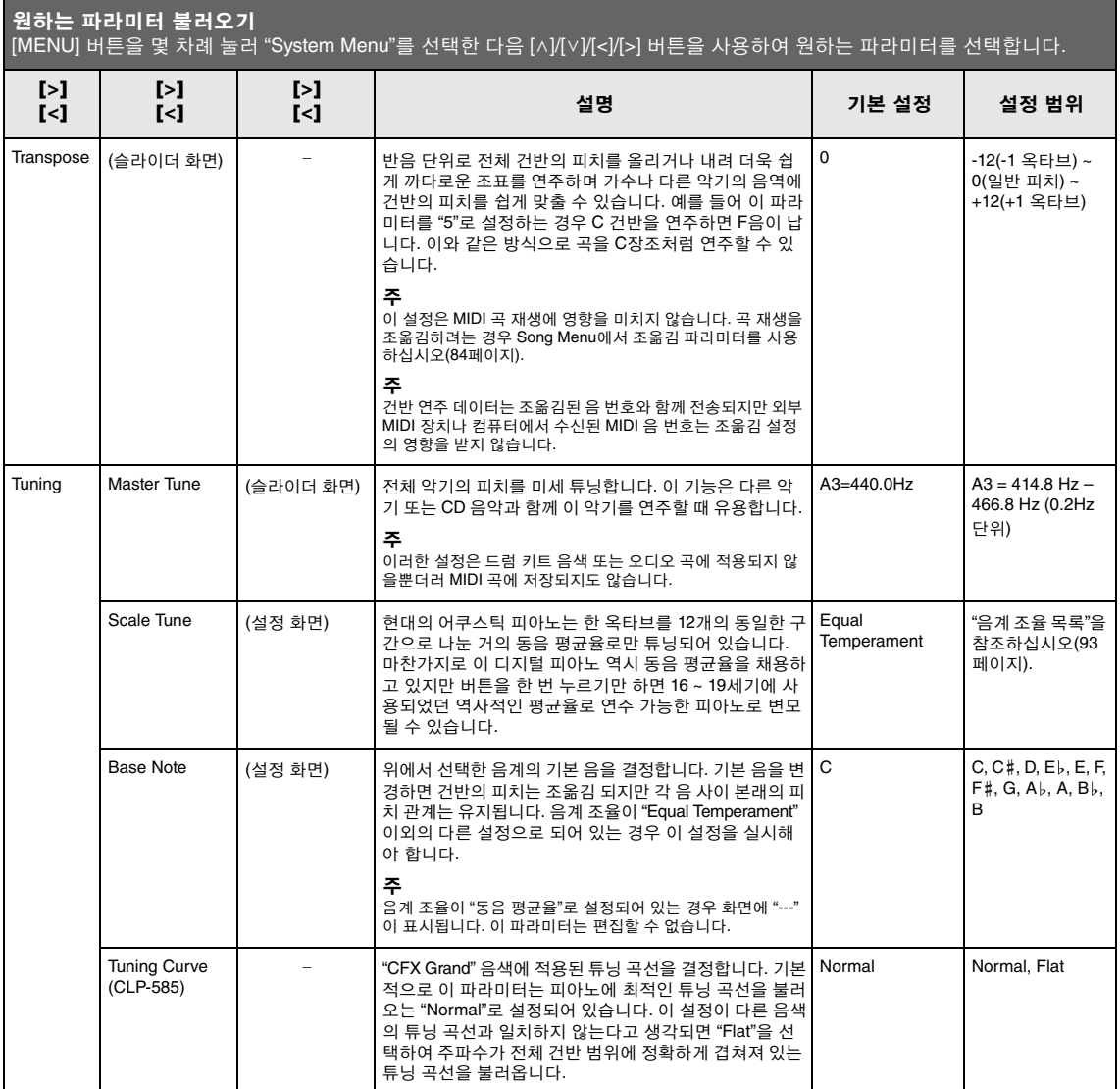

<span id="page-89-1"></span><span id="page-89-0"></span>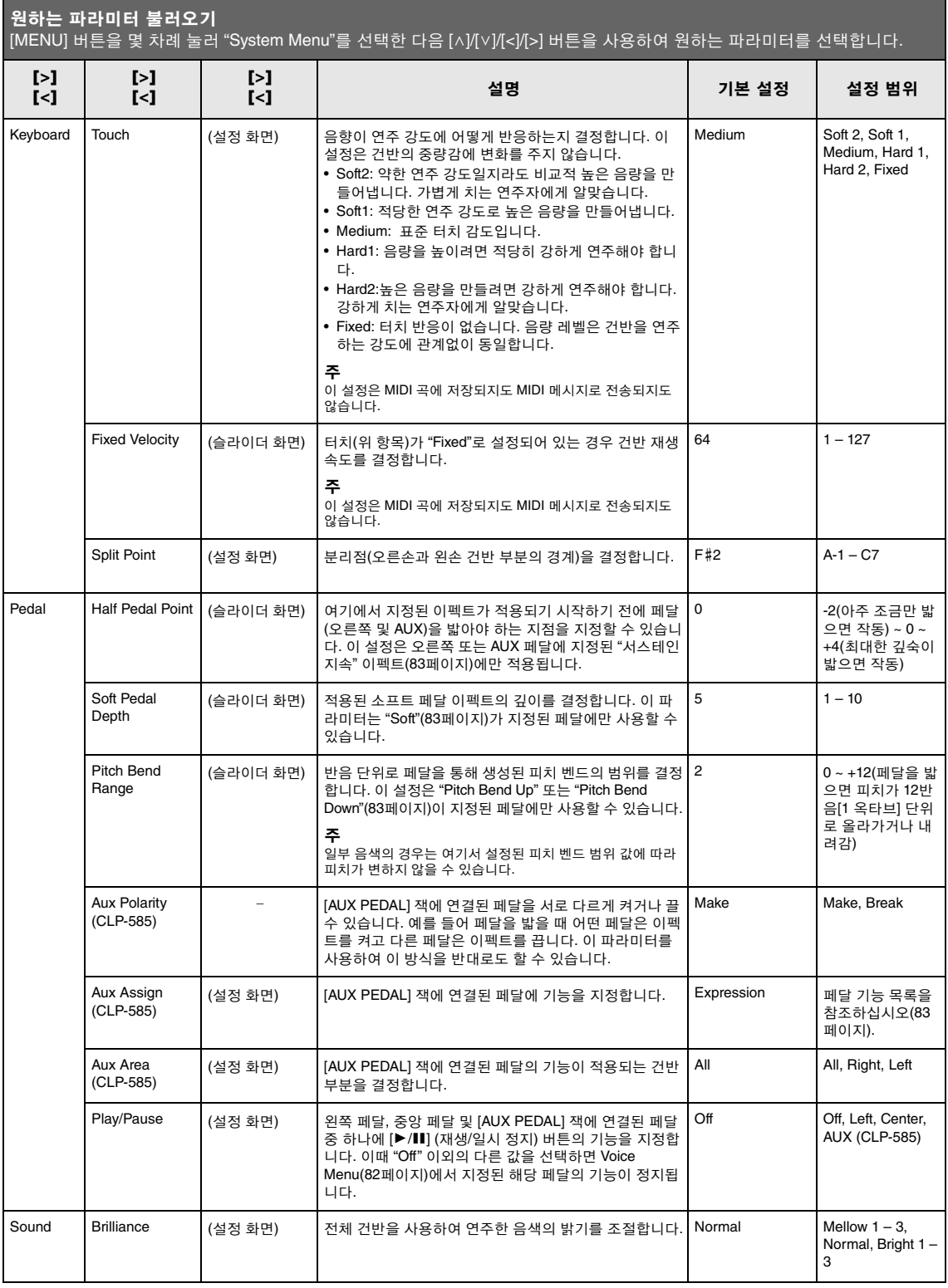

<span id="page-90-0"></span>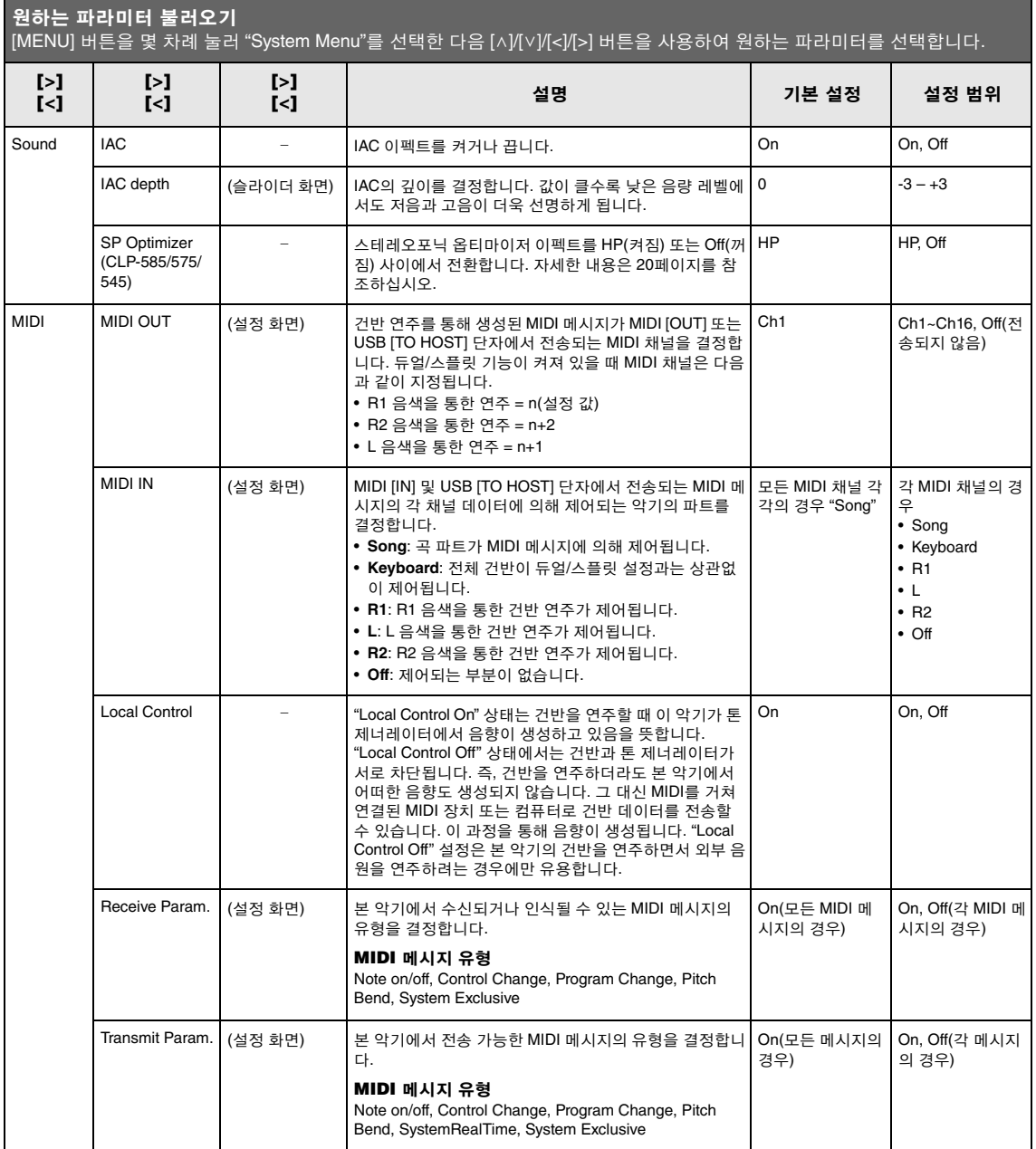

<span id="page-91-2"></span><span id="page-91-1"></span><span id="page-91-0"></span>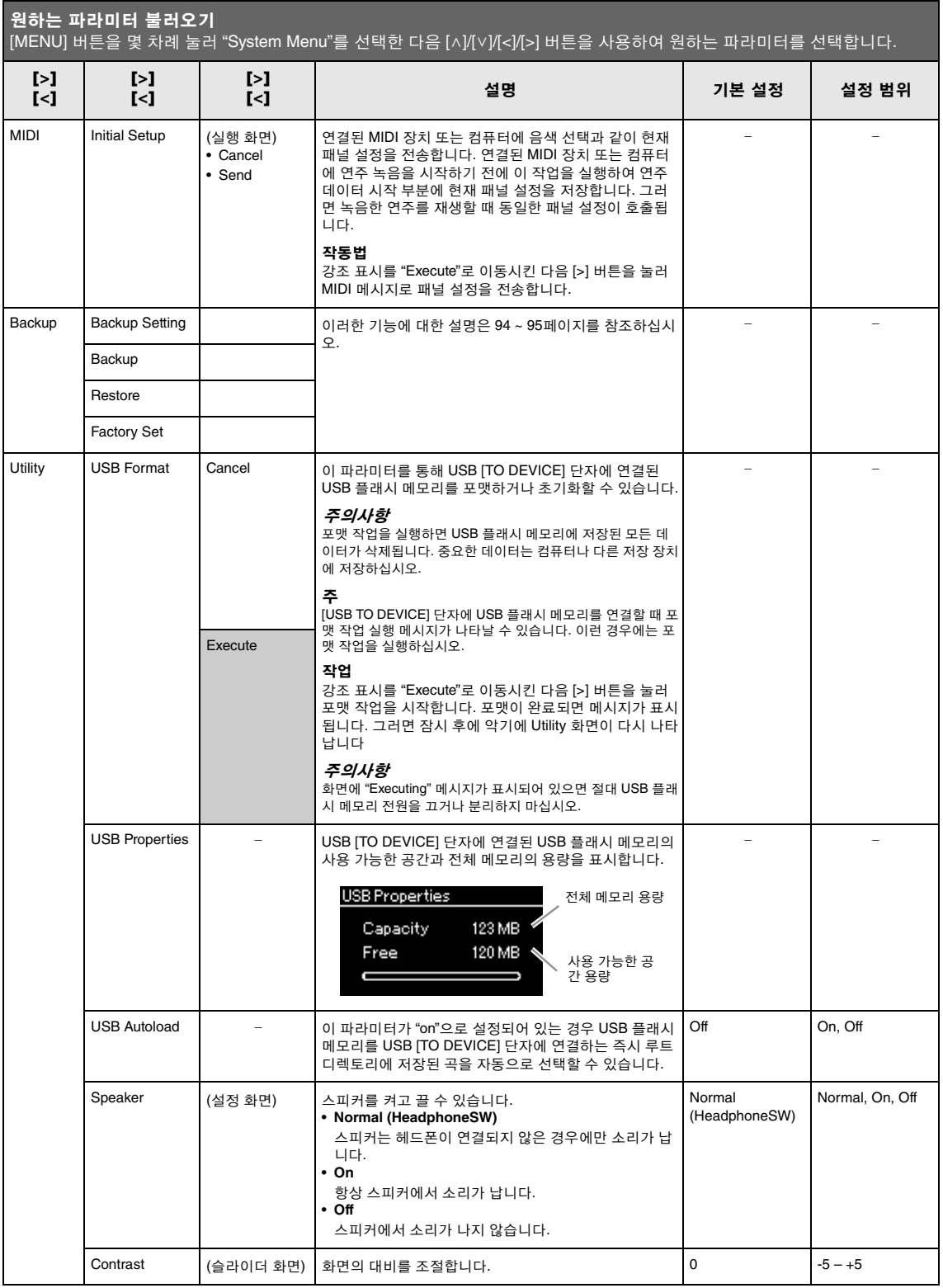

<span id="page-92-2"></span><span id="page-92-1"></span>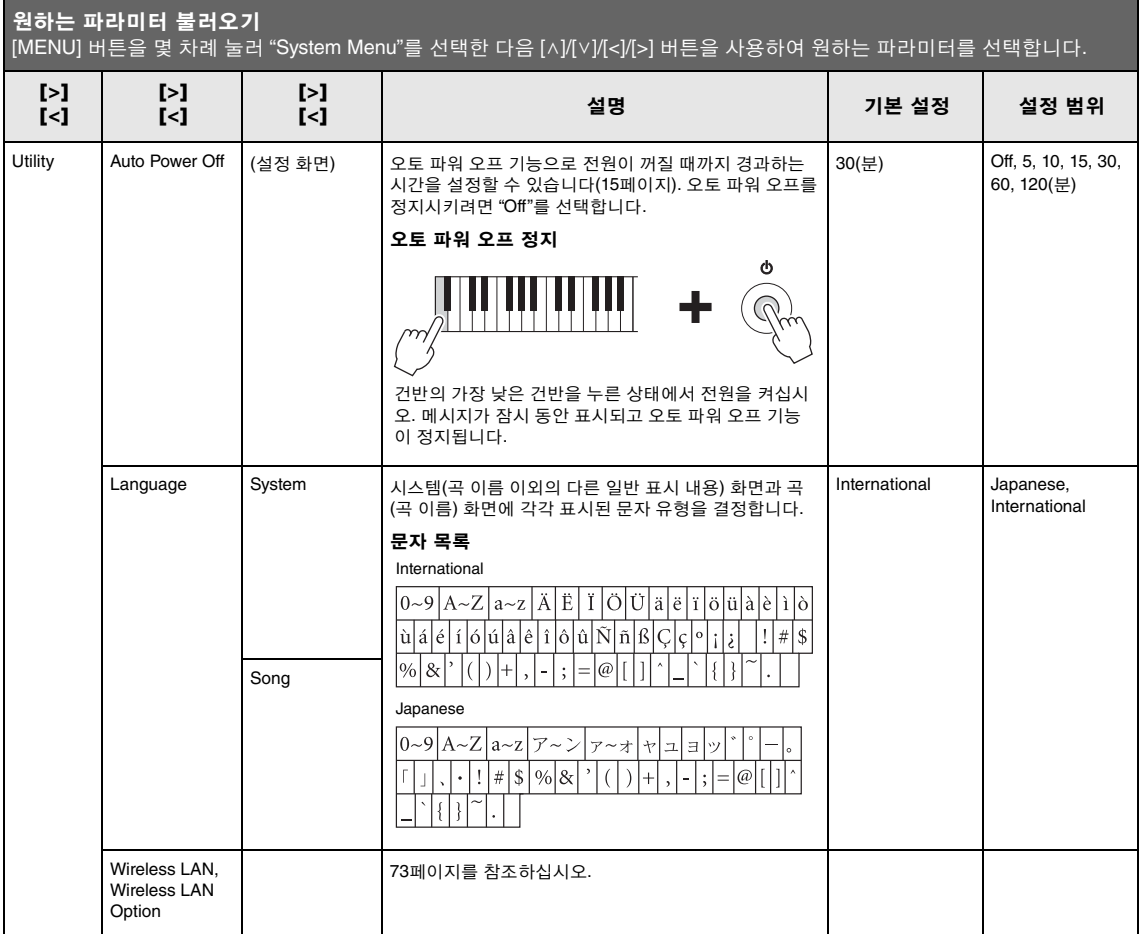

## <span id="page-92-0"></span>■ 음계 조율 목록(평균율 목록)

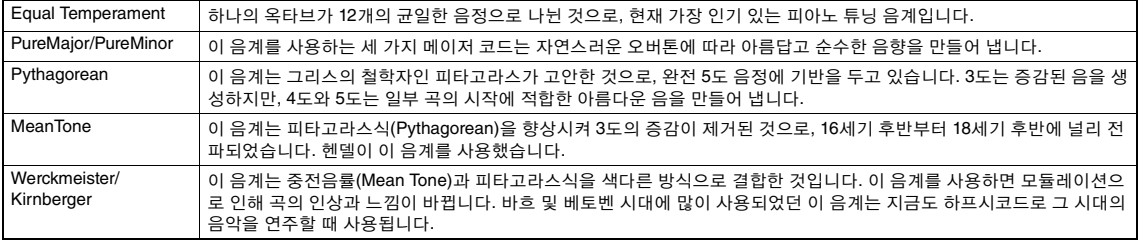

### <span id="page-93-2"></span><span id="page-93-0"></span>■ 백업 설정

(전원이 꺼진 경우에도 유지되는 파라미터 선택)

이를 통해 전원이 꺼졌을 때 백업 설정(아래) 중 일 부를 유지할 것인지 설정할 수 있습니다. 백업 설 정은 개별적으로 설정 가능한 "Voice"(음색 선택과 같은 음색 관련 설정 포함)와 "Other"(곡 반복 및 튜닝과 같은 다양한 설정 포함)의 두 그룹으로 구 성되어 있습니다.

### 전원이 꺼져도 유지되는 데이터

- (본 악기의 "User" 메모리에 저장되어 있는) 사용자 MIDI 곡
- 유틸리티
- 백업 설정(여기에서 설명)
- 1. **[MENU]** 버튼을 몇 차례 눌러 **"System Menu"**를 선택합니다**.**
- 2. **[**u**]/[**d**]** 버튼을 눌러 **"Backup"**을 선택하고 **[>]** 버튼을 사용하여 다음 화면을 불러온 후 **[**u**]/[**d**]** 버튼을 사용하여 **"Backup Setting"**을 선택합니다**.**
- 3. **[>]** 버튼을 사용한 다음 **[**u**]/[**d**]** 버튼을 사용 하여 **"Voice"**를 선택합니다**.** 그런 다음 **[>]** 버 튼을 사용하여 **"On"** 또는 **"Off "**를 선택합니 다**.**

#### 각 **"Voice"**에 포함된 설정은 다음과 같습니다**.**

- R1, R2 및 L에 대한 음색 선택
- 듀얼/스플릿 기능에 대한 켜짐/꺼짐 상태
- Voice Menu의 분리점 이외의 다른 모든 파라미터
- 4. **[**u**]/[**d**]** 버튼을 사용하여 **"Other"**를 선택한 다음 **[>]** 버튼을 사용하여 **"On"** 또는 **"Off "**를 선택합니다**.**

#### **"Other"**에 포함된 설정은 다음과 같습니다**.**

- Voice Menu: 분리점
- Song Menu: 곡 반복, 곡-건반, 오디오 음량, 즉시 재 생, 트랙 재생
- Metronome Menu: 음량, BPM, 벨소리 On/Off, 인트 로, 엔딩
- System Menu: 튜닝, 건반, 페달, 음향, MIDI
- 5. **[EXIT]** 버튼을 눌러 **System Menu** 화면을 종 료합니다**.**

### <span id="page-93-3"></span><span id="page-93-1"></span>백업

(내부 데이터용 백업 파일 저장)

연결된 USB 플래시 메모리에 내장 메모리의 데이 터를 백업 파일(이름: "clp-\*\*\*.bup")로 저장할 수 있 습니다. 향후에 복구 기능(95[페이지](#page-94-1))을 사용하여 이 백업 파일을 로딩할 수 있습니다.

#### 주의사항

- 이 작업을 완료하려면 1 ~ 2분이 소요될 수 있습니다. 이 작업을 실 시할 때 (화면에 "Executing" 메시지가 표시되는 동안에는) 전원을 끄면 절대로 안 됩니다. 데이터가 손상될 위험이 있습니다.
- 동일한 백업 파일(clp-\*\*\*.bup)이 USB 플래시 메모리에 이미 저장 되어 있는 경우 이 작업을 실시하면 이 백업 파일에 겹쳐 쓰여지거 나 새로운 백업 파일로 대체됩니다.
- 1. **USB** 플래시 메모리를 **USB [TO DEVICE]** 단 자에 연결합니다**.**
- 2. **[MENU]** 버튼을 몇 차례 눌러 **"System Menu"**를 선택합니다**.**
- 3. **[**u**]/[**d**]** 버튼을 사용하여 **"Backup"**을 선택하 고 **[>]** 버튼을 사용하여 다음 화면을 불러온 후 **[**u**]/[**d**]** 버튼을 사용하여 **"Backup"**을 선 택합니다**.**
- 4. **[>]** 버튼을 사용하여 다음 화면을 불러오고 **[**u**]/[**d**]** 버튼을 사용하여 **"Execute"**를 선택 합니다**.**
- 5. **[>]** 버튼을 눌러 백업 작업을 실행합니다**.**
- 6. **[EXIT]** 버튼을 눌러 **System Menu** 화면을 종 료합니다**.**

#### 주

백업 파일에서 설정을 복구하려면 복구 기능을 실행합니다.

주 보호곡은 백업되지 않습니다.

## <span id="page-94-1"></span>■복구

(백업 파일이 로딩된 상태로 악기 재시작)

백업 기능(94[페이지](#page-93-1))을 사용하여 저장한 백업 파 일(clp-\*\*\*.bup)을 악기로 로딩할 수 있습니다.

#### 주의사항

- 이 작업을 완료하려면 1 ~ 2분이 소요될 수 있습니다. 이 작업을 실 시할 때 (화면에 "Executing" 메시지가 표시되는 동안에는) 전원을 끄면 절대로 안 됩니다. 데이터가 손상될 위험이 있습니다.
- 보호곡 또는 녹음된 곡이 "User" 메모리에 저장되어 있는 경우 이 작업을 실행하기 전에 관련 지침64[페이지](#page-63-0)에 따라 USB 플래시 메 모리로 옮겨야 합니다. 옮기지 않으면 이 작업이 실시하는 동안 해 당 보호곡 또는 녹음된 곡이 삭제됩니다.
- 1. 백업 파일이 포함된 **USB** 플래시 메모리를 **USB [TO DEVICE]** 단자에 연결합니다**.**
- 2. **[MENU]** 버튼을 몇 차례 눌러 **"System Menu"**를 선택합니다**.**
- 3. **[**u**]/[**d**]** 버튼을 사용하여 **"Backup"**을 선택하 고 **[>]** 버튼을 사용하여 다음 화면을 불러온 후 **[**u**]/[**d**]** 버튼을 사용하여 **"Restore"**를 선 택합니다
- 4. **[>]** 버튼을 사용하여 다음 화면을 불러오고 **[**u**]/[**d**]** 버튼을 사용하여 **"Execute"**를 선택 합니다**.**
- 5. **[>]** 버튼을 눌러 복구 작업을 실행합니다**.**

작업 완료를 표시하는 메시지가 표시됩니다. 그 러면 잠시 후 악기가 재시작됩니다.

### <span id="page-94-2"></span><span id="page-94-0"></span>■ 출고 시 설정

(초기 출고 시 설정이 로딩된 상태로 악기 재 시작)

출고 시 사전 프로그램된 초기 설정이자, 이 악기 의 전원을 처음으로 켰을 때 표시되는 출고 시 기 본 설정으로 이 악기를 재설정할 수 있습니다.

#### 다음 사항에 주의하십시오.

- 이 작업을 실시하면 백업 설정(94[페이지](#page-93-0))이 기본 설정 으로 재설정됩니다.
- 이 작업을 실시해도 사용자 폴더에 저장된 곡은 삭제 되지 않습니다.

#### 주의사항

이 작업을 실시할 때 (화면에 "Factory set executing" 메시지가 표시 되는 동안에는) 전원을 끄면 절대로 안 됩니다. 데이터가 손상될 위험 이 있습니다.

- 1. **[MENU]** 버튼을 몇 차례 눌러 **"System Menu"**를 선택합니다**.**
- 2. **[**u**]/[**d**]** 버튼을 사용하여 **"Backup"**을 선택하 고 **[>]** 버튼을 사용하여 다음 화면을 불러온 후 **[**u**]/[**d**]** 버튼을 사용하여 **"Factor Set"**을 선택합니다
- 3. **[>]** 버튼을 사용하여 다음 화면을 불러오고 **[**u**]/[**d**]** 버튼을 눌러 **"Execute"**를 선택합니다**.**
- 4. **[>]** 버튼을 눌러 작업을 실행합니다**.**

작업 완료를 표시하는 메시지가 표시됩니다. 그 러면 잠시 후 악기가 재시작됩니다.

### 기본 설정을 복구하는 다른 방법

오른쪽 끝(C7)에 있는 흰 건반을 누른 상태에서 [P](대기/켜짐) 스위치를 눌러 본 악기의 전원을 켭니다. 이와 같이 실시해도 사용자 폴더의 곡은 삭제되지 않습니다.

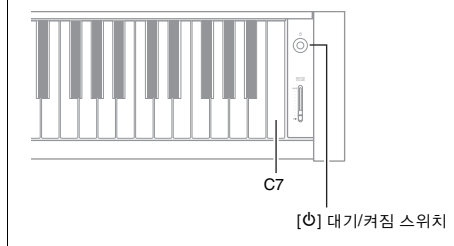

# <span id="page-95-0"></span>내장 음색 목록**(**세부 사항**)**

### **CLP-585**

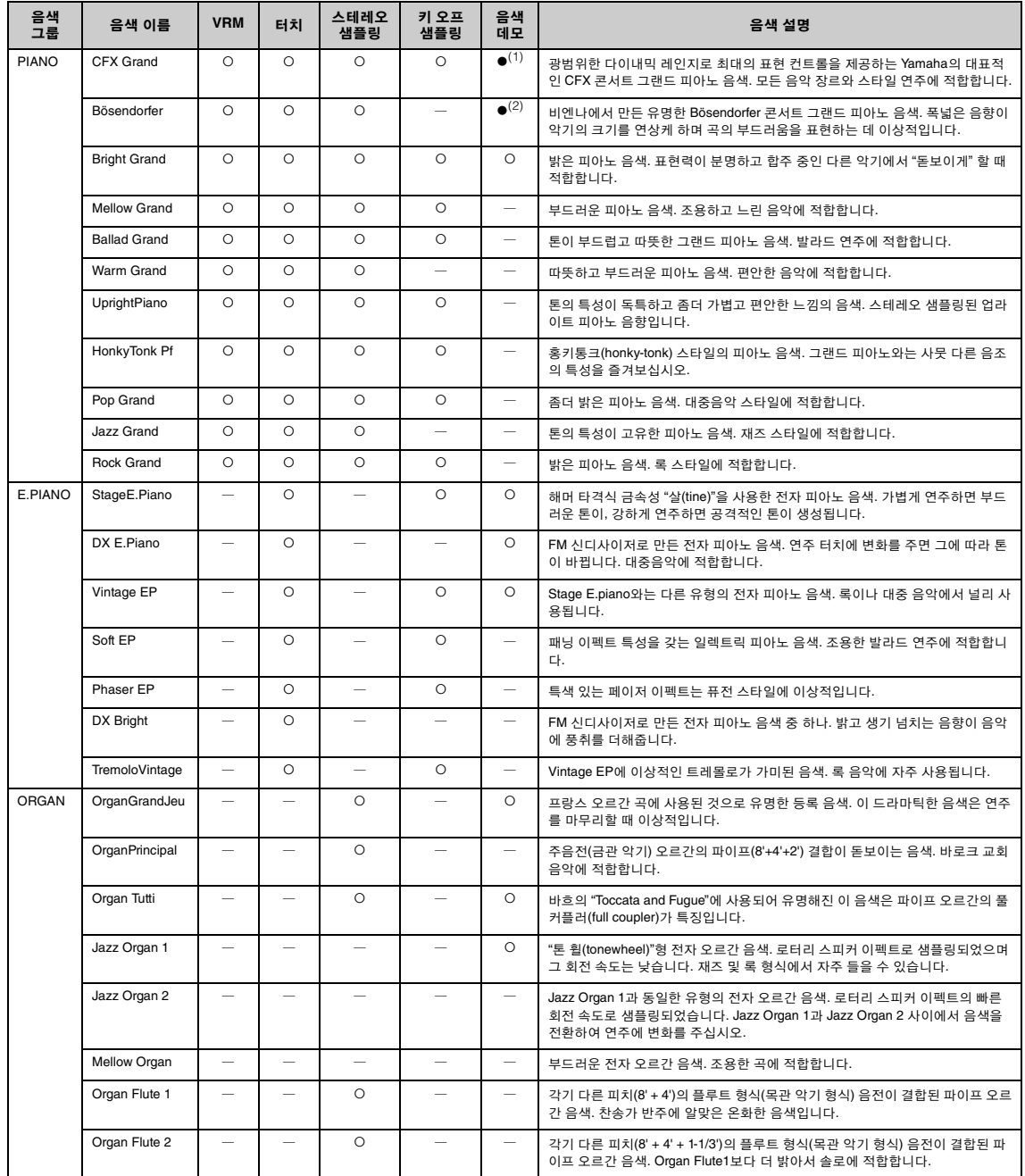

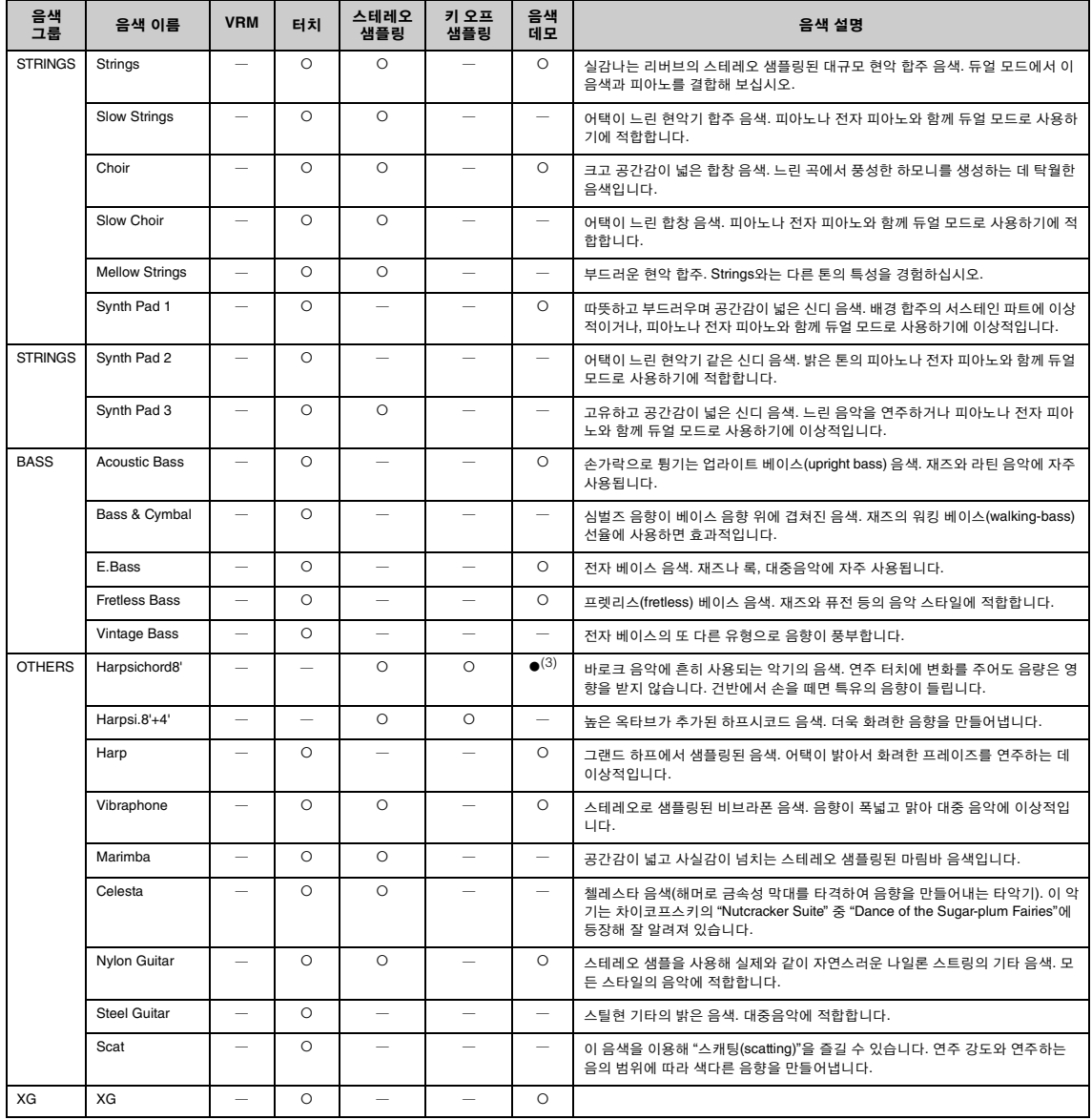

#### **VRM**

댐퍼 페달을 밟거나 건반을 눌렀을 때 외장 모델링으로 재현되는 현의 공명 음색입니다.

#### 키 오프 샘플링

건반에서 손을 뗐을 때 나는 매우 섬세한 노이즈의 샘플입니다.

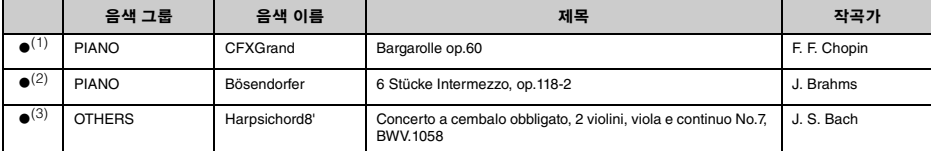

위에 나열된 음색 데모곡(●)은 원곡에서 발췌하여 짧게 재편곡한 것입니다. 그 외의 곡은 모두 원곡입니다(©2014 Yamaha Corporation).

### <span id="page-97-0"></span>**CLP-575/545/535/565GP**

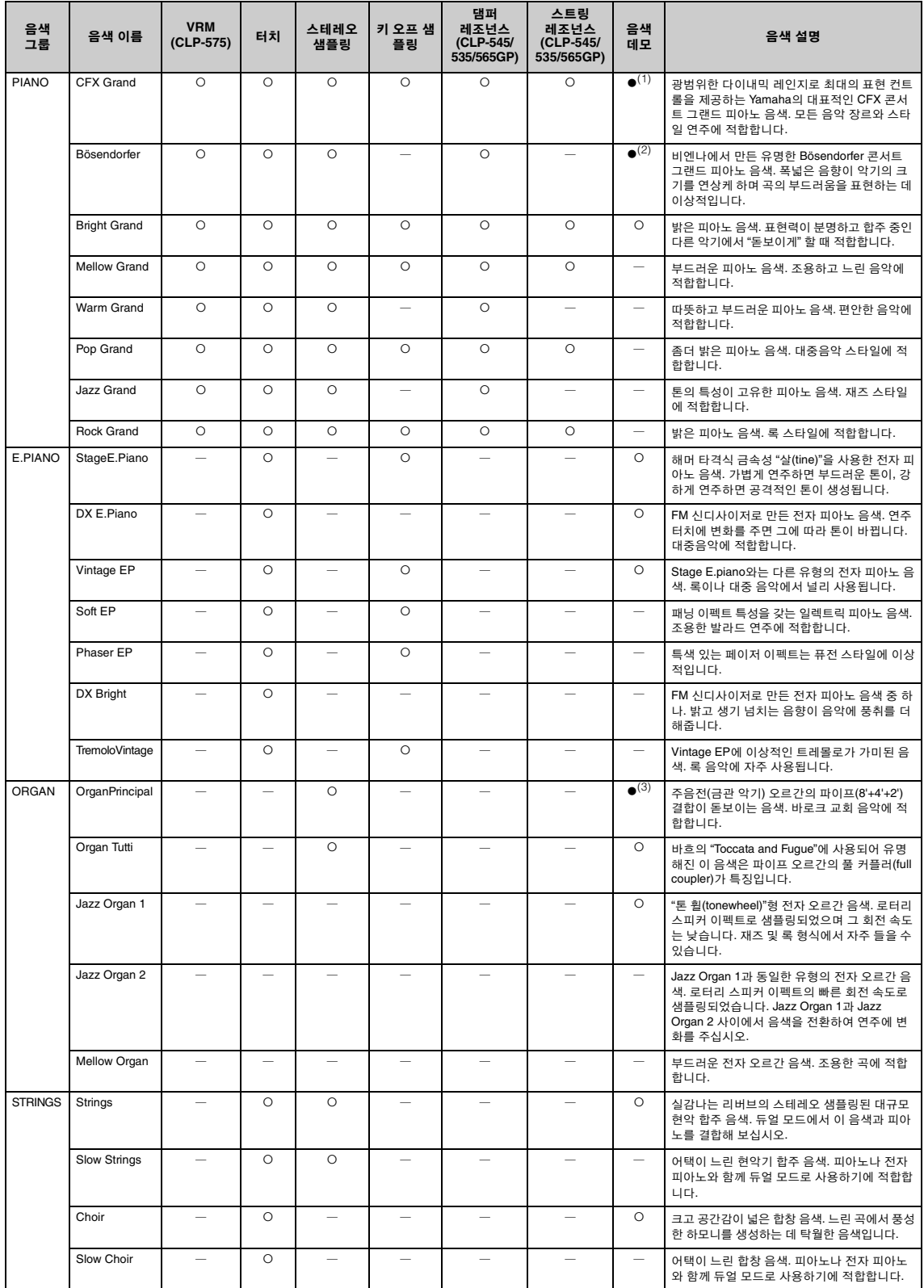

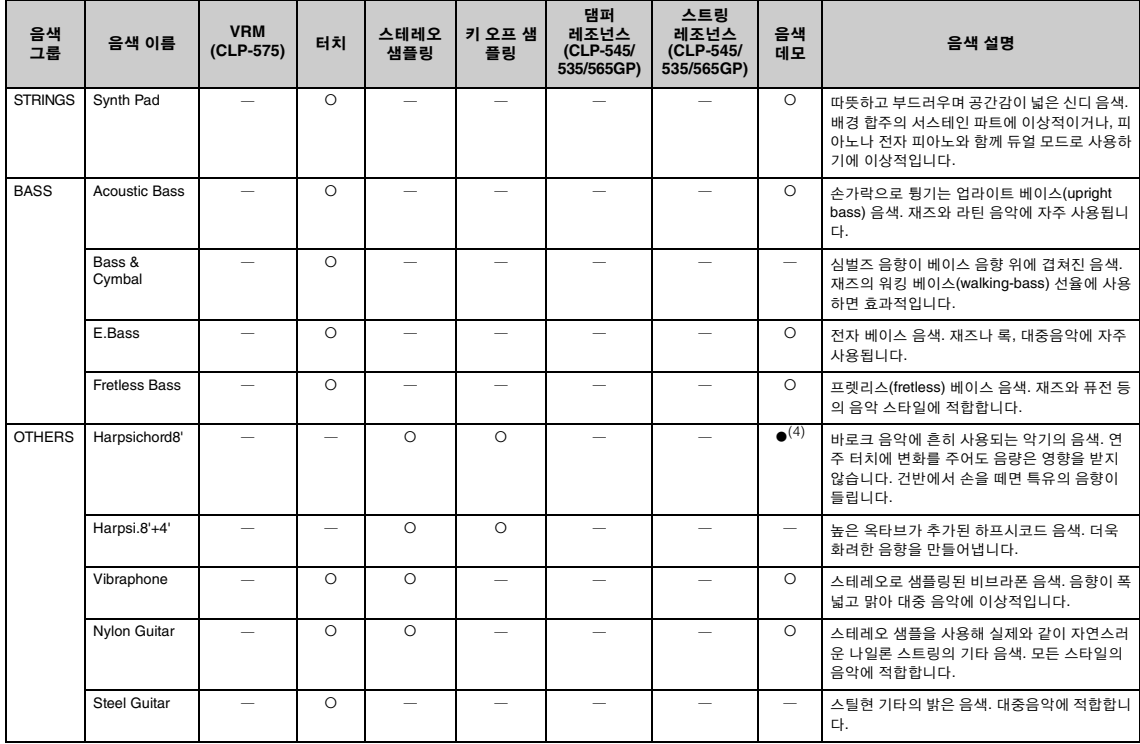

#### **VRM**

댐퍼 페달을 밟거나 건반을 눌렀을 때 외장 모델링으로 재현되는 현의 공명 음색입니다.

#### 키 오프 샘플링

건반에서 손을 뗐을 때 나는 매우 섬세한 노이즈의 샘플입니다.

#### 댐퍼 레조넌스

댐퍼 페달을 밟았을 때 공명판과 현에서 재현되는 공명 음색입니다.

#### 스트링 레조넌스

건반을 눌렀을 때 샘플링되는 현 공명 음색입니다.

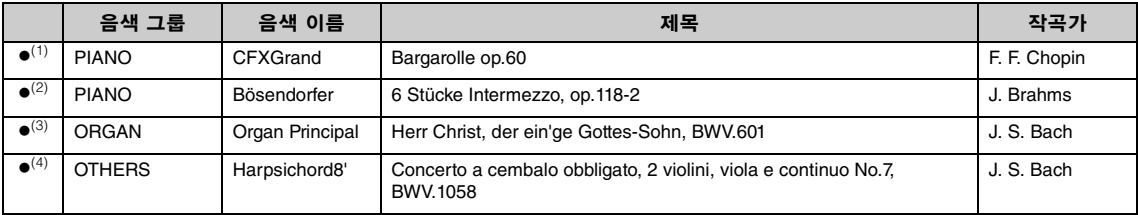

위에 나열된 음색 데모곡()은 원곡에서 발췌하여 짧게 재편곡한 것입니다. 그 외의 곡은 모두 원곡입니다(©2014 Yamaha Corporation).

## 곡 목록

## 곡의 피아노 곡 레슨 곡

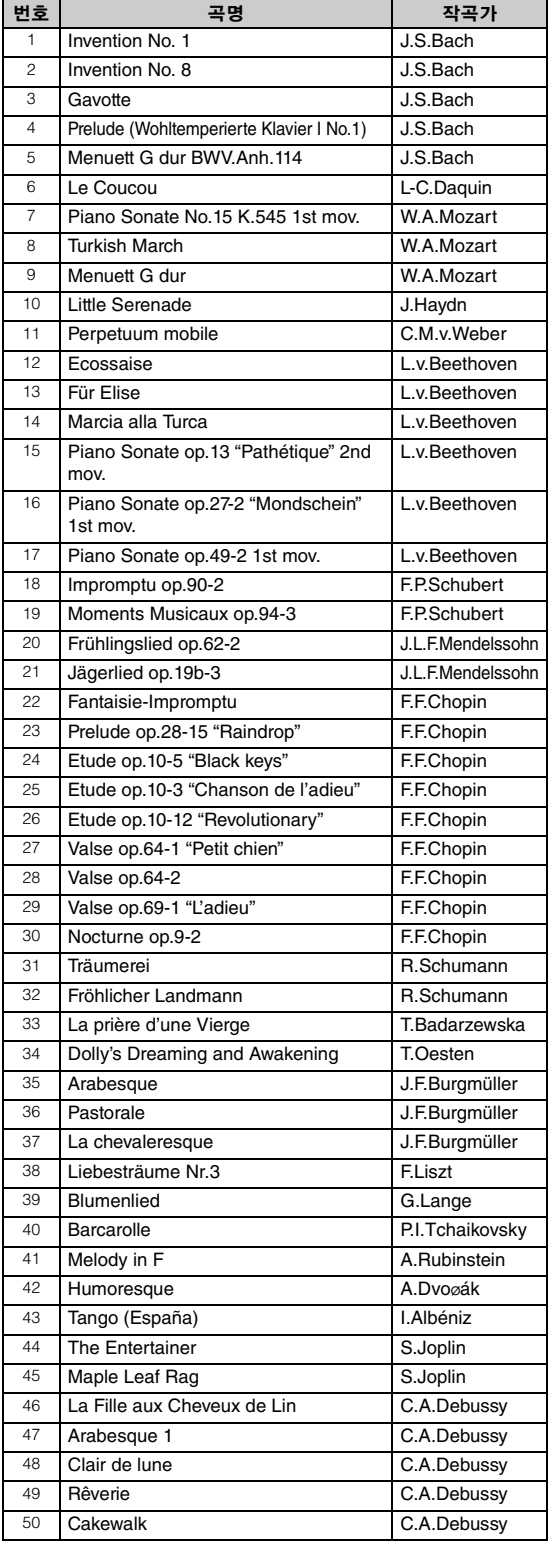

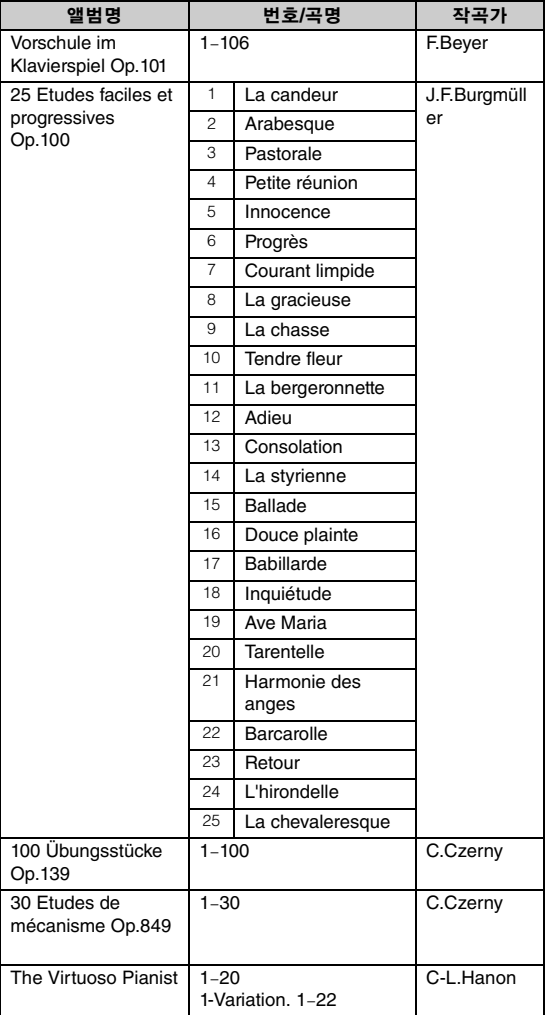

Vorschule im Klavierspiel Op.101의 1-11번과 32–34번, 41–44번, 63–64번, 86–87번 은 2인 연주용 곡입니다. 오른손 파트는 첫 번째 연주자, 왼손 파트는 두 번째 연 주자를 위한 것입니다.

# 리듬 목록**(CLP-585/575/545)**

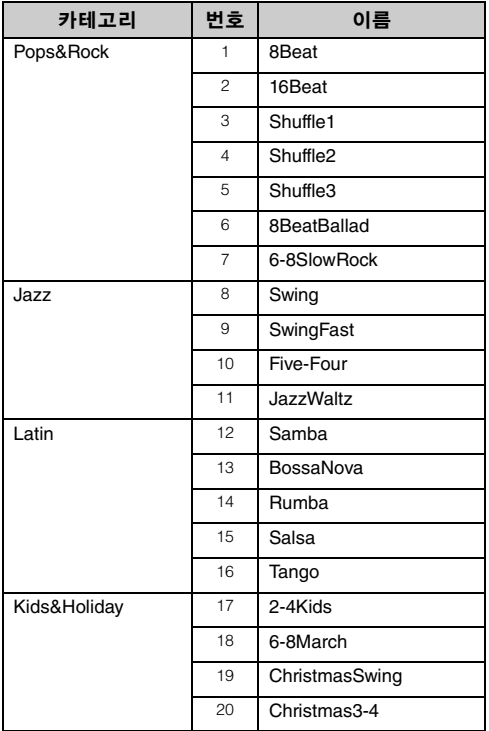

# <span id="page-101-0"></span>메시지 목록

일부 메시지 화면은 열린 상태로 유지됩니다. 이 경우, [EXIT] 버튼을 눌러서 메시지 화면을 닫으십 시오.

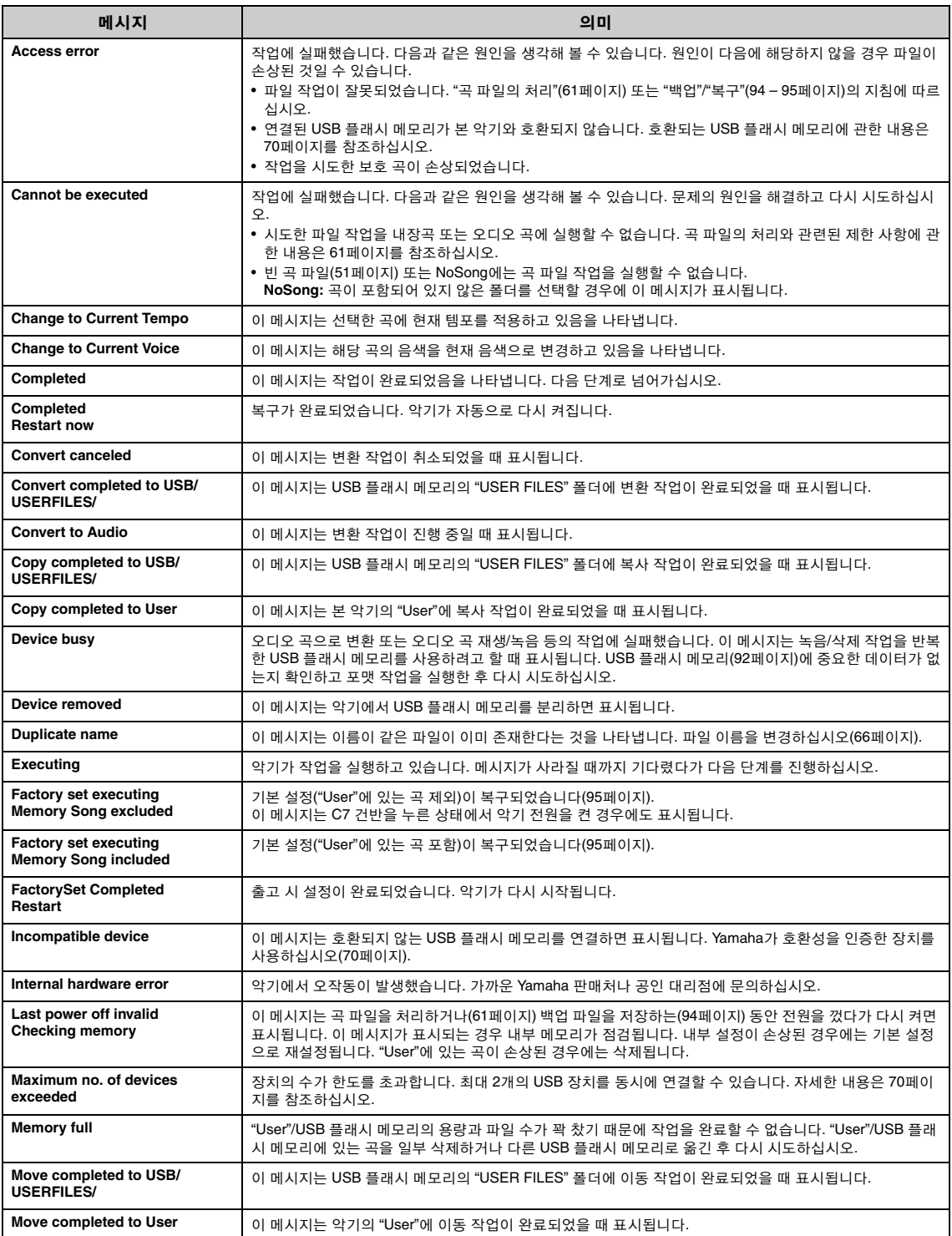

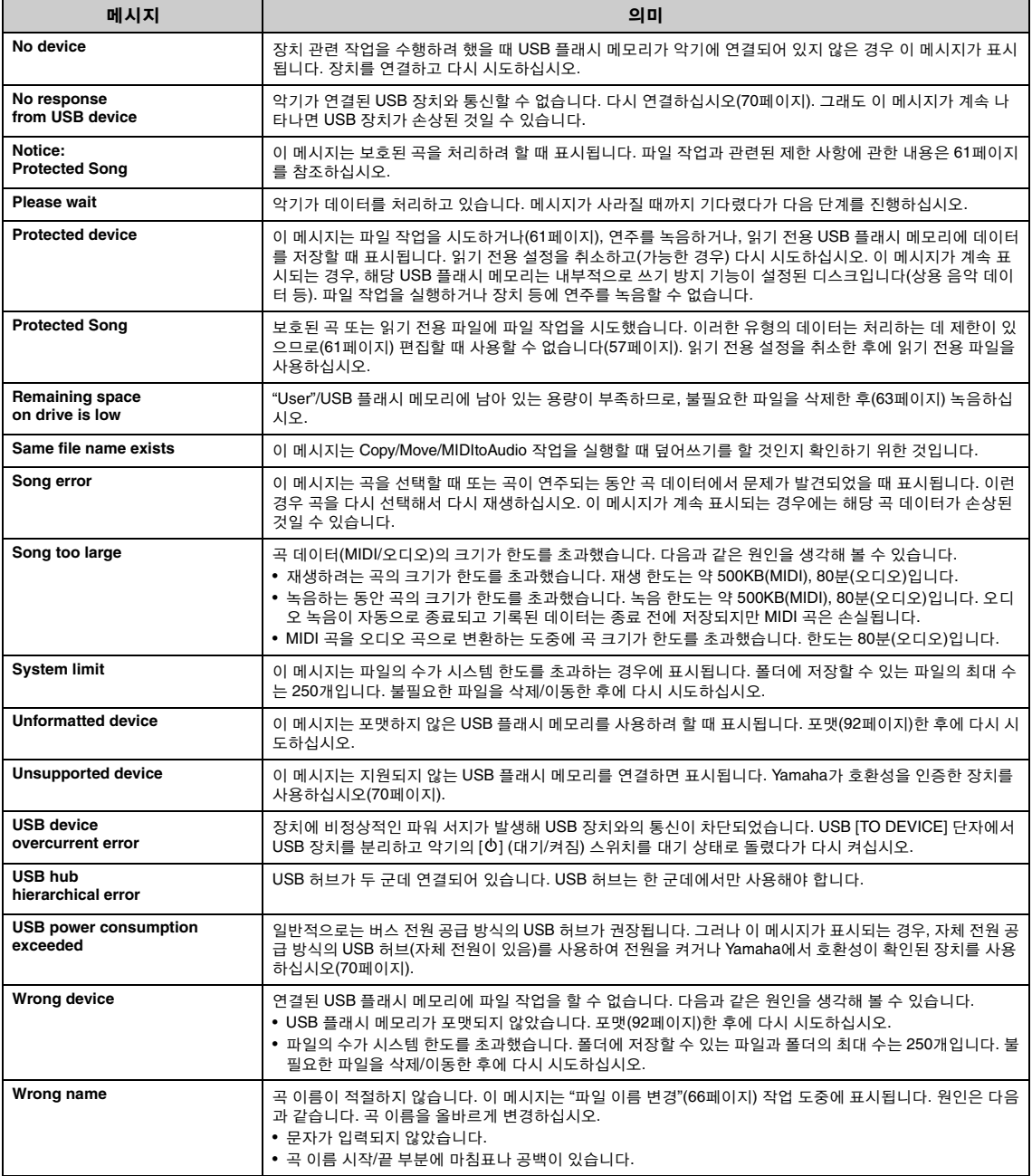

# 문제 해결

메시지가 표시되면 "메시지 목록"(102[페이지](#page-101-0))을 참조하여 문제 해결에 도움을 받으십시오.

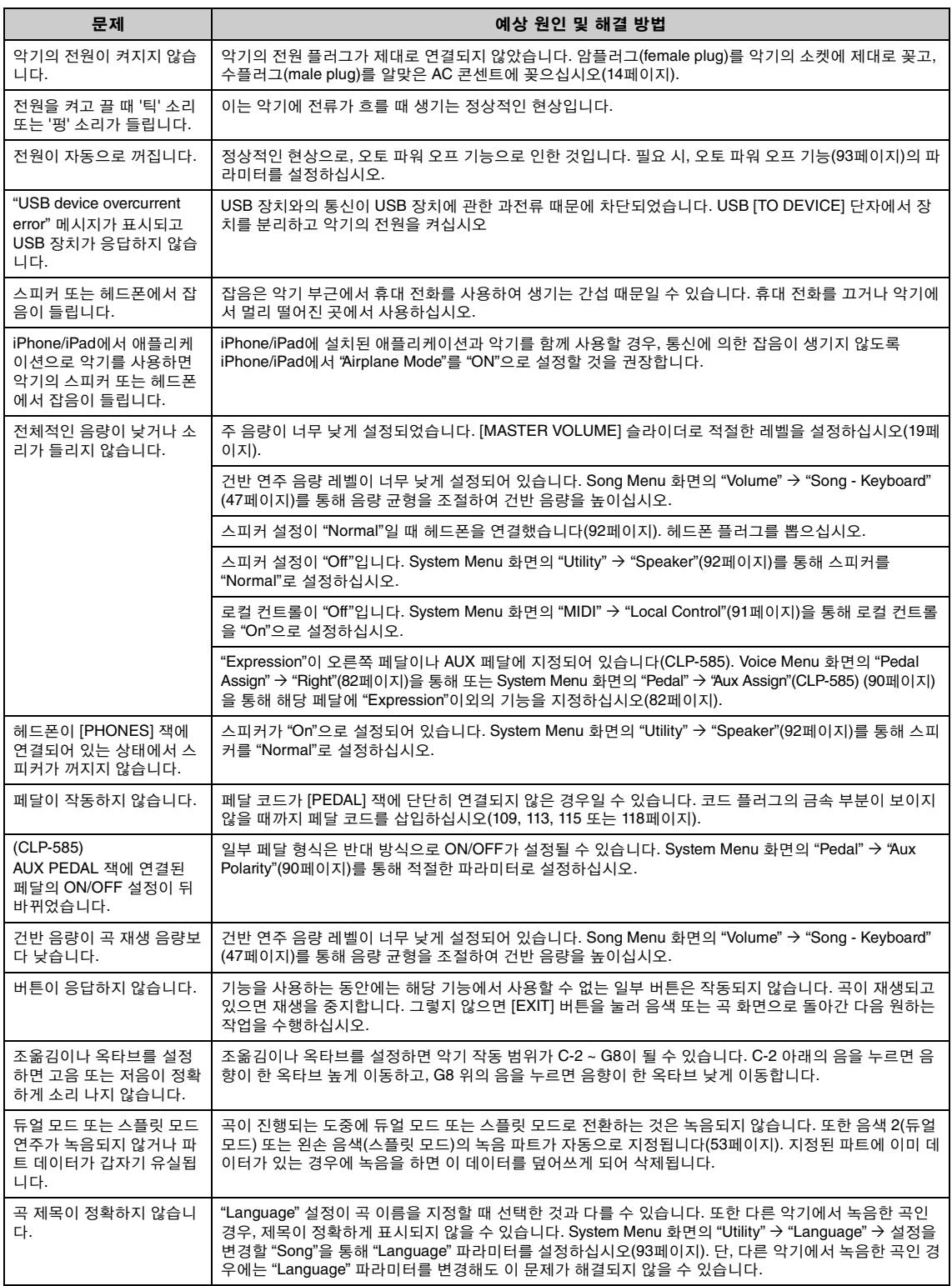

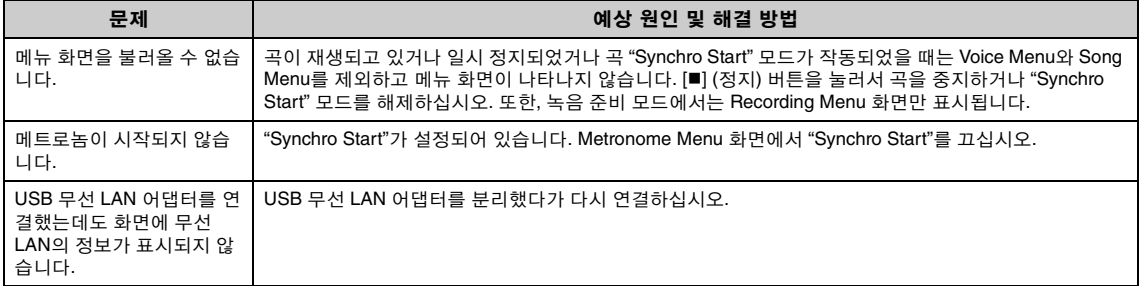

## **Clavinova** 조립

## 조립 시 안전 주의사항

<u>∕∖∖</u> *ឝ의* 

- 공간이 넓고 바닥이 단단하며 평평한 곳에서 스탠드를 조립하십시 오.
- 부품들을 혼동하지 않도록 주의하고 모든 부품을 반드시 올바른 방 향으로 설치하십시오. 또한 아래 순서에 따라 조립하도록 하십시오.
- 조립은 최소한 두 사람이 해야 합니다.
- 지정된 크기의 제공된 나사만 사용하십시오. 다른 나사를 사용하 면 안 됩니다. 다른 나사를 사용하면 제품이 손상되거나 오작동이 발생할 수 있습니다.
- 장치를 조립한 후에는 모든 나사를 단단히 조이십시오.
- 장치를 분해할 때는 아래 조립 순서의 반대로 하십시오.

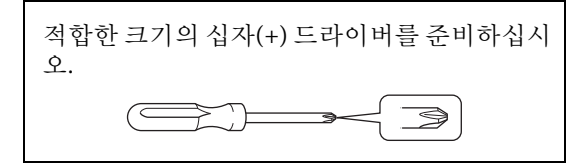

## 조립을 완료한 후에 아래 사항을 확인하 십시오**.**

- **•** 남은 부품이 있습니까**?** 조립 순서를 다시 점검하고 잘못된 부분이 있으면 바로잡으십시오.
- **•** 악기 근처에 문이나 다른 이동식 물체가 있습 니까**?**

악기를 적절한 위치로 옮기십시오.

- **•** 악기를 흔들었을 때 덜거덕거리는 소리가 납 니까**?** 나사를 모두 조이십시오.
- **•** 페달을 밟을 때 페달 박스가 덜거덕거리거나 뒤로 밀립니까**?** 바닥에 밀착되어 균형이 잡히도록 조절 장치를 돌 리십시오.
- **•** 페달 및 전원 코드가 소켓에 제대로 끼워져 있 습니까**?** 연결을 확인하십시오.
- **•** 건반을 연주할 때 본체가 삐걱거리거나 흔들 거릴 경우에는 조립도를 참조하여 모든 나사 를 다시 조이십시오**.**

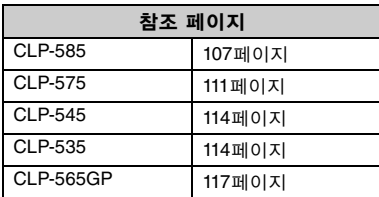

### /!\ 주의

- 조립한 후 악기를 옮길 경우에는 항상 본체의 밑면을 잡으십시오.
- 건반 덮개나 윗부분을 잡지 마십시오. 악기를 부적절하게 다루면 악기가 손상되거나 상해를 입을 수도 있습니다.
- 건반을 연주할 때 본체가 삐걱거리거나 흔들거릴 경우에는 조립도 를 참조하여 모든 나사를 다시 조이십시오.

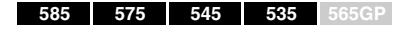

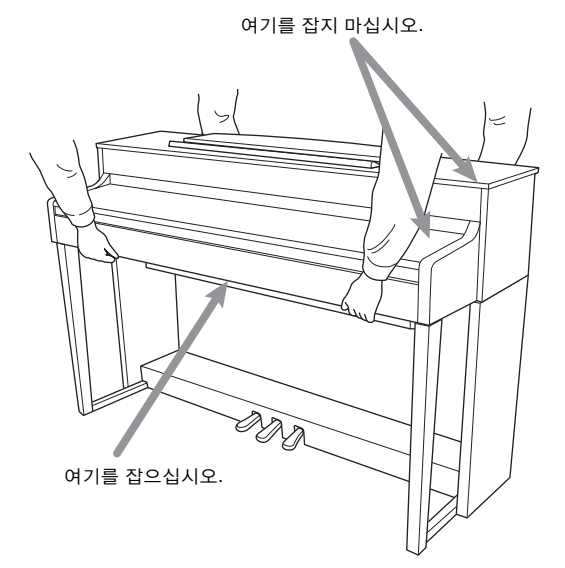

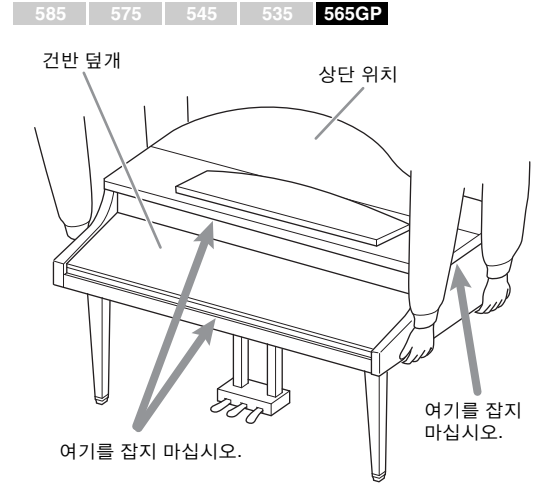

## <span id="page-106-0"></span>**CLP-585** 조립

패키지에서 부품을 전부 꺼내어 모든 부품이 다 갖춰져 있는지 확인하십시오.

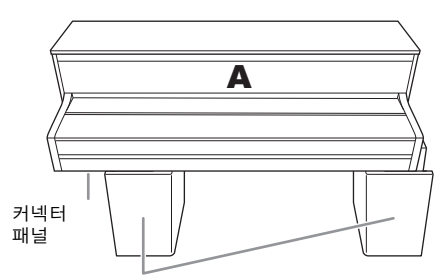

발포 스티로폼 패드

패키지에서 발포 스티로폼 패드를 꺼내 바닥에 놓고 그 위에 A를 놓으십 시오. A의 바닥에 있는 커넥터 패널을 가리지 않도록 패드를 놓으십시오.

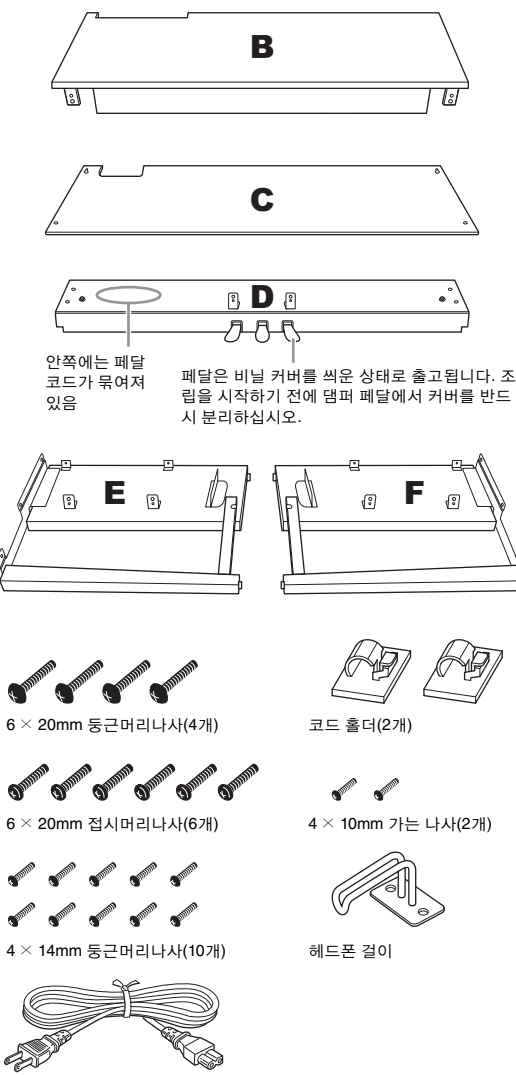

전원 코드

1. **<sup>E</sup>**와 **F**를 **D**<sup>에</sup> 부착합니다**.**

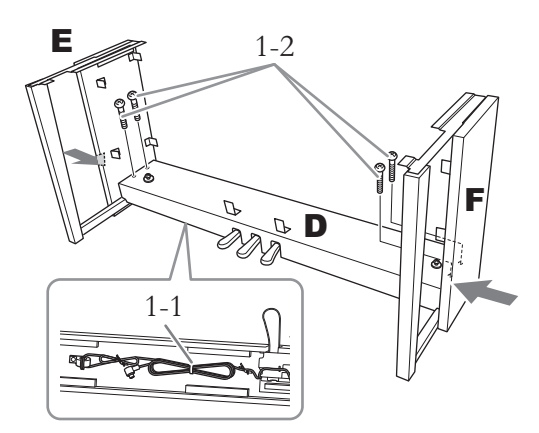

1-1. 접혀 있는 페달 코드에서 꼬인 매듭을 제 거합니다**.**

이후 6단계에서 꼬인 매듭이 필요하므로 버리 지 마십시오.

1-2. **E**와 **F**의 하단부를 바깥쪽에서 밀면서 **6 × 20mm** 둥근머리나사 **4**개를 사용하여 **D**를 고정시킵니다**.**

## 2. **<sup>B</sup>**<sup>를</sup> 부착합니다**.**

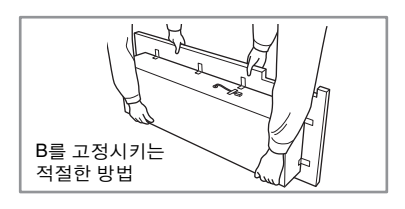

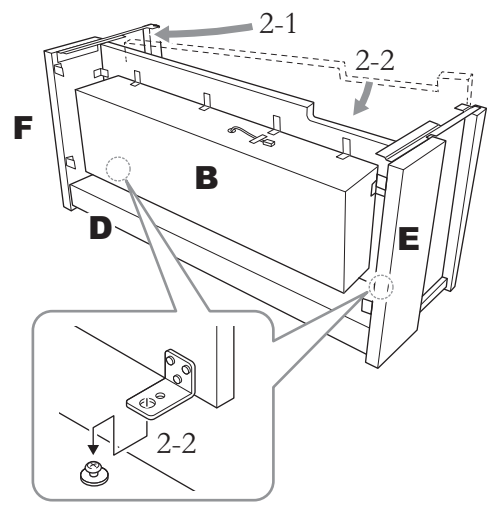

2-1. 그림과 같이 **B**를 **E**와 **F** 사이에 삽입합니다**.**

2-2. **B**를 **D, E, F**의 전면부에 정렬하여 부착한 다음 **B**의 브래킷에 있는 큰 구멍들을 **D**의 나사들에 맞춥니다**.**

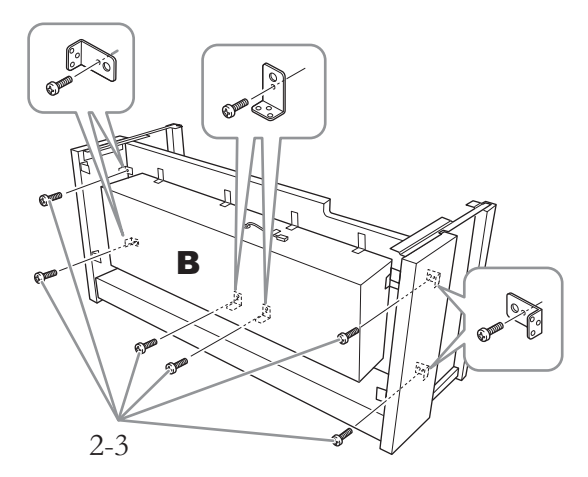

2-3. **4 × 14mm** 둥근머리나사 **6**개로 임시로 고 정시킵니다**.**

브래킷의 작은 구멍에 나사 6개를 끼워 넣으십 시오.

3. **<sup>A</sup>**<sup>를</sup> 장착합니다**.**

본체를 놓을 때는 반드시 본체의 양쪽 끝에서 15cm 이상 떨어진 곳을 손으로 잡으십시오.

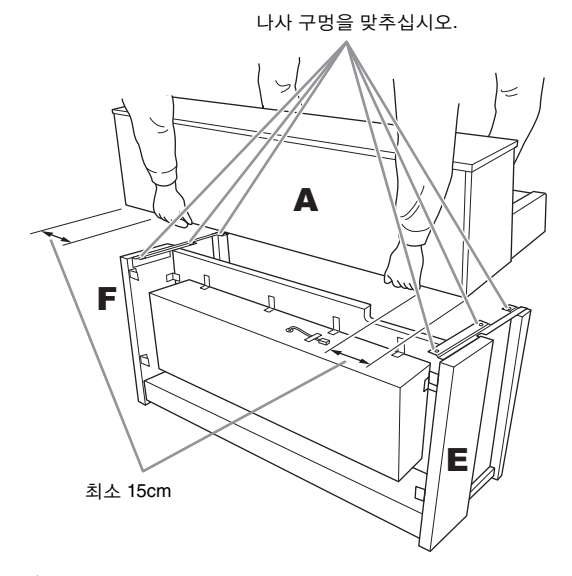

∕ ↑ 주의

- 악기를 떨어뜨리거나 본체에 손가락이 끼지 않도록 각별히 주의하 십시오.
- 본체를 잡을 때는 반드시 위에서 명시한 지점을 잡아야 합니다.

4. **<sup>A</sup>**<sup>를</sup> 부착합니다**.**

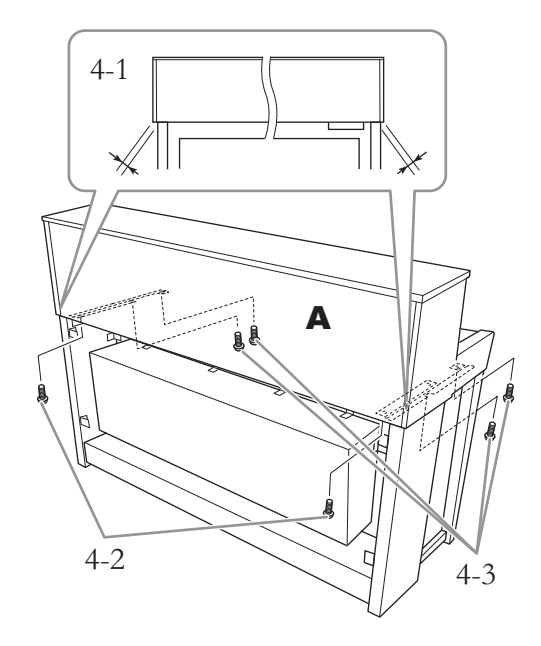

- 4-1. 뒤쪽에서 봤을 때 **A**의 양쪽 끝이 **E**와 **F**에 서 동일하게 돌출되도록 **A** 위치를 조절합 니다**.**
- 4-2. 뒤쪽에서 **6 × 20mm** 접시머리나사 **2**개를 사용하여 **A**를 고정시킵니다**.**
- 4-3. 앞쪽에서 **6 × 20mm** 접시머리나사 **4**개를 사용하여 **A**를 고정시킵니다**.**

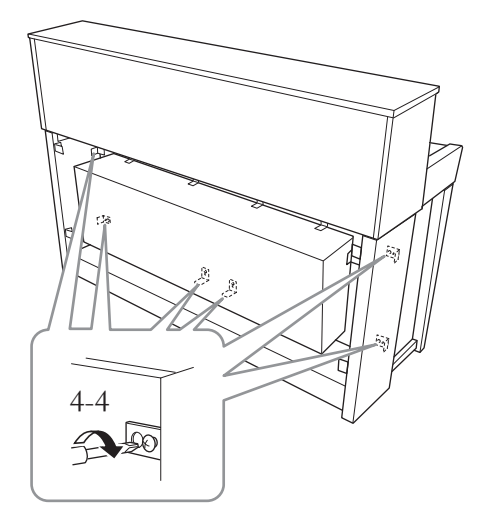

4-4. 위 **2-3**단계**(B** 조립**)**에서 임시로 고정시켰 던 위 부분의 나사들을 단단히 조입니다**.**
5. 스피커 코드를 연결합니다**.**

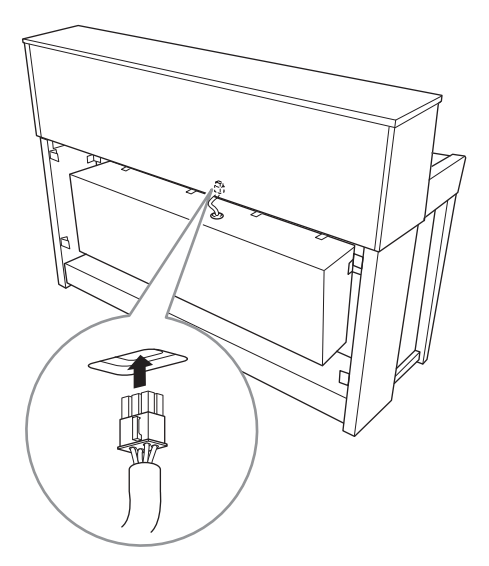

- 5-1. 스피커 코드에 부착되어 있는 꼬인 매듭을 제거합니다**.**
- 5-2. 스피커 코드 플러그를 커넥터에 삽입하여 뒤에서 봤을 때 탭이 앞으로 튀어나오도록 합니다**.**
- 6. 페달 코드를 연결합니다**.**

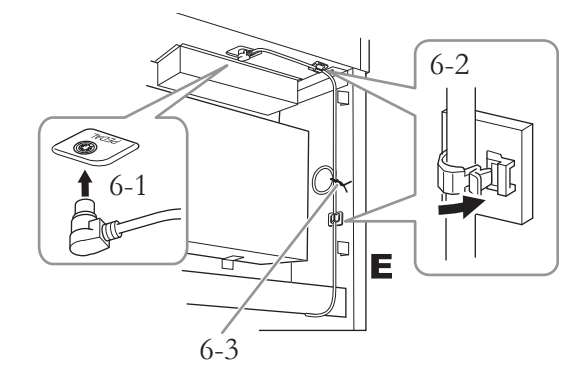

- 6-1. 페달 코드 플러그를 **[PEDAL]** 커넥터에 삽 입합니다**.**
- 6-2. 코드 홀더를 악기에 부착한 다음 코드를 홀더에 고정시킵니다**.** 이때 플러그와 코 드 홀더 사이에서 페달 코드가 헐거워지지 않도록 주의하십시오**.**
- 6-3. 꼬인 매듭을 사용하여 페달 코드를 다발로 묶습니다**.**

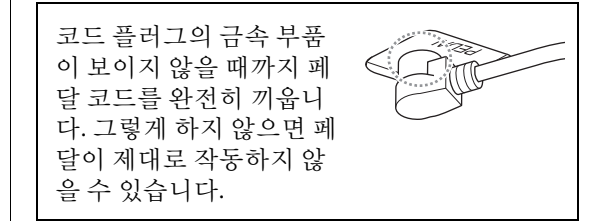

 $7.$  전원 코드 플러그를 전원 커넥터에 끼웁니다**.**

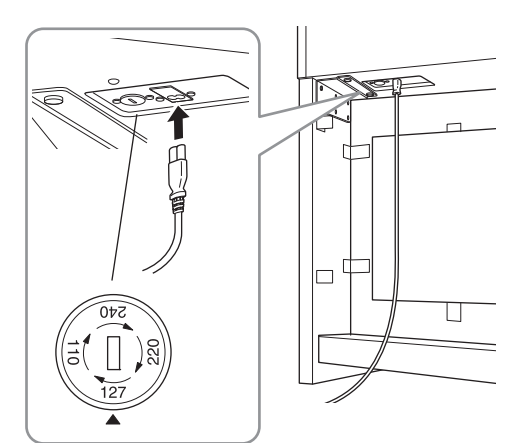

전압 선택기가 사양으로 장착되어 있는 모 델의 경우 전압 선택기의 전압을 알맞게 설정합니다.

#### 전압 선택기

AC 전원 코드를 연결하기 전에 해당 지역에서 제공되는 전 압 선택기의 설정을 확인하십시오. 선택기의 주 전압을 110V, 127V, 220V 또는 240V로 설정하려면 "일자(-)" 드라이 버로 선택기 다이얼을 돌려 해당 지역에 알맞은 전압이 패 널 표시점 옆에 나타나도록 합니다. 악기가 처음 출고될 때 전압 선택기는 240V로 설정되어 있습니다. 전압을 적절히 선택하고 나서 AC 전원 코드를 AC IN과 AC 콘센트에 연결 하십시오. 일부 지역에서는 사용 지역의 AC 콘센트 핀 구성 에 맞춰 플러그 어댑터를 제공할 수도 있습니다.

#### 경고

전압을 잘못 설정하면 악기에 심각한 손상을 주거나 오작동이 발생할 수 있습니다.

8. **<sup>C</sup>**<sup>를</sup> 부착합니다**.**

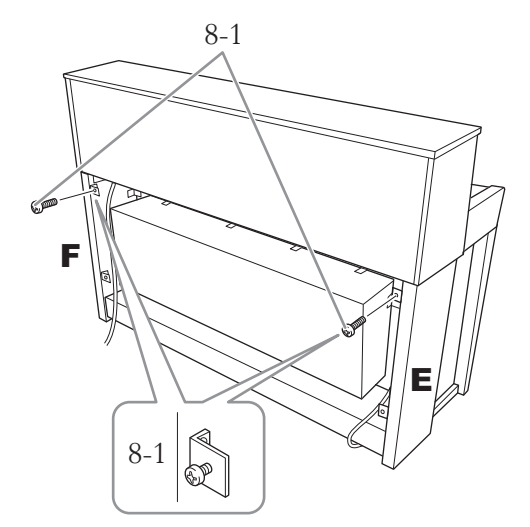

8-1. **4 × 14mm** 둥근머리나사를 **E**와 **F**의 위쪽 에 있는 브래킷에 부착합니다**.**

나사를 완전히 조이지 말고 약간의 틈을 남겨 두십시오.

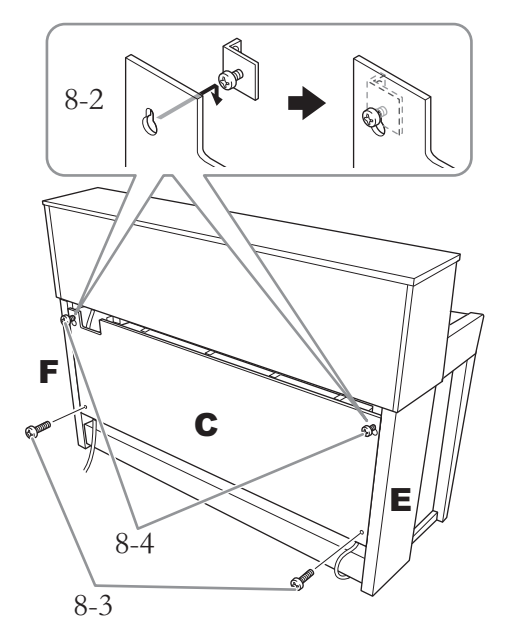

- 8-2. **C**의 구멍을 **8-1**단계에서 부착한 나사에 겁 니다**.**
- 8-3. **4 × 14mm** 둥근머리나사를 사용하여 **C**의 하단부를 고정시킵니다**.**
- 8-4. **C**의 상단부에 있는 나사들을 단단히 조입 니다**.**

9. 조절 장치를 설치합니다**.** 바닥면에 완전히 닿을 때까지 조절 장치를 돌 립니다.

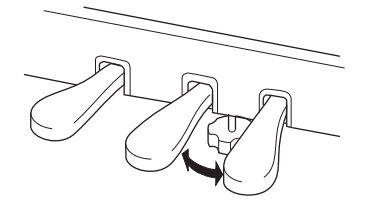

# $10.$ 헤드폰 걸이를 부착합니다

가는 나사(4 x 10mm) 2개를 사용하여 그림처럼 헤드폰 걸이를 부착합니다.

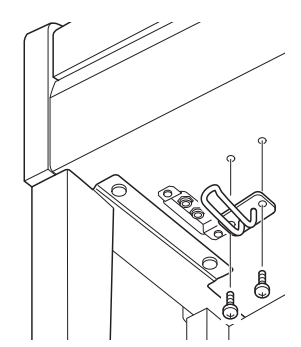

#### **CLP-575** 조립

패키지에서 부품을 전부 꺼내어 모든 부품이 다 갖춰져 있는지 확인하십시오.

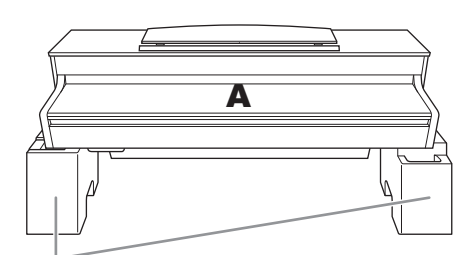

발포 스티로폼 패드

패키지에서 발포 스티로폼 패드를 꺼내 바닥에 놓고 그 위에 A를 놓으십 시오. A 바닥에 있는 스피커 박스를 가리지 않도록 패드를 놓으십시오.

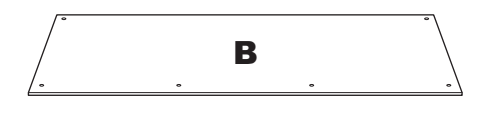

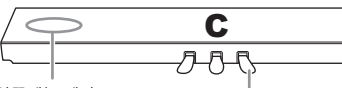

안쪽에는 페달 코드<br>가 묶여져 있음

페달은 비닐 커버를 씌운 상태로 출고됩니 - "ㄷ드 그는 그는 그는 ㅎ "ㅡ ㄷㅡ;;;"<br>다. 조립을 시작하기 전에 댐퍼 페달에서 커 버를 반드시 분리하십시오.

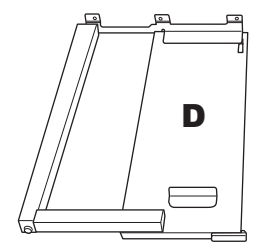

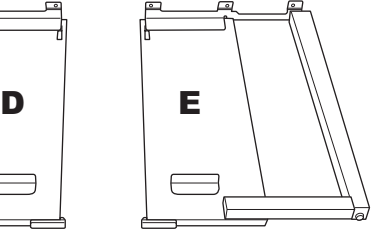

코드 홀더(2개)

CARD CARD

헤드폰 걸이

4 × 10mm 가는 나사(2개)

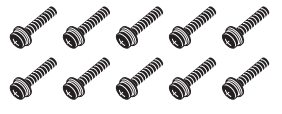

6 × 20mm 굵은 나사(10개)

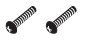

4 × 12mm 가는 나사(2개)

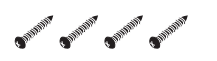

4 × 20mm 태핑 나사(4개)

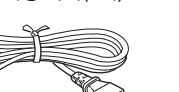

전원 코드

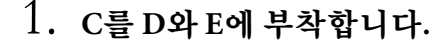

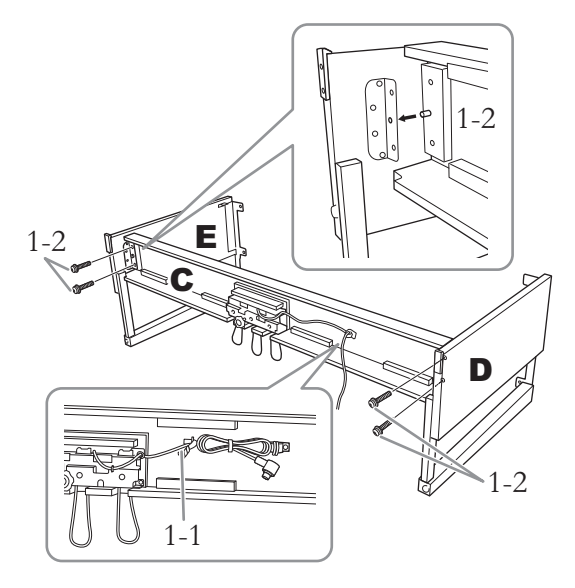

- 1-1. 묶여있는 페달 코드를 풀어 곧게 폅니다**.**  비닐 매듭을 버리지 마십시오**.** 나중에 **5**단 계에서 필요합니다**.**
- 1-2. 돌출부를 브래킷의 구멍에 끼운 다음 굵은 나사**(6 × 20mm) 4**개를 조여서 **D**와 **E**를 **C** 에 부착합니다**.**

## 2. **<sup>B</sup>**<sup>를</sup> 부착합니다**.**

구입한 디지털 피아노의 모델에 따라 B의 양쪽 측면 색상이 서로 다를 수 있습니다. 이 경우, 색상이 D 및 E와 유사한 측면이 연주자를 향하 도록 B를 위치시키십시오.

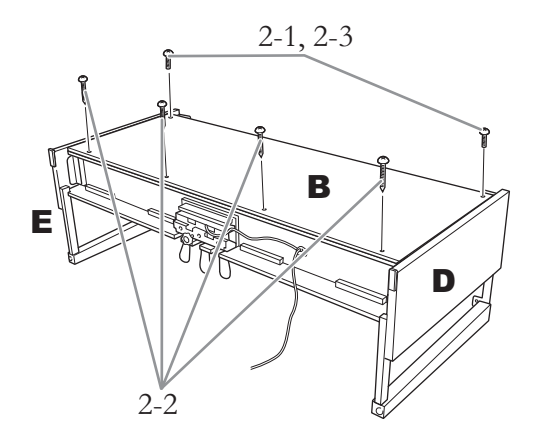

- 2-1. **<sup>B</sup>**<sup>의</sup> 상단 측면에 있는 나사 구멍을 **D**와 **E**<sup>의</sup> 브래킷 구멍에 맞춘 다음 가는 나사**(4 x 12mm) 2**개를 손으로 조여 **B**의 상단 모서리 를 **D**와 **E**에 부착합니다**.**
- 2-2. 태핑 나사**(4 × 20mm) 4**개를 사용하여 **B**의 하단 끝을 고정합니다**.**
- 2-3. **2-1**단계에서 부착한 **B**의 상단 나사를 단단 히 조입니다**.**
- 3. **<sup>A</sup>**<sup>를</sup> 장착합니다**.**

본체를 놓을 때는 반드시 본체의 양쪽 끝에서 15cm 이상 떨어진 곳을 손으로 잡으십시오.

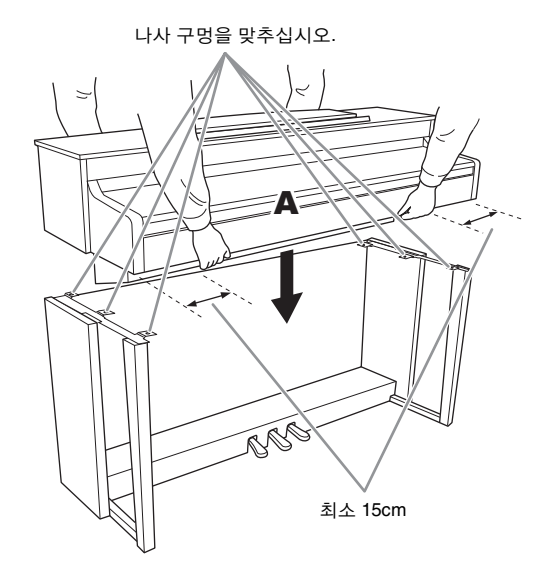

#### ∕ ↑ 주의

- 악기를 떨어뜨리거나 본체에 손가락이 끼지 않도록 각별히 주의하 십시오.
- 본체를 잡을 때는 반드시 위에서 명시한 지점을 잡아야 합니다.

4. **<sup>A</sup>**<sup>를</sup> 고정시킵니다**.**

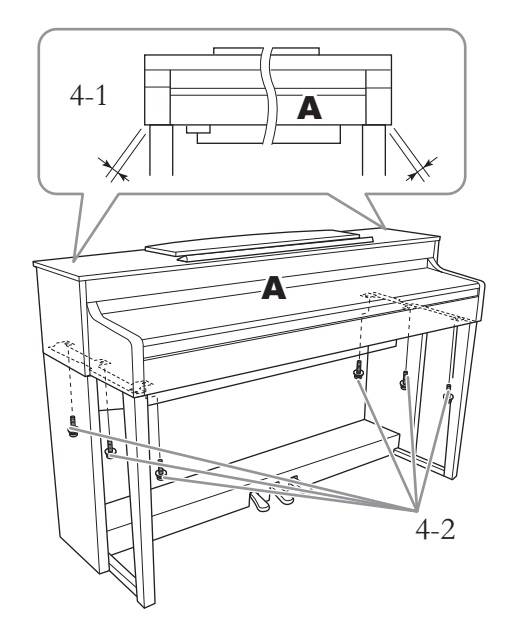

- 4-1. **(**전면에서 봤을 때**) A**의 양쪽 끝이 **D**와 **E** 에서 동일하게 돌출되도록 **A**의 위치를 조 절합니다**.**
- 4-2. 전면에서 굵은 나사**(6 × 20mm) 6**개를 조 여 **A**를 고정합니다**.**

5. 페달 코드와 전원 코드를 연결합니 다**.**

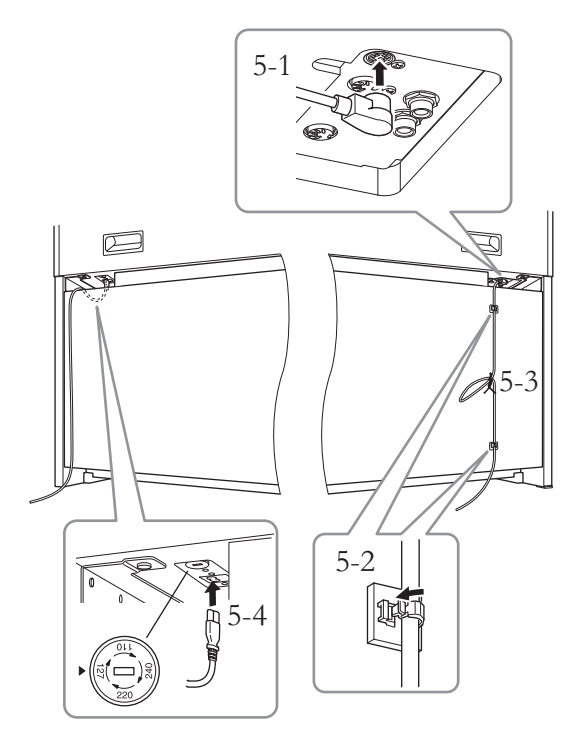

전압 선택기가 사양으로 장착되어 있는 모 델의 경우

전압 선택기의 전압을 알맞게 설정합니다.

#### 전압 선택기

AC 전원 코드를 연결하기 전에 해당 지역에서 제공되는 전 압 선택기의 설정을 확인하십시오. 선택기의 주 전압을 110V, 127V, 220V 또는 240V로 설정하려면 "일자(-)" 드라이 버로 선택기 다이얼을 돌려 해당 지역에 알맞은 전압이 패 널 표시점 옆에 나타나도록 합니다. 악기가 처음 출고될 때 전압 선택기는 240V로 설정되어 있습니다. 전압을 적절히 선택하고 나서 AC 전원 코드를 AC IN과 AC 콘센트에 연결 하십시오. 일부 지역에서는 사용 지역의 AC 콘센트 핀 구성 에 맞춰 플러그 어댑터를 제공할 수도 있습니다.

#### 경고

전압을 잘못 설정하면 악기에 심각한 손상을 주거나 오작동이 발생할 수 있습니다.

- 5-1. 페달 코드의 플러그를 페달 커넥터에 끼웁 니다**.**
- 5-2. 그림처럼 후면 패널에 코드 홀더를 부착한 다음 홀더에 코드를 끼웁니다**.**
- 5-3. 비닐 끈을 사용하여 느슨한 페달 코드를 다발로 묶습니다**.**

#### 5-4. 전원 코드 플러그를 전원 커넥터에 끼웁 니다**.**

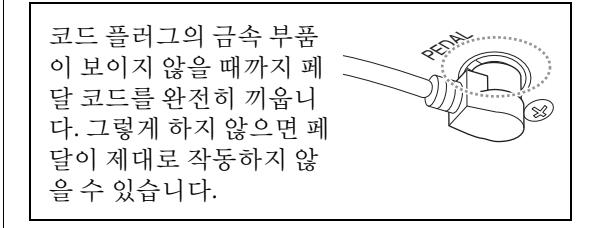

6. 조절 장치를 설치합니다**.** 바닥면에 완전히 닿을 때까지 조절 장치를 돌

립니다.

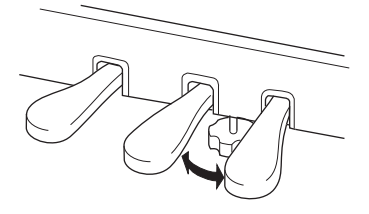

7. 헤드폰 걸이를 부착합니다 가는 나사(4 x 10mm) 2개를 사용하여 그림처럼

헤드폰 걸이를 부착합니다.

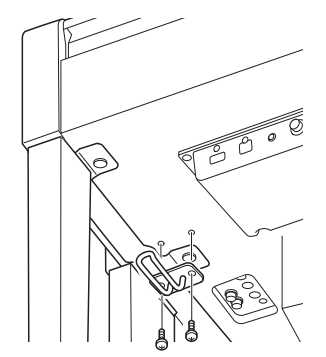

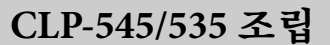

패키지에서 부품을 전부 꺼내어 모든 부품이 다 갖춰져 있는지 확인하십시오.

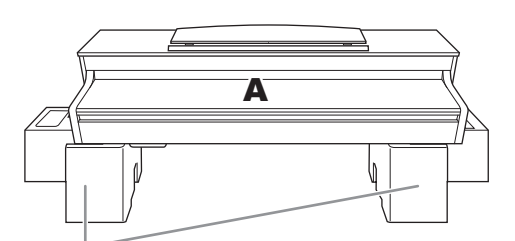

발포 스티로폼 패드

패키지에서 발포 스티로폼 패드를 꺼내 바닥에 놓고 그 위에 A를 놓 으십시오. A의 바닥에 있는 커넥터를 가리지 않도록 패드를 놓으십 시오.

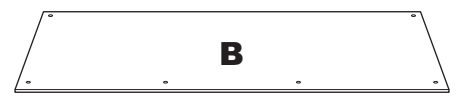

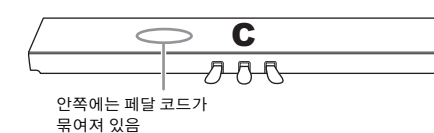

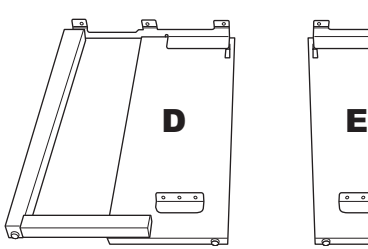

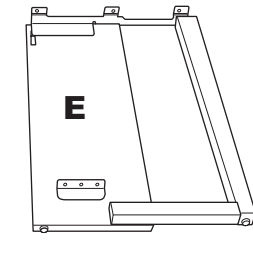

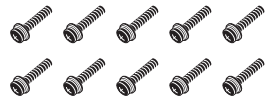

6 × 20mm 굵은 나사(10개)

**STATES CONTROL** 4 ×12mm 가는 나사(2개)

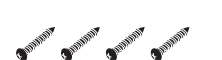

4 × 20mm 태핑 나사(4개)

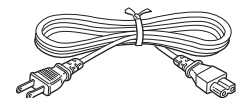

전원 코드

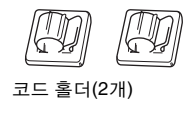

O<sup>22</sup> O<sup>22</sup> 4 ×10 mm 가는 나사(2개)

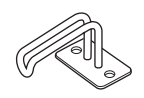

헤드폰 걸이

1. **<sup>C</sup>**를 **D**와 **E**<sup>에</sup> 부착합니다**.**

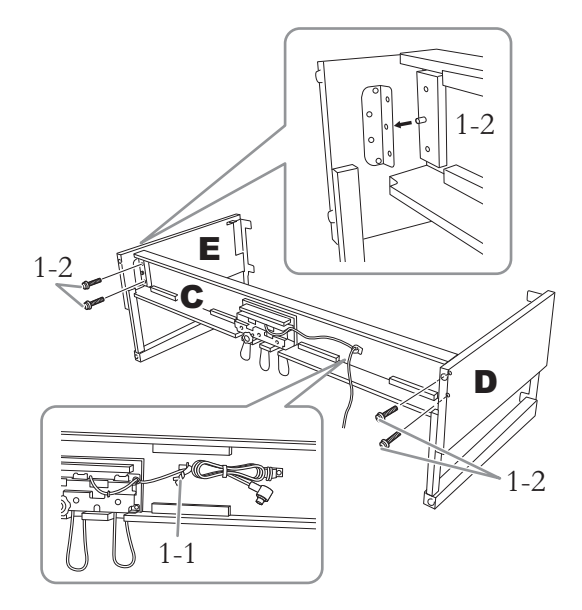

- 1-1. 묶여있는 페달 코드를 풀어 곧게 폅니다**.**  비닐 매듭을 버리지 마십시오**.** 나중에 **5**단 계에서 필요합니다**.**
- 1-2. 돌출부를 브래킷의 구멍에 끼운 다음 굵은 나사**(6 x 20mm) 4**개를 조여서 **D**와 **E**를 **C** 에 부착합니다**.**

# 2. **<sup>B</sup>**<sup>를</sup> 부착합니다**.**

구입한 디지털 피아노의 모델에 따라 B의 양쪽 측면 색상이 서로 다를 수 있습니다. 이 경우, 색상이 D 및 E와 유사한 측면이 연주자를 향하 도록 B를 위치시키십시오.

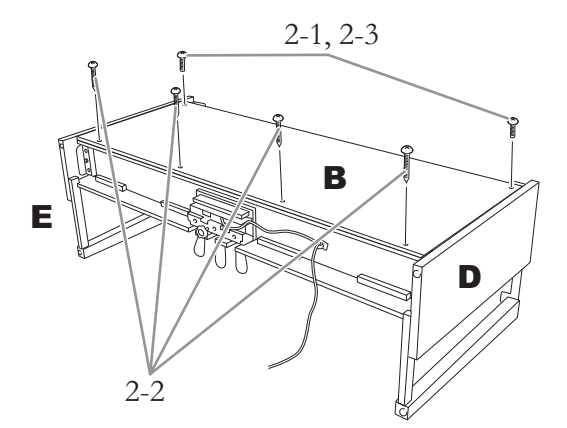

- 2-1. **B**의 상단 측면에 있는 나사 구멍을 **D**와 **E** 의 브래킷 구멍에 맞춘 다음 가는 나사**(4 x 12mm) 2**개를 손으로 조여 **B**의 상단 모서 리를 **D**와 **E**에 부착합니다**.**
- 2-2. 태핑 나사**(4 × 20mm) 4**개를 사용하여 **B**의 하단 끝을 고정합니다**.**
- 2-3. **2-1**단계에서 부착한 **B**의 상단 나사를 단단 히 조입니다**.**
- 3. **<sup>A</sup>**<sup>를</sup> 장착합니다**.**

본체를 놓을 때는 반드시 본체의 양쪽 끝에서 15cm 이상 떨어진 곳을 손으로 잡으십시오.

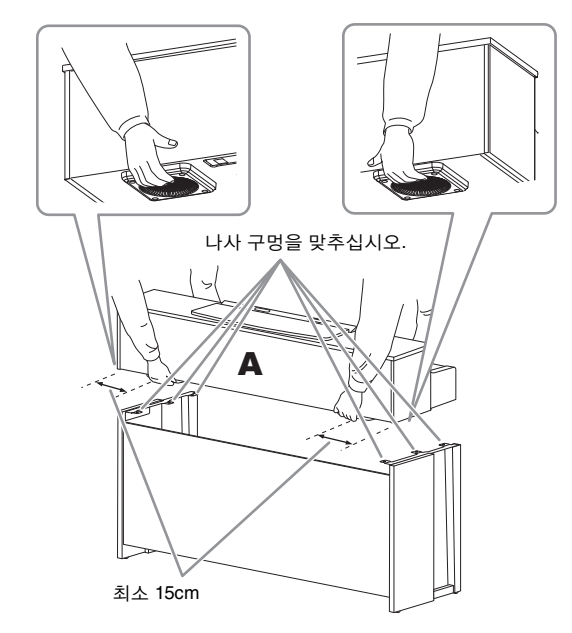

#### $\triangle$  주의

- 악기를 떨어뜨리거나 본체에 손가락이 끼지 않도록 각별히 주의하 십시오.
- 본체를 잡을 때는 반드시 위에서 명시한 지점을 잡아야 합니다.

4. **<sup>A</sup>**<sup>를</sup> 고정시킵니다**.**

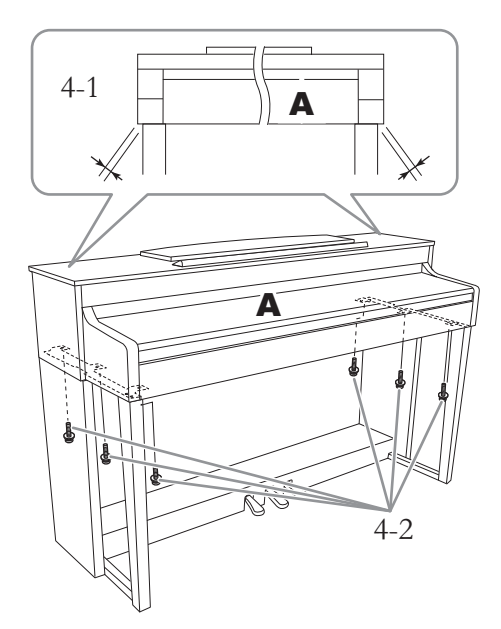

- 4-1. **(**전면에서 봤을 때**) A**의 양쪽 끝이 **D**와 **E** 에서 동일하게 돌출되도록 **A**의 위치를 조 절합니다**.**
- 4-2. 전면에서 굵은 나사**(6 × 20mm) 6**개를 조 여 **A**를 고정합니다**.**
- $5.$  페달 코드와 전원 코드를 연결합니 다**.**

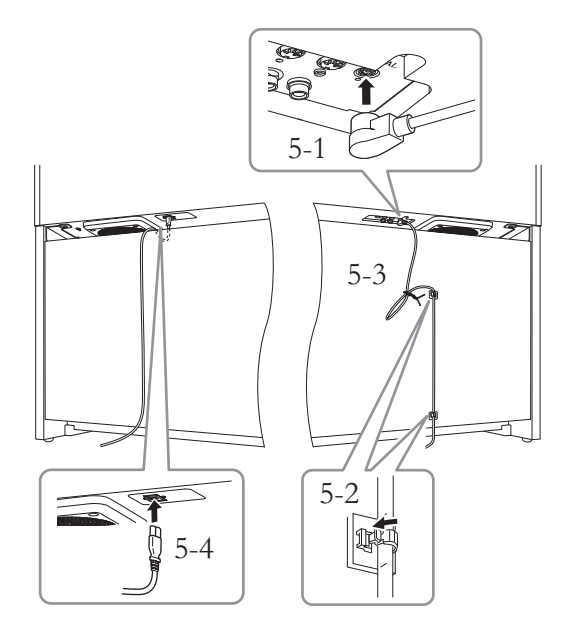

- 5-1. 페달 코드의 플러그를 페달 커넥터에 끼웁 니다**.**
- 5-2. 그림처럼 후면 패널에 코드 홀더를 부착한 다음 홀더에 코드를 끼웁니다**.**
- 5-3. 비닐 끈을 사용하여 느슨한 페달 코드를 다발로 묶습니다**.**
- 5-4. 전원 코드 플러그를 전원 커넥터에 끼웁니 다**.**

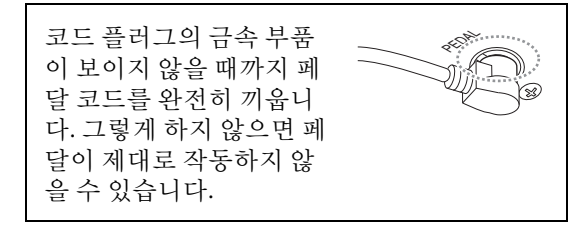

## 6. 조절 장치를 설치합니다**.**

바닥면에 완전히 닿을 때까지 조절 장치를 돌 립니다.

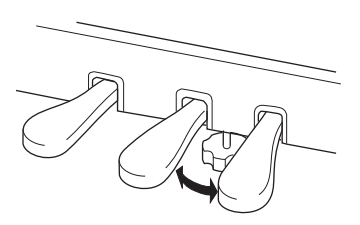

# 7. 헤드폰 걸이를 부착합니다

가는 나사(4 x 10mm) 2개를 사용하여 그림처럼 헤드폰 걸이를 부착합니다.

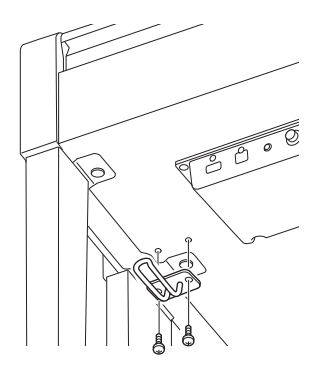

#### **CLP-565GP** 조립

패키지에서 부품을 전부 꺼내어 모든 부품이 다 갖춰져 있는지 확인하십시오.

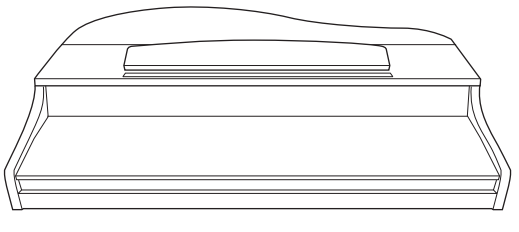

본체

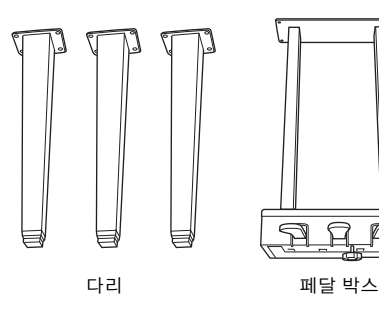

 $\begin{array}{c} \n 888888 \n \end{array}$ 

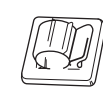

6 × 40mm 고정 나사(12개) 코드 홀더

 $\&\&\&\&\&$ 6 × 20mm 고정 나사(4개) 4 ×10mm 가는 나사(2개)

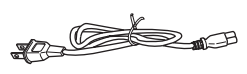

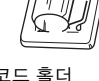

 $CP^{2}CP^{2}$ 

 $R_{\rm \nu}$ 

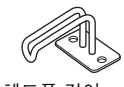

AC 전원 코드 2000 - 2000 - 2010 - 2010 - 헤드폰 걸이

#### 본체를 놓는 방법

아래 그림과 같이 본체를 벽에 기대어 놓습니다.

#### ∕‼∖ ∻≌

손가락이 끼지 않도록 주의하십시오.

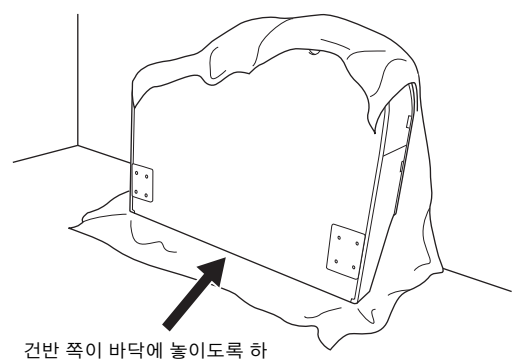

십시오.

크고 부드러운 천(예: 담요)을 바닥에 펼칩니다. 건반 덮개를 닫고 건반 쪽을 바닥에 둔 상태에서 천 위에 본체를 올려놓고 본체가 넘어지거나 미끄러지지 않 도록 본체를 벽에 기대어 놓습니다. 벽에 부드러운 천을 가져다 대어 악기와 벽에 흠집이 생기지 않도록 보호합니다.

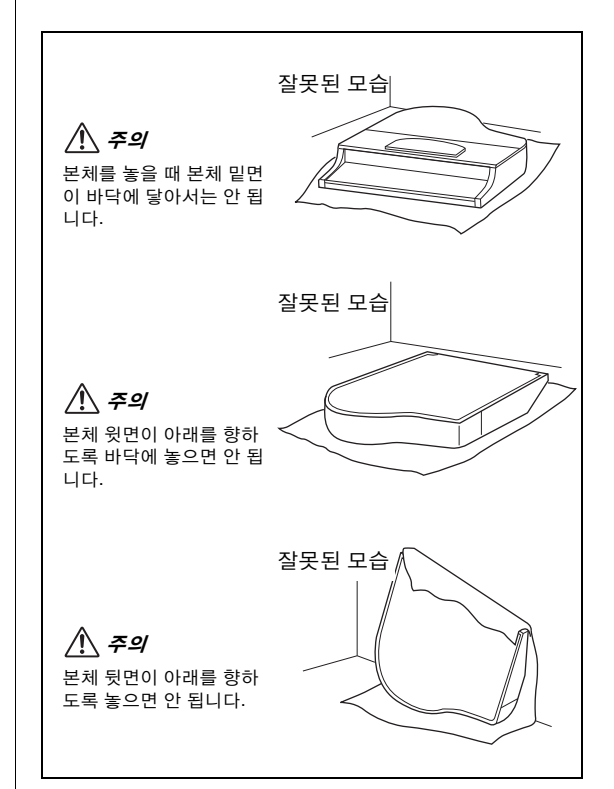

1. 앞쪽 다리 **2**개와 뒤쪽 다리 **1**개를 부착합니다**.** 아래 그림을 참조하여 다리 방향을 확인하십 시오. 뒤쪽 다리 앞쪽 다리 아이들 아이들은 아이들을 만들었다.

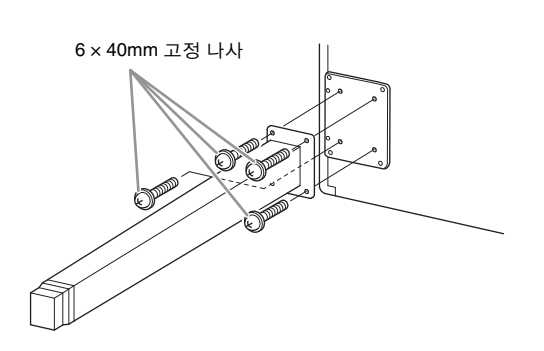

- 1-1. 앞쪽 다리의 나사부터 시작하여 각 다리에 **4**개의 나사를 설치하여 조입니다**.**
- 1-2. 앞쪽 다리가 바닥에 닿을 때까지 본체를 앞으로 천천히 기울입니다**.**
- 2. 페달 박스를 설치합니다**.**
- 2-1. 페달 코드를 페달 박스의 상부에 부착하는 꼬인 매듭을 제거합니다**.**

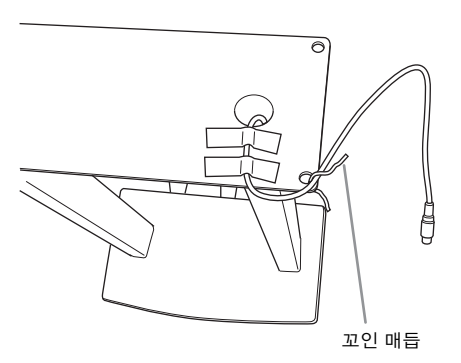

2-2. 본체에 나있는 홈을 따라 코드를 가지런히 정렬하고 나사 **4**개를 사용해 페달 박스를 부착합니다**.**

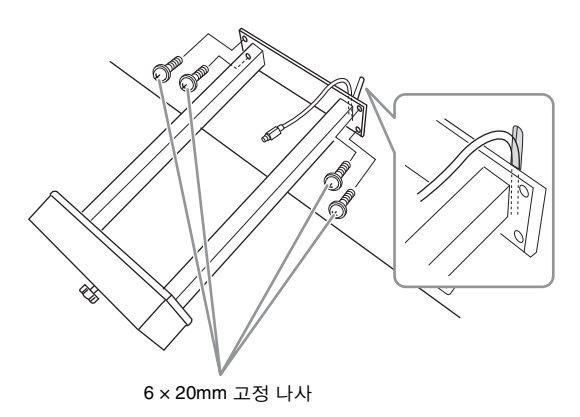

2-3. 페달 코드 플러그를 페달 커넥터에 끼웁니 다**.** 화살표 쪽이 전면을 향하도록**(**건반 쪽 을 향해**)** 플러그를 끼웁니다**.** 플러그가 쉽 게 꽂히지 않더라도 억지로 꽂지 마십시오**.**  플러그의 방향을 다시 확인한 후 다시 한 번 해보십시오**.**

코드 플러그의 금속 부품이 보이지 않을 때까 지 페달 코드를 완전히 끼웁니다. 그렇게 하지 않으면 페달이 제대로 작동하지 않을 수 있습 니다.

2-4. 그림처럼 후면 패널에 코드 홀더를 부착한 다음 홀더에 코드를 끼웁니다**.**

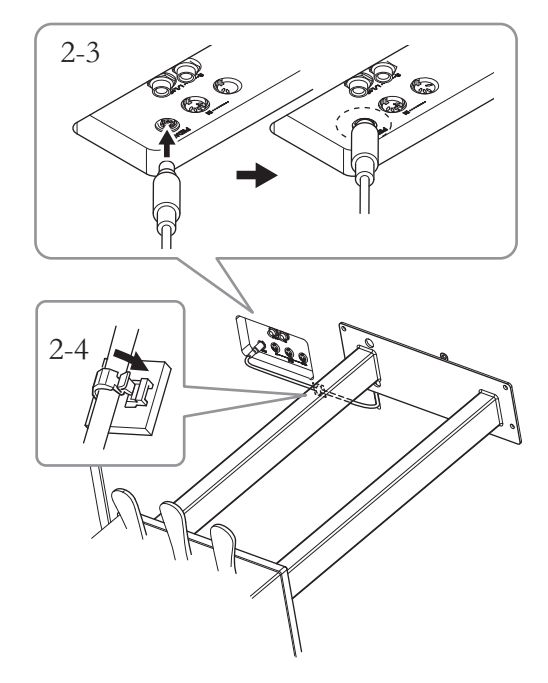

 $3.$  본체를 바로 선 위치로 들어올립니 다**.**

> 본체를 들어올릴 때는 앞쪽 다리를 지지대로 이용합니다.

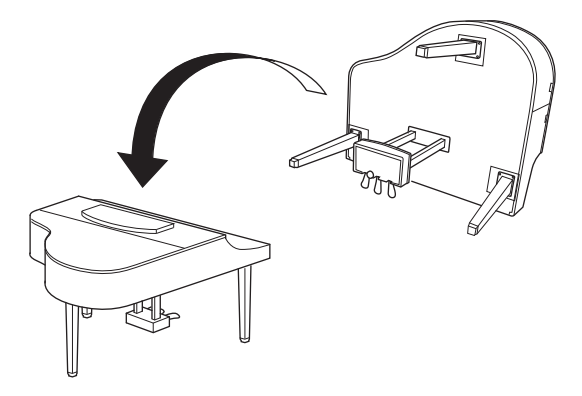

#### $\triangle$  주의

손가락이 끼지 않도록 주의하십시오. 본체를 들어올릴 때 건반 덮개 를 잡지 마십시오.

## 4. 전원 코드를 연결합니다**.**

AC 전원 코드 플러그를 [AC IN] 커넥터에 삽입 합니다.

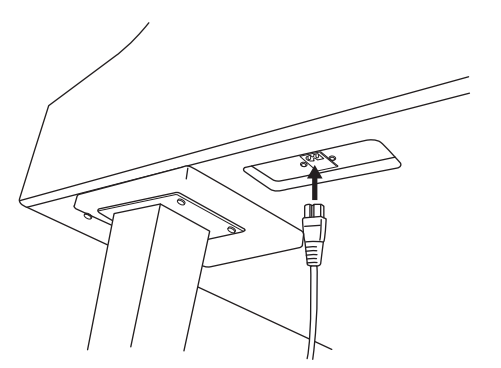

# 5. 조절 장치를 설치합니다**.**

바닥면에 완전히 닿을 때까지 조절 장치를 돌 립니다.

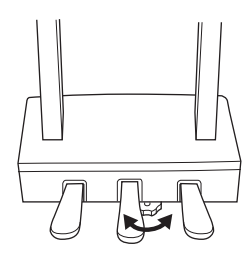

6. 헤드폰 걸이를 부착합니다 헤드폰을 걸 헤드폰 고리를 Clavinova에 부착 할 수 있습니다.

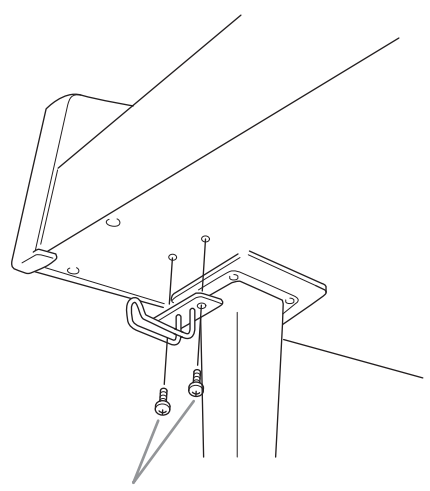

4 x 10mm 가는 나사

# 사양

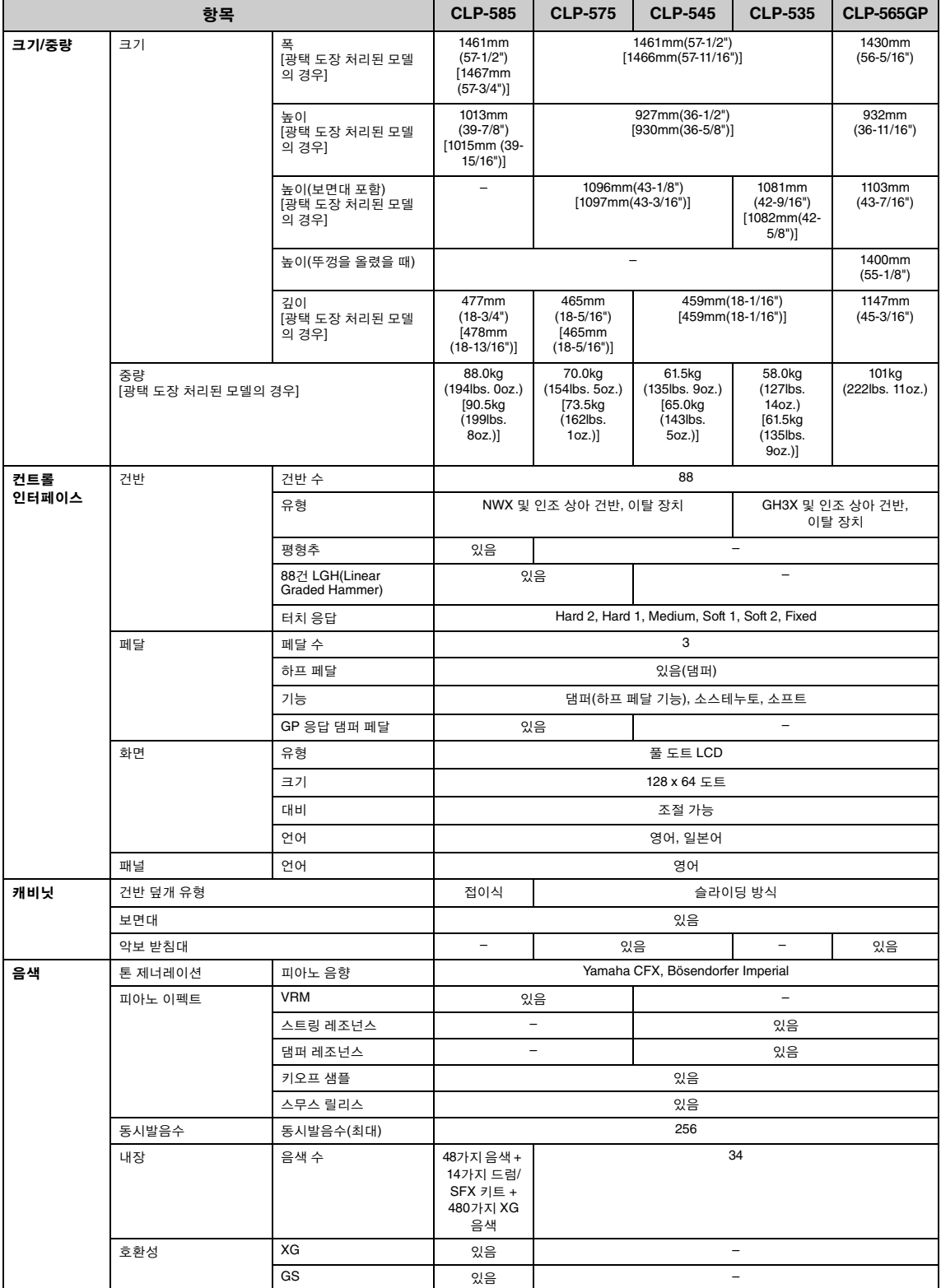

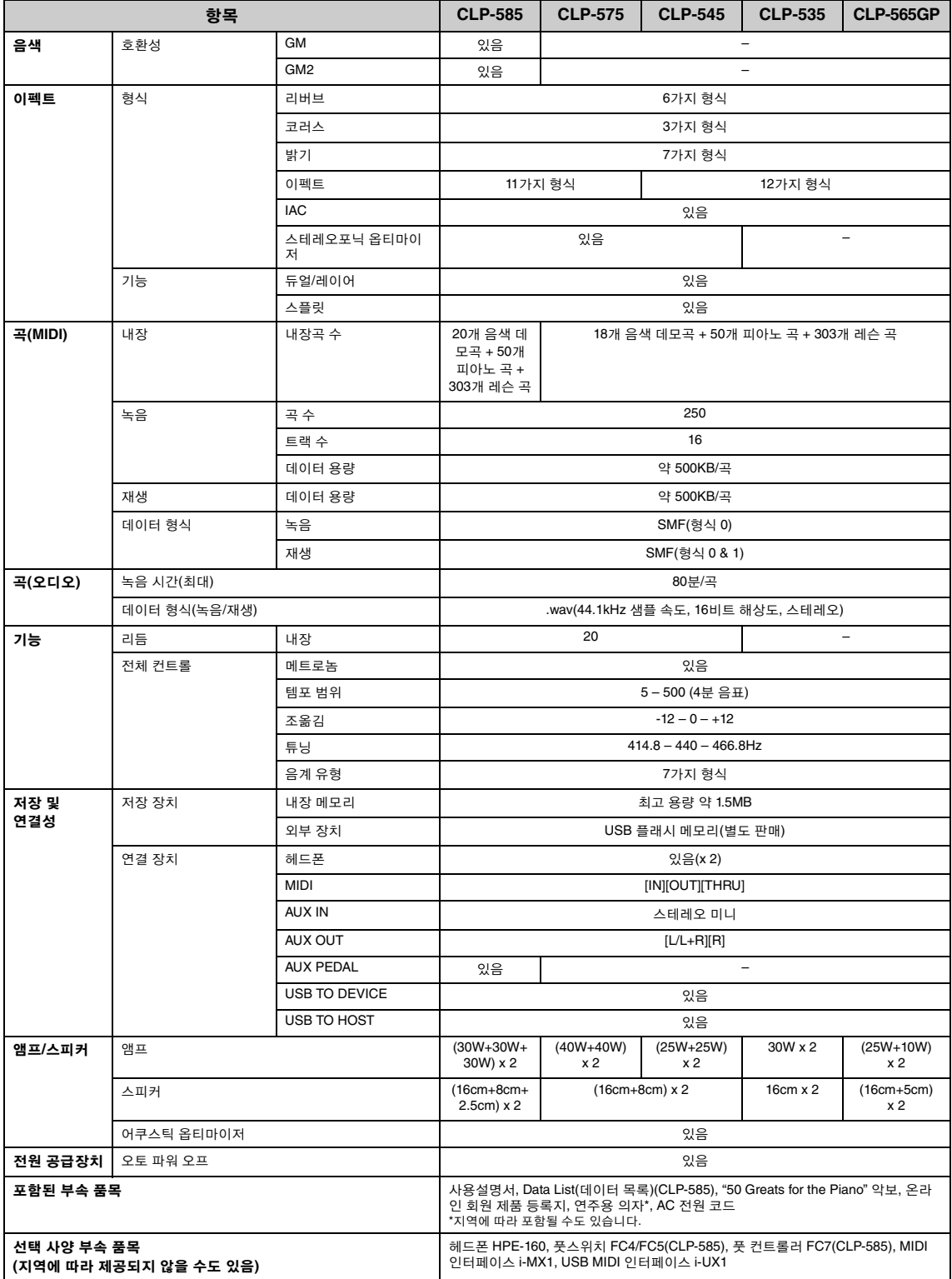

\* 본 사용설명서의 사양 및 내용은 정보 제공용으로만 제공됩니다. Yamaha는 사전 통지 없이 언제라도 제품이나 사양을 변경 또는 수정할 수 있습니다. 본 제품의 사양, 장비 및 선택 품목은 지역에 따라 다를 수 있으므로 해당 지역 Yamaha 구입처에 확인하시기 바랍니다.

# 색인

## $\mathbf{A}$

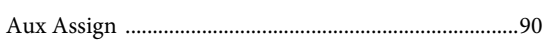

# $\, {\bf B}$

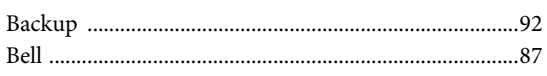

# $\mathbf C$

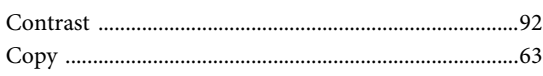

## $\mathbf D$

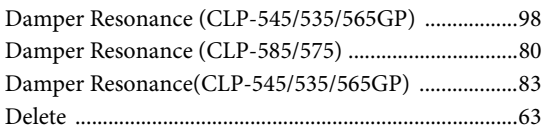

## ${\bf E}$

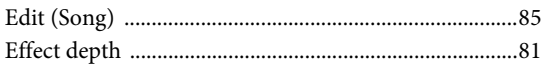

# $\overline{\mathbf{G}}$

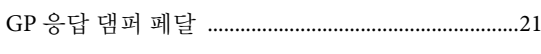

# $\mathbf{I}$

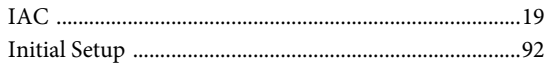

# $\mathbf L$

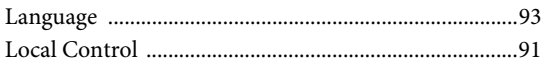

## $\overline{\mathbf{M}}$

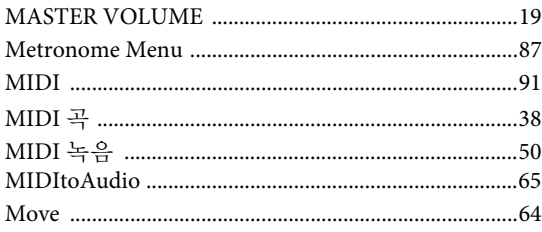

## $\mathbf{P}$

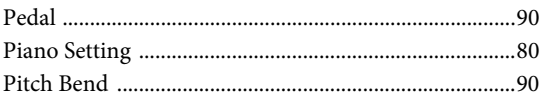

## $\mathbf R$

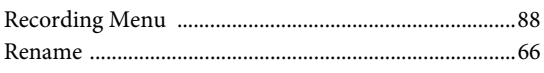

# S

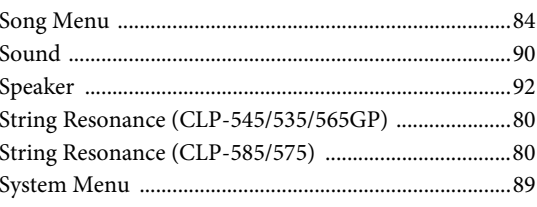

## $\mathbf T$

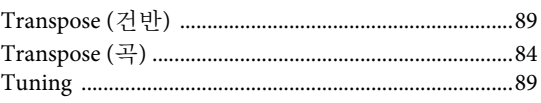

## $\mathbf U$

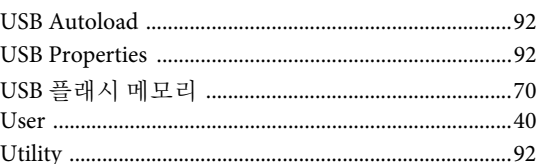

#### $\overline{\mathbf{V}}$

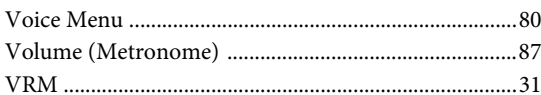

## W

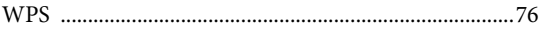

### $\mathbf X$

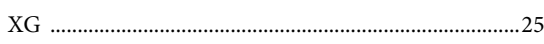

#### $\mathbf{\overline{1}}$

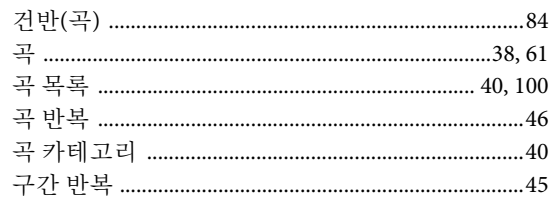

#### $\mathbf{L}$

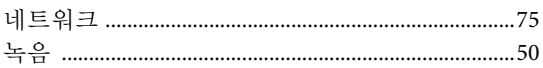

### $\mathbf{r}$

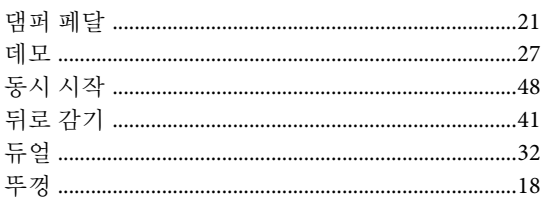

#### $\overline{a}$

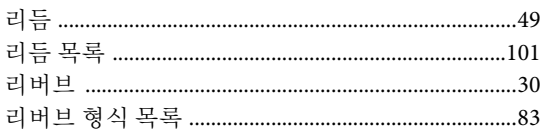

#### $\mathbf u$

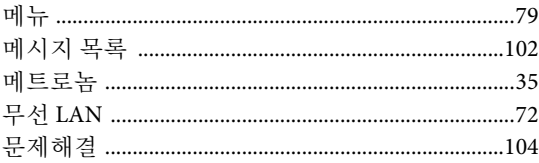

#### $\pmb{\text{H}}$

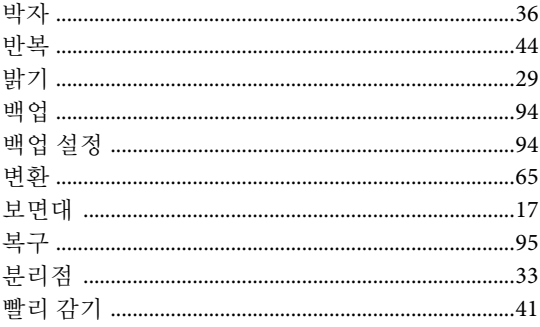

## $\boldsymbol{\lambda}$

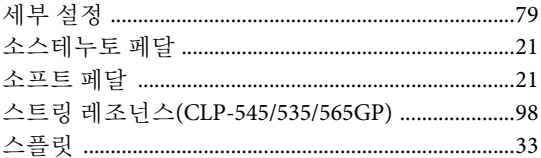

#### $\circ$

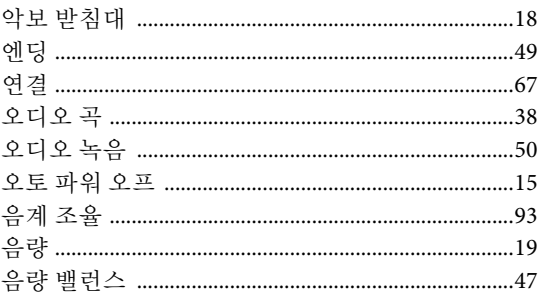

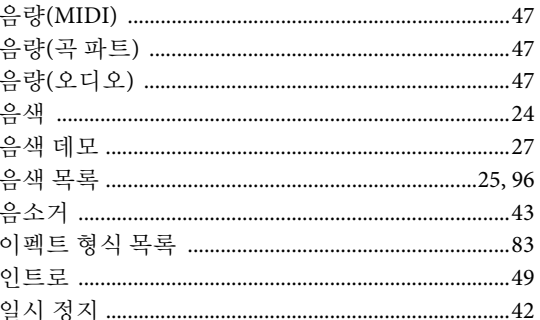

## $\boldsymbol{\mathsf{z}}$

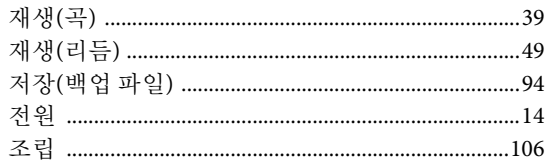

#### え

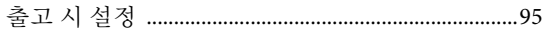

#### $\Rightarrow$

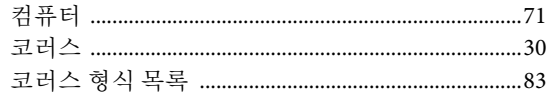

#### $\mathbf{E}% _{0}$

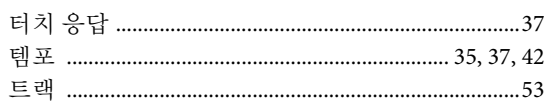

#### $\overline{\mathbf{u}}$

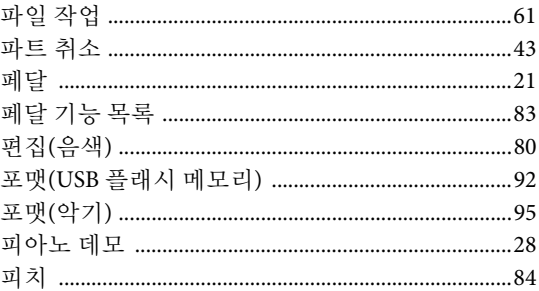

#### $\bar{\sigma}$

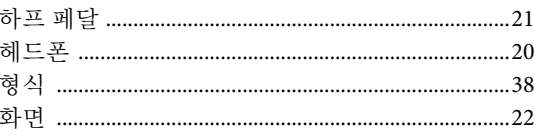

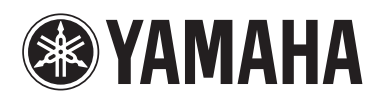

# 야마하뮤직코리아(주)

#### 야마하 서비스 센터

용산 (02) 790-0617, 080-904-6601 청주 (043) 268-6631 대구 (053) 653-0662 제주 (064) 724-0660

대전 (042) 221-6681 포항 (054) 282-8523 구로 (02) 892-0661 홍성 (041) 634-7827 울산 (052) 293-9228 두일 (02) 702-0664~5 전주 (063) 282-0661 부산 (051) 554-6610

28 고객지원센터 080-004-0022

안산 (031) 411-6689 광주 (062) 225-0661 강릉 (033) 655-0663

## YAMAHA MUSIC KOREA LTD. kr.yamaha.com

Yamaha Global Site **http://www.yamaha.com/**

Yamaha Downloads **http://download.yamaha.com/**

C.S.G., DMI Development Division © 2014 Yamaha Corporation

ZH80230

401PLAP\*.\*-01A0 Printed in Vietnam

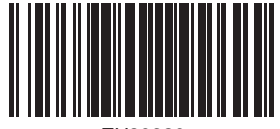

ZH80230